## Peregrine **AssetCenter** Administracja

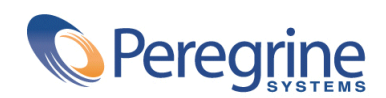

PART NUMBER ACT-4.2.0-POL-01019-00239

© Copyright 2002 Peregrine Systems, Inc.

Wszelkie prawa zastrzeżone.

Informacje zawarte w niniejszym dokumencie są własnością Peregrine Systems, Incorporated i mogą być używane lub ujawniane jedynie za pisemną zgodą firmy. Zabrania się reprodukcji niniejszego podręcznika lub dowolnej jego części bez uprzedniego uzyskania pisemnej zgody firmy Peregrine Systems, Inc.. W dokumentacji wymienione są liczne marki produktów. Większość z nich to znaki towarowe zastrzeżone przez ich właścicieli.

Peregrine Systems ® i AssetCenter ® są znakami towarowymi Peregrine Systems, Inc.

Oprogramowanie opisane w niniejszym podręczniku jest dostarczane w ramach umowy licencyjnej pomiędzy Peregrine Systems, Inc. a użytkownikiem końcowym i musi być używane z zachowaniem warunków umowy. Informacje zawarte w tym dokumencie mogą zostać zmienione bez uprzedzenia i nie wiążą w żaden sposób Peregrine Systems, Inc.. Skontaktuj się z działem obsługi klienta Peregrine Systems, Inc., aby otrzymać informacje na temat daty ostatniej wersji niniejszego dokumentu.

Nazwy firm i osób wymienione w demonstracyjnej bazie danych i w przykładach podręcznikowych są fikcyjne, a ich celem jest zilustrowanie działania oprogramowania. Wszelkie podobieństwo do rzeczywistych firm lub osób, istniejących w przeszłości lub obecnie, jest czysto przypadkowe.

Informacje techniczne o produkcie lub dokumentację na temat licencjonowanego produktu można uzyskać w dziale Obsługi klienta Peregrine Systems, Inc. pod następującym adresem: support@peregrine.com.

Wszelkie informacje lub sugestie dotyczące niniejszego dokumentu prosimy kierować do Działu publikacji technicznych Peregrine Systems, Inc. pod następujący adres: doc\_comments@peregrine.com.

Niniejsze wydanie dotyczy wersji 4.2.0 programu objętego umową licencyjną.

AssetCenter

Peregrine Systems, Inc. Worldwide Corporate Campus and Executive Briefing Center 3611 Valley Centre Drive San Diego, CA 92130 Tel 800.638.5231 or 858.481.5000 Fax 858.481.1751 www.peregrine.com

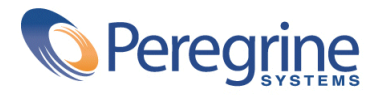

# Administracja Spis treści

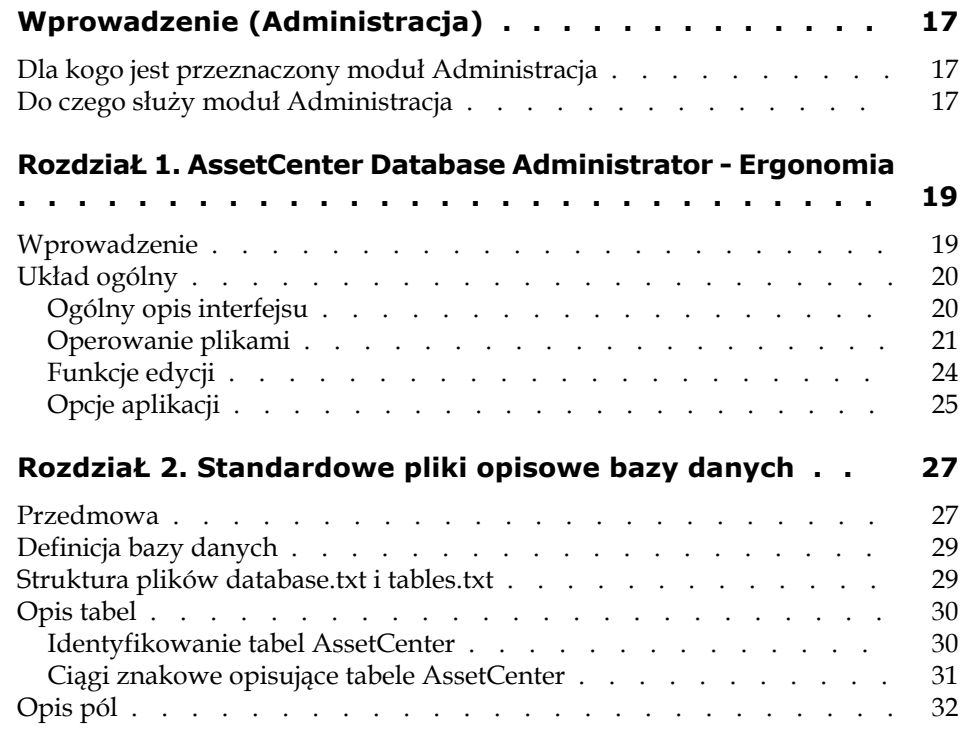

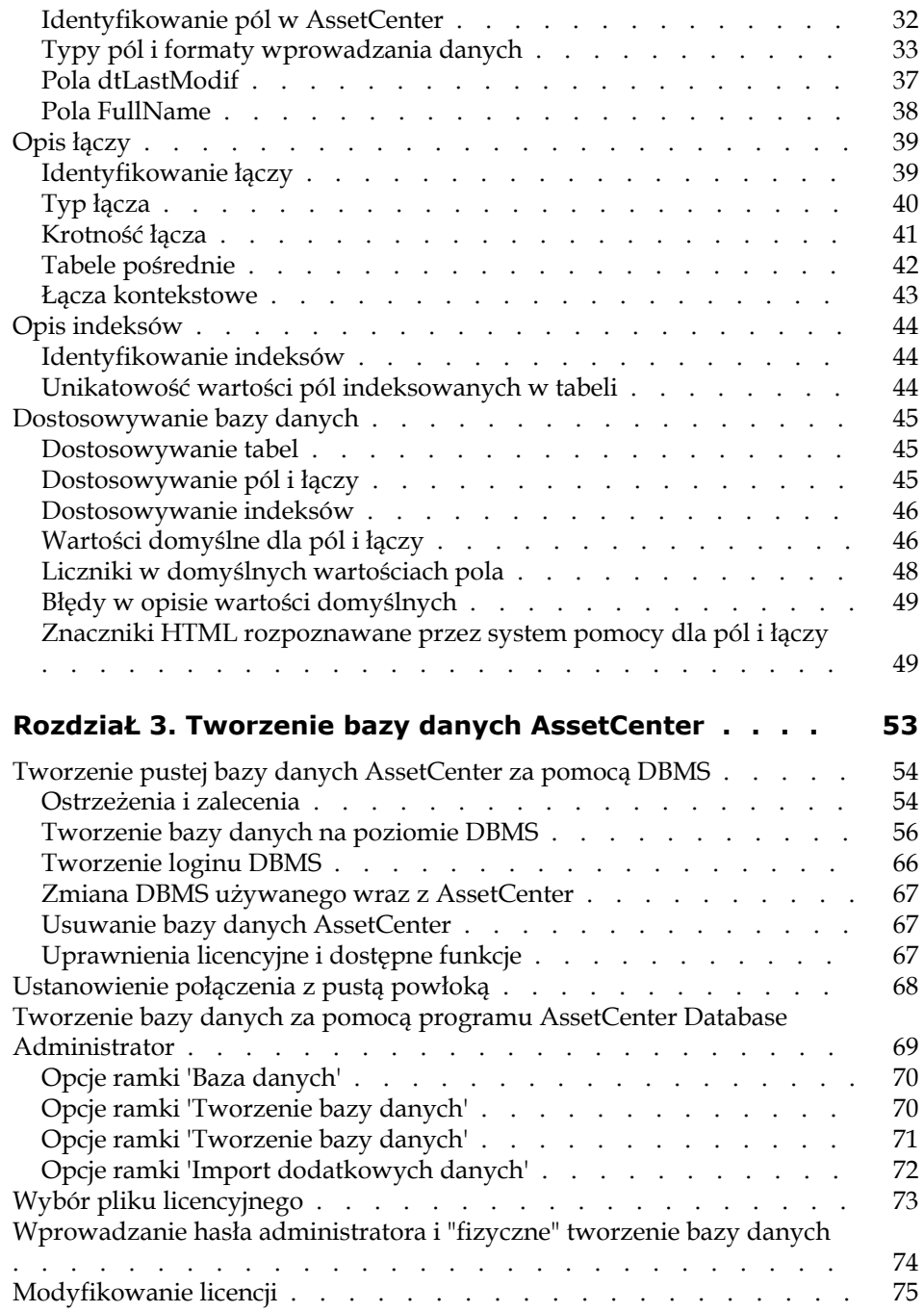

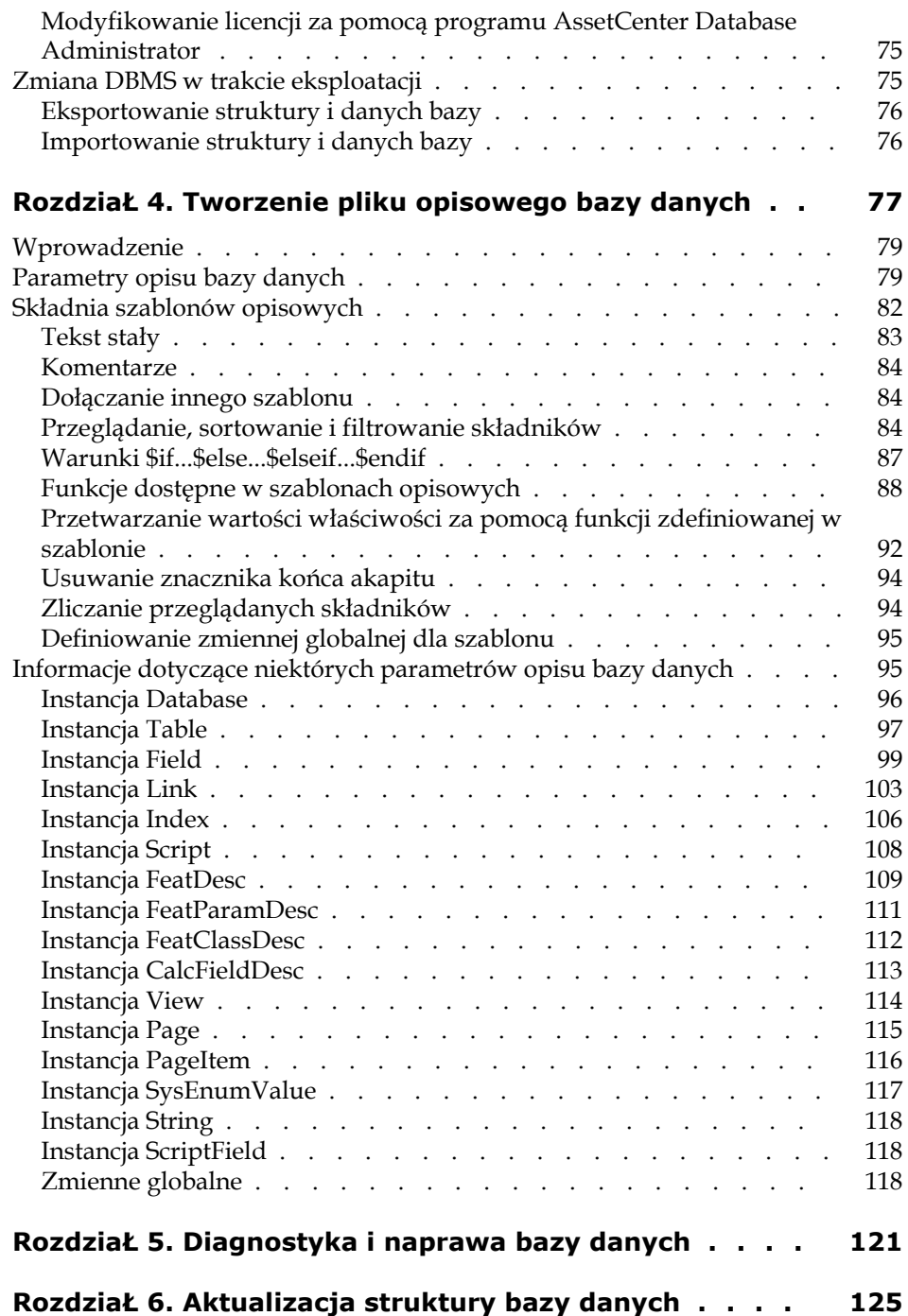

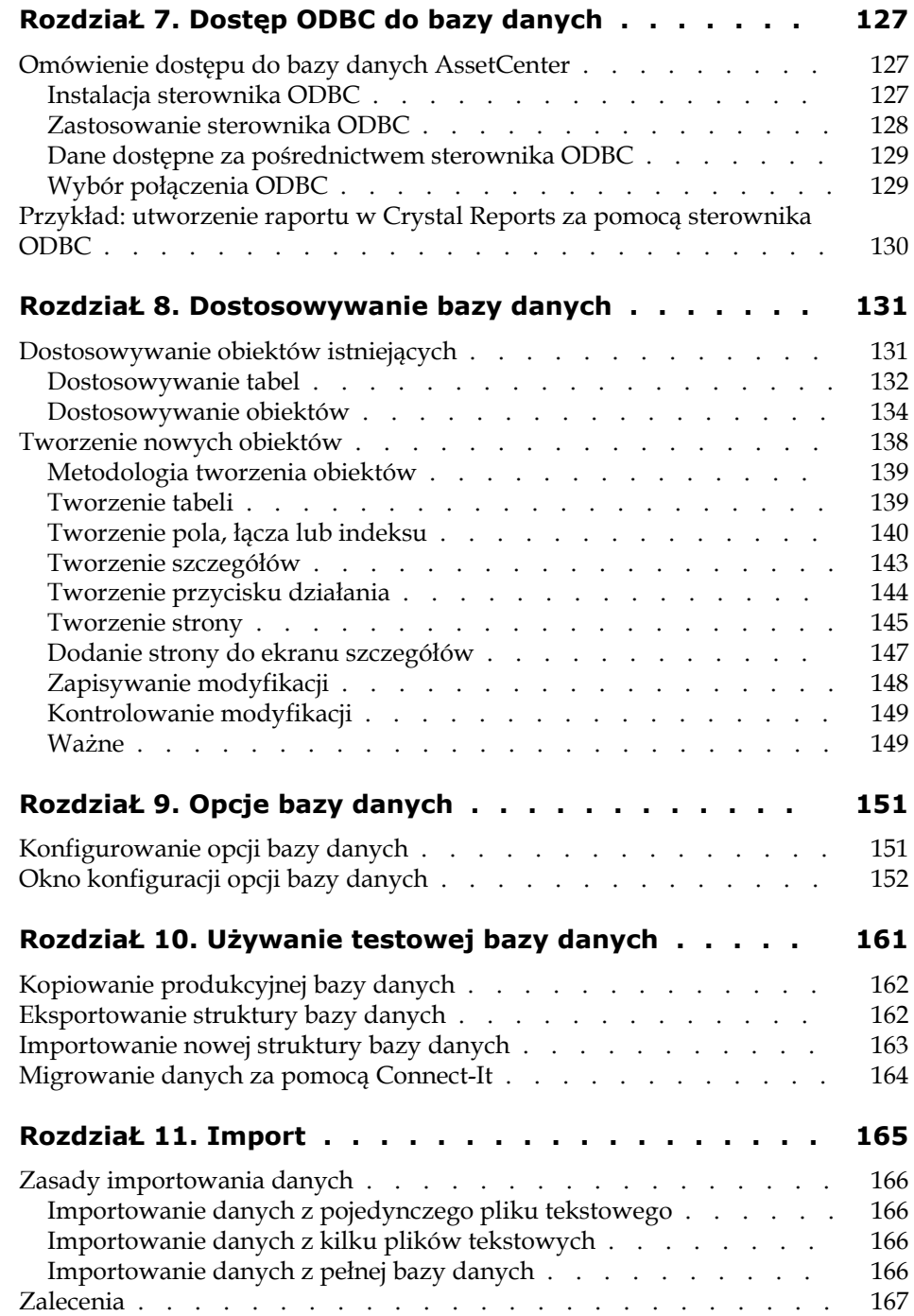

#### **Administracja**

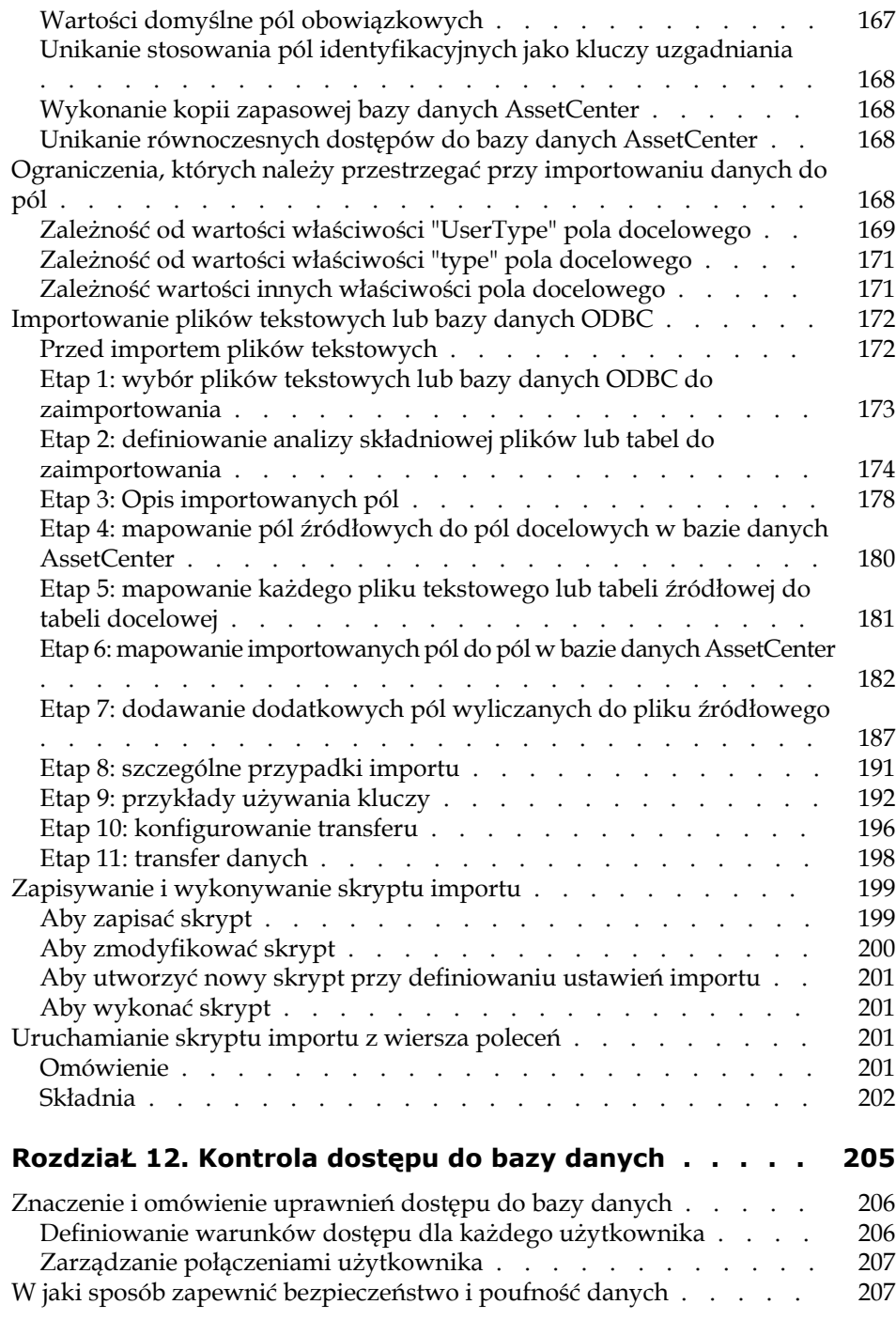

AssetCenter

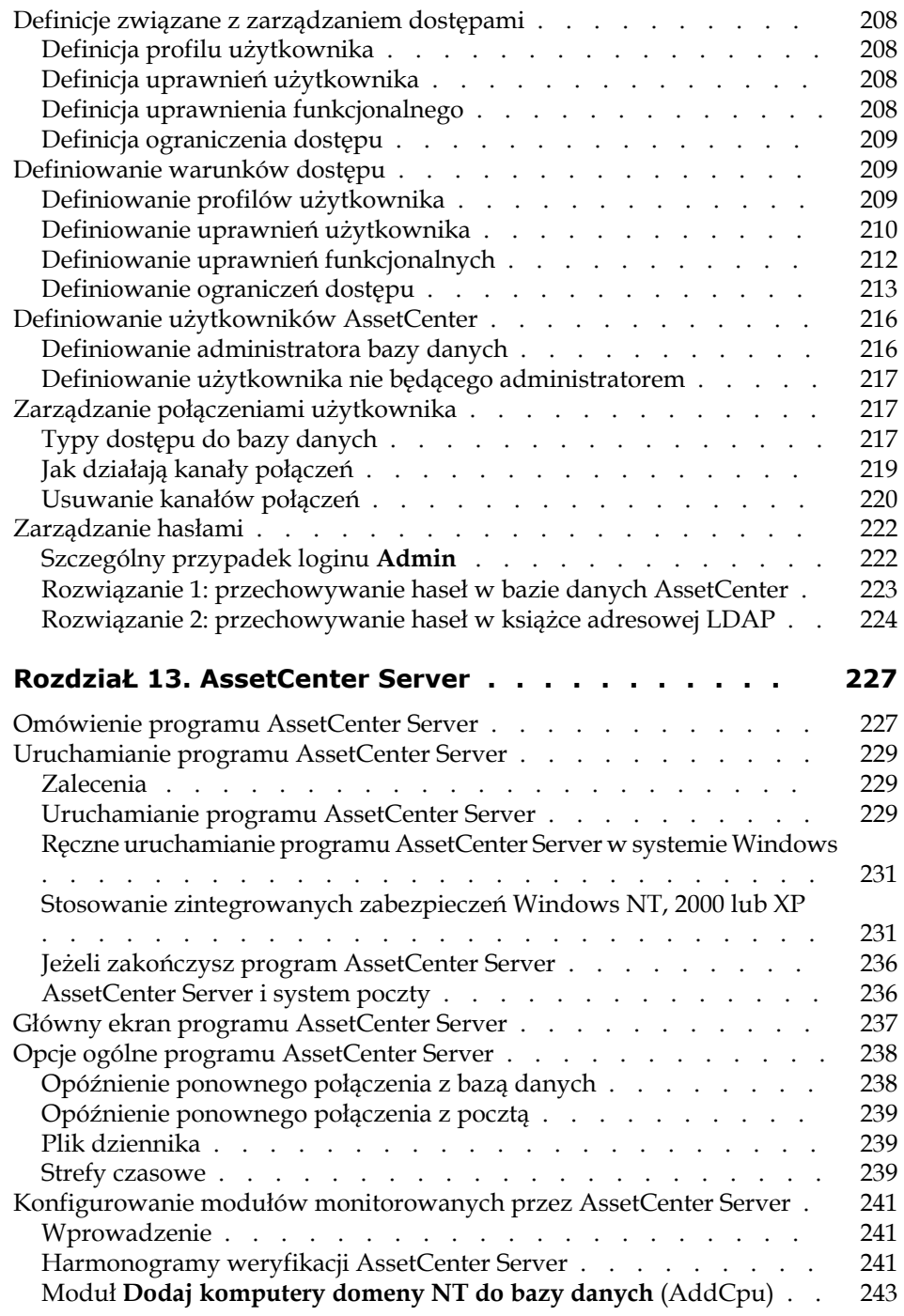

#### Administracja

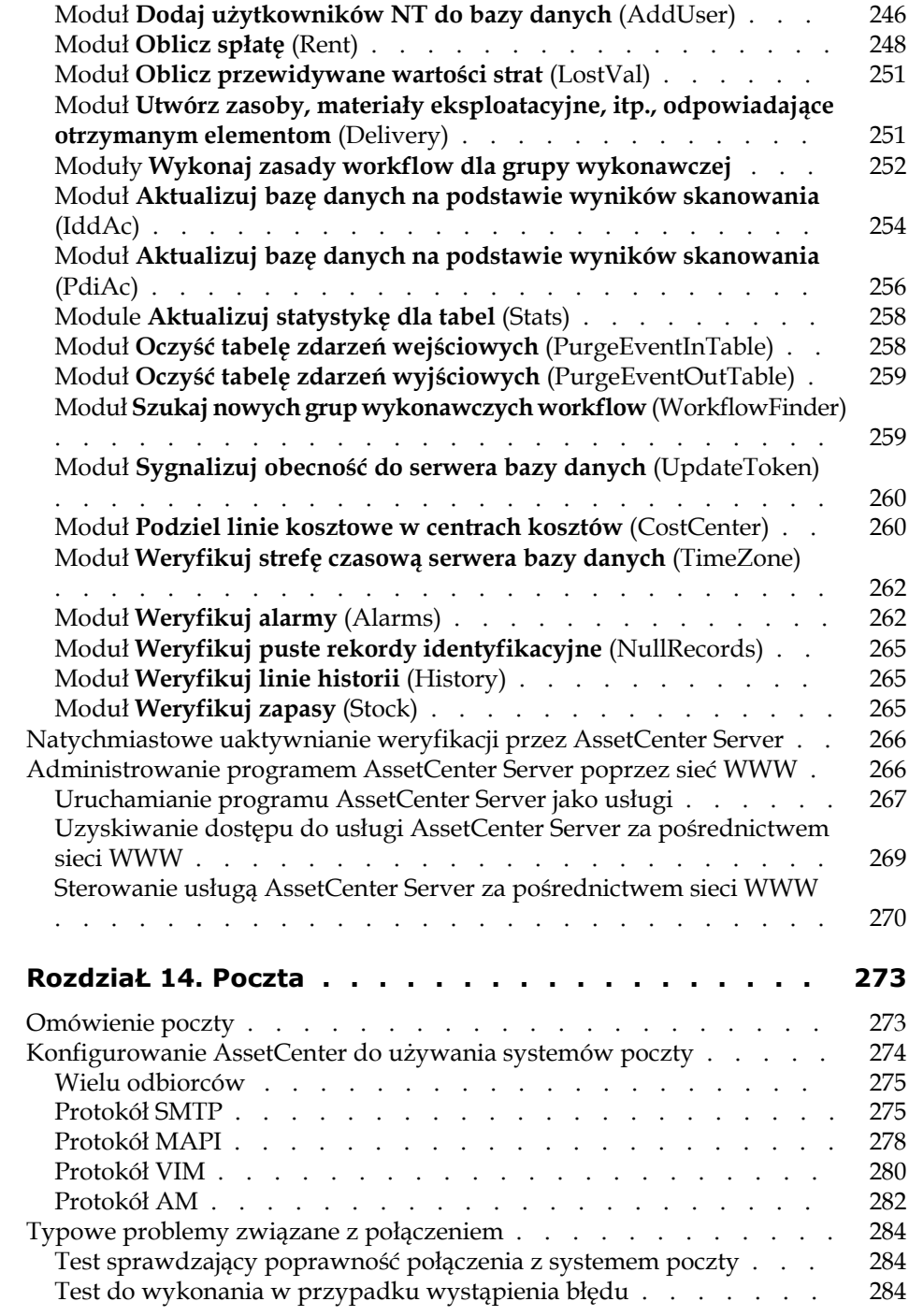

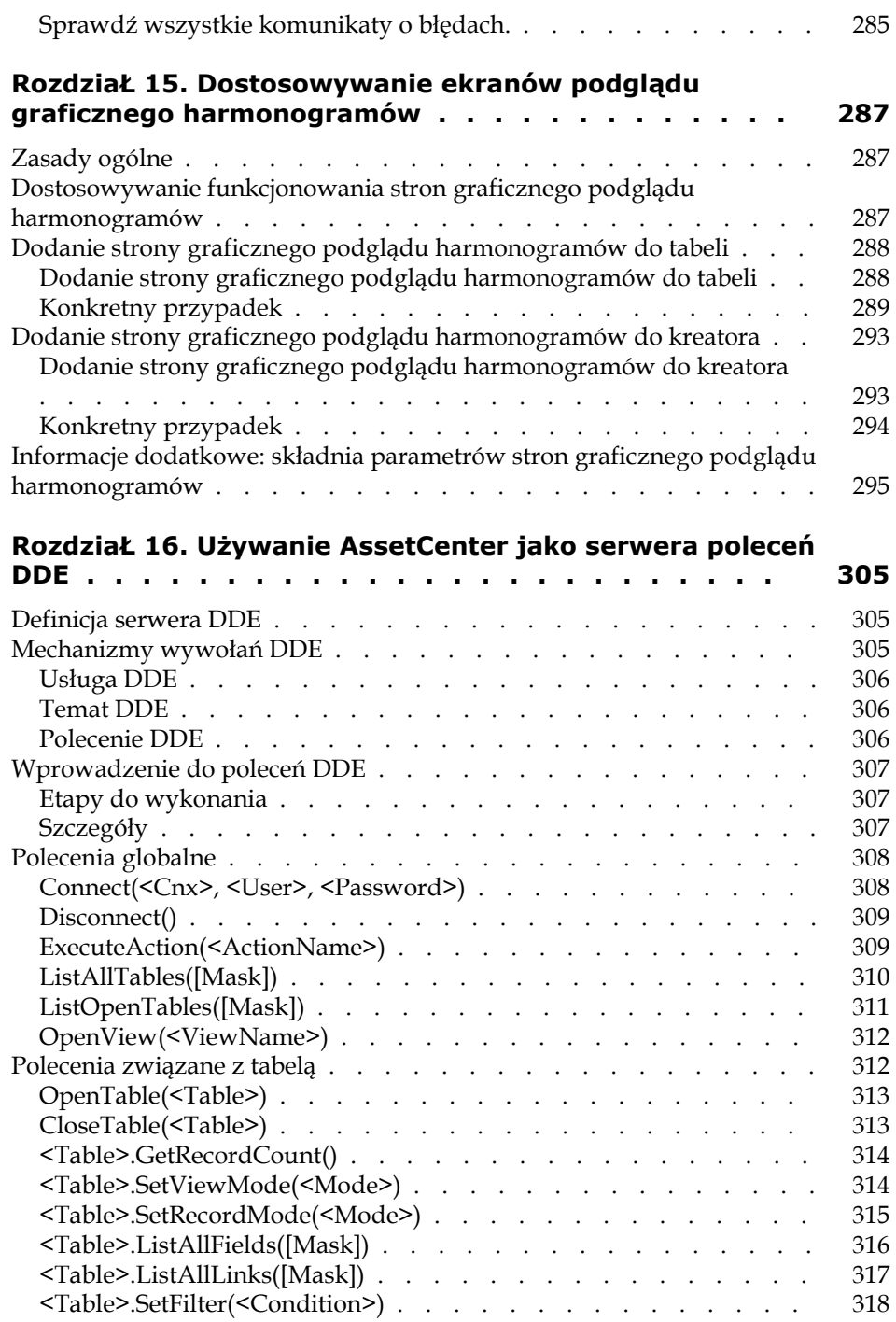

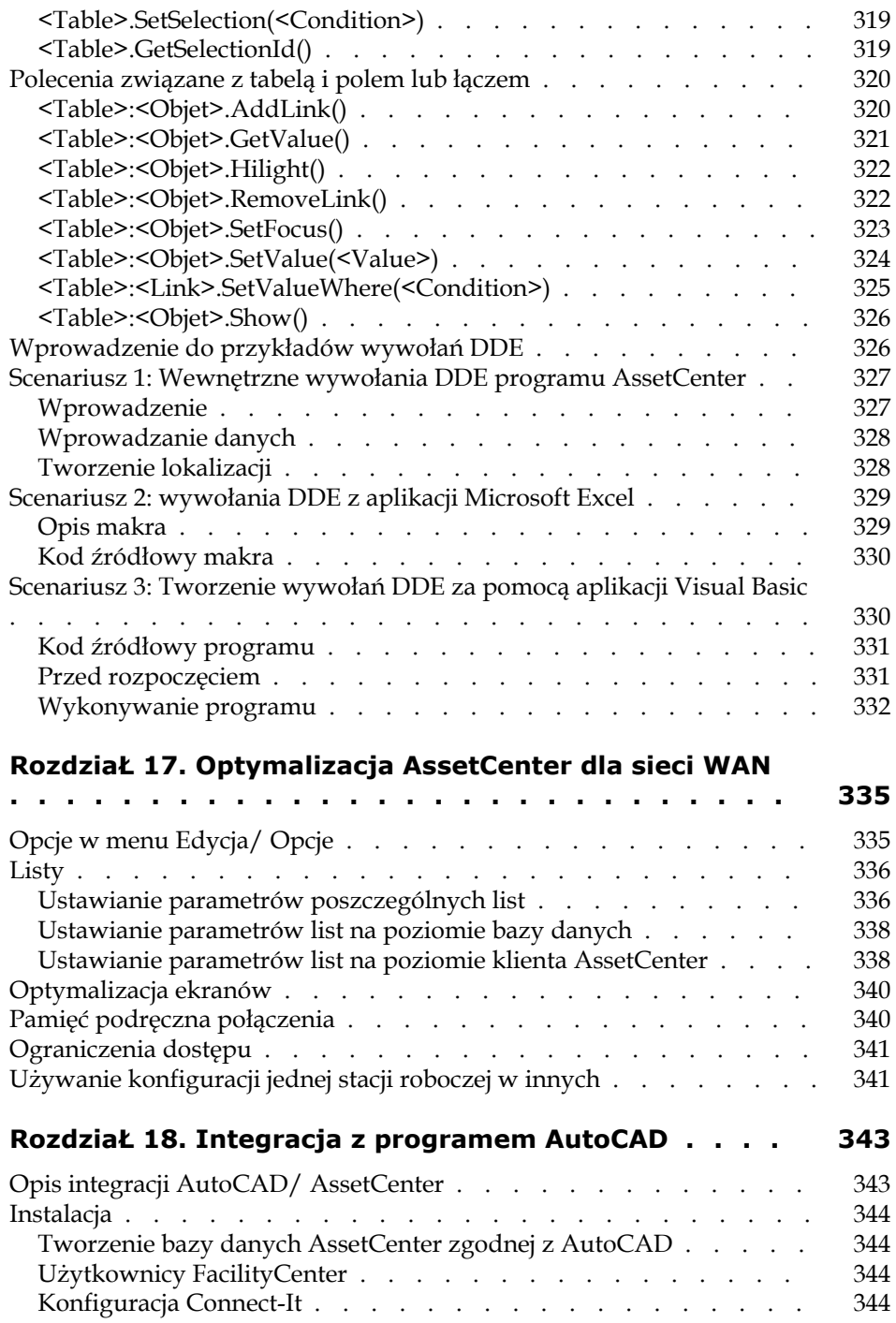

AssetCenter

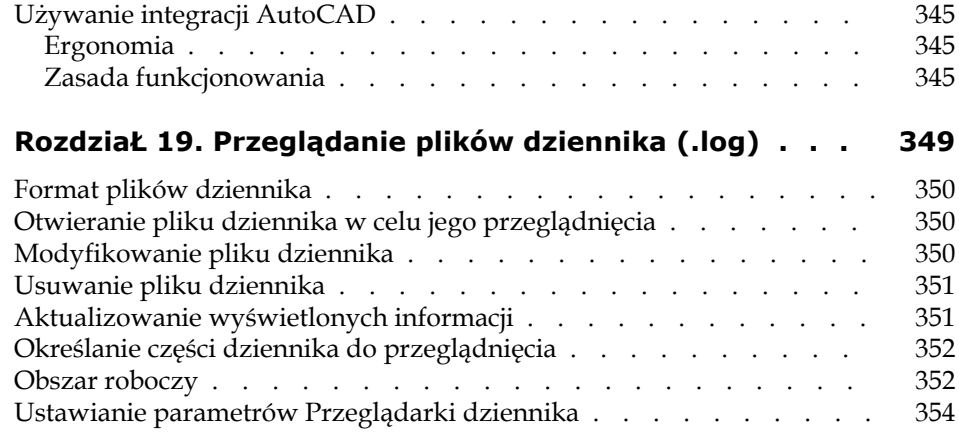

# Administracja Spis rysunków

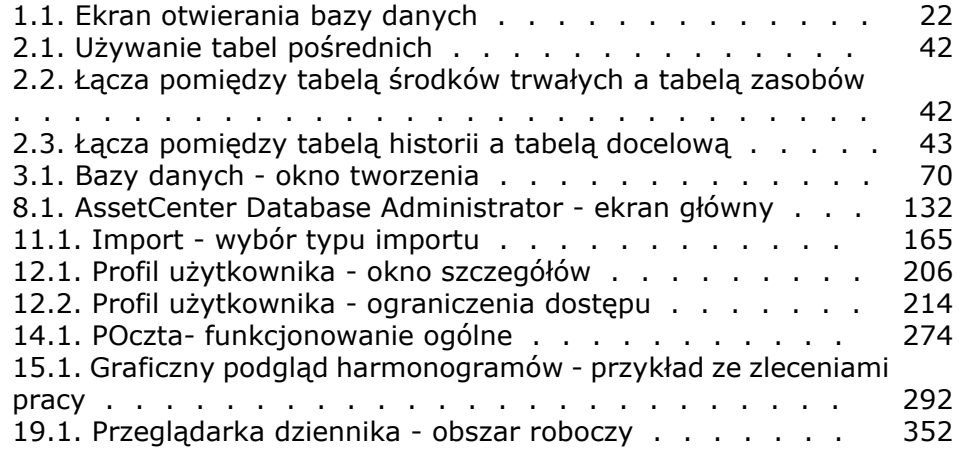

# Administracja Spis tabel

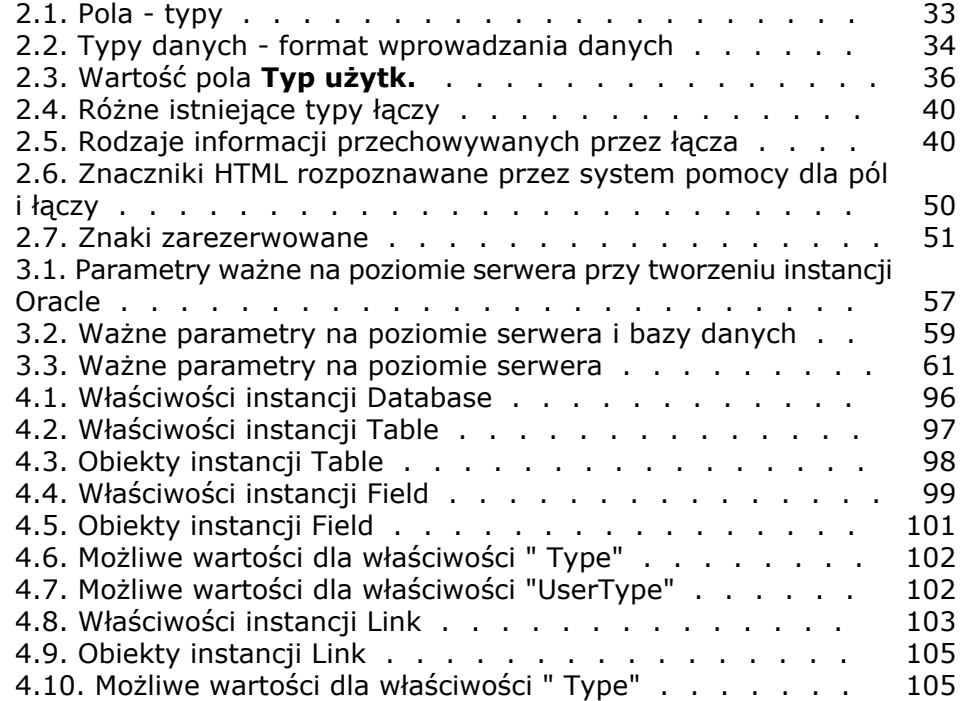

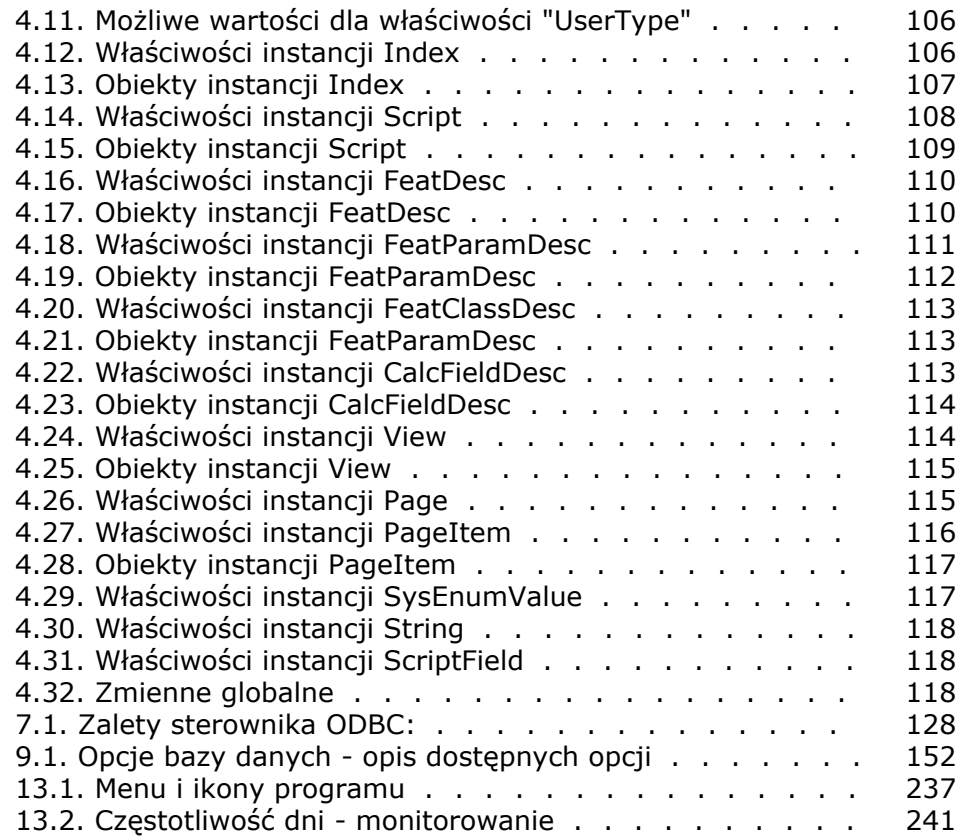

# Wprowadzenie (Administracja)

**PRZEDMOWA**

## <span id="page-16-0"></span>**Dla kogo jest przeznaczony moduł Administracja**

Moduł Administracja jest przeznaczony dla wszystkich firm stosujących AssetCenter.

<span id="page-16-1"></span>Stosują go przede wszystkim:

- Administrator sieci
- Administrator bazy danych
- Administrator AssetCenter

## **Do czego służy moduł Administracja**

Za pomocą modułu Administracja można:

- Zarządzać bazą danych AssetCenter
- Zarządzać połączeniami z bazą ODBC
- Zarządzać AssetCenter

- Zarządzać programem AssetCenter Server
- Zarządzać profilami użytkownika

Dzięki temu można:

- Tworzyć, aktualizować, uzupełniać, dostosowywać bazy danych
- Importować dane
- Tworzyć, aktualizować, usuwać połączenia z bazą ODBC
- Optymalizować AssetCenter w sieci
- Implementować automatyczne procedury monitorowania
- Tworzyć, aktualizować, usuwać profile użytkowników

## 1 AssetCenter Database Administrator - Ergonomia **ROZDZIAŁ**

## <span id="page-18-0"></span>**Wprowadzenie**

Program AssetCenter Database Administrator jest to narzędzie służące do administrowania bazami danych AssetCenter. Za jego pomocą można:

- utworzyć bazę danych,
- dostosować obiekty przechowywane w bazie danych (tabele, pola, łącza, indeksy, ekrany, itd.),
- naprawić uszkodzoną bazę danych,
- uaktualnić strukturę bazy danych,
- pobrać informacje zawarte w bazie danych.

Narzędzie to jest przeznaczone dla administratora i wymaga zachowania pewnych środków ostrożności:

- Ponieważ narzędzie to pozwala modyfikować strukturę bazy danych AssetCenter, zalecane jest ograniczenie jego wykorzystania do użytkowników posiadających odpowiednie umiejętności.
- Program AssetCenter w normalnym użyciu również umożliwia użytkownikowi o loginie "Admin" modyfikowanie bazy danych (konfiguracja obiektów, konfiguracja łączy, itp.). Bazy danych nie należy

jednak modyfikować równocześnie za pomocą AssetCenter i AssetCenter Database Administrator.

• W celu dostosowania bazy danych za pomocą AssetCenter Database Administrator należy się połączyć pod loginem "Admin" (Administrator) lub loginem z uprawnieniami administratora. Odradzane jest nadawanie tej nazwy logowania więcej niż jednej osobie. Może to prowadzić do konfliktów podczas aktualizowania bazy danych lub narazić na szwank integralność struktury bazy danych, czyniąc ją niezdatną do użytku.

## <span id="page-19-0"></span>**Układ ogólny**

AssetCenter Database Administrator jest uruchamiany z tej samej grupy programów, co AssetCenter. Wystarczy kliknąć jego ikonę, aby go uruchomić.

#### Uwaga:

<span id="page-19-1"></span>Po uruchomieniu główny ekran programu AssetCenter Database Administrator pozostaje szary dopóki nie zostanie załadowany plik. Można automatycznie załadować ostatni otwarty dokument pod warunkiem, że opcji **Przy uruchamianiu automatycznie ładuj ostatni użyty dokument** zostanie nadana wartość **Tak** (pozycja **Dokumenty** w menu **Edycja/ Opcje**).

## **Ogólny opis interfejsu**

Interfejs użytkownika AssetCenter Database Administrator składa się z trzech części:

- paska menu i paska narzędzi,
- panelu zawierającego listę tabel bazy danych AssetCenter,
- panelu głównego, zwanego również panelem dostosowania, zawierającego informacje na temat obiektów tabeli.

W programie AssetCenter Database Administrator stosuje się te same podstawowe zasady używania interfejsu graficznego, co w AssetCenter, między innymi w zakresie przeglądania i tworzenia. Pełny opis zasad używania interfejsu oprogramowania AssetCenter można znaleźć w podręczniku **Ergonomia**.

#### **Wybór tabeli**

Aby wybrać tabelę, należy kliknąć jej tytuł w lewym panelu interfejsu użytkownika.

#### **Wybór typu wyświetlanego obiektu**

Dla danej tabeli można wybrać typ wyświetlanego obiektu w głównym panelu interfejsu za pomocą menu **Wyświetlanie**. Dostępne są następujące obiekty:

- pola,
- łącza,
- indeksy,
- szczegóły,
- strony.

#### **Używanie panelu dostosowywania**

Panel dostosowywania dzieli się na trzy części:

- Pierwsza część wyświetla informacje ogólne na temat wybranej tabeli.
- Druga część wyświetla listę wszystkich obiektów danego typu, które należą do tabeli. Typ wyświetlanego obiektu można wybrać za pomocą menu **Wyświetlanie**.
- Trzecia część wyświetla informacje na temat wybranego obiektu.

#### <span id="page-20-0"></span>Uwaga:

Możliwe jest dostosowanie jedynie niektórych informacji. Wartości, których nie można wyedytować, pojawiają się w szarych polach.

#### **Operowanie plikami**

Menu **Plik** zawiera wszystkie funkcje dotyczące pobierania i zapisywania plików.

## **Otwieranie pliku**

Wybierz menu **Plik/ Otwórz**. Wyświetla się następujący ekran:

#### $\vert x \vert$ Otwórz plik opisowy połączenia lub bazy danych · Otwórz plik opisowy bazy danych - utwórz nową bazę danych | O Otwórz istniejącą bazę danych  $0K$ Anului

Na ekranie tym można wybrać jedną z dwóch funkcji programu AssetCenter Database Administrator, a mianowicie:

<span id="page-21-0"></span>**Rysunek 1.1. Ekran otwierania bazy danych**

- utworzenie nowej bazy lub zmodyfikowanie pliku opisowego bazy danych za pomocą opcji **Otwórz plik opisowy bazy danych - utwórz nową bazę danych**
- dostosowanie istniejącej bazy za pomocą opcji **Otwórz istniejącą bazę danych**

Wybór jednej z tych opcji otwiera sesję w AssetCenter Database Administrator.

#### Uwaga:

Pod ostatnim separatorem w menu **Plik**, program AssetCenter Database Administrator domyślnie wyświetla listę czterech ostatnio otwartych dokumentów. Dzięki temu można szybko otworzyć wybrany dokument. Aby ustalić liczbę dokumentów przechowywanych w pamięci, należy się posłużyć opcją **Maksymalna liczba dokumentów do zachowania w pamięci** (opcja **Dokumenty** w menu **Edycja/ Opcje**).

### **Tworzenie pliku opisowego bazy danych tworzenie nowej bazy**

Aby utworzyć nową bazę danych, AssetCenter Database Administrator potrzebuje opisu tej bazy. Opis ten ma postać pliku, w którym zawarte są informacje na temat struktury bazy danych AssetCenter. Podczas tworzenia plik ten odgrywa rolę modelu danych.

Zatwierdzając ten wybór należy podać w programie AssetCenter Database Administrator plik opisowy gbbase.dbb, znajdujący się w folderze podrzędnym Config, w folderze instalacyjnym AssetCenter. Zaleca się

utworzenie kopii tego pliku, w celu posiadania standardowej wersji pliku opisowego.

#### Uwaga:

Wskazane jest także systematyczne generowanie plików opisowych dla używanych baz danych (za pomocą menu **Plik/ Zapisz jako**) i tworzenie kopii zapasowych tych plików. Mogą się one okazać przydatne podczas naprawy uszkodzonej bazy danych.

#### **Otwieranie istniejącej bazy danych**

Należy się połączyć z bazą danych AssetCenter, aby móc ją dostosować. Wybór tej opcji powoduje wyświetlenie ekranu połączenia, używanego również w aplikacji AssetCenter.

W niniejszym podręczniku nie podano opisu możliwości edycji połączeń dostępnych za pomocą przycisku . Możliwości te zostały opisane wyczerpująco w podręczniku **Ergonomia**.

#### **Zamykanie pliku**

Menu **Plik/ Zamknij** umożliwia zamknięcie sesji AssetCenter Database Administrator. Jeżeli zostały wprowadzone modyfikacje, AssetCenter Database Administrator proponuje ich zapisanie przez zamknięciem sesji. Aby wskazać, że zostały wprowadzone modyfikacje, które nie zostały jeszcze zatwierdzone zapisem, AssetCenter Database Administrator dodaje gwiazdkę do bieżącej nazwy dokumentu na pasku tytułu aplikacji.

#### **Zapisywanie pliku**

Plik można zapisać na dwa sposoby:

- za pomocą menu **Plik/ Zapisz** można zapisać modyfikacje wprowadzone w pliku opisowym bazy danych lub w samej bazie danych.
- za pomocą menu **Plik/ Zapisz jako** można wykonać dwie różne czynności:
	- 1 jeżeli plik opisowy bazy danych jest otwarty, polecenie to pozwala zapisać strukturę bazy danych w nowym pliku opisowym bazy danych;

2 jeżeli baza danych jest otwarta, polecenie to pozwala zapisać strukturę bazy danych w pliku opisowym bazy danych.

### **Zamykanie aplikacji**

<span id="page-23-0"></span>Menu **Plik/ Zakończ** umożliwia zamknięcie programu AssetCenter Database Administrator. Jeżeli podczas sesji roboczej zostały wprowadzone modyfikacje, AssetCenter Database Administrator proponuje ich zapisanie.

## **Funkcje edycji**

AssetCenter Database Administrator proponuje klasyczne funkcje edycji.

## **Kopiowanie/ Wycinanie/ Wklejanie**

W menu **Edycja** proponowane są wszystkie działania, które można przeprowadzić na zaznaczonych elementach, a mianowicie:

- **Wytnij** (klawisze skrótu: Ctrl+X) do wycinania zaznaczonych elementów;
- **Kopiuj** (klawisze skrótu: Ctrl+C) do kopiowania zaznaczonych elementów;
- **Wklej**(klawisze skrótu: Ctrl+V) do wklejania zaznaczonych elementów.

#### Uwaga:

Funkcje te są dostępne jedynie w obszarach edycji pól.

#### **Wyszukiwanie**

AssetCenter Database Administrator proponuje zaawansowaną funkcję wyszukiwania tekstu, dostępną za pomocą menu **Edycja/ Szukaj**. Jak zostało to opisane powyżej, struktura bazy danych składa się z obiektów (tabel, pól, łączy...). Obiekty te cechują informacje, stanowiące właściwości tych obiektów. Nazwa **SQL** tabeli, na przykład, jest właściwością tabeli, a **Typ** pola jest właściwością tego pola. Ogólna struktura bazy danych składa się z obiektów połączonych

hierarchicznie i posiadających jedną lub kilka właściwości.

Wyszukiwanie przeprowadzane w AssetCenter Database Administrator obejmuje całą strukturę bazy danych. Podczas wyszukiwania

oprogramowanie sprawdza wszystkie obiekty bazy i wszystkie ich właściwości. W pamięci budowana jest lista z wynikiem wyszukiwania. Listę tę można przeglądać za pomocą menu **Edycja / Następny** i **Edycja/ Poprzedni** (lub za pomocą odpowiednich klawiszy skrótu F3 i Shift+F3).

#### Uwaga:

<span id="page-24-0"></span>Kierunek wyszukiwania można ustalić za pomocą opcji **W górę** i **W dół** w oknie dialogowym wyszukiwania.

## **Opcje aplikacji**

Za pomocą menu **Edycja/ Opcje** można zdefiniować własne parametry używania AssetCenter Database Administrator. Objaśnienia poszczególnych opcji znajdują się w ramce **Opis** okna dialogowego.

## **2** Standardowe pliki opisowe bazy danych **ROZDZIAŁ**

<span id="page-26-0"></span>W niniejszym rozdziale zawarto informacje dotyczące opisu bazy danych.

#### Uwaga:

<span id="page-26-1"></span>Ostrzeżenie: w żadnym wypadku nie wolno usuwać ani modyfikować unikatowego indeksu. Nie wolno również zapisywać zmian bezpośrednio w bazie danych przy użyciu narzędzi zewnętrznych (za pomocą instrukcji INSERT, DELETE, UPDATE lub wyzwalaczy). W tym drugim przypadku zaleca się stosowanie API AssetCenter.

## **Przedmowa**

Aby móc importować dane, uzyskać dostęp do bazy danych za pomocą narzędzi zewnętrznych, pisać zapytania itp., należy się dokładnie zapoznać ze strukturą bazy danych. Potrzebne informacje to na przykład: nazwy pól, ich maksymalna długość i format oraz informacja, czy ich wartości muszą być unikatowe.

Opis struktury bazy danych AssetCenter można uzyskać na kilka sposobów:

• Pliki **Database.txt** i **Tables.txt**. Pliki te zawierają pełną strukturę bazy danych. Są one umieszczone w folderze podrzędnym doc\infos, znajdującym się w folderze instalacyjnym AssetCenter.

#### Uwaga:

Pliki te opisują domyślną strukturę bazy danych. Nie zawiera ona żadnych ustawień indywidualnych wprowadzonych przez użytkownika.

Aby pliki opisowe odzwierciedliły ustawienia indywidualne wprowadzone w bazie danych, należy użyć programu AssetCenter Database Administrator wraz z połączeniem do bazy danych.

• Program AssetCenter Database Administrator. Program ten pozwala dowolnie tworzyć pliki opisowe bazy danych AssetCenter (dla tabel, pól, łączy i indeksów).

Wykorzystuje on:

- plik opisowy bazy danych AssetCenter (plik z rozszerzeniem **.dbb**) lub połączenie do bazy danych AssetCenter;
- szablon (plik z rozszerzeniem **.tpl**) opisujący, jakie informacje powinny zostać wygenerowane. Program zawiera szablony standardowe, a użytkownik może tworzyć własne szablony. Szablony bardziej skomplikowane pozwalają tworzyć pliki w formacie **rtf** lub **html**.

#### Uwaga:

Wśród standardowych szablonów dostarczonych wraz z oprogramowaniem AssetCenter, jeden z nich, szablon **dbdict.tpl**, pozwala eksportować dane ustawień indywidualnych (łącznie z informacjami dla cech, pól wyliczanych, skryptów konfiguracji, itp.) z bazy danych do standardowego pliku tekstowego. Użyty wraz narzędziem kontroli źrodłowej ("Source Control"), plik ten może posłużyć do śledzenia ustawień indywidualnych wprowadzonych w bazie danych.

• Program AssetCenter

## **Definicja bazy danych**

<span id="page-28-0"></span>Baza danych AssetCenter to grupa plików zawierających wszystkie informacje o zarządzanych zasobach. W przypadku instalacji prostych pliki te są umieszczane w jednym folderze bądź na lokalnym dysku twardym, bądź na sieciowym serwerze plików.

<span id="page-28-1"></span>Oprogramowanie jest dostarczane wraz z demonstracyjną bazą danych. AssetCenter daje możliwość utworzenia kilku baz danych. Podczas sesji użytkownik może otworzyć tylko jedną bazę danych. Kilku użytkowników może natomiast połączyć się jednocześnie z tą sama bazą danych. W oprogramowaniu do aktualizacji danych w bazie danych wykorzystywana jest metoda transakcyjna. Metoda ta, wykorzystująca skomplikowany mechanizm do zarządzania aktualizacjami, zapewnia bezpieczeństwo danych i optymalizację aktualizacji.

## **Struktura plików database.txt i tables.txt**

Struktura bazy danych jest opisana w plikach **Database.txt** i **Tables.txt** umieszczonych w folderze podrzędnym doc\infos, znajdującym się w folderze instalacyjnym AssetCenter.

#### Uwaga:

Pliki te zostały utworzone za pomocą programuAssetCenter Database Administrator oraz szablonów **Dbase.tpl** i **Tables.tpl**. Szablony te są umieszczone w folderze podrzędnym doc\infos, znajdującym się w folderze instalacyjnym AssetCenter.

Oto format tych plików:

- Typ: tekstowy
- Separator: tabulator
- Zestaw znaków: ANSI

Aby wyświetlić te pliki, najprościej jest otworzyć je w arkuszu kalkulacyjnym.

Twórcy programu zdecydowali zawrzeć w tych plikach jak najwięcej informacji. Użytkownik może ukryć lub usunąć zbędne informacje.

Plik **Database.txt** ma następującą strukturę:

- Na każde pole, łącze lub indeks przypada jeden wiersz.
- Tabele są uporządkowane według nazw SQL.
- Dla każdej tabeli wyświetlane są kolejno następujące informacje:
	- 1 pola,
	- 2 łącza,
	- 3 indeksy.
- Pola, łącza i indeksy są sortowane według nazw SQL.
- Na każdą kolumnę przypada jedna pozycja danych. Pierwszy wiersz w tabeli wskazuje parametry szablonu, które zostały użyte do wygenerowania informacji. Drugi wiersz zawiera czytelny opis rodzaju informacji.

Struktura pliku **Tables.txt** jest bardzo prosta:

- Na każdą tabelę przypada jedna linia.
- Tabele są sortowane według nazw SQL.
- Na każdą kolumnę przypada jedna pozycja danych. Pierwszy wiersz w tabeli wskazuje parametry szablonu, które zostały użyte do wygenerowania informacji. Drugi wiersz zawiera czytelny opis rodzaju informacji.

<span id="page-29-0"></span>Uwaga:

Nazwy SQL identyfikują tabele, pola, łącza i indeksy. Są one takie same we wszystkich wersjach językowych AssetCenter.

## **Opis tabel**

<span id="page-29-1"></span>W niniejszym podrozdziale opisano tabele bazy danych AssetCenter, a w szczególności:

- identyfikowanie tabel AssetCenter
- ciągi znakowe opisujące tabele AssetCenter

#### **Identyfikowanie tabel AssetCenter**

Każdą z tabel bazy danych AssetCenter można zidentyfikować za pomocą:

- "Nazwy SQL". Nazwy SQL tabel AssetCenter występują w języku angielskim i mają przedrostek "am". Są one takie same we wszystkich wersjach językowych AssetCenter.
- "Nazwy". Jest to nazwa tabeli w postaci, w jakiej jest ona wyświetlana w AssetCenter.

Jest ona używana wtedy, gdy AssetCenter ma małą ilość dostępnego miejsca, aby wyświetlić pełną nazwę tabeli (np. widok drzewa bazy danych w filtrach i zapytaniach, komunikaty o błędach, nazwy menu, itp.).

<span id="page-30-0"></span>• "Opisu". Opis ten jest używany wtedy, gdy AssetCenter ma wystarczającą ilość dostępnego miejsca, aby wyświetlić pełny opis (na przykład pasek stanu).

### **Ciągi znakowe opisujące tabele AssetCenter**

Ciągi znakowe opisujące tabele AssetCenter definiuje się w programie AssetCenter Database Administrator.

Ciąg znaków opisujący tabelę AssetCenter określa informacje wyświetlane w celu opisania rekordów w listach rozwijanych, które pozwalają wybrać powiązane rekordy.

Określa on również nazwę pojawiającą w pasku tytułowym okna, które wyświetla rekordy.

Ciąg znaków opisu może zawierać następujące elementy:

- nazwy SQL pól ujęte w nawiasy i nawiasy kwadratowe,
- ciągi tekstowe bez ograniczników tekstowych,
- łącza na jednym lub kilku poziomach.

Przykład:

Ciąg: Name] [Model.Name] ([AssetTag]) Q

W tym przykładzie tytuł okna szczegółów dla zasobu marki "Asus", model "AsusLX512", kod wewnętrzny zasobu "1", będzie następujący:

Szczegóły zasobu 'Asus AsusLX512 (1)'

Lista rozwijana wyświetlana w trybie listy jest sortowana w porządku rosnącym, z wyjątkiem przypadku zastosowania filtru AssetCenter.

<span id="page-31-0"></span>Natomiast kiedy lista jest wyświetlana w postaci drzewa, rekordy są sortowane w porządku rosnącym według pola **Pełna nazwa**. Pole **Pełna nazwa** jest stosowane w tabelach hierarchicznych. Jego nazwa SQL to "FullName".

## **Opis pól**

W niniejszym podrozdziale opisano pola bazy danych, a w szczególności:

- Identyfikowanie pól w AssetCenter
- Typy pól i formaty wprowadzania danych
- <span id="page-31-1"></span>• Pola dtLastModif
- Pola FullName

## **Identyfikowanie pól w AssetCenter**

Każde z pól tabeli AssetCenter można zidentyfikować za pomocą:

• "Nazwy SQL". Nazwy SQL tabel występują w języku angielskim. Są one takie same we wszystkich wersjach językowych AssetCenter. Nazwy SQL mają przedrostek zgodny z typem danych pola:

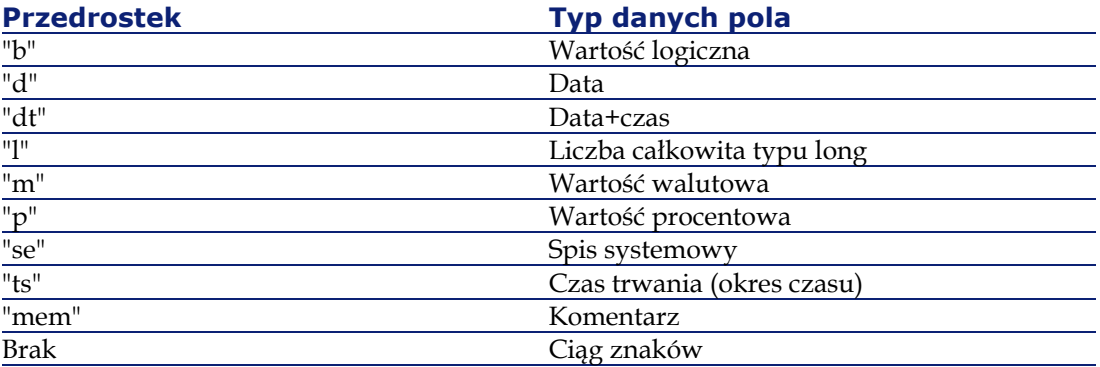

- "Nazwy". Jest ona używana wtedy, gdy AssetCenter ma małą ilość dostępnego miejsca, aby wyświetlić nazwę pola (np. ekrany szczegółów, opis widoku drzewa używany podczas tworzenia zapytań, itp.).
- "Opisu". Jest on stosowany do opisania pola na pasku stanu AssetCenter.

## **Typy pól i formaty wprowadzania danych**

<span id="page-32-0"></span>W niniejszym podrozdziale podano listę:

- typów pól w AssetCenter;
- formatów wprowadzania danych oraz typów danych dla pól programu AssetCenter.

Aby poznać typ pola, format wprowadzania oraz typ danych, można:

- użyć pola **Typ** w zakładce **Ogólne** w programie AssetCenter Database Administrator.
- przeczytać plik database.txt, znajdujący się w folderze doc\infos w katalogu AssetCenter; typy pól znajdują się w kolumnie **Field Type**.;
- wyświetlić pomoc kontekstową dla tego pola.

## **Typ pola w tabeli ("Typ")**

<span id="page-32-1"></span>Podaje format przechowywania pola.

#### **Tabela 2.1. Pola - typy**

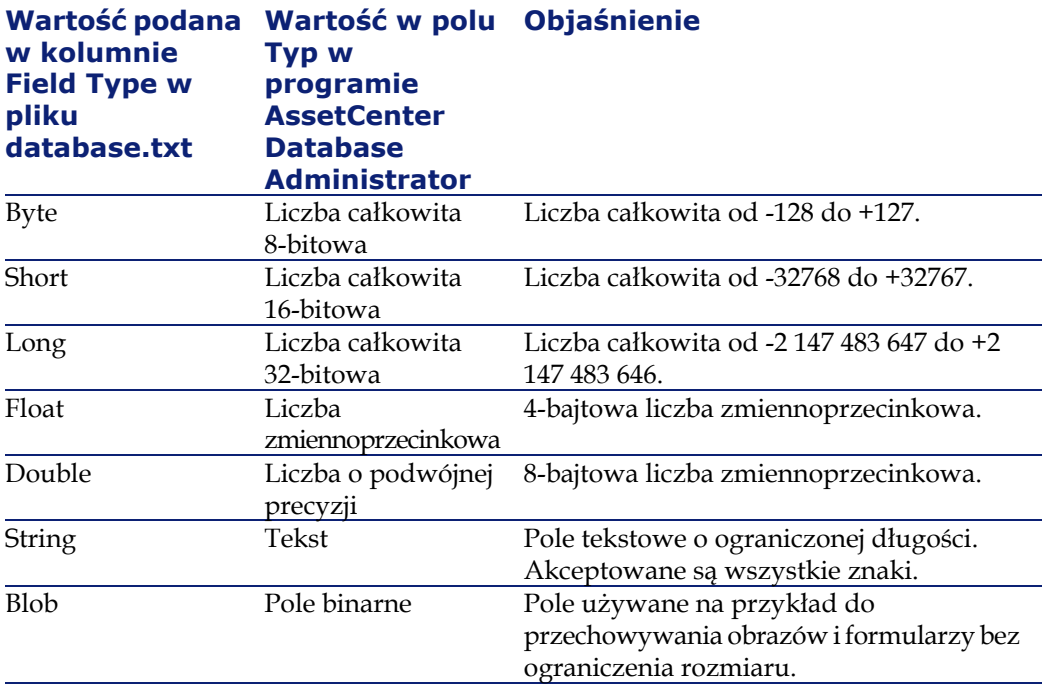

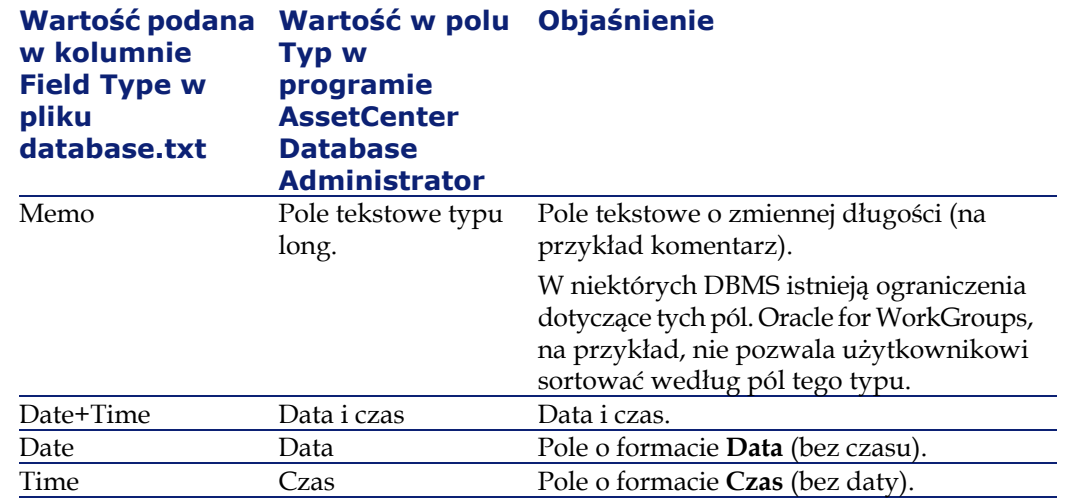

### **Format wprowadzania danych oraz typ danych**

Format wprowadzania danych oraz typ danych są wskazane przez:

- Wartość pola **Typ użytk.** w zakładce **Ogólne** w programie AssetCenter Database Administrator. Domyślnie, wartość ta pochodzi z pola **Typ**.
- <span id="page-33-0"></span>• Wartość wyświetloną dla pola w kolumnie **Field data display and entry type** w pliku database.txt.

Należy jednak podać typ wprowadzania danych, wprowadzanie jest kontrolowane:

#### **Tabela 2.2. Typy danych - format wprowadzania danych**

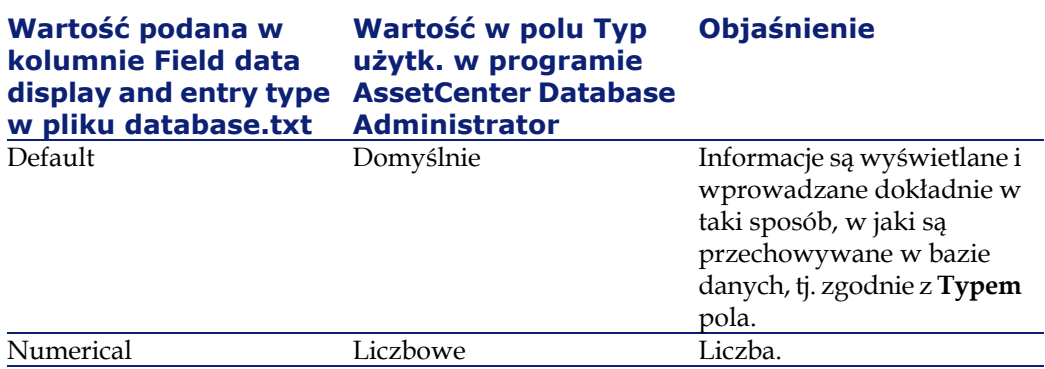

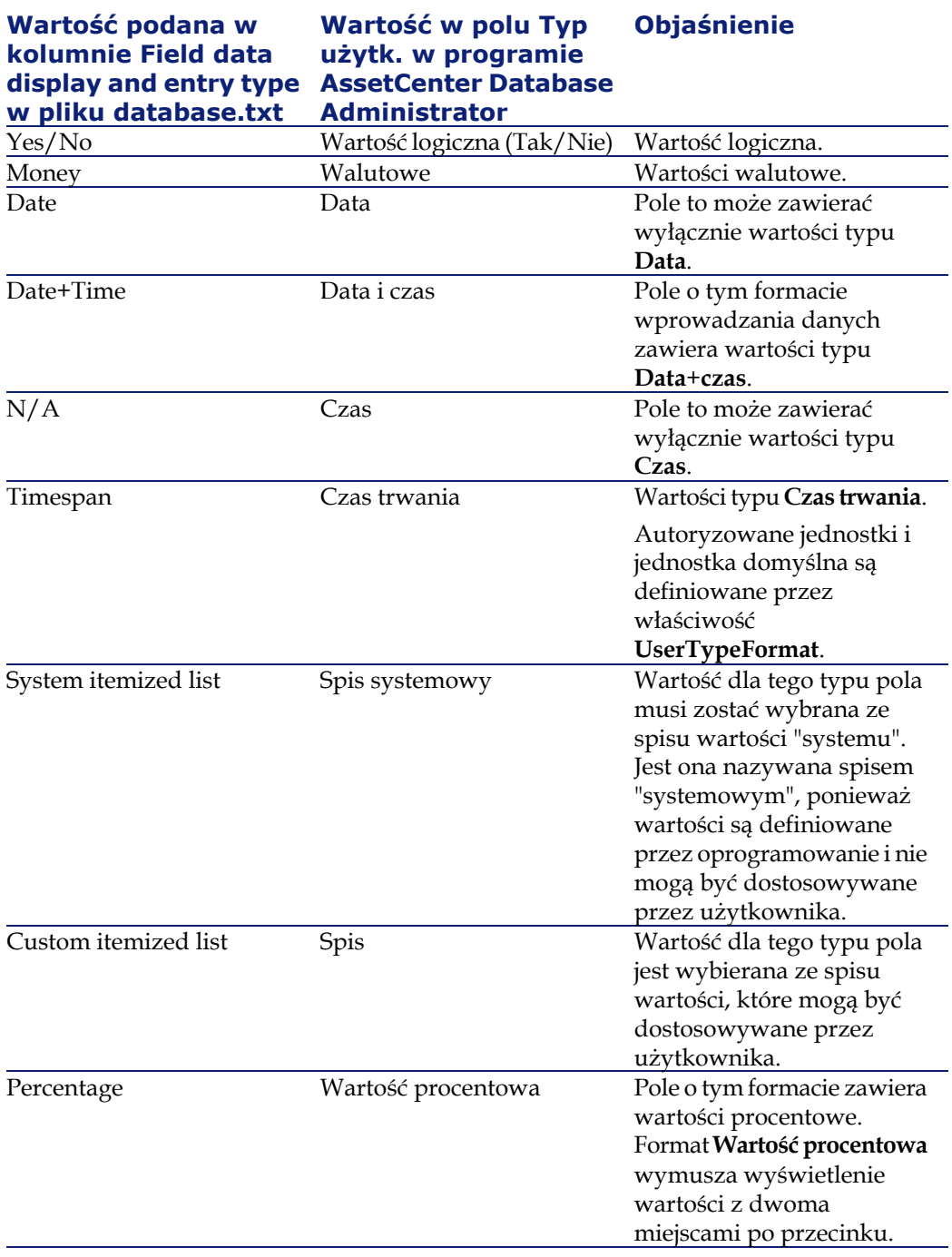

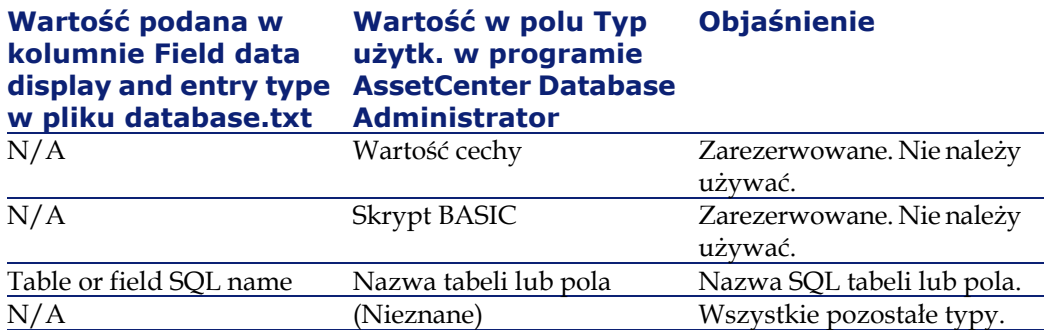

<span id="page-35-0"></span>Dodatkowe informacje dotyczące formatu pól są definiowane, jeżeli pole **Typ użytk.** w programie AssetCenter Database Administrator przyjmuje jedną z następujących wartości:
#### **Tabela 2.3. Wartość pola Typ użytk.**

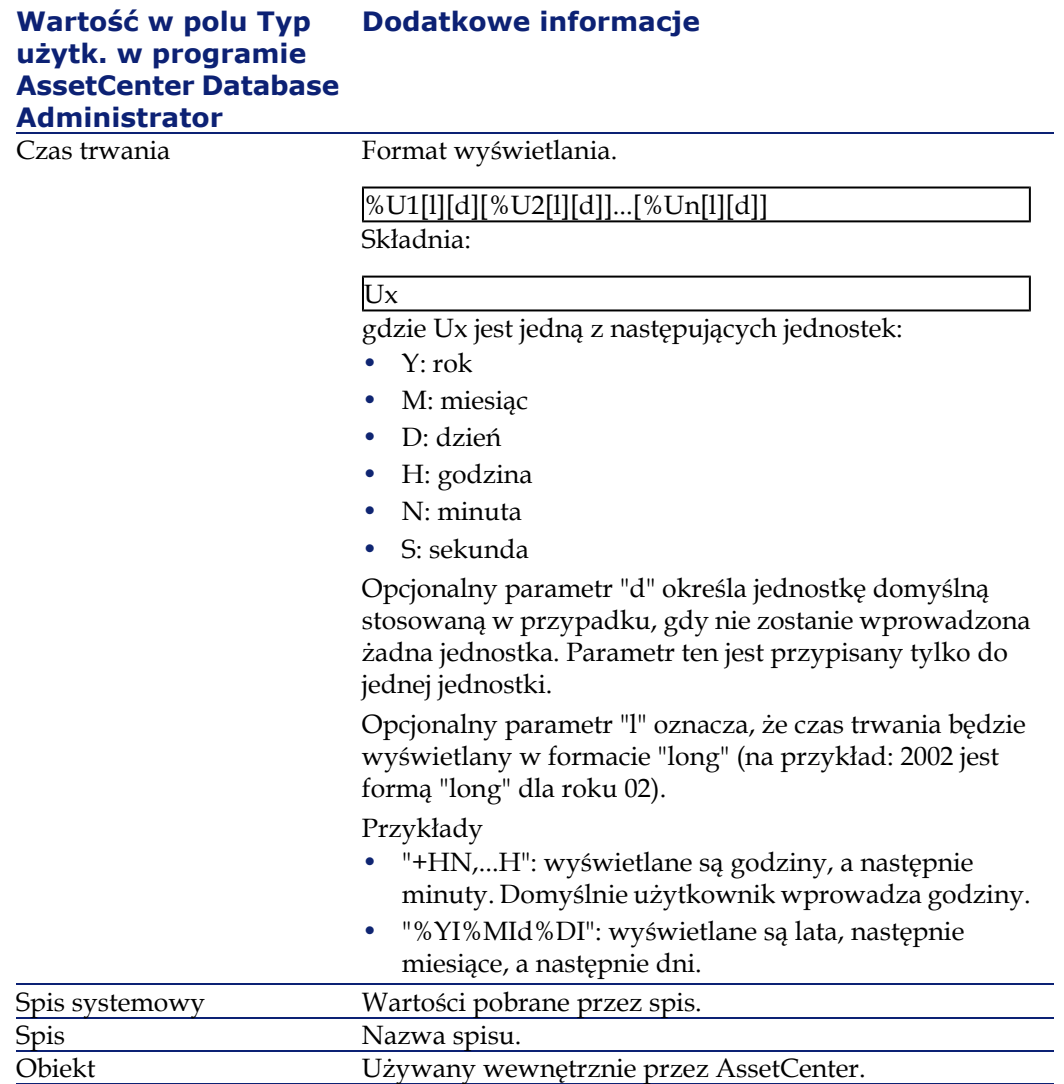

## **Pola dtLastModif**

Dla wszystkich tabel bazy danych AssetCenter istnieje pole o nazwie SQL "dtLastModif".

- Nazwa SQL: "dtLastModif".
- Krótki opis: "Zmodyfikowano".
- Długi opis: Długi opis: "Data modyfikacji".

Pole to jest aktualizowane za każdym razem, gdy w bazie danych AssetCenter modyfikowany jest rekord, bez względu na to, czy zostało to dokonane za pomocą interfejsu użytkownika, czy też podczas operacji importu danych. Pole to podaje datę modyfikacji lub utworzenia rekordu. Jeżeli użytkownik zaimportuje wartość dla tego pola, wartość ta zostanie użyta zamiast faktycznej daty importu.

### **Pola FullName**

**Pełna nazwa** jest polem w tabelach hierarchicznych. Jego nazwa SQL to "FullName".

### **Struktura pola "FullName"**

Dla każdego rekordu w tabeli hierarchicznej, pole "FullName" przechowuje wartość pola rekordu, poprzedzoną hierarchią składającą się z wartości pól rekordów nadrzędnych, z którymi rekord jest powiązany, aż do rekordu głównego.

Wartości są oddzielone znakiem "/" bez spacji.

Znak ten występuje również na początku oraz na końcu hierarchii. Przykłady:

• Tabela lokalizacji: pełna nazwa lokalizacji składa się z nazwy tej lokalizacji poprzedzonej nazwami lokalizacji nadrzędnych.

Przykład: "/Polska/Gdańsk/Biuro Centrum/".

• Tabela wydziałów i pracowników: pełna nazwa pracownika składa się z nazwiska, imienia oraz identyfikatora pracownika, poprzedzonych nazwami rekordów nadrzędnych.

Przykład.: "/Dział Sprzedaży/Telemarketing/Borewicz,Gerald,P223 /".

• Tabela zasobów: pełna nazwa zasobu składa się z jego kodu wewnętrznego poprzedzonego kodami wewnętrznymi zasobów nadrzędnych.

Administracja

#### Przykład: "/P123/DD456/CM0125/".

#### Uwaga:

Nie można pisać bezpośrednio w polach "Fullname". Integralnością tych pól zarządza program AssetCenter.

### **Przypadek szczególny**

Jeżeli jedna z wartości zawartych w wartości pola "FullName" zawiera znak "/", znak ten jest zastępowany znakiem "-".

Przykład: w przypadku wydziałów i pracowników, jeżeli nazwą wydziału jest "Sprzedaż/Marketing", pole "FullName" dla jego składników będzie miało następujący format: "/A.../Sprzedaż-Marketing/B.../".

## **Opis łączy**

W niniejszym podrozdziale opisano łącza bazy danych AssetCenter, a w szczególności:

- Identyfikowanie łączy
- Typy łączy
- Krotność łącza
- Tabele pośrednie
- Łącza kontekstowe

## **Identyfikowanie łączy**

Łącze można zidentyfikować za pomocą:

- "Nazwy SQL". Nazwy SQL są takie same we wszystkich wersjach językowych AssetCenter.
- "Nazwy" ("Label").
- "Opisu" ("Description").

Przykład łącza **Lokalizacja** z tabeli elementów repozytorium:

- Nazwa SQL pola źródłowego w tabeli źródłowej (tabeli elementów repozytorium) to "lLocaId".
- Nazwa SQL tabeli docelowej (tabeli lokalizacji) to "amLocation".
- Nazwa SQL pola docelowego w tabeli docelowej (tabeli lokalizacji) to "lLocaId".
- Plik "database.txt" wskazuje, że krotność tego łącza wynosi "1": dany element ma tylko jedną lokalizację.

Łącze to można rozumieć jako: "pole źródłowe = pole docelowe".

#### Ostrzeżenie:

Nazwa i opis łącza różnią się od nazwy i opisu tabeli docelowej, ponieważ może istnieć kilka łączy pomiędzy tabelami AssetCenter. Np. pomiędzy tabelą elementów repozytorium a tabelą wydziałów i pracowników, łącze o nazwie **Użytkownik** (nazwa SQL: User) definiuje użytkownika elementu, a łącze o nazwie **Zarządca** (nazwa SQL: Supervisor) definiuje zarządcę zasobu.

### **Typ łącza**

W poniższej tabeli podano listę różnych istniejących typów łączy:

#### **Tabela 2.4. Różne istniejące typy łączy**

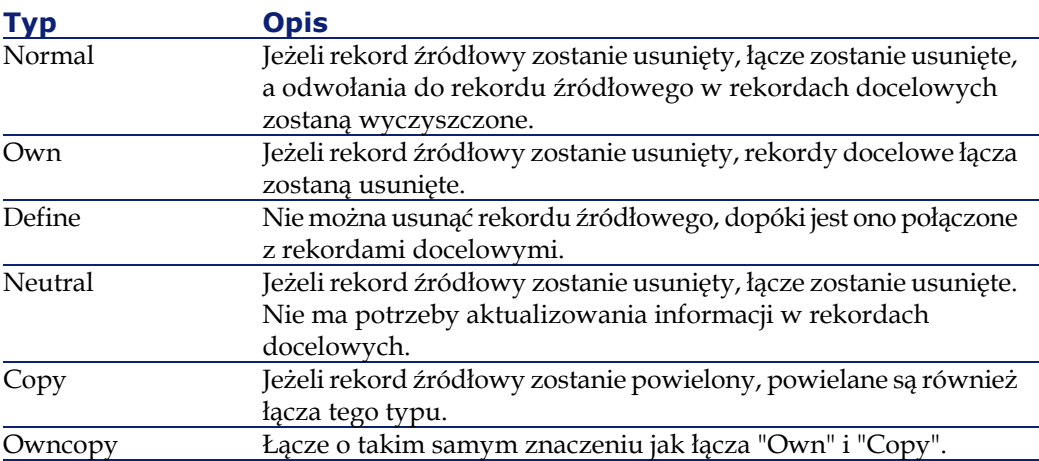

W poniższej tabeli podano listę rodzajów informacji przechowywanych przez łącza:

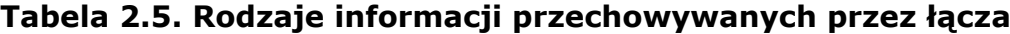

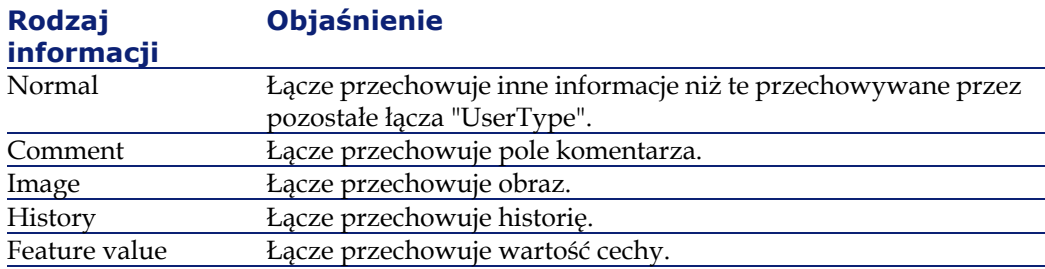

## **Krotność łącza**

Zdefiniowano dwa typy łączy z przykładowej tabeli A w AssetCenter:

- Łącza "1-->1": rekord w tabeli A może być powiązany wyłącznie z pojedynczym rekordem w tabeli B. Na przykład, tabela pracowników jest powiązana z tabelą lokalizacji poprzez łącze "1-->1": pracownik może być związany wyłącznie z pojedynczą lokalizacją.
- Łącza "1-->N": rekord w tabeli A może być powiązany z kilkoma rekordami w tabeli B. Na przykład, tabela umów jest połączona z tabelą zasobów poprzez łącze "1-->N": umowa może dotyczyć kilku zasobów.

Uwaga: teoretycznie istnieją trzy typy łączy logicznych pomiędzy tabelami w bazie danych:

- łącza 1: rekord w tabeli A może być powiązany wyłącznie z pojedynczym rekordem w tabeli B i na odwrót. Łącze 1 pomiędzy dwiema tabelami w AssetCenter jest reprezentowane przez dwa łącza "1-->1".
- łącza n: rekord w tabeli A może być powiązany z kilkoma rekordami w tabeli B, ale rekord w tabeli B jest połączony wyłącznie z pojedynczym rekordem w tabeli A. Łącze n pomiędzy dwiema tabelami w AssetCenter jest reprezentowane przez łącze "1-->1" oraz łącze "1-->N".
- łącza n-n: rekord w tabeli A może być powiązany z kilkoma rekordami w tabeli B i na odwrót. Łącze n-n pomiędzy dwiema tabelami w AssetCenter jest reprezentowane przez dwa łącza "1-->N".

## **Tabele pośrednie**

Tabele pośrednie są używane wyłącznie w przypadku łączy logicznych o krotności n-n.

Nie są one wyświetlane w interfejsie AssetCenter, który pokazuje jedynie łącza logiczne pomiędzy tabelami.

W przeciwieństwie do normalnych tabel, tabele pośrednie (czasami zwane również tabelami relacyjnymi) nie mają klucza głównego.

W poniższym schemacie wyjaśniono sposób używania tabel pośrednich:

#### **Rysunek 2.1. Używanie tabel pośrednich**

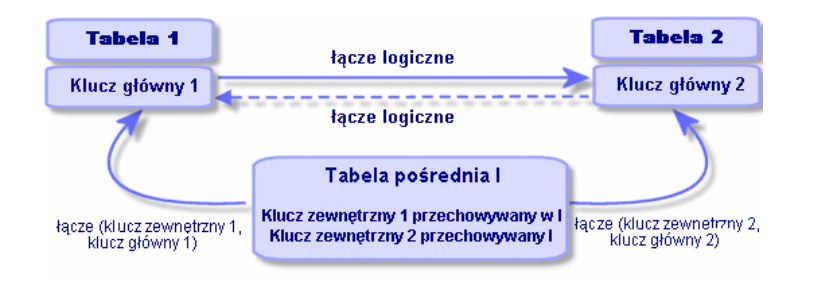

Przykład łącza pomiędzy tabelą zasobów a tabelą środków trwałych:

#### **Rysunek 2.2. Łącza pomiędzy tabelą środków trwałych a tabelą zasobów**

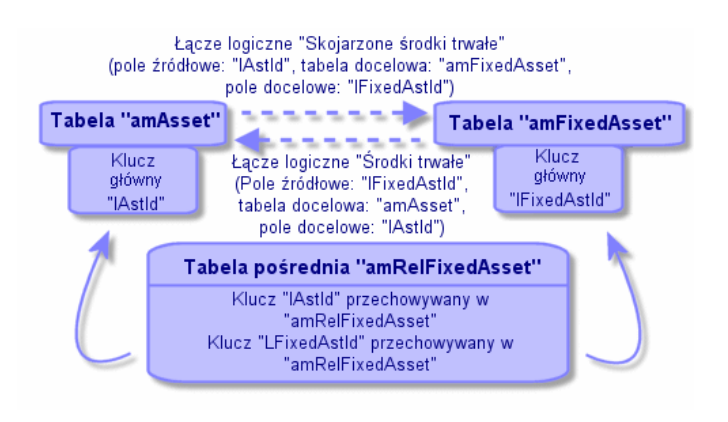

W tym przypadku:

- Zasób może być przedmiotem kilku pozycji środków trwałych (łącze logiczne **Powiązane środki trwałe** (Nazwa SQL: Fixed Assets)):
	- Każdy rekord w tabeli zasobów może być połączony z kilkoma rekordami w tabeli pośredniej.
	- Każdy rekord w tabeli pośredniej jest połączony z jednym pojedynczym rekordem w tabeli środków trwałych.
- Środek trwały może dotyczyć kilku zasobów (łącze logiczne **Środki trwałe** (Nazwa SQL: Assets)):
	- Każdy rekord w tabeli środków trwałych może być połączony z kilkoma rekordami w tabeli pośredniej.
	- Każdy rekord w tabeli pośredniej jest połączony z jednym pojedynczym rekordem w tabeli zasobów.

#### Uwaga:

Chociaż tabele pośrednie nie są wyświetlane w interfejsie użytkownika AssetCenter, czasami zachodzi potrzeba ich użycia podczas pisania złożonych zapytań.

## **Łącza kontekstowe**

W niektórych przypadkach, tabela docelowa nie jest predefiniowana, lecz jest określona w tabeli źródłowej. Jest to nazywane "łączem kontekstowym". Ten typ łącza, który ma krotność 1, nie posiada łącza odwrotnego. Przykład: przypadek łącza pomiędzy tabelą historii a tabelą docelową:

#### **Rysunek 2.3. Łącza pomiędzy tabelą historii a tabelą docelową**

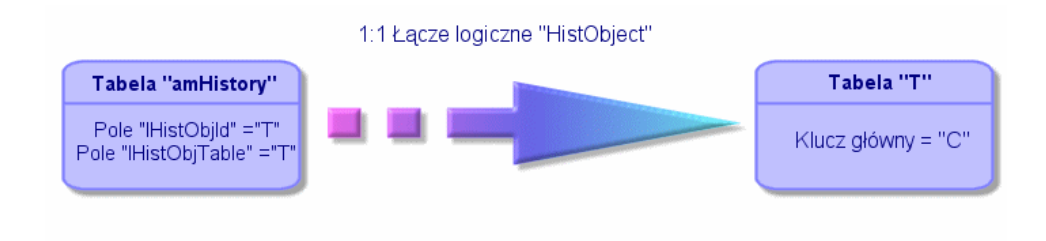

## **Opis indeksów**

W niniejszym podrozdziale opisano indeksy bazy danych, a w szczególności:

- Identyfikowanie indeksów
- Unikatowość wartości pól indeksowanych w tabeli

## **Identyfikowanie indeksów**

Indeksy można zidentyfikować za pomocą:

- "Nazwy SQL" ("SQL name"), kończącej się symbolem "Id". Nazwy SQL są takie same we wszystkich wersjach językowych AssetCenter.
- "Nazwy" ("Label").
- "Opisu" ("Description").

## **Unikatowość wartości pól indeksowanych w tabeli**

Wartości pól indeksowanych mogą lub nie mogą być powielane w zależności od właściwości indeksu.

W programie AssetCenter Database Administrator właściwość indeksu wskazuje ikona wyświetlona po jego lewej stronie:

- Brak ikony: nie ma ograniczeń.
- **:** indeksowana lista pól nie może występować w tabeli więcej niż jeden raz.
- $\cdot$   $\cdot$   $\cdot$  indeksowana lista pól nie może występować w tabeli więcej niż jeden raz, za wyjątkiem wartości "NULL", która może być powtarzana dowolną liczbę razy.

Na przykład:

W tabeli **Pomoc dla pól** (nazwa SQL: amHelp), indeks "Help\_TableNameFie" wykorzystuje następujące pola:

- **Nazwa** (nazwa SQL: TableName),
- **Pole** (nazwa SQL: FieldName),

Indeks ten jest "unikatowy lub null". Oznacza to, że nie można znaleźć pomocy odnoszącej się dwukrotnie do pól jednej tabeli.

Z drugiej strony, istnieje możliwość powielania rekordu, dla którego te pola są jednocześnie "null".

## **Dostosowywanie bazy danych**

AssetCenter umożliwia dostosowanie bazy danych do potrzeb przedsiębiorstwa użytkownika.

Dostosowania może wprowadzać wyłącznie administrator.

Modyfikacje są widoczne dla użytkowników AssetCenter. Wszyscy użytkownicy widzą bazę danych w postaci określonej przez administratora. Jeżeli administrator zmodyfikuje nazwę pola lub łącza, nowa nazwa pojawia się wszędzie tam, gdzie jest używana w AssetCenter, a w szczególności na ekranach list, ekranach szczegółów oraz podczas tworzenia zapytań.

Poniższe podrozdziały szczegółowo wyjaśniają, w jaki sposób dostosowywać różne obiekty w bazie danych AssetCenter.

### **Dostosowywanie tabel**

**Opis**, **Nazwę** oraz **Ciąg** opisujący tabelę można dostosowywać za pomocą programu AssetCenter Database Administrator.

### **Dostosowywanie pól i łączy**

Istnieje kilka sposobów dostosowywania pól oraz łączy bazy danych:

• Za pomocą menu kontekstowego **Konfiguruj obiekt**:

Aby wyświetlić menu kontekstowe **Konfiguruj obiekt**, umieść kursor w polu, które chcesz dostosować i naciśnij prawy przycisk myszy.

#### Uwaga:

Jeżeli używasz menu kontekstowego, zmiany zostaną zapisane albo po zamknięciu bazy danych i potwierdzeniu wiadomości o akceptacji, albo po wybraniu polecenia menu **Administracja/ Zapisz konfigurację bazy danych**.

• Za pomocą programu AssetCenter Database Administrator.

W zakładkach **Ogólne** i **Skrypty** w programie AssetCenter Database Administrator można zdefiniować:

- nazwy pól i łączy,
- opisy pól i łączy,
- wartości domyślne dla pól i łączy,
- pola i łącza obowiązkowe,
- pola i łącza, dla których będziie zapisywana historia modyfikacji,
- pola i łącza tylko do odczytu.

#### Uwaga:

Za pomocą programu AssetCenter Database Administrator można także przy tworzeniu bazy danych ustawić maksymalny rozmiar pola typu "Tekst".

- Można również zmodyfikować pomoc kontekstową dla pola lub łącza w zakładce **Tekst pomocy**:
	- "Opis": wyjaśnia zawartość pola lub łącza.
	- "Przykład": dostarcza przykłady, w jaki sposób wypełnić pole lub łącze.
	- "Ostrzeżenia": lista "wrażliwych" punktów: ostrzeżenia dotyczące wprowadzania danych, związane z polem lub łączem mechanizmy automatyczne, itp.

W systemie pomocy dla pól używany jest język zbliżony do HTML.

### **Dostosowywanie indeksów**

Indeksy w bazie danych można dostosowywać za pomocą programu AssetCenter Database Administrator.

Dla każdego indeksu można zdefiniować:

- nazwę,
- opis.

## **Wartości domyślne dla pól i łączy**

Wartości domyślne dla pól i łączy są zbudowane z serii:

• stałych wartości otoczonych cudzysłowem;

- funkcji skryptów, które zwracają wartości;
- odwołań do innych pól bazy danych

#### Uwaga:

AssetCenter automatycznie stosuje wartości domyślne przy tworzeniu nowego rekordu. Użytkownicy, którzy tworzą lub modyfikują rekord, mogą modyfikować te wartości.

Wartości domyślne są stosowane tylko przy tworzeniu rekordu.

Przypuśćmy na przykład, że wartość domyślna pola x w rekordzie A odwołuje się do pola y w rekordzie B. Jeżeli pole y zostanie zmodyfikowane podczas tworzenia rekordu A, wartość przechowywana w polu x nie zostanie zmodyfikowana nawet wtedy, gdy utworzenie rekordu A zostanie zatwierdzone po zmodyfikowaniu rekordu B.

### **Przykład**

RetVal="DD"+AmCounter("Dowóddostawy", 2)+AmDate()

- AmDate() dostarcza datę utworzenia rekordu.
- AmCounter("Dowóddostawy", 2) dostarcza bieżącą wartość licznika "Dowóddostawy" powiększoną o 1 i wyrażoną w dwóch cyfrach.

### **Specjalny przypadek pól wyliczanych**

Pola wyliczane mogą być używane w wyliczaniu wartości domyślnej pola standardowego wyłącznie, jeżeli jest ono typu Ciąg wyliczany lub Skrypt Basic.

## **Specjalny przypadek łącz do tabeli Komentarze (nazwa SQL: amComment).**

Nie można przypisać wartości domyślnych łączom do tej tabeli.

#### **Przykład**

Komentarz (Nazwa SQL: Comment)

## **Należy zachować ostrożność podczas definiowania wartości domyślnych dla pól i łączy**

Przy wyliczaniu wartości domyślnych dla pól nie są uwzględniane ograniczenia dostępu. Dlatego należy odwoływać się jedynie do tych pól i łączy, które są dostępne wszystkim użytkownikom.

## **Liczniki w domyślnych wartościach pola**

Podczas definiowania wartości domyślnej dla pola, można odwołać się do licznika.

Podczas tworzenia nowego rekordu zawierającego to pole, AssetCenter automatycznie wstawia numer, powiększony o jedną jednostkę, dla każdego nowego rekordu.

Liczniki są zarządzane przez administratora za pomocą polecenia menu **Administracja/ Liczniki**.

Aby móc wstawić licznik do wzoru wyliczającego domyślną wartość pola, należy go utworzyć wcześniej. Nazwy liczników nie mogą zawierać następujących znaków: spacji, "\$", "(" i ")".

Można utworzyć dowolną liczbę liczników.

Użytkownicy AssetCenter nigdy nie widzą nazw liczników.

Stan licznika jest zwiększany natychmiast po kliknięciu przycisku **Nowy**. Jeżeli utworzenie rekordu zostanie anulowane (nie zostanie kliknięty przycisk **Utwórz**), stan licznika nie jest zmniejszany.

Można dowolnie korygować wartości liczników.

Wartość wyświetlana w szczegółach licznika jest ostatnią liczbą użytą przez licznik.

#### Uwaga:

Jeżeli w wartości domyślnej pola zostanie wprowadzony wzór AmCounter(<Nazwa licznika<, [n]) zamiast wzoru AmCounter(<Nazwa licznika<), wartość licznika będzie wyświetlana przy użyciu n cyfr.

## **Błędy w opisie wartości domyślnych**

Oto niektóre z najbardziej typowych błędów popełnianych przy opisywaniu wartości domyślnych:

## **Została zdefiniowana zmienna, która nie może występować z innymi zmiennymi w wartości domyślnej**

Niektóre pola nie akceptują kilku zmiennych. Przypadek ten dotyczy na przykład pola data. W tym przypadku, w wartości domyślnej można wprowadzić tylko jedną zmienną.

### **Typ nie jest zgodny ze zmienną**

W niektórych przypadkach zmienna może być niezgodna z typem pola. Ma to miejsce na przykład, gdy użytkownik próbuje zdefiniować zmienną AmLoginName() w polu typu data.

### **Pole XXX nie zostało znalezione w tabeli XXX**

Przy odwoływaniu się do łącza, należy użyć formatu "Łącze.Łącze.Pole", gdzie każde łącze jest wywoływane według nazwy. Dzięki temu można śledzić łącza bezpośrednio.

Aby określić na przykład jako domyślnego zarządcę dla zasobu zarządcę centrum kosztowego, należy wpisać: "CostCenter.Supervisor".

Wartość domyślna zostanie użyta w chwili, gdy użytkownik AssetCenter poda centrum kosztowe zasobu, co umożliwi odnalezienie zarządcy w bazie danych.

## **Znaczniki HTML rozpoznawane przez system pomocy dla pól i łączy**

System pomocy rozszerzonej dla pól AssetCenter wykorzystuje podzbiór języka HTML. Jedynie kilka znaczników jest rozpoznawanych. Są one używane głównie do formatowania etykietek. Podrozdział ten nie próbuje dostarczyć wyczerpującego opisu języka HTML. Daje on jedynie krótki opis każdego ze znaczników HTML obsługiwanych przez AssetCenter.

#### Uwaga:

W poniższej tabeli zostały przedstawione znaczniki HTML w postaci, w jakiej muszą być wprowadzane przez użytkownika. Znaczniki te nie stosują się do konwencji zapisu stosowanych do pozostałych części pomocy ekranowej.

#### **Tabela 2.6. Znaczniki HTML rozpoznawane przez system pomocy dla pól i łączy**

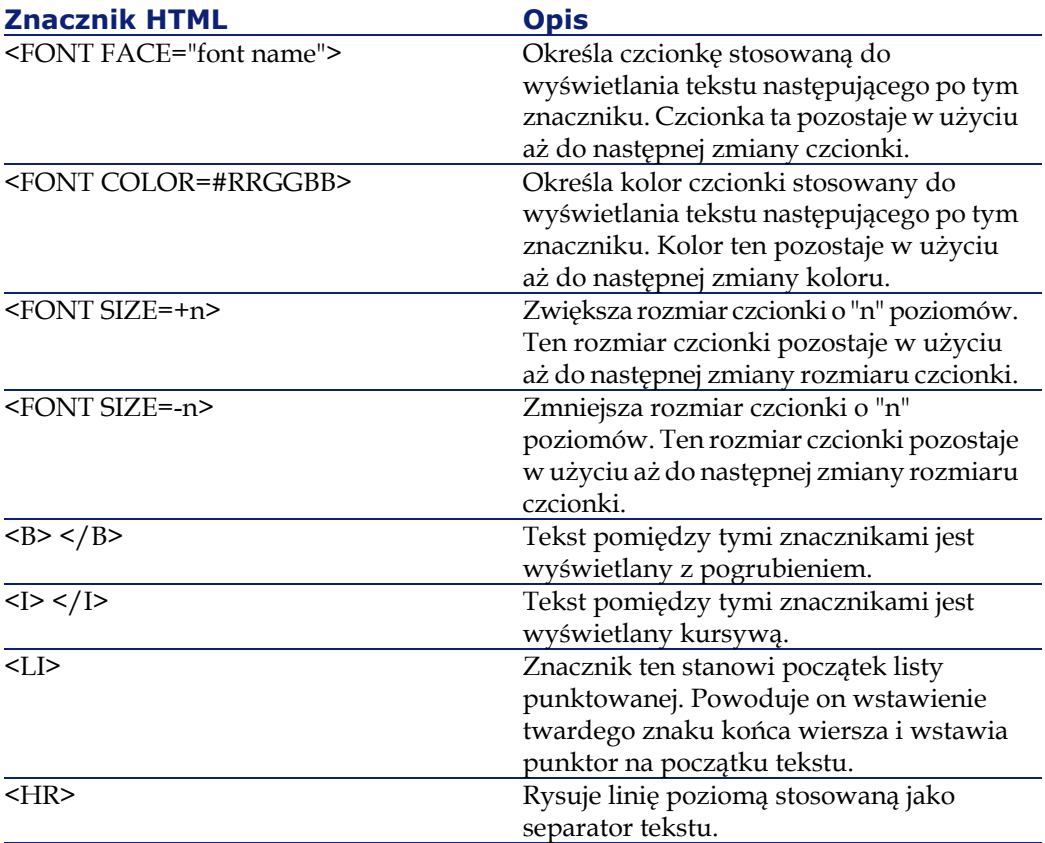

Więcej informacji na temat języka HTML można znaleźć w licznych publikacjach na ten temat.

## **Znaki zarezerwowane**

W poniższej tabeli zostały wymienione znaki zarezerwowane w języku HTML. Po wprowadzeniu nie będą one wyświetlane na ekranie. Należy zastosować odpowiednik znacznik, aby wyświetlić żądany znak.

#### **Tabela 2.7. Znaki zarezerwowane**

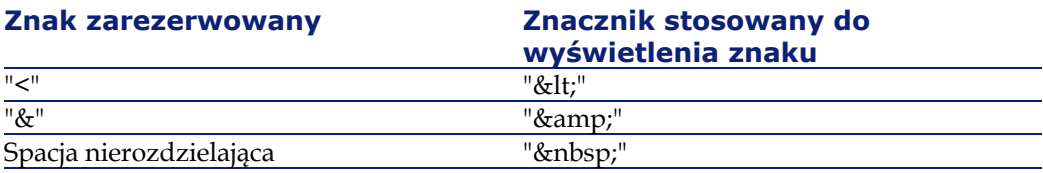

# **3** Tworzenie bazy danych AssetCenter **ROZDZIAŁ**

W celu utworzenia bazy danych należy:

- 1 Utworzyć pustą bazę danych za pomocą DBMS.
- 2 Zadeklarować połączenia z pustą powłoką.

#### Uwaga:

Pustą powłokę należy utworzyć przed utworzeniem bazy danych. Jest to na ogół zadaniem administratora i zależy od wybranego motoru bazy danych. Więcej informacji na ten temat można znaleźć w podręcznikach do DBMS.

- 3 Utworzyć bazę danych za pomocą AssetCenter Database Administrator.
- 4 Wybrać plik licencyjny dla bazy danych. Plik licencyjny określa uprawnienia dostępu, zgodnie z umową licencyjną dla AssetCenter.
- 5 Wpisać lub ewentualnie zmodyfikować hasło administratora. Login administratora i powiązane z nim hasło są określane po raz pierwszy za pomocą DBMS użytego do utworzenia pustej powłoki.
- 6 "Fizycznie" utworzyć bazę danych AssetCenter. Podczas tego etapu AssetCenter tworzy w pustej powłoce kompletną strukturę bazy danych (tabele, pola, łącza,...).

7 Uruchomić AssetCenter Server dla danej bazy danych. W wyniku tego etapu zatwierdzany jest plik licencyjny i możliwe są połączenia użytkowników.

## **Tworzenie pustej bazy danych AssetCenter za pomocą DBMS**

## **Ostrzeżenia i zalecenia**

• Prawidłowe utworzenie bazy danych jest zadaniem skomplikowanym i wymaga doświadczenia w zakresie administrowania bazami danych.

Celem niniejszego podręcznika nie jest opisanie wszystkich aspektów tworzenia bazy danych: do tego służy dokumentacja do DBMS. Podręcznik zawiera natomiast parę informacji potrzebnych doświadczonemu administratorowi.

#### Ostrzeżenie:

Jeżeli nie posiadasz doskonałej znajomości swojego DBMS, musisz obowiązkowo skorzystać z usług wykwalifikowanego specjalisty. Sposób tworzenia i ustawiania parametrów bazy danych ma bezpośredni wpływ na bezpieczeństwo danych, wydajność oprogramowania AssetCenter i skalowalność architektury.

Istnieje wiele sposobów prawidłowego tworzenia bazy danych. Zależy to od kilku czynników:

- platformy, na której jest zainstalowany DBMS (na przykład Windows NT);
- zasad stosowanych w firmie;
- zazwyczaj stosowanych narzędzi do administrowania bazą.
- Jeżeli baza danych będzie używana przez wielu użytkowników równocześnie, należy zoptymalizować wydajność DBMS (na poziomie liczników i generowania identyfikatorów). Operacje te obowiązkowo przeprowadza administrator bazy danych, który musi się skontaktować z pomocą techniczną Peregrine Systems, aby uzyskać niezbędne wskazówki.

• Nie zaleca się instalowania DBMS na serwerze, na którym funkcjonuje wiele **usług** (takich jak, na przykład, jak: kontroler domen, kontroler DHCP, DNS, serwer poczty).

#### Uwaga:

Przykłady i wartości podane poniżej zostały na ogół otrzymane za pomocą narzędzi graficznych służących do administrowania bazami i towarzyszących DBMS (istnieją narzędzia wydane przez firmy trzecie).

### **Konfigurowanie serwera bazy danych**

Jako konfigurację domyślną należy wybrać **RAID 10**. Jeżeli nie jest to możliwe albo serwer składa się z kilku klastrów dysków **RAID**, można rozdzielić bazę danych na kilka dysków lub klastrów dysków.

W DBMS dokonuje się tego tworząc pliki danych na różnych partiach logicznych i tworząc grupy plików.

W celu prawidłowego używania DBMS, należy rozdzielić odczyt i zapis danych na wszystkie dyski twarde.

Jeżeli nie wszystkie dyski twarde funkcjonują z tą samą prędkością, lepiej przechowywać indeksy na najszybszych dyskach.

**RAID 0** oferuje najprostszy sposób rozdzielenia wejść-wyjść na kilka dysków twardych.

Pomiary porównawcze wydajności MS SQL Server zostały uzyskane na stacjach mających kilka GB pamięci i kilka klastrów **RAIDS 10**.

Należy systematycznie używać **RAID 1** i **RAID 10** dla dysków zawierających pliki dziennika (.log), w przeciwieństwie do **RAID 5**.

**RAID 5** jest odpowiedni, jeżeli **dane** są przechowywane na ponad 6 dyskach twardych. Wydajność jednak będzie mniejsza niż w przypadku **RAID 10**.

## **Tworzenie bazy danych na poziomie DBMS**

#### Uwaga:

Pojęcie **baza danych** używane w niniejszym dokumencie nosi nazwę **database** w Microsoft SQL Server, Sybase Adaptive Server i UDB DB2 oraz **Schema** w Oracle.

## **Etapy tworzenia bazy danych z DBMS**

Tworzenie bazy danych przebiega w kilku etapach:

- 1 Utworzenie miejsca przeznaczonego dla bazy danych i jego zarezerwowanie.
- 2 Utworzenie loginu DBMS właściciela bazy danych.
- 3 Nadanie uprawnień odpowiadających loginom użytkowników. Na poziomie DBMS wystarczy jeden login. Można jednak zdefiniować inne loginy DBMS, które będą używane dla połączeń oprogramowania AssetCenter. W takim wypadku należy nadać uprawnienia modyfikacji na poziomie każdej z tabel bazy danych AssetCenter.

Poniżej opisano etapy dla każdego z obsługiwanych DBMS.

### **Informacje do wzięcia pod uwagę**

Baza danych oprogramowania AssetCenter składa się z około:

- 350 tabel
- 1400 indeksów

**P** Podpowiedź:

Parametr, który określa **liczbę otwartych obiektów**, musi mieć wartość umożliwiającą zarządzanie bazami tworzonymi za pomocą AssetCenter Database Administrator.

Na przykład dla Sybase Adaptive Server: liczbę otwartych obiektów określa parametr **number of open objects** w zapamiętanej procedurze **sp\_configure**.

## **Oracle**

#### **Tabela 3.1. Parametry ważne na poziomie serwera przy tworzeniu instancji Oracle**

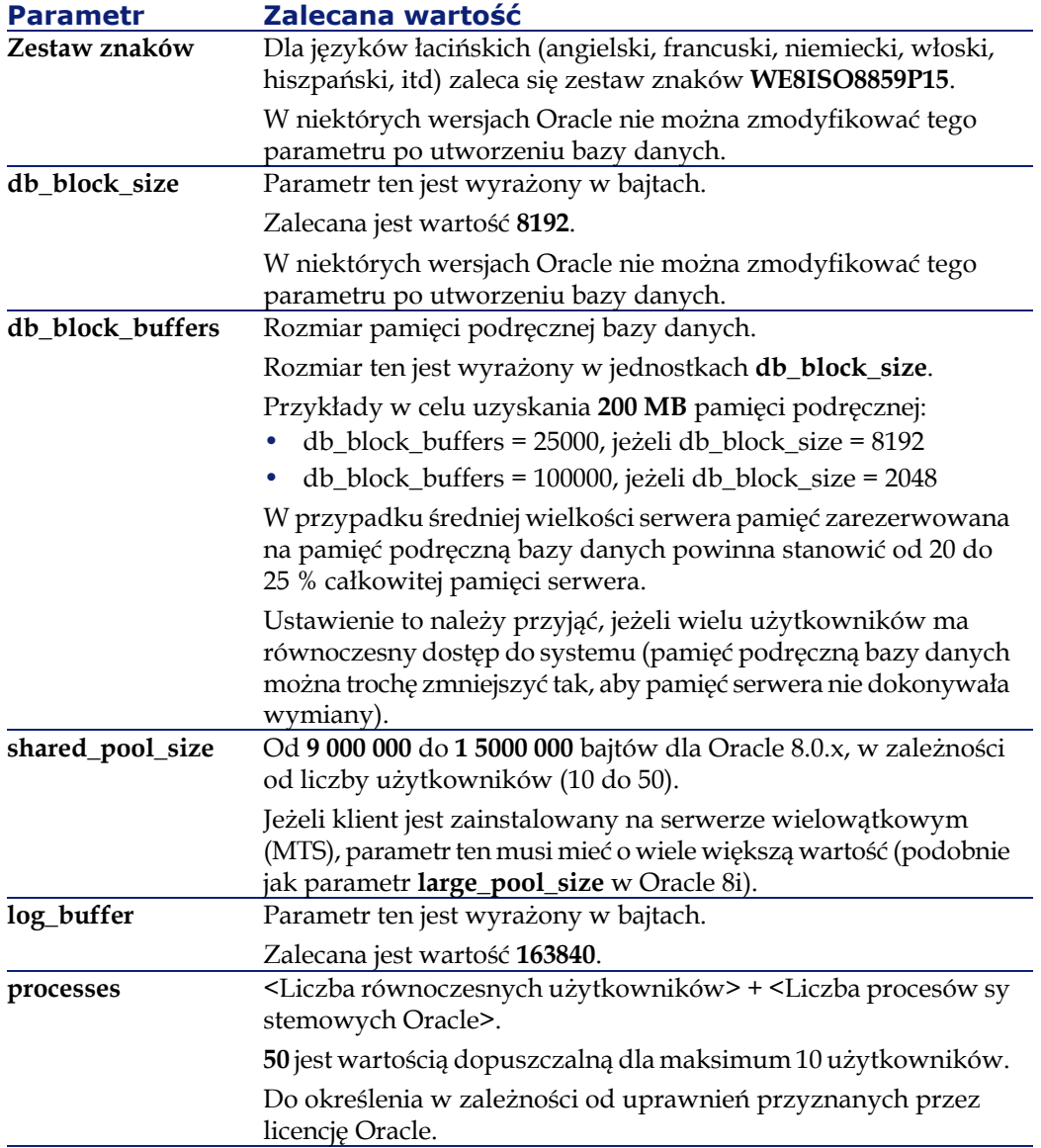

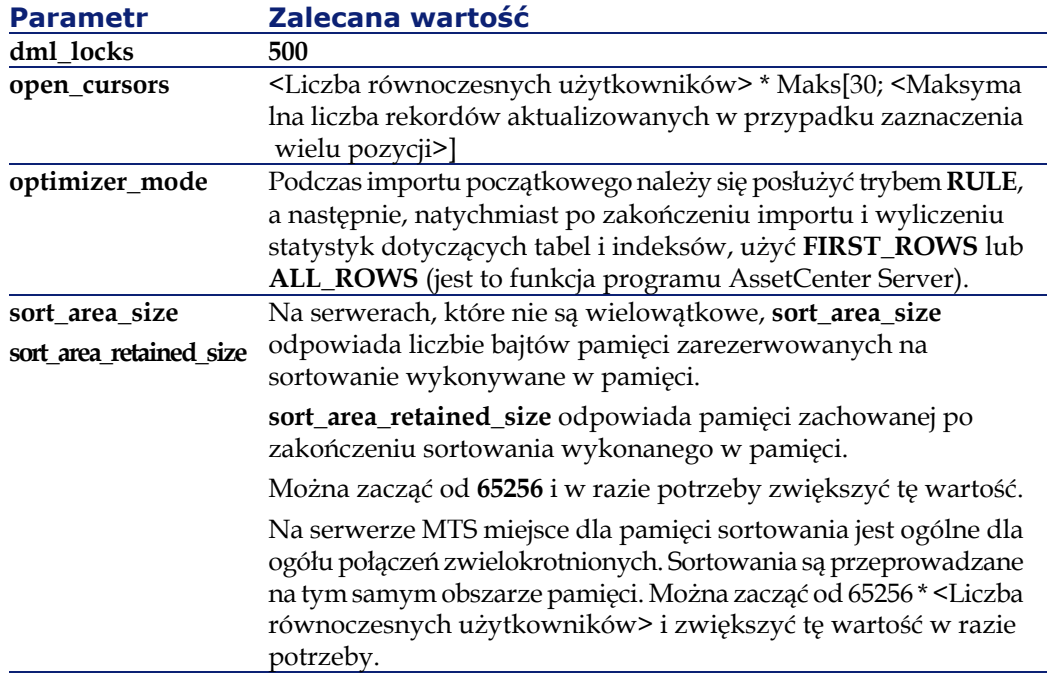

### **Weryfikacje do przeprowadzenia przez utworzeniem bazy danych w AssetCenter**

- 1 Przejdź do serwera Oracle
- 2 Za pomocą programów wspomagających Oracle (na przykład Database Expander, Storage Manager lub DBA Studio) utwórz wystarczająco wolnego miejsca w obszarach tabel, aby móc utworzyć bazę danych AssetCenter. Przykład: jeżeli instalujesz AssetCenter na jednym obszarze tabeli, dla której wartościami warunku **Storage** są **INITIAL 10K**,**NEXT 10K**, musisz przewidzieć około **150 MB** dla małej bazy i **450 MB** dla bazy liczącej 5000 zasobów.
- 3 **Segmenty wycofania** (ang. rollback segments) muszą mieć duże możliwości rozszerzenia. Zaleca się przewidzenie jednego **segmentu wycofania** na każde 4 równoczesnych użytkowników. Musi istnieć możliwość rozszerzenia każdego **segmentu wycofania** do około **25 MB**. Wartości **initial** i **next** mogą się wahać między **256 KB** (**5 MB** dla **optimal**) a **10 MB** (**20 MB** dla **optimal**). Wartości te można dostosować do zasad stosowanych w firmie i do rozmiaru bazy danych AssetCenter.

4 Skonfiguruj instancję Oracle tak, aby przeznaczała co najmniej 30 MB pamięci podręcznej dla bazy danych.

### **Microsoft SQL Server**

### **Przygotowanie serwera Microsoft SQL Server 7.0 lub 2000**

Przygotowanie serwera SQL odbywa się za pomocą programu wspomagającego Microsoft SQL Enterprise Manager.

#### **Tabela 3.2. Ważne parametry na poziomie serwera i bazy danych**

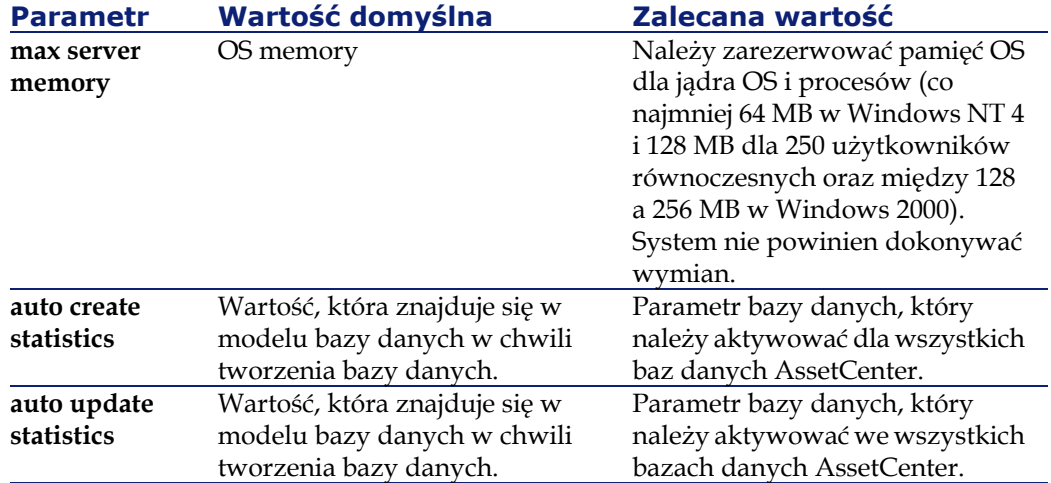

#### **Tworzenie bazy danych Microsoft SQL Server 7.0**

- 1 Utwórz bazę danych o dowolnej nazwie w pliku danych o wystarczających rozmiarach, aby utworzyć bazę danych AssetCenter (co najmniej **150 MB DATA** w przypadku małej bazy danych AssetCenter i **20 MB LOG**).
- 2 Nadaj uprawnienia połączenia z bazą w szczegółach loginu

#### Podpowiedź:

W razie wątpliwości radzimy nadać loginowi **User** funkcję **Database Owner**.

- 3 Wyświetl właściwości bazy danych i:
	- w zakładce **Permissions**: nadaj potrzebne uprawnienia wybranym loginom (co najmniej **Create Table** i **Create Stored Procedures**).
	- w zakładce **Options**: zaznacz pole wyboru **Truncate Log on Checkpoint**, jeżeli nie chcesz zachowywać plików dziennika. Jeżeli zdecydujesz się na zachowywanie plików dziennika, musisz wprowadzić procedurę, która uniemożliwi przepełnienie miejsca na dysku.
- 4 Sprawdź, czy miejsce dla bazy **tempdb** (miejsce tymczasowe) ma co najmniej **20 MB**).

#### **Konfigurowanie opcji bazy danych**

W celu uniknięcia przepełnienia pliku dziennika (**trunc. log on chkpt**) i utworzenia skryptu tworzenia tabel za pomocą SQL Query Analyzer (**ANSI null default**) zalecane są następujące opcje bazy danych:

- Sp\_dboption <dbname>,'trunc. log on chkpt', true
- Sp\_dboption <dbname>,'ANSI null default', true
- Sp\_dboption <dbname>,'auto create statistics', true
- Sp\_dboption <dbname>,'auto update statitics', true

#### **Pobieranie bieżącej konfiguracji serwera**

Bieżącą konfigurację serwera można pobrać za pomocą następującego zapytania SQL (do wykonania na przykład w SQL Query Analyzer):

- Sp\_configure
	- Pobiera bieżącą konfigurację (rozmiar przypisanej pamięci, itd.)
- Select @@version
	- Pobiera wersję serwera
- Sp\_helpsort

Pobiera kolejność sortowania wykorzystywaną fizycznie przez indeksy

## **Przygotowanie stacji klienckich**

Zainstaluj warstwy klienckie SQL Server (sterownik ODBC SQL Server) na każdej ze stacji klienckich.

## **Sybase Adaptive Server**

#### **Tabela 3.3. Ważne parametry na poziomie serwera**

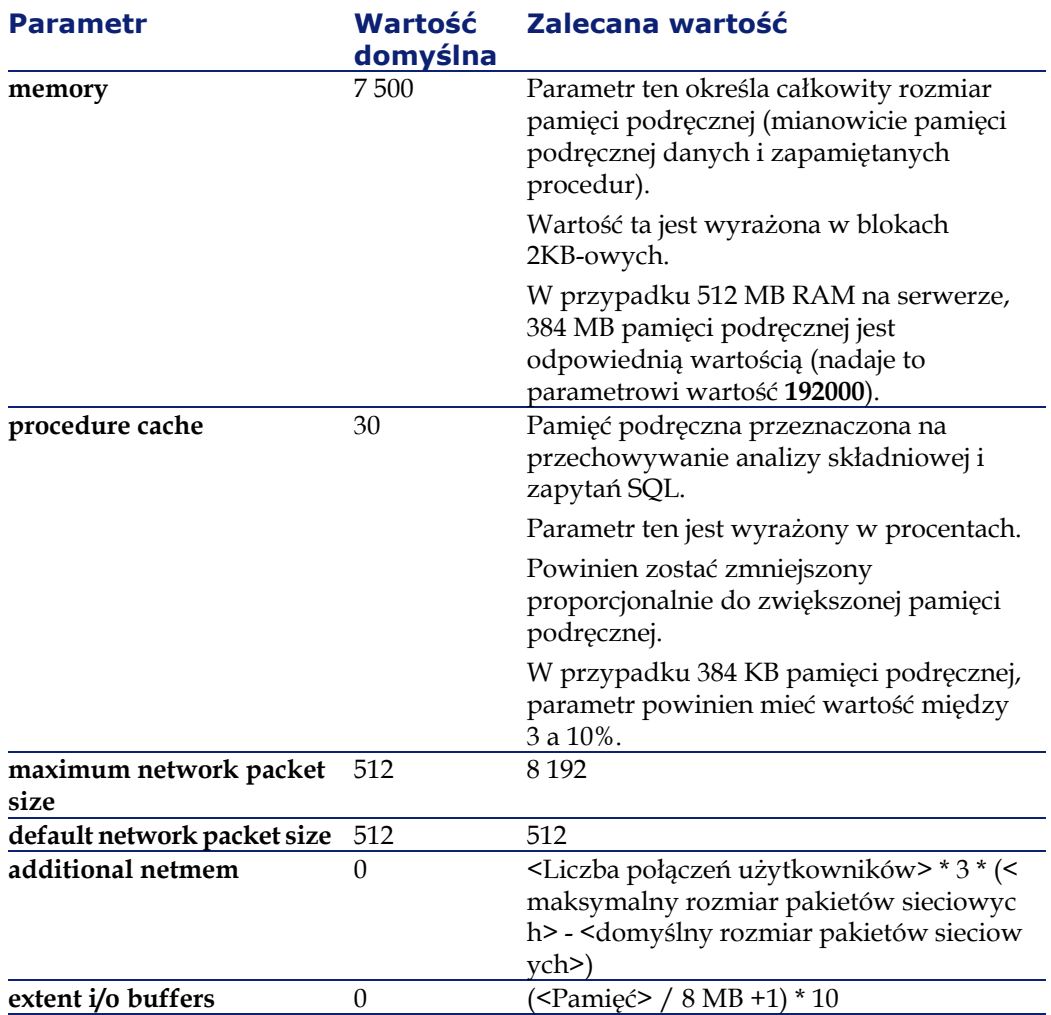

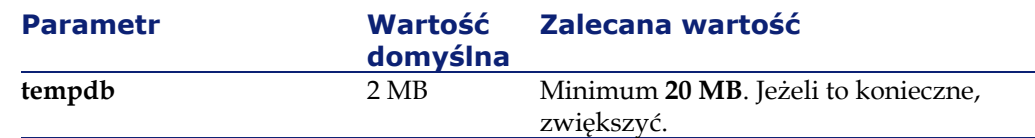

### **Tworzenie bazy danych**

- 1 Przejdź do serwera Sybase Adaptive Server
- 2 Uruchom na przykład program Sybase Central
- 3 Przeznacz wystarczająco miejsca na dysku (**database device**), aby utworzyć bazę danych Sybase (co najmniej **150 MB** dla małej bazy AssetCenter)
- 4 Utwórz bazę Sybase z segmentem **DATA** liczącym co najmniej **150 MB** (dla małej bazy). Po utworzeniu, w opcjach bazy zaznacz pole wyboru **Truncate Log on Checkpoint**. W przypadku używania **dzienników (LOG)** , należy przeznaczyć dla nich około **20 MB** w postaci oddzielnego segmentu lub segmentu dodanego do segmentu **DATA**.
- 5 Sprawdź, czy miejsce dla bazy **tempdb** (miejsce tymczasowe) ma co najmniej **20 MB**)
- 6 Skonfiguruj Sybase tak, aby używało co najmniej **30 MB** pamięci podręcznej. Zaleca się wybranie maksymalnej możliwej wartości w stosunku do pamięci dostępnej na serwerze. Zwiększy to znacznie wydajność, dopóki serwer nie zacznie wymieniać.

### **Tryb blokady po utworzeniu bazy danych za pomocą AssetCenter**

W przypadku używania wersji 11.9 radzimy wykorzystać **Data Only Locking**, a w szczególności **Row-Level Locking**, który zmniejsza problemy związane z konfliktami. Aby tego dokonać administrator baz danych musi ponownie skonfigurować wszystkie tabele AssetCenter po ich utworzeniu (dla każdej tabeli: alter table <table> lock datarows).

Jeżeli wydajność związana z zapytaniami skierowanymi do tabel o dużych rozmiarach (takich jak tabele historii i komentarzy) pogarsza się, należy utworzyć zidentyfikowane pamięci podręczne dla tych tabel. Dzięki temu podczas wykonywania zapytań do tych tabel dane innych tabel nie będą zastępowane w pamięci podręcznej danymi z dużych tabel. Może to stanowić ważny czynnik regulowania i zachowywania wydajności.

Aby plany dostępów do danych dla zapytań były skuteczne, należy wykonać statystyki dotyczące tabel za pomocą programu AssetCenter Server lub za pomocą skryptów SQL.

#### **DB2 UDB**

Poniższe informacje należy uwzględnić po ustawieniu parametrów DBMS, a przed utworzeniem bazy danych AssetCenter w DBMS.

Operacje te są konieczne do prawidłowego funkcjonowania oprogramowania AssetCenter z DB2 UDB.

Poniższe polecenia odpowiadają składni Command Center DB2 UDB. Należy je dostosować w przypadku stosowanie jednego z następujących rozwiązań:

- Sesja DOS
- Command Center DB2 UDB

#### **Tworzenie bazy na serwerze**

Zalecane jest uregulowanie motoru bazy danych przez administratora. Wskazane jest zwiększenie parametrów **APPLHEAPSZ** i **APP\_CTL\_HEAP\_SZ** bazy za pomocą następujących poleceń SQL (przykład dla Windows NT 4):

- CREATE DATABASE <Nazwa bazy>
- update database configuration for <Nazwa bazy> using APPLHEAP SZ 2048
- update database configuration for <Nazwa bazy> using APP\_CTL\_H EAP SZ 2048
- update database configuration for <Nazwa bazy>; using DBHEAP 40 96
- update database configuration for <Nazwa bazy>; using LOGFILSIZ 500
- update database configuration for <Nazwa bazy>; using DFT\_QUER YOPT 2

- CATALOG TCPIP NODE <DB2\_NT|SUN\_NODE|AIX\_NODE|Etc. > REMOTE <Nazwa serwera> SERVER 50000 REMOTE\_INSTANCE DB2 SYSTEM <Nazwa serwera> OSTYPE <NT|SUN|AX|Etc.>
- CATALOG DATABASE <Nazwa bazy>; AT NODE <DB2\_NT|SUN\_ NODE|AIX\_NODE|Etc.>

#### **Przygotowanie serwera aplikacyjnego liczników**

Aby zastąpić usługę **SEQUENCE** dostępną, na przykład, w Oracle, ale nie w DB2 UDB, można zainstalować serwer aplikacyjny sekwencji i liczników na serwerach DB2 UDB.

Jest to zalecane, jeżeli dużo klientów ma równocześnie dostęp do bazy danych.

### Uwaga:

Instalacja tej usługi jest fakultatywna i wymaga interwencji administratora bazy danych znającego język Java. Jeżeli instalacja nie zostanie przeprowadzona, potrzebne będą dwa połączenia fizyczne klienta AssetCenter na każde połączenie logiczne.

#### **Przygotowanie klientów**

Należy zacząć od instalacji warstw klienckich DB2 (DB2 Cli).

Nie ma potrzeby tworzenia źródła ODBC dla połączenia DB2. Jeżeli jednak konieczne jest zadeklarowanie źródła ODBC w innej aplikacji, musi ono być typu **system data source**, a nie **user data source**. W przeciwnym wypadku niektóre ważne optymalizacje zostaną anulowane przez ten typ dostępu (**user data source**).

Aby utworzyć połączenie bez korzystania ze źródła ODBC, należy wziąć pod uwagę następujące polecenia:

- CATALOG TCPIP NODE
- CATALOG DATABASE
- db2icrt

#### **Przykład**

Motor bazy danych znajduje się na serwerze Windows NT o nazwie **CALIFORNIUM**, a sama baza danych znajduje się w instancji **INST\_1** o nazwie **SAMPLE** (DB2 zarządza kilkoma instancjami równolegle). Oto polecenia, które należy wykonać, aby uzyskać dostęp do tej bazy (w **DB2 Command Line Processor**):

CATALOG TCPIP NODE MyNode REMOTE CALIFORNIUM SERVER 50000 REMOTE\_INSTANCE INST\_1 SYSTEM CALIFORNIUM OSTYPE NT

Następnie:

CATALOG DATABASE SAMPLE AS SAMPLE AT NODE MyNode

Następnie ze standardowego wiersza polecenia:

db2icrt MyNode

Podpowiedź:

Jeżeli serwer nie działa w systemie Windows NT 4, skontaktuj się z administratorem bazy danych.

### **Runtime Sybase SQL Anywhere**

Instalacja wersji **runtime** Sybase SQL Anywhere dostarczonej wraz z AssetCenter jest automatycznie proponowana podczas instalacji oprogramowania AssetCenter. Nie ma potrzeby jej instalowania, jeżeli będzie używana wersja klient-serwer Sybase nabyta oddzielnie.

Jeżeli zainstalowałeś wersję **runtime** Sybase SQL Anywhere i chcesz utworzyć pustą bazę danych, wykonaj następującą procedurę:

- 1 Utwórz nowy folder na dysku (fakultatywnie)
- 2 Skopiuj plik empty42.db, znajdujący się w folderze instalacyjnym oprogramowania AssetCenter

 $\Omega$  Podpowiedź:

Można zmienić nazwę tego pliku.

- 3 Uruchom AssetCenter
- 4 Otwórz menu **Plik/ Edytuj połączenia**
- 5 Kliknij przycisk **Nowy**
- 6 Wypełnij pole **Nazwa**
- 7 Wybierz motor **Sybase SQL Anywhere**

- 8 Kliknij ikonę , która znajduje się po prawej stronie pola **Źródło danych**:
	- 1 Wypełnij pole **Database File**: podaj ścieżkę i nazwę pliku empty400.db, który właśnie skopiowałeś. Możesz użyć przycisku **Browse**. Zaznacz opcję **Custom**.
	- 2 Wpisz wybraną wartość w polu **Data Source Name**
	- 3 Kliknij przycisk **Options**
	- 4 Wpisz wartość **rtdsk50.exe** w polu **Start Command**
	- 5 Pozostaw pole **Database Switches** puste, pole wyboru **Autostop Database** zaznaczone.
	- 6 Zatwierdź klikając przycisk **OK**
	- 7 Zamknij okno konfiguracji ODBC klikając przycisk **OK**
- 9 Wpisz wartość **itam** w polu **Użytkownik** i **password** w polu **Hasło** 10 Kliknij przycisk **Utwórz**
- 11 Kliknij przycisk **Test**, aby przetestować połączenie

### **Tworzenie loginu DBMS**

Wszyscy użytkownicy oprogramowania AssetCenter mogą używać tego samego loginu DBMS. Zarządzanie uprawnieniami dostępu ma wtedy miejsce w ramach oprogramowania AssetCenter za pośrednictwem profili użytkowników.

Można jednak ustawić parametry AssetCenter tak, aby kilka loginów DBMS miało ograniczone uprawnienia dostępu do bazy danych. Umożliwia to kontrolę dostępu do bazy danych za pomocą narzędzi zewnętrznych. Używanie kilku loginów nie zostało opisane w niniejszej dokumentacji.

### **Przykład dla Oracle**

Utwórz login Oracle posiadający co najmniej uprawnienia **CONNECT**, **RESOURCE** i **CREATE SESSION**. Jeżeli została już utworzona baza danych Oracle AssetCenter, należy utworzyć nowy**schemat** Oracle w celu przechowania nowej bazy.

Przykład skryptu SQL Oracle tworzącego **schema**:

connect system@ORASERV; create user AssetCenter identified by <password> default tablespace <as

set> temporary tablespace <temporary\_data> profile default; grant connect, resource, create session to AssetCenter;

## **Zmiana DBMS używanego wraz z AssetCenter**

Aby zmienić DBMS, należy najpierw nabyć właściwą wersję oprogramowania AssetCenter, a następnie za pomocą modułu importu zaimportować starą bazę danych.

### **Usuwanie bazy danych AssetCenter**

Ze względów bezpieczeństwa w AssetCenter nie ma żadnego polecenia usuwającego bazę danych. Należy tego dokonać poza oprogramowaniem AssetCenter.

Usunięcie bazy danych AssetCenter przebiega w kilku etapach:

- 1 Usunięcie samej bazy danych:
	- Użyj narzędzia DBMS służącego do administracji baz danych.
	- Przykład dla Sybase Adaptive Server: **SQL Server Manager**
	- Przykład dla Microsoft SQL Server 7.0: **Microsoft SQL Enterprise Manager**
	- Przykład dla Oracle: **User Manager Oracle**
- 2 Usunięcie połączeń zdefiniowanych w oprogramowaniu AssetCenter na każdej stacji klienckiej
- 3 Dla Microsoft SQL Server: usunięcie połączeń ODBC na każdej ze stacji klienckich

## **Uprawnienia licencyjne i dostępne funkcje**

AssetCenter stanowi kompletny system zarządzania technologiami informacyjnymi, złożonym z całkowicie zintegrowanych funkcji, opierających się na wspólnych danych:

- Repozytorium
- Zakupy
- Umowy

- Finanse
- Okablowanie

**Zintegrowane** funkcje systemu są dostępne za pośrednictwem jednego interfejsu i umożliwiają pracę w jednej bazie danych, bez powielania informacji.

#### Uwaga:

Lista dostępnych funkcji zależy od nabytych uprawnień licencyjnych. Uprawnienia te znajdują się w pliku licencyjnym license.cfg dostarczonym przez Peregrine Systems i który należy wprowadzić do bazy danych.

Informacje na temat wprowadzania pliku licencyjnego do bazy danych można znaleźć w niniejszym rozdziale, podrozdział "Wybór pliku licencyjnego".

Dzięki **funkcjonalności** systemu można dostosować interfejs do własnych potrzeb, wybierając jedynie te funkcje, które będą używane. Upraszcza to wygląd interfejsu.

Uwaga:

Funkcje są aktywowane indywidualnie na każdej stacji klienckiej za pomocą menu **Plik/ Aktywacja modułów**.

## **Ustanowienie połączenia z pustą powłoką**

W celu ustanowienia połączenia z pustą powłoką:

- 1 Uruchom AssetCenter.
- 2 Wybierz menu **Plik/ Edytuj połączenia**.
- 3 Utwórz nowe połączenie klikając przycisk **Nowy**.
- 4 Uzupełnij informacje w zakładce **Połączenie** wypełniając pole **Nazwa** i wpisując motor bazy danych oraz informacje właściwe dla tego motoru.
- 5 Kliknij przycisk **Utwórz**, aby utworzyć połączenie.

### Uwaga:

W systemie Windows XP, aby móc zadeklarować połączenie, należy się połączyć pod loginem z uprawnieniami do zapisu.

## **Tworzenie bazy danych za pomocą programu AssetCenter Database Administrator**

AssetCenter Database Administrator umożliwia utworzenie bazy danych AssetCenter w oparciu o model zawarty w otwartym pliku opisowym bazy danych.

Aby utworzyć bazę danych:

- Otwórz plik opisowy gbbase.dbb znajdujący się w folderze AssetCenter/ config
- Otwórz ekran tworzenia bazy danych (**Działanie/ Utwórz bazę danych**).

**AssetCenter** 

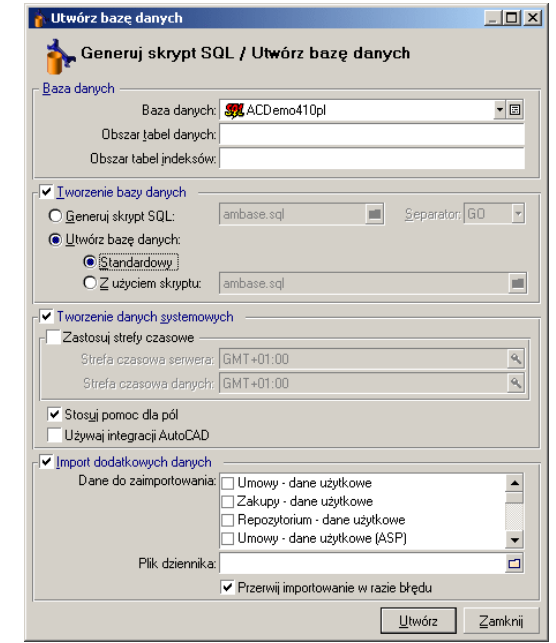

**Rysunek 3.1. Bazy danych - okno tworzenia**

## **Opcje ramki 'Baza danych'**

Opcje te pozwalają wybrać istniejące połączenie AssetCenter i określić obszary dla tabel i indeksów. Obszary muszą zostać utworzone uprzednio za pomocą DBMS.

## **Opcje ramki 'Tworzenie bazy danych'**

Opcje tej ramki są dostępne, jeżeli zostanie zaznaczona opcja **Tworzenie bazy danych**. Można wówczas:

- Utworzyć bazę danych bezpośrednio, jeżeli zostaną zaznaczone opcje **Utwórz bazę danych** i **Standardowy**.
- Wygenerować skrypt SQL w celu późniejszego utworzenia bazy danych, jeżeli zostanie zaznaczona opcja **Generuj skrypt SQL**. Należy wówczas nadać nazwę skryptowi klikając przycisk **I**i określić ogranicznik SQL

(wybierając jeden z dwóch ograniczników klasycznych: "/" dla bazy Oracle i "GO" dla pozostałych baz) z listy rozwijanej pola ogranicznika.

#### $\mathcal{L}$ Uwaga:

Listę rozwijaną można edytować. Można dowolnie zdefiniować każdy inny separator, jeżeli będzie on prawidłowy (na przykład ";"). Nic nie powstrzyma użytkownika od zdefiniowania separatora takiego jak "<Mój separator>", ale skrypt tworzenia bazy danych przestanie funkcjonować.

• Utworzyć bazę danych za pomocą skryptu SQL tworzenia bazy danych (który można wygenerować za pomocą opcji **Generuj skrypt SQL** w tej samej ramce), jeżeli zostaną zaznaczone opcje **Utwórz bazę danych** i **Z użyciem skryptu**. Należy wówczas podać nazwę skryptu SQL klikając przycisk **.** 

## **Opcje ramki 'Tworzenie bazy danych'**

Jeżeli zostanie zaznaczona opcja **Tworzenie danych systemowych**, AssetCenter Database Administrator tworzy następujące dane systemowe:

- 1 Plik opisowy bazy danych przechowywany w tabeli systemowej (tabela **Tabela systemowa** (nazwa SQL: SysBlob)).
- 2 Hasło (domyślnie puste) dla loginu "Admin", zaszyfrowane i przechowywane w tabeli "sysblob".
- 3 Użytkownika "Admin".
- 4 W każdej z tabel rekordy o pustym identyfikatorze (stosowane do symulowania złączeń zewnętrznych).
- 5 Spisy i liczniki.

Jeżeli zostanie zaznaczona opcja **Zastosuj strefy czasowe**, AssetCenter Database Administrator tworzy następujące dane systemowe:

• Informacje dotyczące stref czasowych przechowywane w tabeli **Opcje aplikacji** (nazwa SQL: amOption).

#### Uwaga:

Jeżeli opcja **Zastosuj strefy czasowe** jest zaznaczona, można określić strefy czasowe dla serwera oraz danych w odniesieniu do GMT.

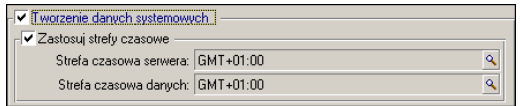

Jeżeli zostanie zaznaczona opcja **Stosuj pomoc dla pól**, AssetCenter Database Administrator przygotowuje bazę do przyjęcia poszerzonej pomocy dla pól.

Aby móc używać funkcji integrujących AssetCenter z AutoCad, należy zaznaczyć opcję **Używaj integracji AutoCAD**, aby przygotować bazę danych do tego użytku.

## **Opcje ramki 'Import dodatkowych danych'**

Przy tworzeniu bazy danych można wybrać automatyczny import niektórych **danych użytkowych** AssetCenter:

- 1 Zaznacz opcję **Import dodatkowych danych**,
- 2 Z listy rozwijanej **Dane do zaimportowania** wybierz informacje, które będą importowane. W zależności od potrzeb można wybrać import części lub całości **danych użytkowych**.

#### Uwaga:

Informacje te można również zaimportować po utworzeniu bazy danych za pomocą funkcji importu AssetCenter.

- 3 Ewentualnie wybierz **Plik dziennika**. W pliku tym zostaną zapisane wszystkie operacje przeprowadzone podczas importu, jak również błędy i ostrzeżenia.
- 4 Zaznaczenie opcji **Przerwij importowanie w razie błędu** powoduje przerwanie importu danych, jeżeli wystąpi błąd.
# **Wybór pliku licencyjnego**

Aby uaktywnić uprawnienia dostępu do bazy danych odpowiadające umowie licencyjnej dla AssetCenter, należy podać plik licencyjny AssetCenter. Plik ten jest umieszczany raz na zawsze w bazie danych; nie trzeba go deklarować na poziomie stacji użytkowników.

Licencję przyznaje firma Peregrine Systems, która potrzebuje pewnych informacji. Informacje potrzebne firmie Peregrine Systems oraz pole wprowadzania licencji znajdują się w oknie wyświetlanym automatycznie po zaakceptowaniu utworzenia bazy danych.

Zanim skontaktujesz się z firmą Peregrine Systems:

- 1 Określ stację, na której będzie wykonywana instancja AssetCenter Server, regularnie sprawdzająca plik licencyjny. Jest to stacja, dla której moduł **Sygnalizowanie obecności do serwera bazy danych** został aktywowany (menu **Opcje/ Konfiguruj moduły**, zakładka **Moduły**). Stacja ta musi być stabilna, ponieważ każda zmiana stacji wymaga zmiany pliku licencyjnego.
- 2 Określ adres Mac karty sieciowej tego komputera.

#### Uwaga:

W celu odnalezienia adresu Mac karty sieciowej danej stacji, należy uruchomić AssetCenter Server na tej stacji, wykonać polecenie menu **Pomoc/ Informacje o** i nacisnąć przycisk **Więcej**. Połączenie z bazą danych nie jest konieczne.

#### Ostrzeżenie:

Jeżeli AssetCenter Server działa w systemie Windows 95, należy zainstalować protokół NetBEUI, aby AssetCenter Server prawidłowo zidentyfikował adres Mac karty sieciowej.

#### Uwaga:

Wskazane jest uruchomienie programu AssetCenter Server na stacji wyposażonej w Windows NT.

Licencja określa:

• liczbę autoryzowanych użytkowników;

- maksymalną liczbę zasobów i zasobów głównych, które można utworzyć;
- który system zarządzania bazą danych (DBMS) można używać;
- uaktywnione funkcje.

Wybór pliku licencyjnego przebiega następująco:

- 1 Po wybraniu połączenia za pomocą menu **Plik/ Edytuj połączenia**, uruchom tworzenie bazy danych naciśkając przycisk **Test**.
- 2 Gdy wyświetli się okno wprowadzania licencji, skontaktuj się z Peregrine Systems.
- 3 Podaj rozmówcy wartość pola **Adres MAC dla AssetCenter Server** i nazwę firmy.
- 4 Rozmówca dostarczy plik licencyjny.

#### Uwaga:

W przypadku zmiany karty sieciowej stacji, na której jest wykonywany AssetCenter Server, należy skontaktować się z Peregrine Systems i zmodyfikować plik licencyjny.

- 5 Po zatwierdzeniu licencji AssetCenter wyświetla ekran tworzenia bazy danych. W zależności od licencji nabytej u Peregrine Systems, można lub nie zadeklarować strefy czasowe serwera bazy danych i samych danych na tym ekranie. W tym celu zaznacz opcję **Zastosuj strefy czasowe** i wypełnij pola **Strefa czasowa serwera** i **Strefa czasowa danych** .
- 6 Aby kontynuować tworzenie bazy danych kliknij przycisk **Utwórz**.

# **Wprowadzanie hasła administratora i "fizyczne" tworzenie bazy danych**

Tworzenie bazy danych należy rozpocząć od wpisania hasła administratora. Gdy tworzy się pustą powłokę w menedżerze plików, określa się również login i hasło administratora. AssetCenter umożliwia zmianę hasła administratora, a następnie rozpoczyna tworzenie struktury bazy danych. Czas trwania tej operacji zależy od mocy komputera i od użytego motoru bazy danych.

Po zakończeniu tworzenia, uruchom AssetCenter Server łącząc się z bazą danych w celu zatwierdzenia licencji i umożliwienia połączenia użytkownikom.

# **Modyfikowanie licencji**

W przypadku zmiany karty sieciowej stacji, na której jest wykonywany AssetCenter Server lub wygaśnięcia licencji, należy zmienić plik licencyjny bazy danych. W AssetCenter Database Administrator można tego dokonać niezależnie od połączenia z bazą danych.

# **Modyfikowanie licencji za pomocą programu AssetCenter Database Administrator**

- 1 Uruchom AssetCenter Database Administrator.
- 2 Połącz się z bazą danych, która wymaga zmiany licencji.
- 3 Wybierz menu **Działanie**/ **Edytuj plik licencji** i wprowadź nowy plik licencyjny w wyświetlonym oknie.

## **Zmiana DBMS w trakcie eksploatacji**

W AssetCenter można wymienić system zarządzania bazami danych służący do eksploatacji bazy danych AssetCenter.

Aby wymienić DBMS, należy wyeksportować strukturę i zawartość bazy danych ze starego DBMS, następnie zaimportować je do nowego systemu.

#### **Ostrzeżenie:**

Wersje bazy danych muszą być identyczne. Nie można na przykład dokonać eksportu z bazy danych AssetCenter 3.x do wersji 4.2.0.

Czynności do wykonania to:

- 1 Utworzenie plików eksportu bazy danych w starym DBMS.
- 2 Utworzenie pustej powłoki dla nowego DBMS.
- 3 Zadeklarowanie połączenia z pustą powłoką.

4 Przywrócenie plików eksportu w nowo utworzonej pustej powłoce.

#### Uwaga:

Etapy 2 i 3 nie zostały opisane w tym miejscu. Więcej informacji można znaleźć w niniejszym rozdziale, w podrozdziałach:

- [Tworzenie pustej bazy danych AssetCenter za pomocą DBMS,](#page-53-0)
- [Ustanowienie połączenia z pustą powłoką](#page-67-0),
- [Tworzenie bazy danych za pomocą programu AssetCenter Database](#page-68-0) [Administrator](#page-68-0).

# **Eksportowanie struktury i danych bazy**

Aby dokonać eksportu:

- 1 Otwórz bazę danych AssetCenter (menu **Otwórz/ Otwórz istniejącą bazę danych**).
- 2 Wybierz menu **Działanie/ Eksportuj strukturę i dane bazy**.
- 3 Podaj nazwę eksportu i kliknij przycisk **Zapisz**.

AssetCenter generuje pliki eksportu.

#### Uwaga:

Eksport bazy danych składa się z kilku plików inkrementowanych automatycznie. Pliki te mają postać xxx01.ar, xx02.ar, xxx03.ar itd., gdzie xxx to nazwa eksportu.

### **Importowanie struktury i danych bazy**

Po dokonaniu eksportu i utworzeniu pustej powłoki i jej deklaracji, należy zaimportować pliki eksportu:

- 1 Wybierz menu **Działanie/ Importuj strukturę i dane bazy**.
- 2 W wyświetlonym oknie dialogowym wybierz pustą powłokę utworzoną uprzednio.
- 3 Wybierz pierwszy plik eksportu (xxx01.ar) wygenerowany przez AssetCenter Database Administrator.

AssetCenter przywraca pliki eksportu w nowej bazie danych.

# **4** Tworzenie pliku opisowego bazy danych **ROZDZIAŁ**

Za pomocą AssetCenter Database Administrator możliwe jest pobranie informacji z bazy danych przy zachowaniu kontroli nad rodzajem pobieranych danych i ich formatem.

Istnieje kilka sposobów, aby uzyskać opis struktury bazy danych AssetCenter:

• Pliki database.txt i tables.txt. Pliki te zawierają pełną strukturę bazy danych. Znajdują się one w folderze podrzędnym doc\infos w katalogu instalacyjnym AssetCenter.

### Uwaga:

Pliki te opisują domyślną strukturę bazy danych. Nie zawierają jednak żadnych ustawień indywidualnych, które użytkownik mógł wykonać.

Aby pliki opisowe odzwierciedliły ustawienia indywidualne bazy danych, należy użyć programu AssetCenter Database Administrator wraz z połączeniem do bazy danych.

• Program AssetCenter Database Administrator. Program ten pozwala dowolnie tworzyć pliki opisowe bazy danych AssetCenter (tabele, pola, łącza i indeksy). Opiera się on na:

- Pliku opisowym bazy danych AssetCenter (pliku o rozszerzeniu .dbb) lub połączeniu z bazą danych AssetCenter.
- Szablonu (pliku o rozszerzeniu .tpl), opisującym, które informacje zostaną wygenerowane. Dostarczone są szablony standardowe. Można także utworzyć własne modele. Szablony bardziej skomplikowane umożliwiają utworzenie plików o formacie rtf lub html.

#### Uwaga:

Jeden z szablonów dostarczonych w wersji standardowej AssetCenter, dbdict.tpl, umożliwia wyeksportowanie wszystkich informacji dotyczących dostosowań (w tym informacji dotyczących cech, pól wyliczanych, skryptów konfiguracyjnych itd.) przeprowadzonych w bazie danych do standardowego pliku o formacie tekstowym. Używany razem z narzędziem "Source Control", ten plik opisowy przydaje się bardzo do zachowania śladu po wszelkich modyfikacjach mających na celu dostosowanie bazy danych.

• Program AssetCenter.

Funkcja ta jest dostępna w menu **Działanie/ Szablony**. W skład tego menu wchodzi kilka menu podrzędnych:

- Polecenie **Wybierz folder** pozwala określić folder, w którym AssetCenter Database Administrator będzie wyszukiwał szablony opisowe. Program przeszukuje wszystkie foldery począwszy od wybranego folderu.
- Polecenie **Odśwież listę** ponownie uruchamia wyszukiwanie plików opisowych począwszy od folderu podanego przy poprzedniej zmianie folderu.
- Pozostałe menu podrzędne składają się ze wszystkich szablonów opisowych, któreAssetCenter Database Administrator znalazł w folderze. Szablon opisu można uruchomić zaznaczając jego nazwę na liście wyświetlonej w menu.

### Uwaga:

Jeżeli podczas wykonywania szablonu opisowego bazy danych program AssetCenter Database Administrator napotka zmienną, której wartość nie jest zdefiniowana w tym szablonie, zostanie wyświetlony ekran, w którym należy wprowadzić wartość tej zmiennej.

## **Wprowadzenie**

Strukturę wewnętrzną bazy danych można przedstawić w postaci hierarchicznej kolekcji obiektów: baza zawiera tabele, które z kolei zawierają pola, łącza, indeksy itd.

Opisać bazę danych oznacza tyle samo, co przeglądnąć jej strukturę i pobrać z niej potrzebne informacje w odpowiedniej postaci. Sposób, w jaki AssetCenter Database Administrator pobiera informacje (dotyczy to zarówno zawartości jak i informacji na temat formy pobieranych danych) jest opisany w plikach zwanych szablonami. Pliki te są to małe programy o składni łatwej do zrozumienia dla kogoś, kto miał do czynienia z programowaniem. Składnia ta jest opisana w kolejnych podrozdziałach niniejszego rozdziału.

## **Parametry opisu bazy danych**

Do opisania bazy danych używane są następujące parametry:

Instance DATABASE Property P1-n Collection TABLES as TABLE Collection CALCFIELDS as CALCFIELDDESC Collection FEATURES as FEATPDESC Collection PARAMS as FEATPARAMDESC Collection CLASSES as FEATCLASSDESC Collection SCREENS as VIEW

Instance TABLE Property P1-n

Collection FIELDS as FIELD Collection LINKS as LINK Collection INDEXES as INDEX Collection RELEVANTSCRIPT as SCRIPT Collection PROCESSES as BGPROC Collection FEATURES as FEATPARAMDESC Object O1-n as <nazwa instancji>

Instance FIELD Property P1-n Collection DEFVALDEPENDENCIES as DEFVALSCRIPT Collection SYSENUMVALUES as SYSENUMVALUE Object O1-n as <nazwa instancji>

Instance LINK Property P1-n Object O1-n as <nazwa instancji>

Instance INDEX Property P1-n Collection FIELDSINDEX as FIELD Object O1-n as <nazwa instancji>

Instance SCRIPT Property P1-n Collection REFERENCEDFIELD as SCRIPTFIELD Collection REFERENCEDSTORAGEFIELDS as STRING Object O1-n as <nazwa instancji>

Instance FEATDESC Collection PARAMS as FEATPARAMDESC Object O1-n as <nazwa instancji>

Instance FEATPARAMDESC Property P1-n Object O1-n as <nazwa instancji>

Instance FEATCLASSDESC Property P1-n

Administracja

Object O1-n as <nazwa instancji>

Instance CALCFIELDDESC Property P1-n Object O1-n as <nazwa instancji>

Instance VIEW Property P1-n Collection PAGES as PAGE Collection FIELDSINLISTCONFIG as PAGEITEM Object O1-n as <nazwa instancji>

Instance PAGE Property P1-n Collection FIELDS as PAGEITEM Object O1-n as <nazwa instancji>

Instance PAGEITEM Property P1-n Object O1-n as <nazwa instancji>

Instance SYSENUMVALUE Property P1-n Object O1-n as <nazwa instancji>

Instance STRING Property P1-n Object O1-n as <nazwa instancji>

Instance SCRIPTFIELD Property P1-n Object O1-n as <nazwa instancji>

Global Values Property P1-n

Opisanie struktury bazy danych AssetCenter jest równoznaczne z opisaniem następujących instancji ("Instance"):

- Database: sama baza danych.
- Table: tabele bazy danych.

- Field: pola w tabelach.
- link: łącza w tabelach.
- Index: indeksy w tabelach.
- Script: skrypty do wyliczania wartości pól.

Każdą instancję można opisać za pomocą następujących informacji:

• Property: właściwość instancji.

Przykład:

Instance Table

Property SqlName

Właściwość "SqlName" podaje nazwę SQL tabeli.

• Collection: zestaw elementów tworzących jeden ze składników instancji. Przykład:

Instance Index Collection FieldsIndex as Field

Indeks (jeden ze składników instancji "Index") jest w szczególności definiowany przez zestaw pól (kolekcja "FieldsIndex"). Każde pole jest elementem w instancji "Field".

• Object: wyznaczony składnik instancji.

Przykład:

Instance Link

Object SrcField as Field

Łącze (jeden ze składników instancji "Link") jest w szczególności definiowane przez pole źródłowe (obiekt "SrcField"). Pole to jest składnikiem instancji "Field".

# **Składnia szablonów opisowych**

AssetCenter Database Administrator wykorzystuje szablony określające informacje do pobrania oraz sposób ich przetwarzania i przedstawiania. Format plików musi być następujący:

- Typ: tekstowy.
- Zestaw znaków: ANSI.
- Rozszerzenie: .tpl.

Administracja

Składnia plików jest następująca:

- Tekst stały
- Komentarze
- Dołączanie innego szablonu
- Przeglądanie, sortowanie i filtrowanie składników
- Warunki \$if...\$else...\$elseif...\$endif
- Funkcje dostępne w szablonach opisowych
- Przetwarzanie wartości właściwości za pomocą funkcji zdefiniowanej w szablonie
- Usuwanie znacznika końca akapitu
- Zliczanie przeglądanych składników
- Definiowanie zmiennej globalnej dla szablonu

### **Tekst stały**

Każdy ciąg znaków, który nie rozpoczyna się od znaku "\$" i który nie jest częścią funkcji, jest generowany w niezmienionej postaci przez program AssetCenter Database Administrator.

#### Uwaga:

Aby wyprowadzić znak "\$" szablon musi zawierać następujący ciąg: "\$\$".

Przykład:

Szablon:

List of tables. SQL NAME \$\$

daje w wyniku:

List of tables. SQL NAME \$

#### **Komentarze**

Wiersze, które mają być ignorowane przez program AssetCenter Database Administrator, użyte w celu dodania komentarzy do szablonu, muszą rozpoczynać się od znaku **\$** i musi po nich następować spacja.

Przykład:

\$ Jest to wiersz komentarza

# **Dołączanie innego szablonu**

Aby dołączyć szablon zewnętrzny do szablonu, należy zastosować następującą składnię:

\$include "<pełna ścieżka szablonu do dodania>"

Przykład:

\$include "e:\szablony\dbscript.tpl"

Przykład zastosowania: pozwala trwale zdefiniować w szablonie odniesienia funkcje, które mogą być używane przez inne szablony zawierające ten szablon odniesienia.

# **Przeglądanie, sortowanie i filtrowanie składników**

### **Składnia ogólna**

\$for [<nazwa kolekcji> | \*] [alias <nazwa aliasu>] [sort (<nazwa pierws zej właściwości> (ASC|DESC) [, <nazwa następnej właściwości> (ASC| DESC)])] [<warunek filtrowania>]

... \$endfor

### **Przeglądanie składników kolekcji za pomocą instrukcji "\$for...\$endfor"**

Aby przeprowadzać powtarzający się (iteracyjny) przegląd składników kolekcji, należy zastosować następującą składnię:

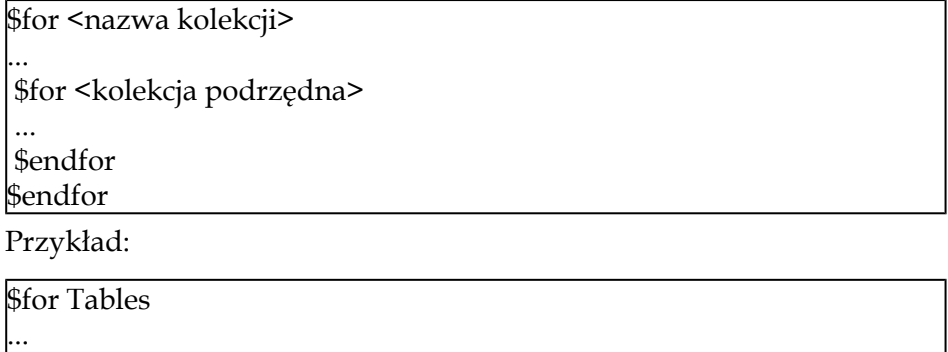

\$for Fields

... \$endfor \$endfor

Należy przestrzegać hierarchii pomiędzy kolekcjami. Przykłady:

1 Kolekcja "Fields" jest zależna od kolekcji "Tables".

2 Kolekcja "FieldsIndex" jest zależna od kolekcji "Indexes".

Można zastąpić <nazwę kolekcji> znakiem "\*". Wywoła to wszystkie kolekcje bieżącej instancji. Przykład:

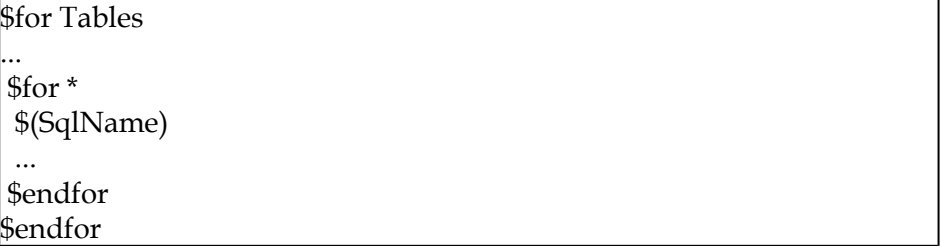

pozwala uzyskać nazwę SQL wszystkich kolekcji w instancji "Table", tj.: "Fields", "Links" i "Indexes".

### **Sortowanie wyniku końcowego za pomocą instrukcji "sort"**

Aby przesortować składniki w kolekcji, należy użyć następującej składni:

\$for <kolekcja> sort (<nazwa pierwszej właściwości> (ASC|DESC) [, <n azwa następnej właściwości> (ASC|DESC)])]

... \$endfor

Gdzie:

1 ASC: porządek alfanumeryczny rosnący.

2 DESC: porządek alfanumeryczny malejący.

Przykład:

\$for Tables sort (SqlName ASC)

\$for Fields sort (Usertype DESC, UserTypeFormat ASC, SqlName ASC)

... \$endfor \$endfor

...

### **Uzyskiwanie właściwości elementów kolekcji lub obiektu**

Aby uzyskać wartość właściwości elementów kolekcji lub obiektu, należy użyć następującej składni:

\$for <kolekcja>

\$([<nazwa lub alias kolekcji>.][<nazwa obiektu>.]<Właściwość>

... \$endfor

...

Uwaga:

<nazwa lub alias kolekcji> nie są wymagane, jeżeli właściwość jest wywoływana w pętli "\$for... \$endfor" w kolekcji.

Przykład:

Administracja

\$for Tables \$for Fields \$(Tables.SqlName) \$(SqlName) \$endfor \$for Links \$(Tables.SqlName) \$(SqlName) \$(Reverselink.SqlName) \$endfor \$endfor

### **Przypisywanie aliasu za pomocą instrukcji "alias"**

Aktualnie aliasy nie mają szczególnego zastosowania.

### **Filtrowanie zawartości kolekcji za pomocą instrukcji "filter"**

Aby przefiltrować składniki kolekcji, należy użyć następującej składni:

\$for <kolekcja> filter <warunek filtrowania>

... \$endfor

Warunek filtrowania jest napisany w języku Basic. Przykład:

```
$for tables filter $Left($SqlName, 1) = "p"
```
... \$endfor

pozostawia wyłącznie tabele, których nazwa SQL rozpoczyna się od litery "p".

### **Warunki \$if...\$else...\$elseif...\$endif**

Można zdefiniować zakres warunku uwzględniając właściwość tak, aby składnik został wybrany.

Składnia:

\$if <warunek testu>

\$elseif <warunek testu>

\$else <warunek testu>

... \$endif

...

...

Warunki sprawdzania mogą wyć wyrażone przy użyciu wyrażeń języka Basic, funkcji zdefiniowanych w formacie "\$script...\$endscript", oraz właściwości instancji.

Przykład:

```
$for Links 
$if $(typed) = 0$(Tables.SqlName) $(SqlName) $(SrcField.SqlName) $(DstTable.SqlNam
e) 
$else 
$(Tables.SqlName) $(SqlName) $(SrcField.SqlName) 
$endif 
$endfor
```
# **Funkcje dostępne w szablonach opisowych**

AssetCenter Database Administrator zawiera kilka predefiniowanych funkcji, które mogą być używane w szablonach.

### **ValueOf(<strProperty> as String) as String**

Alternatywna składnia wywołania wartości właściwości **Property**.

**Property** należy wpisać dużymi literami.

Przykład:

\$ValueOf("PRIMARYKEY")

daje taki sam wynik jak:

\$(PrimaryKey)

### **SetProperty(<strProperty> as String, <strValue> as String, <iValueType> as Integer) as String**

Tworzy dla szablonu zmienną globalną o nazwie **Property** i typie **ValueType**.

**Property** należy wpisać dużymi literami.

Przykłady:

 $I = SetProperty("NEWPROPERTY", "2", VarType(2))$ 

tworzy dla szablonu zmienną globalną o nazwie **NEWPROPERTY** z wartością numeryczną **2** i zwraca kod zwrotu **I** równy "0", jeżeli zmienna została utworzona poprawnie.

I = SetProperty("NEWPROPERTY", "Test", VarType("Test"))

tworzy dla szablonu zmienną globalną o nazwie **NEWPROPERTY**, z wartością tekstową **Test** i zwraca kod zwrotu **I** równy "0", jeżeli zmienna została utworzona poprawnie.

### **Exist(<strProperty> as String) as Integer**

Sprawdza obecność w szablonie zmiennej globalnej **Property**. Przykład:

Exist("NEWPROPERTY")

zwraca wartość numeryczną **1**, jeżeli właściwość istnieje. W przeciwnym wypadku zwraca wartość **0**.

### **LogError(<strErrorCode> as String, <strMessage> as String) as String**

Określa **ErrorCode** oraz **Message** komunikatu o błędzie, która będą zwracane.

Przykład:

LogError(1, "nie znaleziono właściwości")

wyświetla komunikat o błędzie w kodzie ASCII w zdefiniowanych przypadkach.

# **SetOutput(<strFile> as String) as String**

Określa plik wyjściowy dla wyników. Jest nadrzędny w stosunku do pliku wyjściowego określonego w wierszu poleceń. Przykłady:

SetOutput("e:\exportdb\output.txt")

przechowuje wyniki w pliku o nazwie **"e:\exportdb\output.txt"**.

SetOutput("")

wyświetla wyniki na ekranie.

# **CollectionCreate(<strName> as String) as Integer**

Deklaruje nową kolekcję elementów bazy danych. Nazwa utworzonej kolekcji musi być prawidłową kolekcją bazy danych, taką jak "Fields" lub "Tables". Funkcja ta oraz następne funkcje są zazwyczaj używane do przeglądania składników kolekcji. Mogą one zatem być używane jako substytut dla wewnętrznej składni "\$For....\$Next".

Przykład:

CollectionNext() as IntegerCollectionCreate("Fields")

Funkcja ta zwraca wartość "0", jeżeli kolekcja zostaje utworzona. Inne wartości odpowiadają kodom błędów, które są jawnie wyświetlane.

## **CollectionNext() as Integer**

Wykonuje iterację na kolekcji uprzednio zdefiniowanej przy użyciu funkcji "CollectionCreate()".

Przykład:

CollectionNext()

Funkcja zwraca wartość "0", jeżeli iteracja jest wykonana pomyślnie. Wszystkie inne zwrócone kody odpowiadają błędom. Funkcja zwraca również błąd, jeżeli zostaje osiągnięty ostatni element kolekcji.

### **CollectionName() as String**

Zwraca nazwę kolekcji uprzednio zadeklarowanej przy użyciu funkcji "CollectionCreate()".

Przykład:

strName=CollectionName()

### **CollectionIsFirst() as Integer**

Pozwala sprawdzić, czy element kolekcji, do którego kieruje program, jest pierwszym elementem tej kolekcji.

Przykład:

CollectionIsFirst()

Funkcja ta zwraca wartość "1", jeżeli element jest pierwszym elementem kolekcji; w przeciwnym wypadku funkcja zwraca wartość "0".

### **CollectionIsLast() as Integer**

Pozwala sprawdzić, czy element kolekcji, do którego kieruje program, jest ostatnim elementem tej kolekcji.

Przykład:

CollectionIsLast()

Funkcja ta zwraca wartość "1", jeżeli element jest ostatnim elementem kolekcji; w przeciwnym wypadku funkcja zwraca wartość "0".

### **CollectionCurrentIndex() as Integer**

Zwraca numer indeksu elementu kolekcji, do którego kieruje program. Kolekcja musi zostać wcześniej zadeklarowana za pomocą funkcji "CollectionCreate()".

Przykład:

Number=CollectionCurrentIndex()

## **CollectionCount() as Integer**

Zwraca liczbę elementów zawartych w bieżącej kolekcji uprzednio zadeklarowanej za pomocą funkcji "CollectionCreate()".

**AssetCenter** 

Przykład:

iCollec=CollectionCount()

# **Przetwarzanie wartości właściwości za pomocą funkcji zdefiniowanej w szablonie**

# **Stosowanie funkcji z "<funkcją>"**

Można zdefiniować funkcje i przetwarzać wartości właściwości za ich pomocą.

Składnia użycia funkcji:

\$<funkcja>(\$(<właściwość 1>,...,<właściwość n>))

Przykłady:

\$StrType(\$(Type))

\$Duplicates(\$(Duplicates), \$(NullValues))

### **Definiowanie funkcji za pomocą znaczników "\$script...\$endscript"**

Funkcje są definiowane w bloku Basic ograniczonym dwoma znacznikami: "\$script" i "\$endscript":

\$script

... Function

... End Function

... **\$endscript** 

Składnia funkcji jest następująca:

Function <nazwa funkcji>({ByVal|ByRef} [<nazwa zmiennej wejściowej > as <format wejściowy>]\*) as <format wyjściowy>

... End Function

Funkcje mogą być wyrażone przy użyciu wyrażeń języka Basic oraz właściwości instancji.

#### Uwaga:

Domyślnie nie ma żadnej kontroli zmiennych stosowanych w deklaracji funkcji. Można użyć zmiennej nie deklarując jej, co może wywołać błędy podczas wykonywania skryptu. Aby zmodyfikować to zachowanie i kontrolować deklarację i ważność zmiennych, wystarczy dodać następujący wiersz na samym początku bloku Basic funkcji (natychmiast po znaczniku \$script):

Option Explicit

Przykłady:

```
Function ReturnYesNo(ByVal iValue as Integer) as String 
if iValue = 1 then 
 ReturnYesNo = "Yes" 
else 
 ReturnYesNo = "No" 
end if 
End Function
```

```
Function StrType(ByVal iValue as Integer) as String 
select case iValue 
 case 1: StrType = "byte" 
 case 2: StrType = "short" 
 case 3: StrType = "long" 
 case 4: StrType = "float" 
 case 5: StrType = "double" 
 case 6: StrType = "string" 
 case 7: StrType = "date+time" 
 case 9: StrType = "blob" 
 case 10: StrType = "date" 
 case 12: StrType = "memo" 
 case else 
 Dim strError as String 
  strError = "Type" + CStr(iValue) + " undefined" 
  strType = LogError(1, strError)
```
End select End Function

# **Usuwanie znacznika końca akapitu**

W niektórych przypadkach może zajść konieczność wstawienia informacji w środku wiersza, chociaż funkcja generująca te informacje musi się rozpoczynać na początku wiersza.

W takim wypadku można dodać następujący ciąg:

\$nocr

na końcu wiersza poprzedzającego funkcję. Przykład:

#### ...

\$for Indexes \$(Tables.Sqlname) \$(Sqlname) \$nocr for FieldsIndex  $$if$   $$$ (Islast) = 1 \$(Sqlname) \$else \$(Sqlname)\$nocr \$nocr \$endif \$endfor ...

generuje następujący wynik:

...

amProduct Prod\_BrandModel Brand, Model amProduct Prod\_CatalogRef CatalogRef amProduct Prod\_lCategIdBrand lCategId, Brand, Model

# **Zliczanie przeglądanych składników**

Aby zliczyć składniki, które były przeglądane w kolekcji, uwzględniając w razie potrzeby filtr, należy użyć następującej składni:

```
$for <kolekcja> filter <warunek filtrowania> 
$(count) 
... 
$endfor
```
# **Definiowanie zmiennej globalnej dla szablonu**

Aby zdefiniować zmienną globalną, należy użyć następującej składni:

\$<nazwa zmiennej> = <wzór Basic>

Przykłady:

 $$A = 1$ 

 $$Var$  = "tekst"

 $$A = $(A) + 1$ 

 $\text{SForm} = \text{Left}(\$(Var), 2)$ 

# **Informacje dotyczące niektórych parametrów opisu bazy danych**

Niniejszy podrozdział zawiera informacje dotyczące następujących parametrów opisu:

- Instancja Database
- Instancja Table
- Instancja Field
- Instancja Link
- Instancja Index
- Instancja Script
- Instancja FeatDesc
- Instancja FeatParamDesc
- Instancja FeatClassDesc
- Instancja CalcFieldDesc

- Instancja View
- Instancja Page
- Instancja PageItem
- Instancja SysEnumValue
- Instancja String
- Instancja ScriptField
- Zmienne globalne

# **Instancja Database**

# **Właściwości**

#### **Tabela 4.1. Właściwości instancji Database**

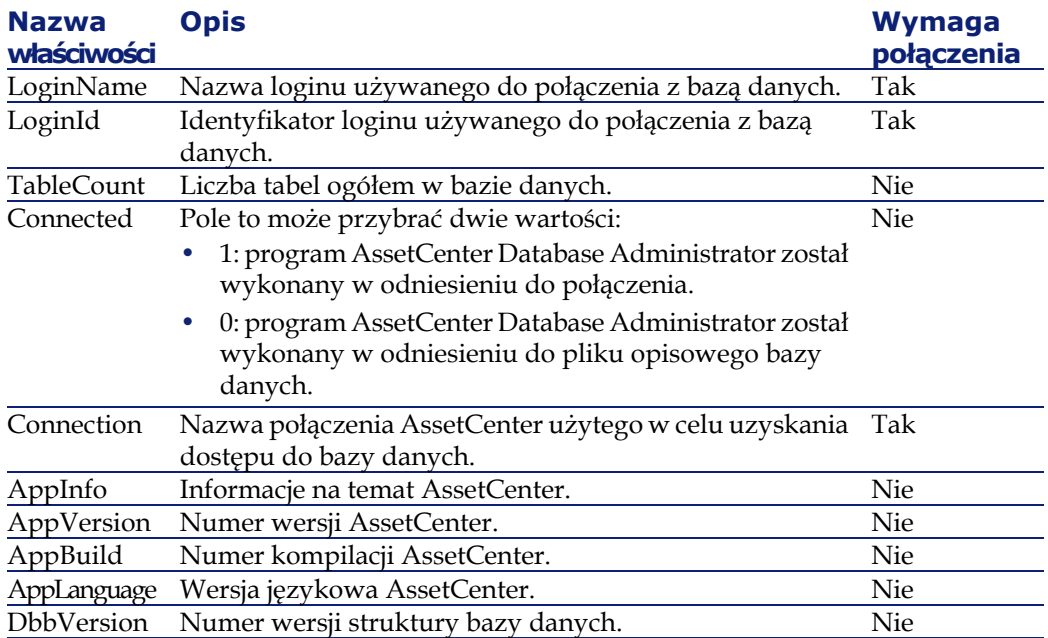

# **Instancja Table**

# **Właściwości**

#### **Tabela 4.2. Właściwości instancji Table**

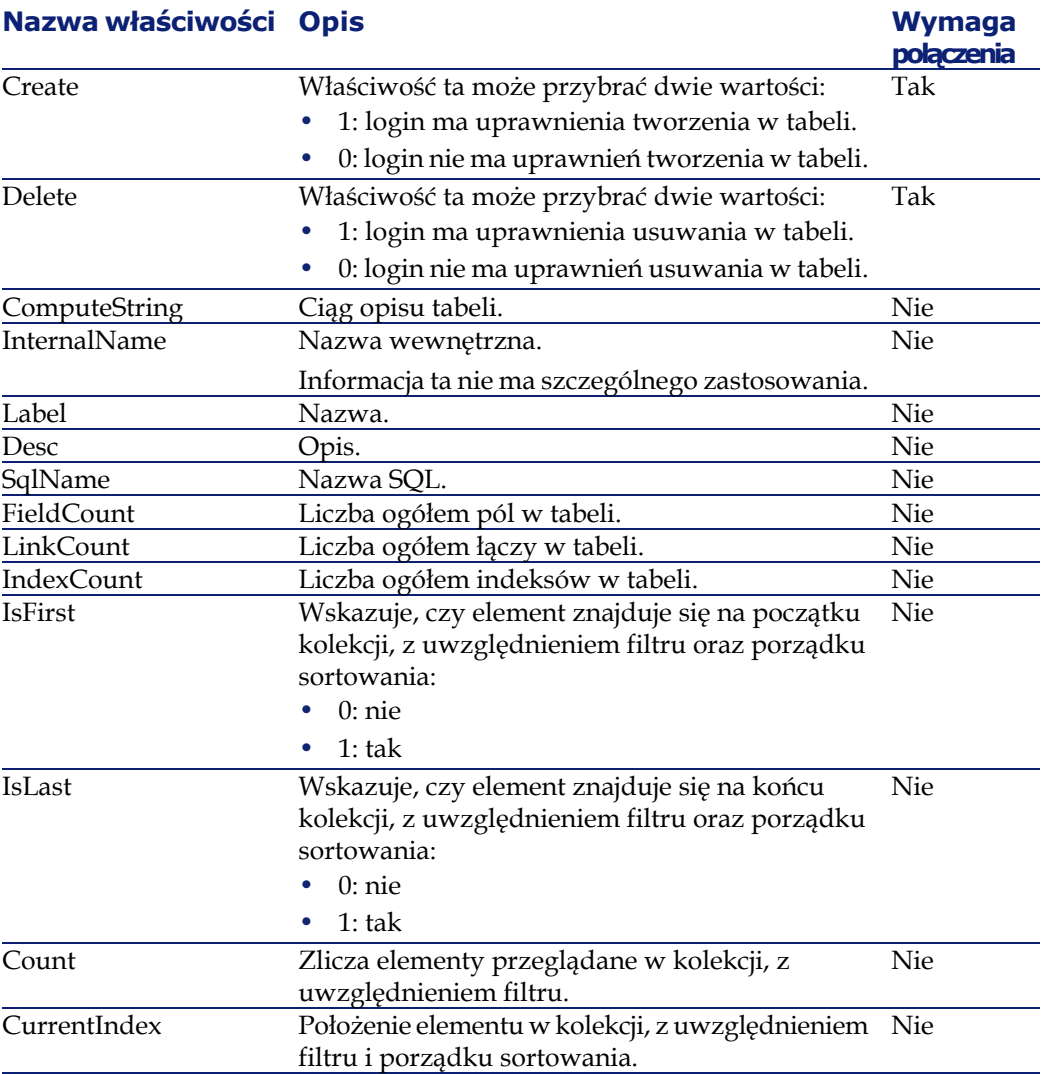

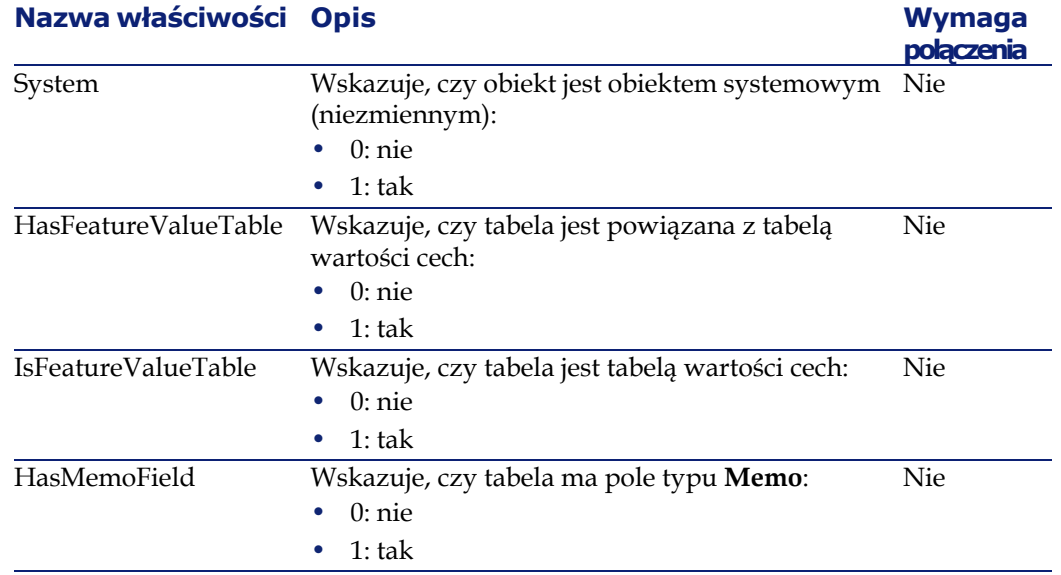

# **Obiekty**

#### **Tabela 4.3. Obiekty instancji Table**

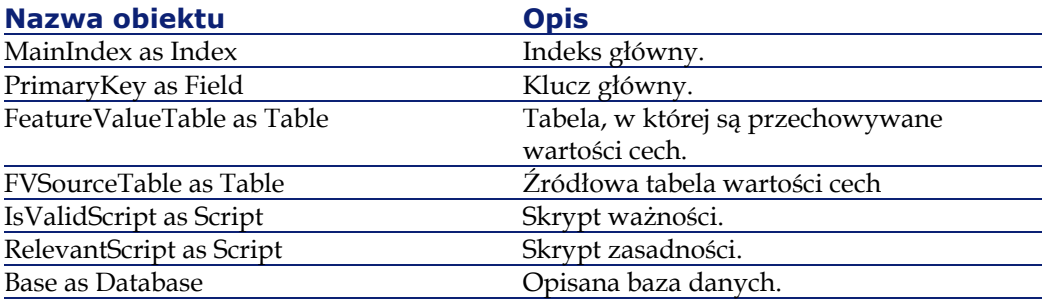

# **Instancja Field**

# **Właściwości**

#### **Tabela 4.4. Właściwości instancji Field**

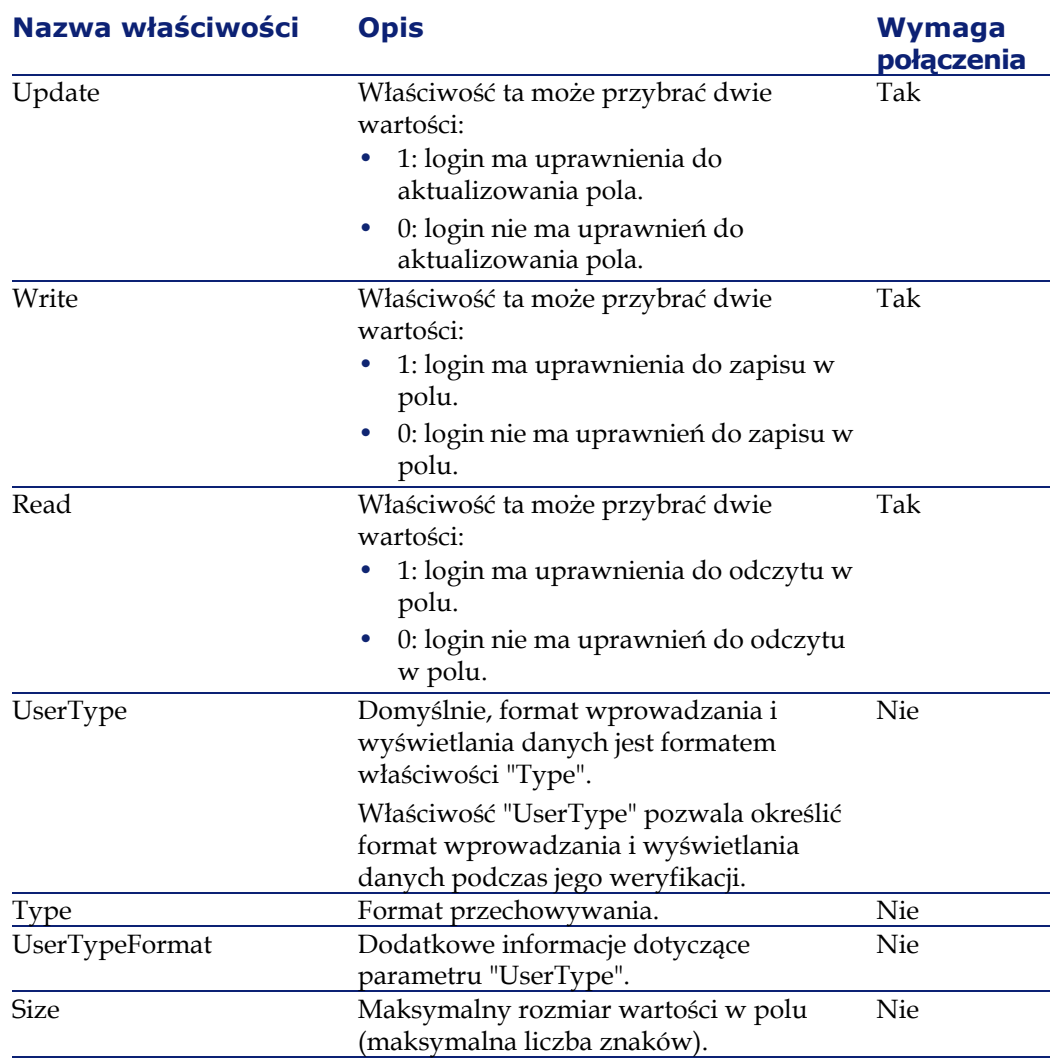

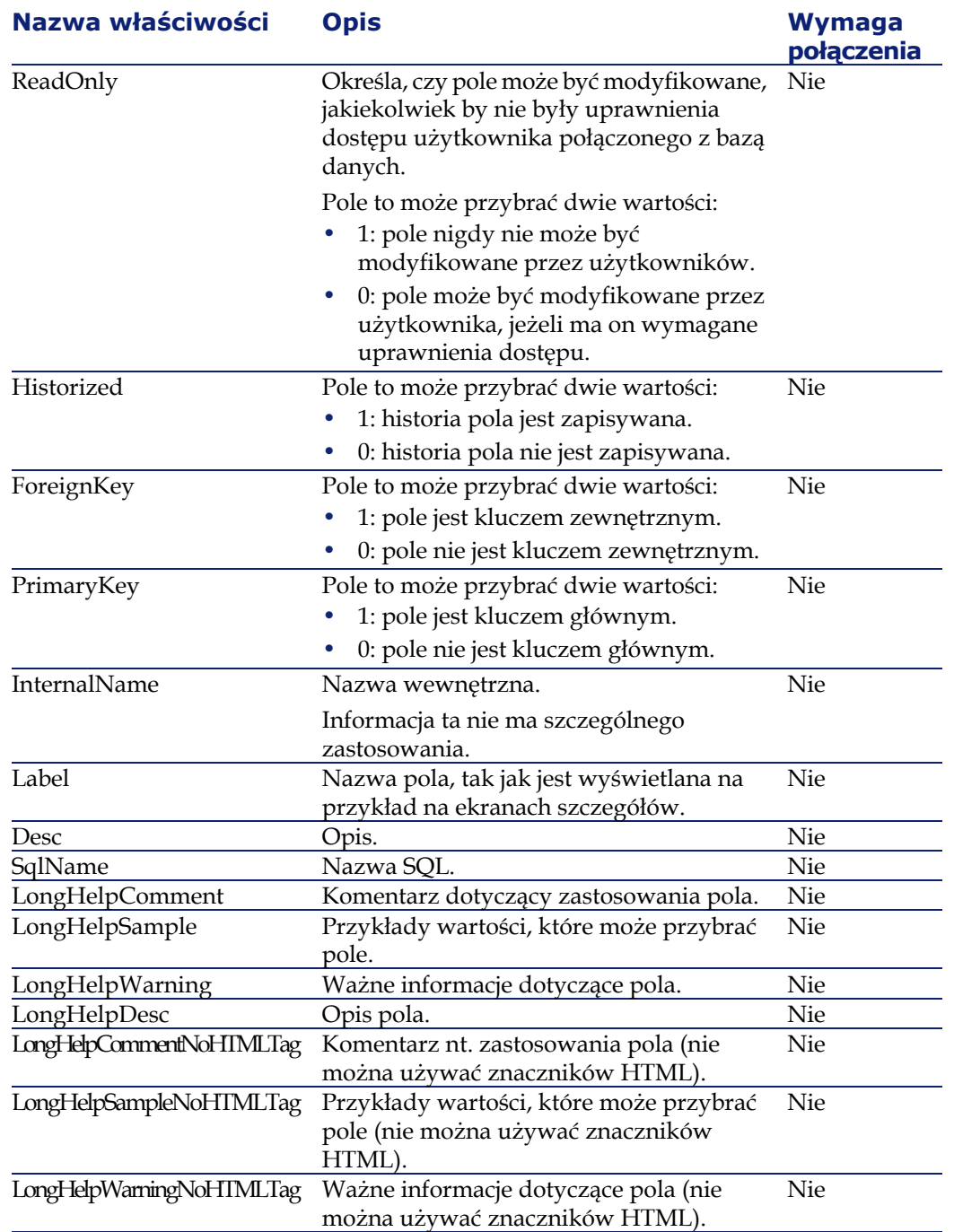

#### Administracja

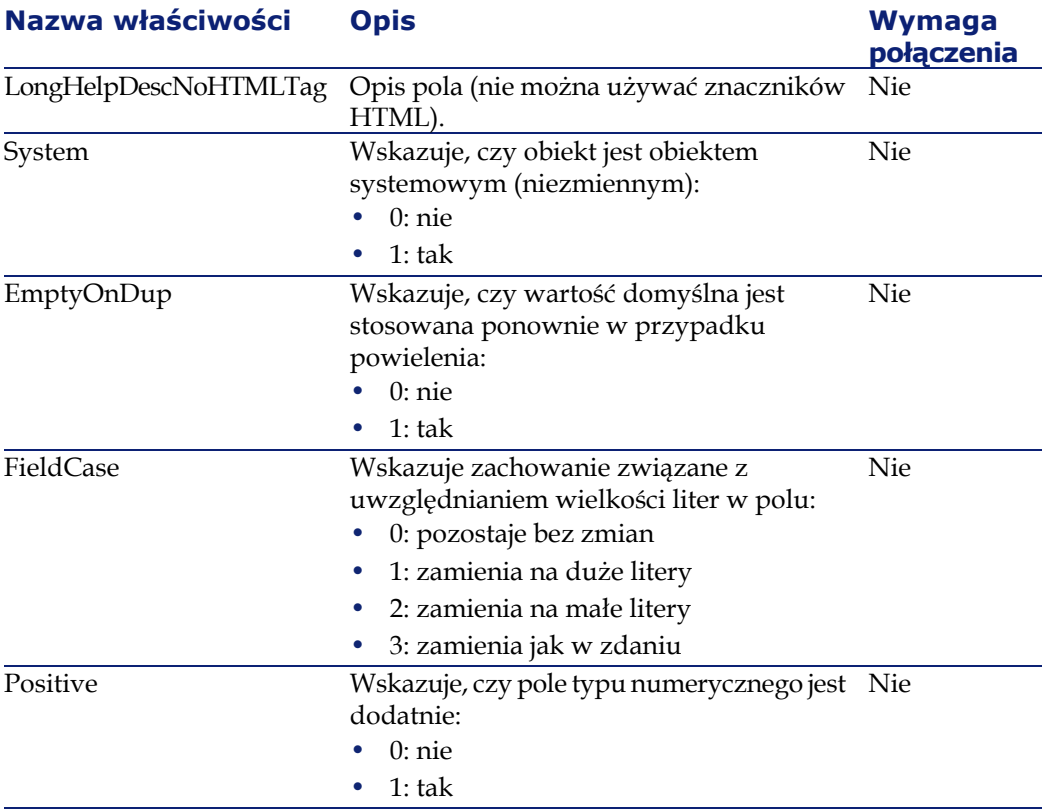

# **Obiekty**

### **Tabela 4.5. Obiekty instancji Field**

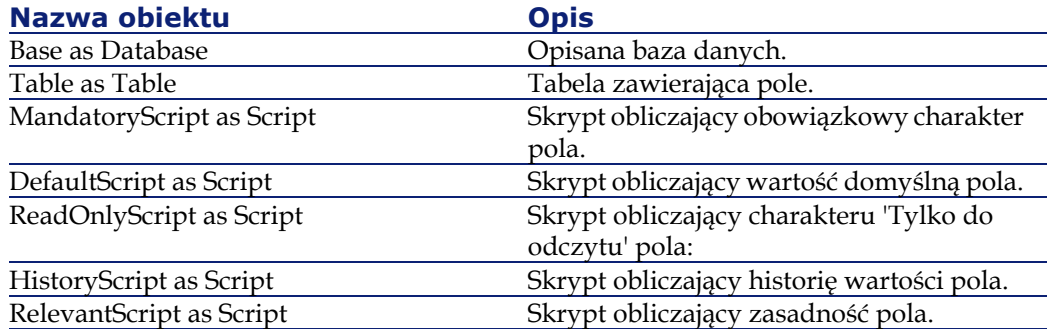

# **Możliwe wartości dla właściwości " Type"**

#### **Tabela 4.6. Możliwe wartości dla właściwości " Type"**

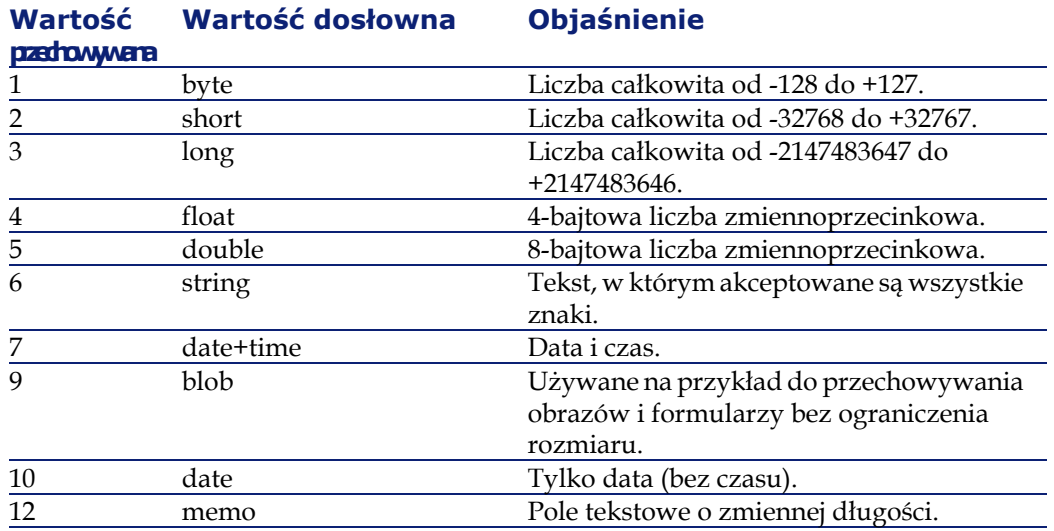

# **Możliwe wartości dla właściwości "UserType"**

#### **Tabela 4.7. Możliwe wartości dla właściwości "UserType"**

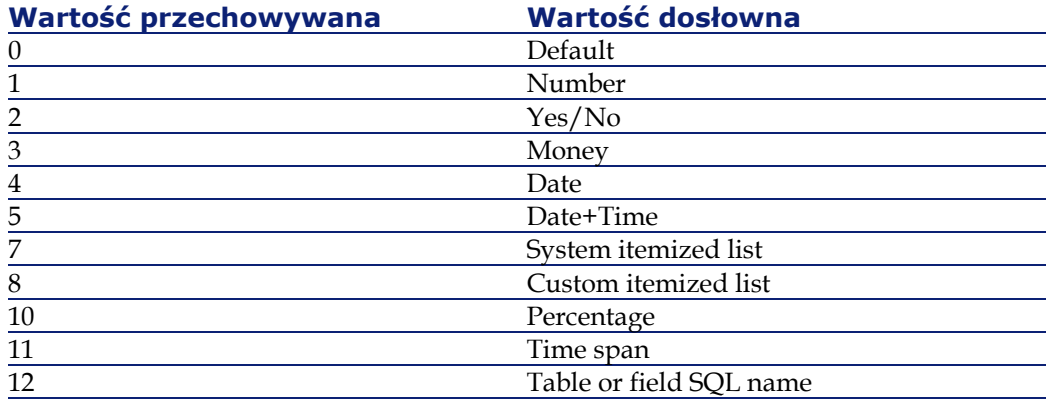

### **Możliwe wartości dla właściwości "UserTypeFormat"**

Właściwość ta jest używana, gdy właściwość "UserType" przyjmuje wartość:

- "Custom Itemized list": wskazuje nazwę spisu powiązanego z polem.
- "System Itemized list": dostarcza listę pozycji spisu.
- "Time span": wskazuje format wyświetlania.
- "Table or field SQL name": właściwość zawiera nazwę SQL pola przechowującego nazwę SQL tabeli, która zawiera pole określające opisywane pole.

# **Instancja Link**

# **Właściwości**

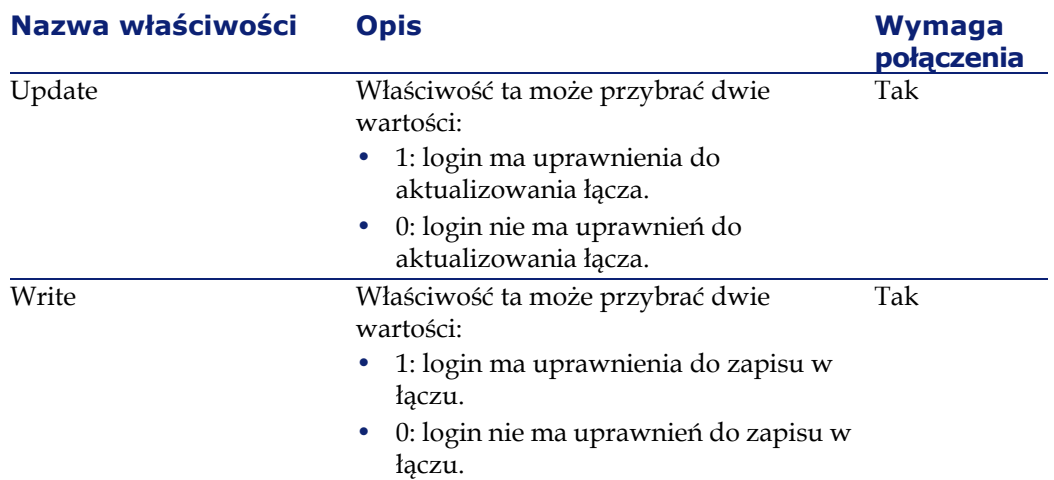

#### **Tabela 4.8. Właściwości instancji Link**

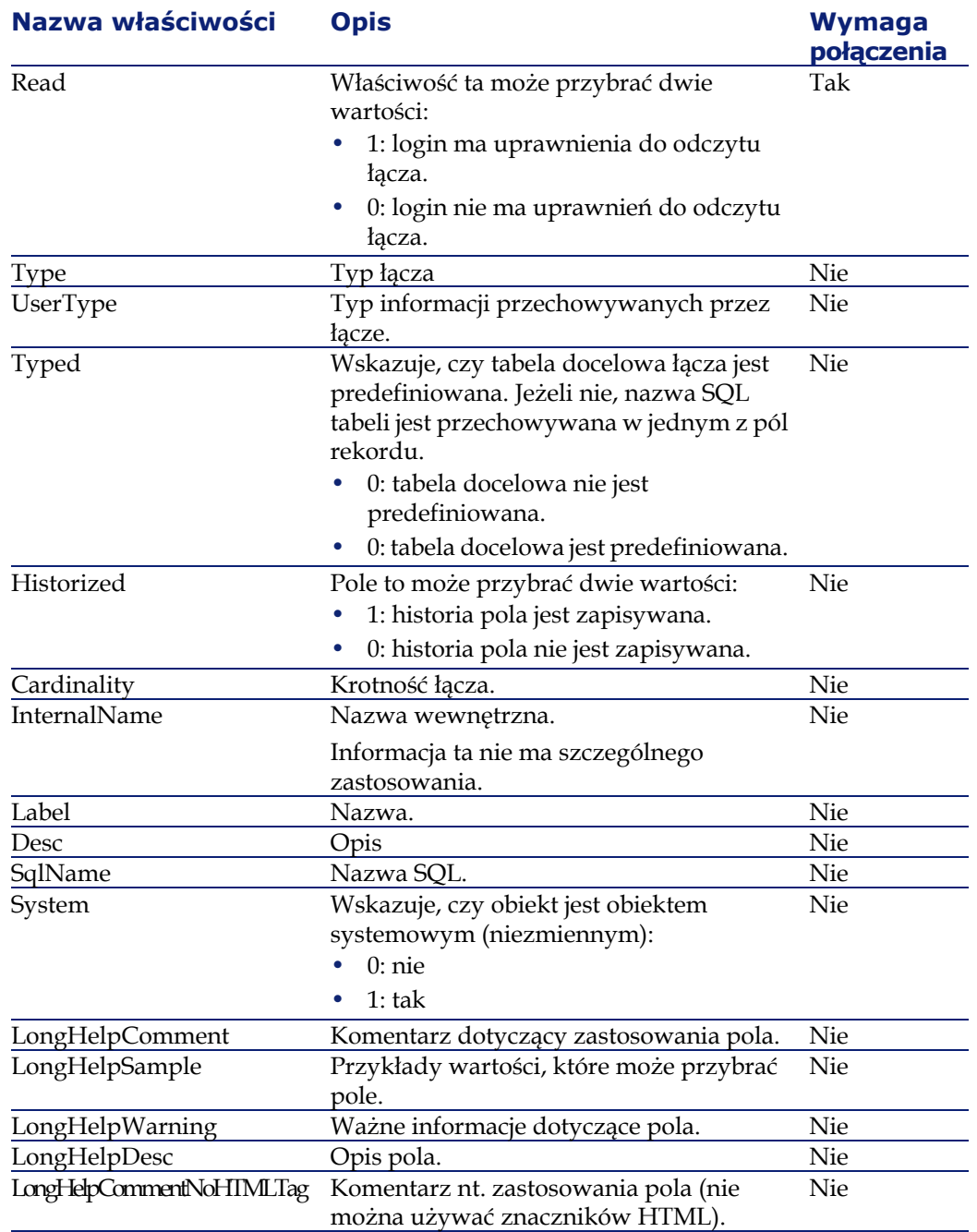

#### Administracja

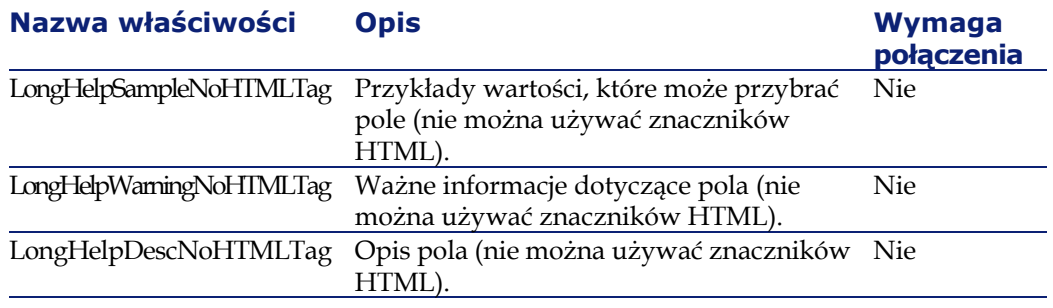

# **Obiekty**

#### **Tabela 4.9. Obiekty instancji Link**

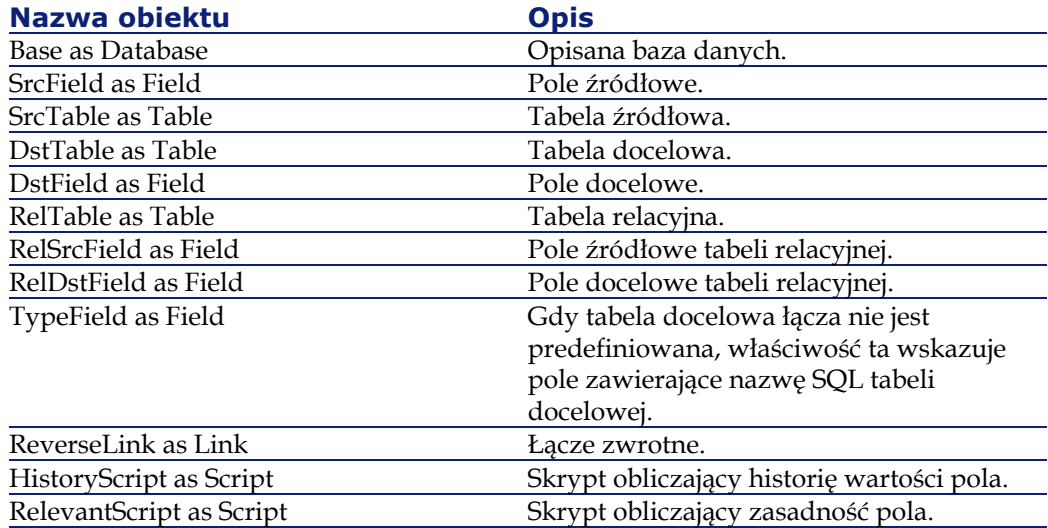

# **Możliwe wartości dla właściwości " Type"**

#### **Tabela 4.10. Możliwe wartości dla właściwości " Type"**

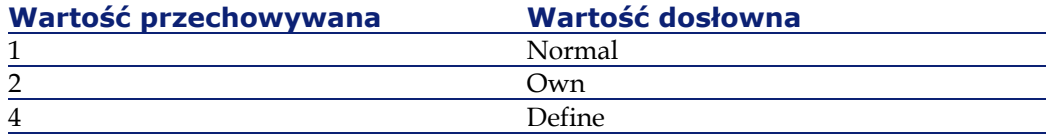

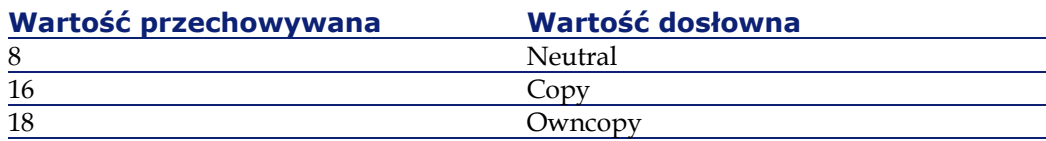

# **Możliwe wartości dla właściwości "UserType"**

#### **Tabela 4.11. Możliwe wartości dla właściwości "UserType"**

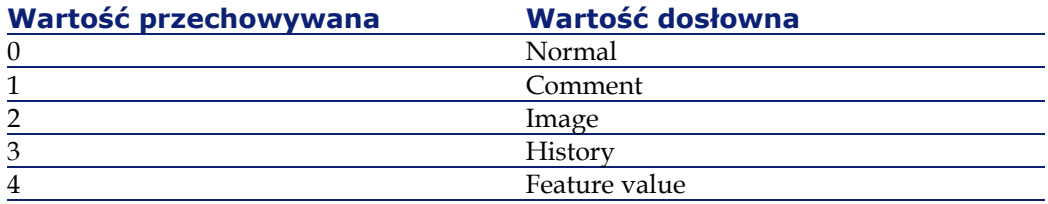

# **Instancja Index**

# **Właściwości**

#### **Tabela 4.12. Właściwości instancji Index**

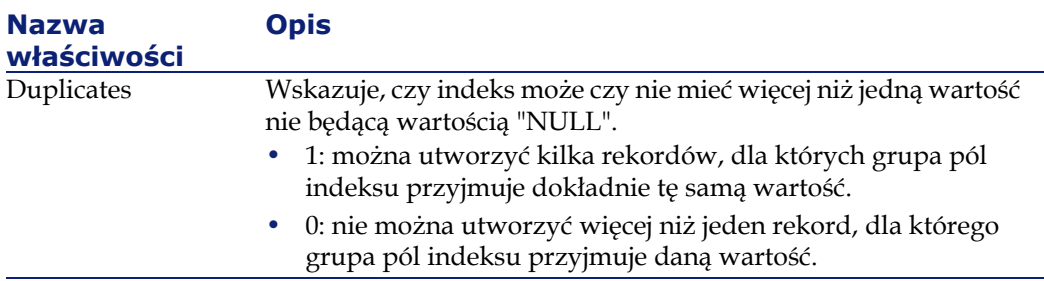

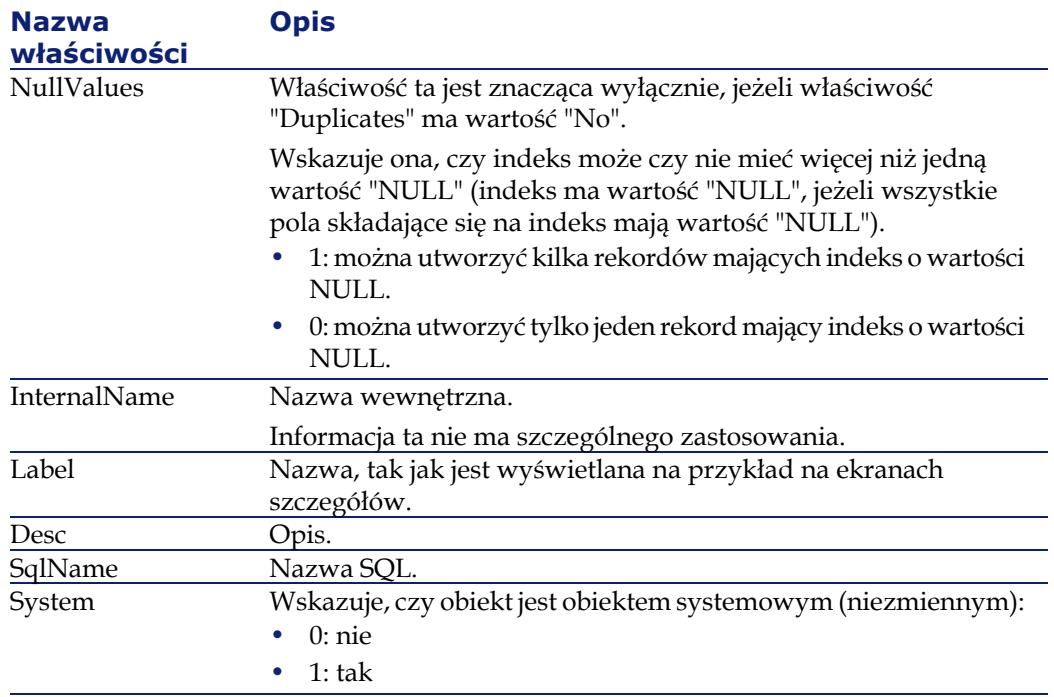

# **Obiekty**

### **Tabela 4.13. Obiekty instancji Index**

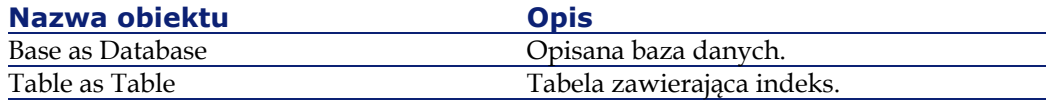

# **Instancja Script**

# **Właściwości**

#### **Tabela 4.14. Właściwości instancji Script**

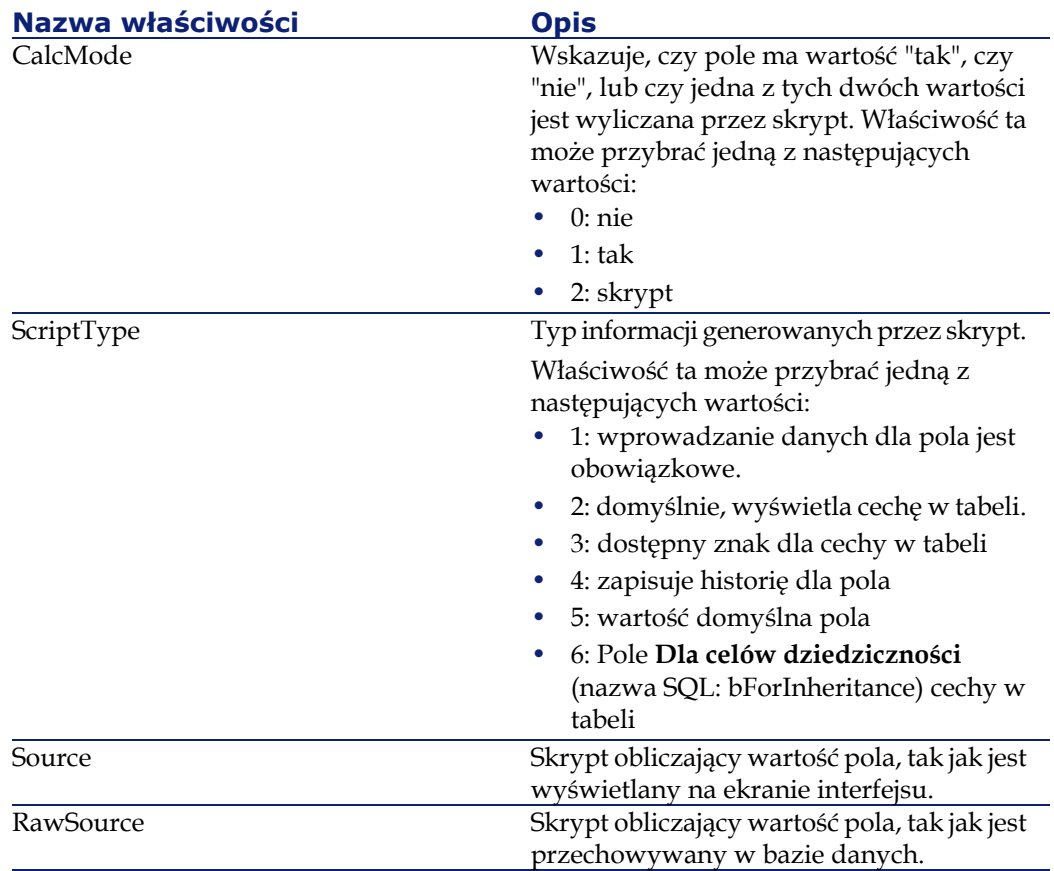
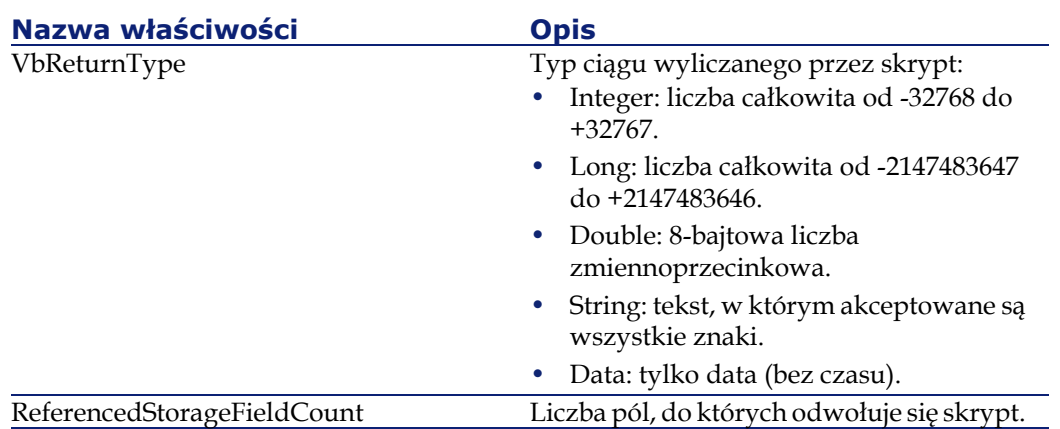

# **Obiekty**

#### **Tabela 4.15. Obiekty instancji Script**

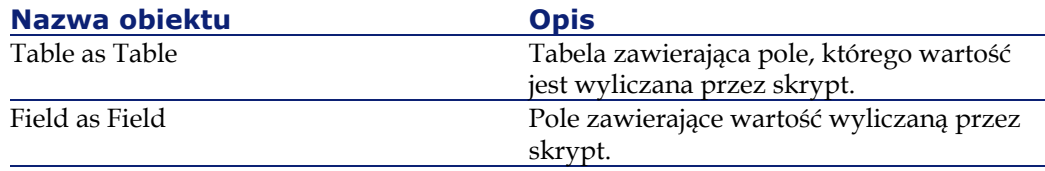

# **Instancja FeatDesc**

Uwaga:

Używanie tej instancji wymaga połączenia z bazą danych.

# **Właściwości**

#### **Tabela 4.16. Właściwości instancji FeatDesc**

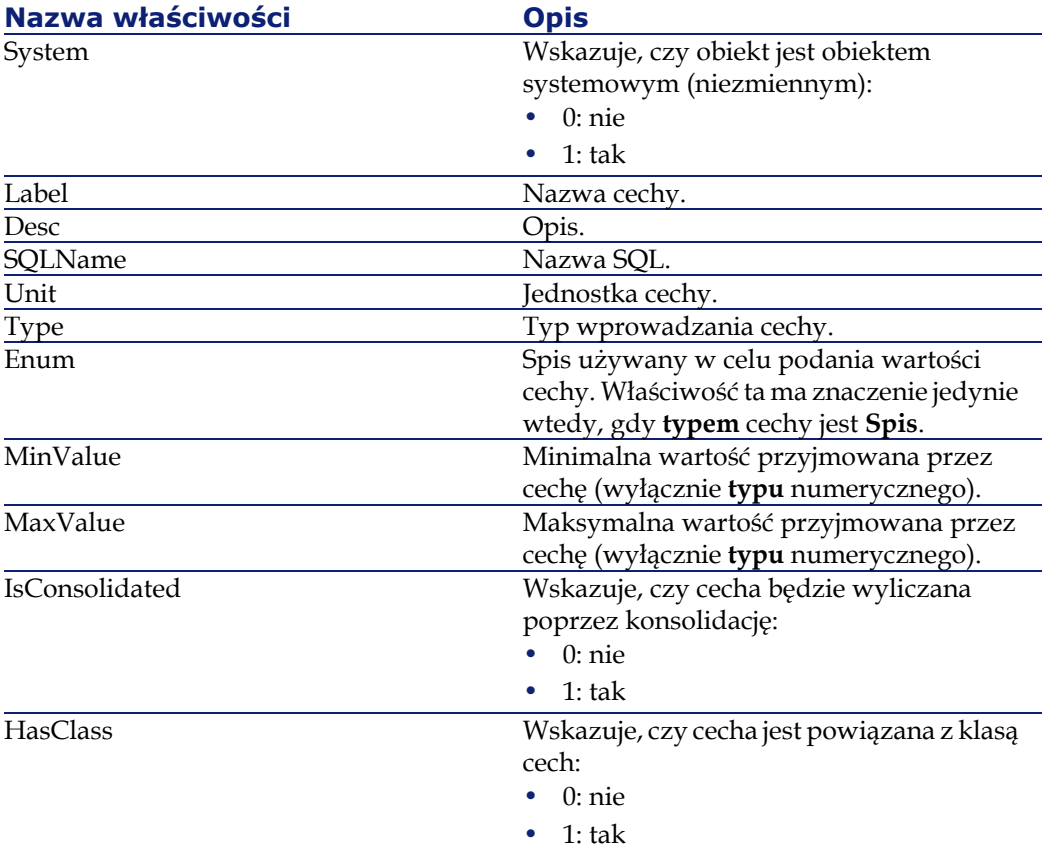

# **Obiekty**

#### **Tabela 4.17. Obiekty instancji FeatDesc**

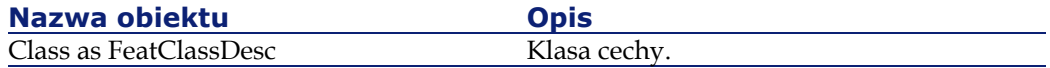

# **Instancja FeatParamDesc**

### Uwaga:

Używanie tej instancji wymaga połączenia z bazą danych.

# **Właściwości**

#### **Tabela 4.18. Właściwości instancji FeatParamDesc**

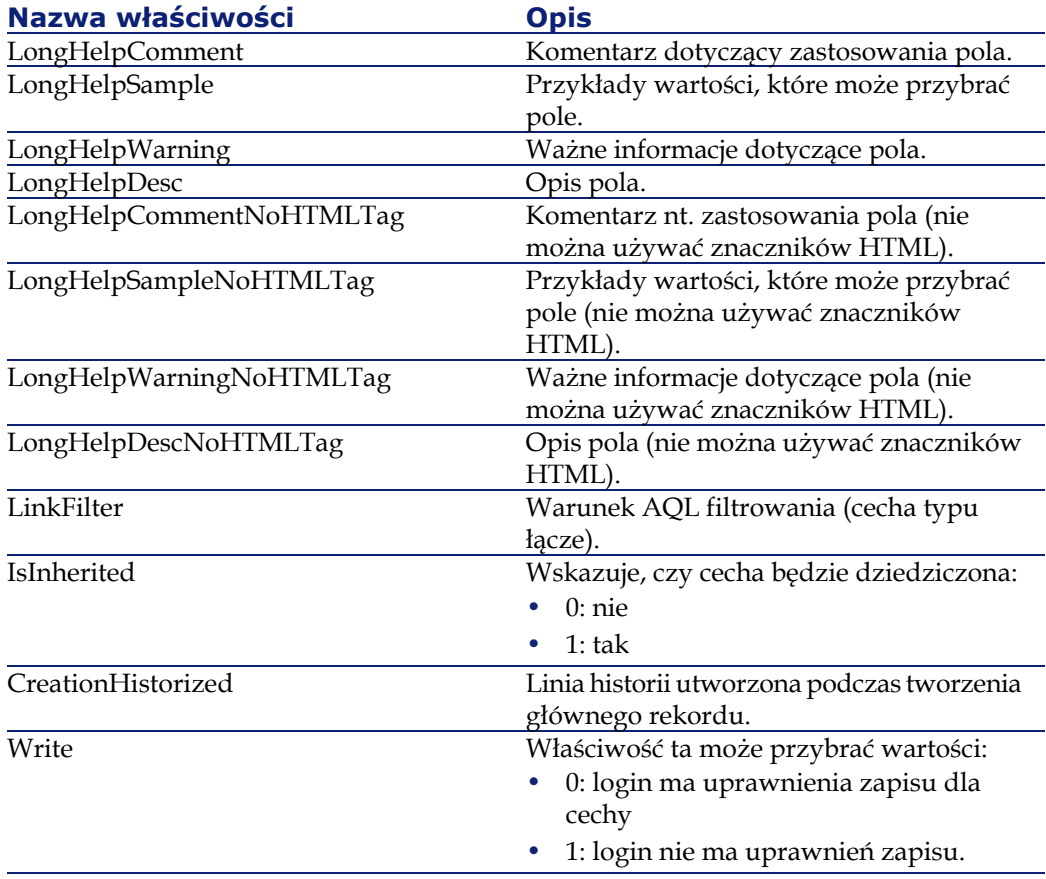

#### AssetCenter

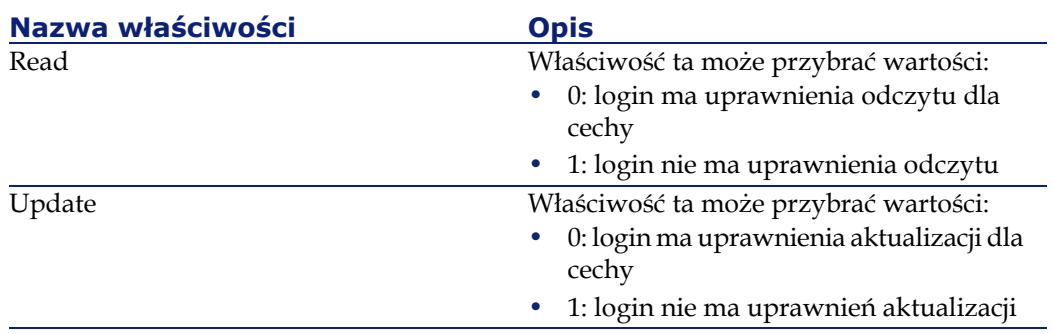

# **Obiekty**

#### **Tabela 4.19. Obiekty instancji FeatParamDesc**

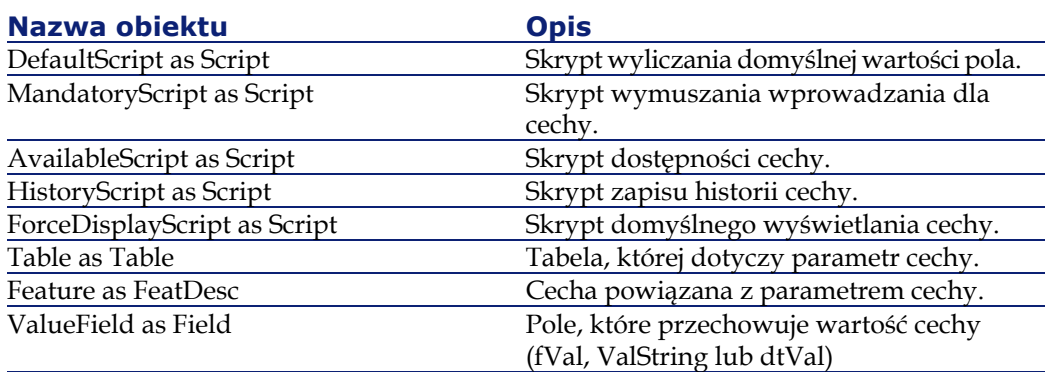

# **Instancja FeatClassDesc**

### Uwaga:

Używanie tej instancji wymaga połączenia z bazą danych.

# **Właściwości**

#### **Tabela 4.20. Właściwości instancji FeatClassDesc**

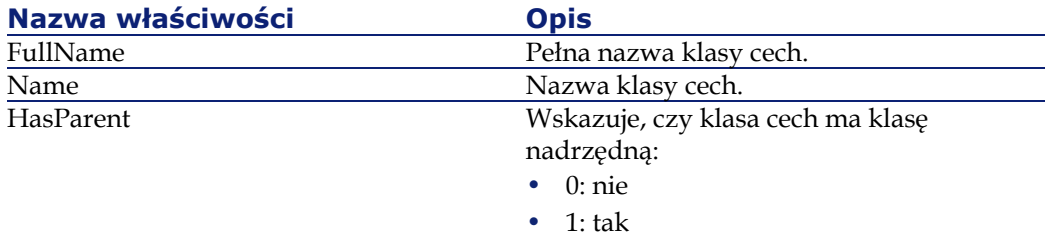

# **Obiekty**

#### **Tabela 4.21. Obiekty instancji FeatParamDesc**

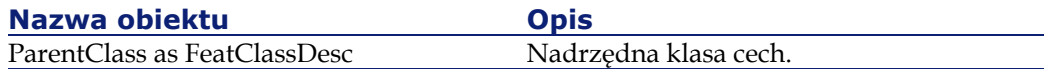

# **Instancja CalcFieldDesc**

### Uwaga:

Używanie tej instancji wymaga połączenia z bazą danych.

# **Właściwości**

#### **Tabela 4.22. Właściwości instancji CalcFieldDesc**

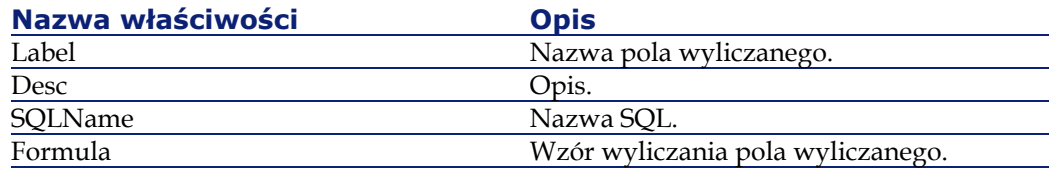

#### AssetCenter

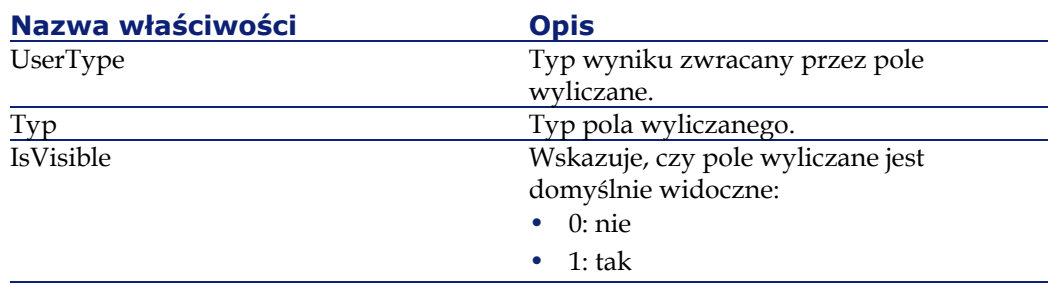

# **Obiekty**

#### **Tabela 4.23. Obiekty instancji CalcFieldDesc**

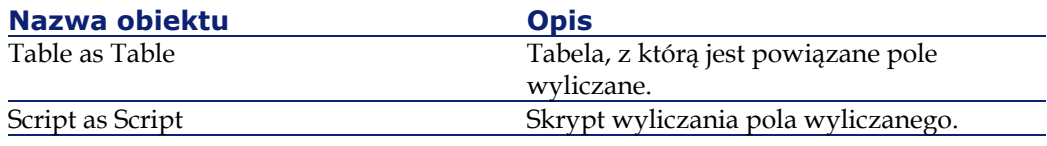

# **Instancja View**

# **Właściwości**

#### **Tabela 4.24. Właściwości instancji View**

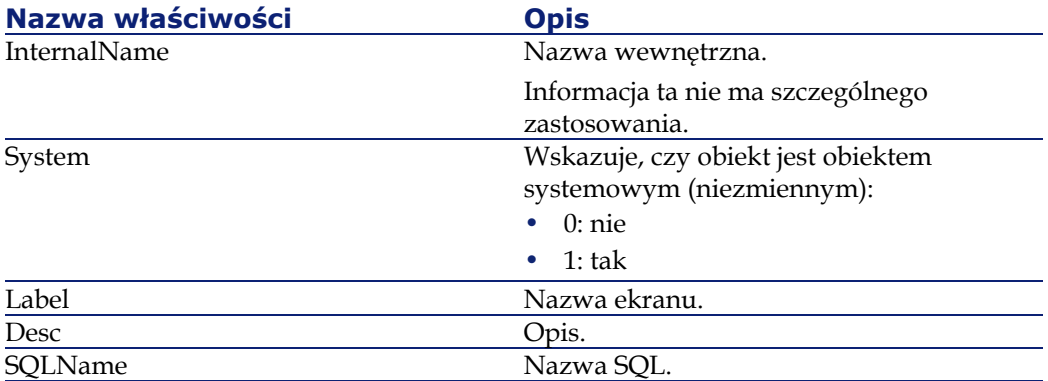

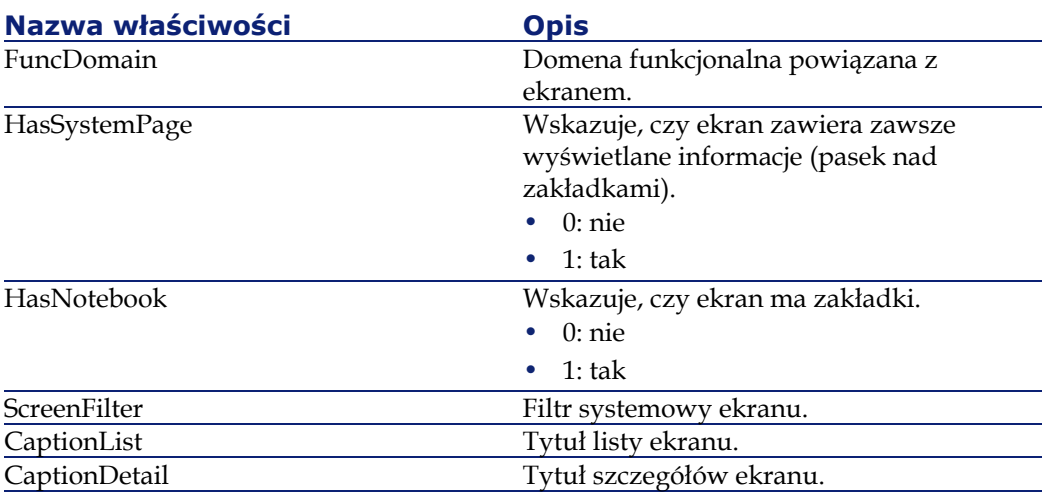

# **Obiekty**

#### **Tabela 4.25. Obiekty instancji View**

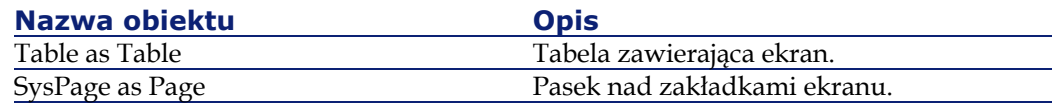

# **Instancja Page**

# **Właściwości**

#### **Tabela 4.26. Właściwości instancji Page**

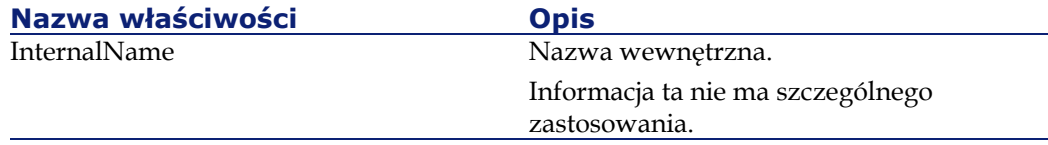

#### AssetCenter

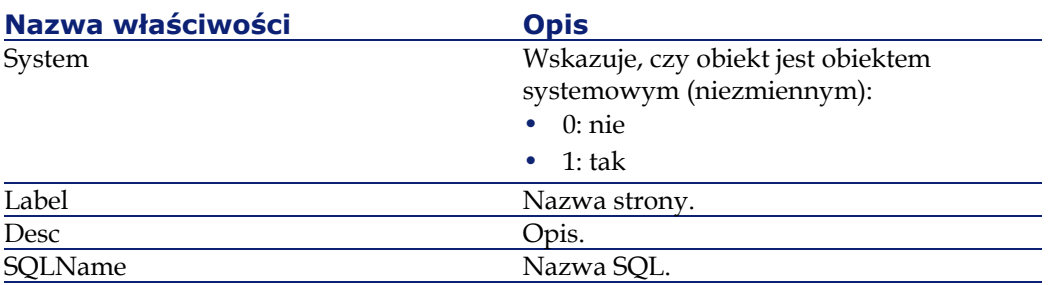

# **Instancja PageItem**

# **Właściwości**

### **Tabela 4.27. Właściwości instancji PageItem**

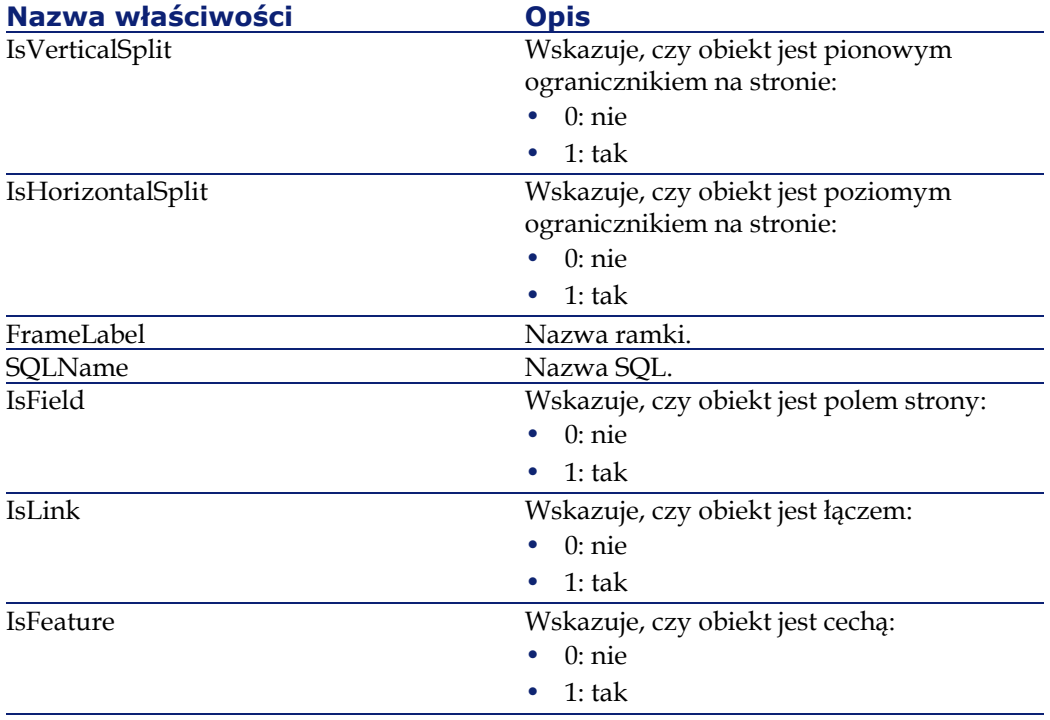

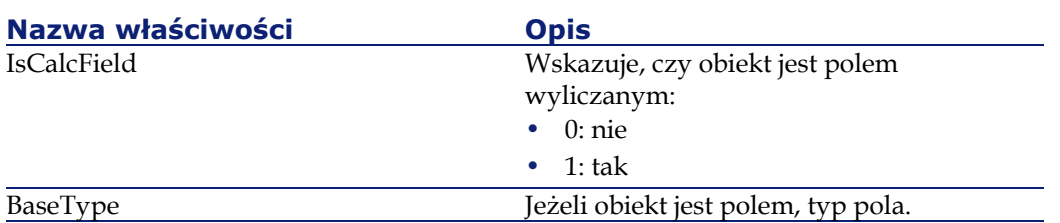

# **Obiekty**

#### **Tabela 4.28. Obiekty instancji PageItem**

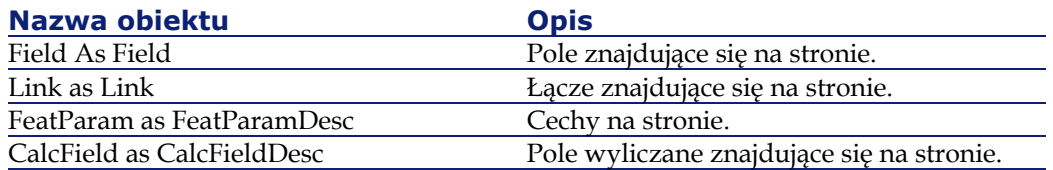

# **Instancja SysEnumValue**

# **Właściwości**

### **Tabela 4.29. Właściwości instancji SysEnumValue**

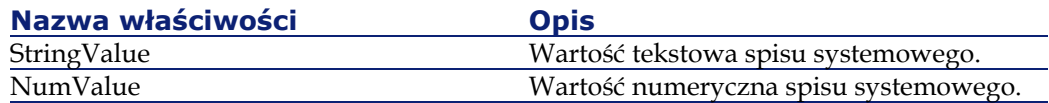

# **Instancja String**

# **Właściwości**

#### **Tabela 4.30. Właściwości instancji String**

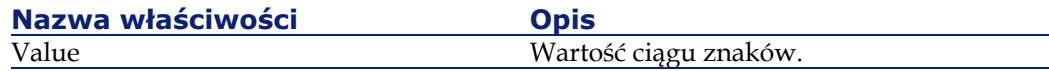

# **Instancja ScriptField**

# **Właściwości**

#### **Tabela 4.31. Właściwości instancji ScriptField**

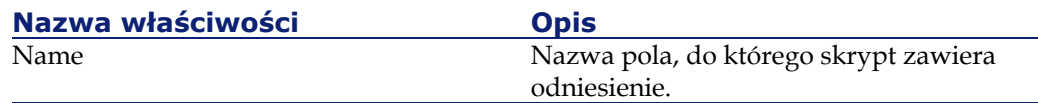

# **Zmienne globalne**

#### **Tabela 4.32. Zmienne globalne**

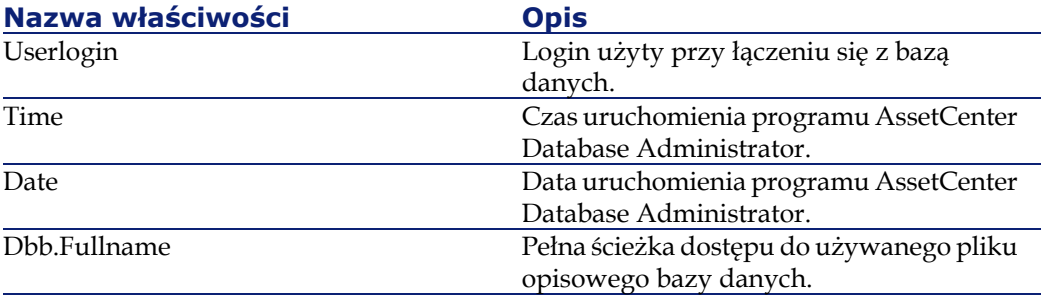

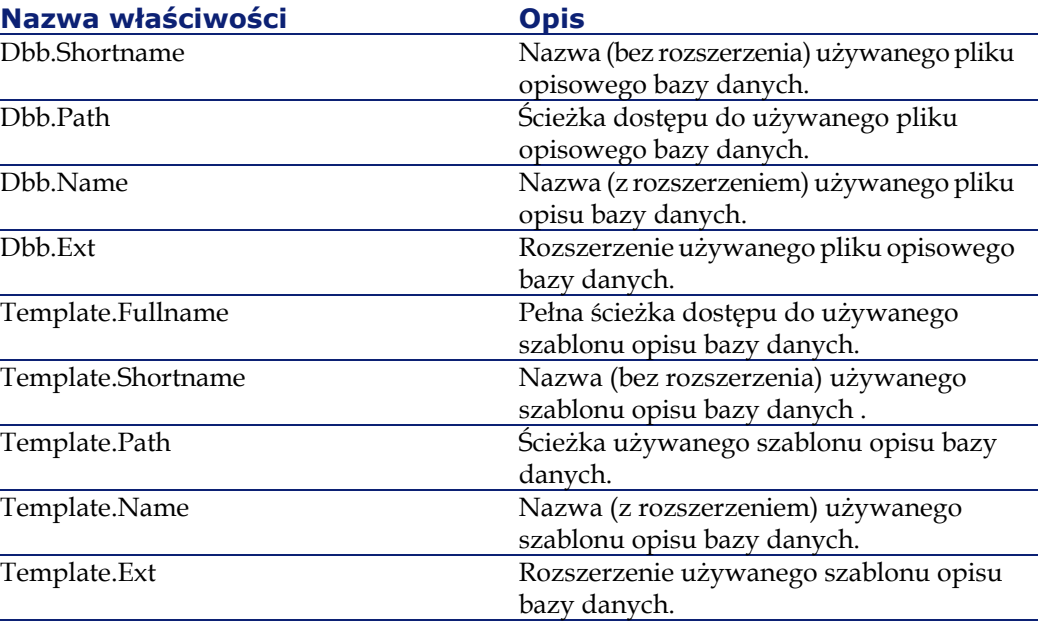

# **5** Diagnostyka i naprawa bazy danych **ROZDZIAŁ**

Za pomocą menu **Działanie/ Diagnostyka / Naprawa bazy** można przetestować integralność istniejącej bazy danych AssetCenter. Aby udostępnić to menu należy nawiązać połączenie z daną bazą.

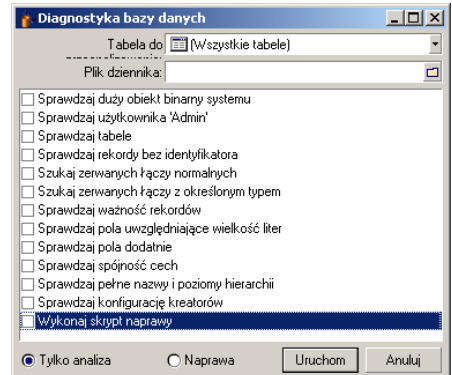

Wybierz pozycję **(Wszystkie tabele)** w celu przeanalizowania lub naprawienia całej bazy danych.

Pole **Plik dziennika** umożliwia zapisanie dziennika zawierającego diagnostykę bazy danych. Plik ten (o rozszerzeniu domyślnym .log) radzimy konsultować za pomocą przeglądarki dziennika AssetCenter (**Start/ Programy/ Peregrine/ AssetCenter/ Przeglądarka dziennika**).

Dostępne są dwie opcje:

- **Tylko analiza**: AssetCenter Database Administrator przeprowadza jedynie diagnostykę bazy danych, nie dokonuje natomiast żadnych napraw w przypadku problemów.
- **Naprawa**: AssetCenter Database Administrator przeprowadza diagnostykę bazy danych i dokonuje niezbędnych napraw.

#### Ostrzeżenie:

Naprawa zależy od aktywacji opcji **Wykonaj skrypt naprawy**. Jeżeli opcja ta nie została zaznaczona, przeprowadzana jest jedynie naprawa automatyczna. Jeżeli opcja została zaznaczona, po przeprowadzeniu napraw automatycznych uruchamiane są kreatory napraw.

W zależności od zaznaczonych opcji AssetCenter Database Administrator sprawdza i naprawia następujace elementy:

• Występowanie tabeli "sysblob" (danych systemowych zintegrowanych z bazą danych) w bazie danych.

#### Uwaga:

Jedynie analiza tabeli "sysblob" jest możliwa

- Istnienie użytkownika "Admin" (administratora bazy danych) w tabeli wydziałów i pracowników.
- Występowanie wszystkich tabel w bazie danych AssetCenter.
- Występowanie rekordów z pustymi identyfikatorami dla wszystkich tabel.
- Wyszukiwanie uszkodzonych łączy (prostych lub kontekstowych)
- Ważność rekordów

#### Uwaga:

Naprawa jest przeprowadzana za pomocą kreatora, który jest uruchamiany automatycznie.

• Pola uwzględniające wielkość liter (np. "user" zamiast 'User")

• Pola pozytywne

#### Uwaga:

Naprawa jest przeprowadzana za pomocą kreatora, który jest uruchamiany automatycznie.

• Spójność cech

#### Uwaga:

Naprawa jest przeprowadzana automatycznie lub za pomocą kreatora, w zależności od wartości cechy (tekst, liczba, data)

- Pełne nazwy i poziomy hierarchiczne. Weryfikacja dotyczy przede wszystkim tabeli pracowników.
- Konfiguracja kreatorów

#### Uwaga:

Możliwa jest jedynie analiza.

Po kliknięciu przycisku **Uruchom** AssetCenter Database Administrator otwiera okno dialogowe, w którym należy podać plik dziennika. Zostaną w nim zapisane operacje przeprowadzone podczas diagnostyki lub naprawy. W trakcie trwania diagnostyki wynik każdego testu jest podawany w postaci ikony.

- • wskazuje, że test został zakończony pomyślnie.
- A wskazuje, że test zakończył się niepowodzeniem, ale baza danych nadaje się do użytku.
- • wskazuje, że test zakończył się niepowodzeniem. Baza danych może nie nadawać się do użytku.

# **6** Aktualizacja struktury bazy danych **ROZDZIAŁ**

Za pomocą AssetCenter Database Administrator można przekształcić bazę danych z wersji poprzedniej do nowej wersji bez przeprowadzania migracji.

Więcej informacji na temat przekształcania bazy danych AssetCenter można znaleźć w podręczniku **Migracja**.

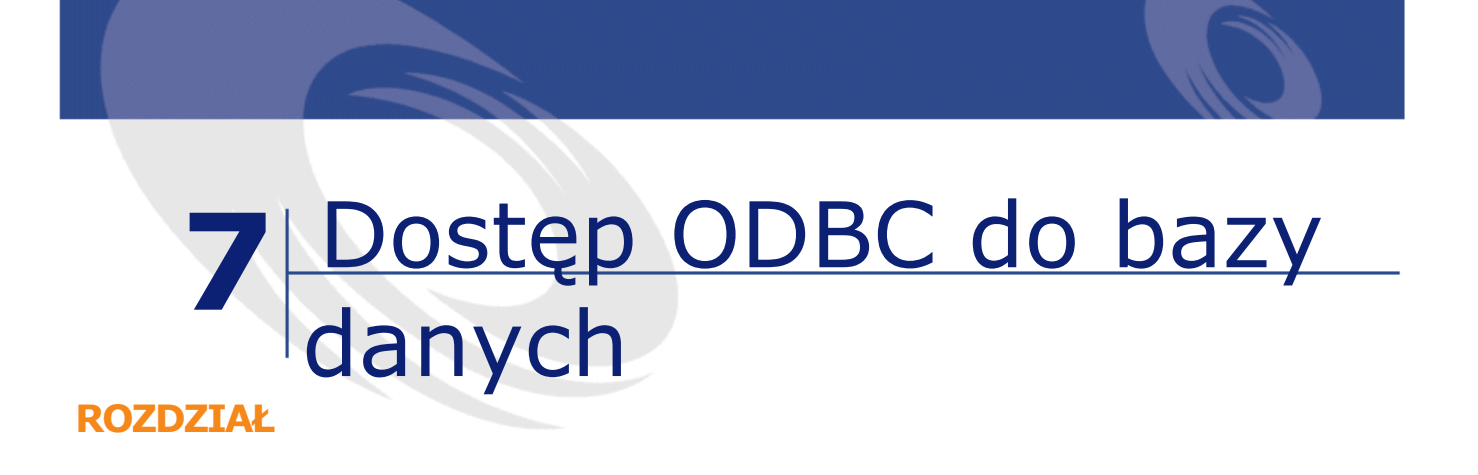

W niniejszym rozdziale wyjaśniono, w jaki sposób narzędzia zewnętrzne uzyskują dostęp (tylko do odczytu) do bazy danych AssetCenter za pośrednictwem sterownika ODBC opracowanego specjalnie dla systemu AssetCenter.

#### Uwaga:

Sterownik ODBC systemu AssetCenter obsługuje wyłącznie dostęp w trybie tylko do odczytu.

# **Omówienie dostępu do bazy danych AssetCenter**

### **Instalacja sterownika ODBC**

Program instalacyjny AssetCenter instaluje sterownik ODBC w dwóch przypadkach:

- opcja ta zostanie wybrana podczas instalacji,
- sterownik ten jest wymagany przez inne instalowane pakiety. Sterownik ODBC nosi nazwę "Peregrine AssetCenter Driver". Plik **Adbc.dll** jest kopiowany do folderu "system32" systemu Windows.

Uwaga:

Sterownik ODBC jest niezależny od wersji językowej AssetCenter oraz używanego systemu zarządzania bazą danych (DBMS).

### **Zastosowanie sterownika ODBC**

Zaleca się używać ten sterownik przy tworzeniu raportów dla bazy danych za pomocą narzędzi zewnętrznych, takich jak Crystal Reports.

#### Uwaga:

Użycie sterownika nie jest obowiązkowe. Można uzyskać dostęp do bazy danych AssetCenter bezpośrednio, jeżeli program do tworzenia raportów obsługuje stosowny system zarządzania bazą danych (DBMS).

Zalety dostępu do bazy danych za pośrednictwem sterownika ODBC:

#### **Tabela 7.1. Zalety sterownika ODBC:**

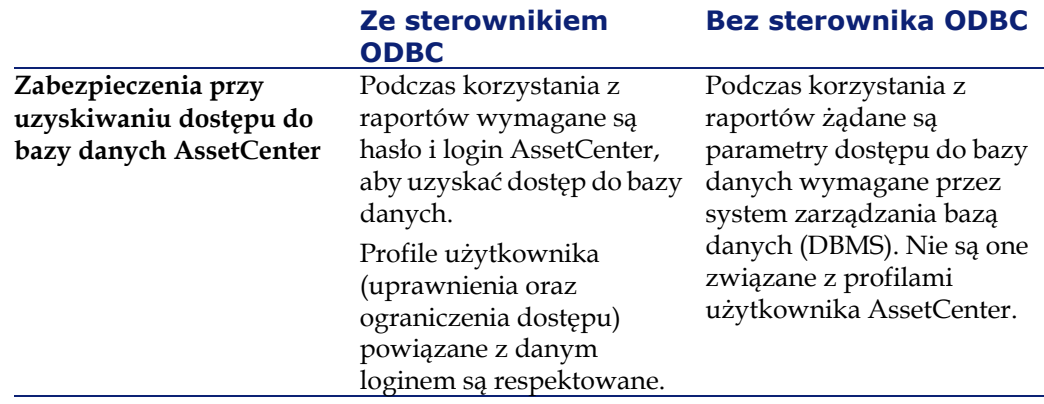

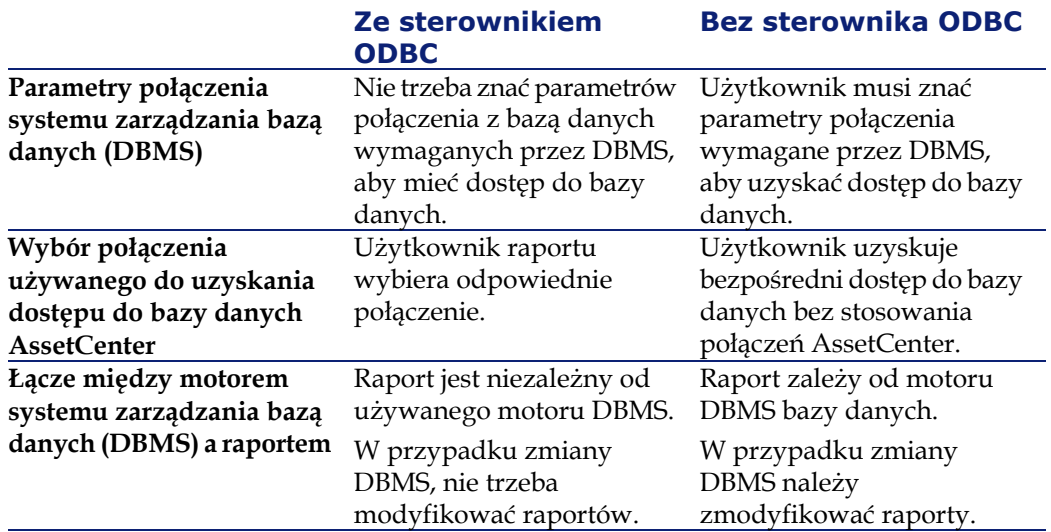

# **Dane dostępne za pośrednictwem sterownika ODBC**

Sterownik ODBC pozwala przeglądać:

- tabele,
- pola standardowe,
- pola wyliczane,
- cechy.

Wszystkie te obiekty można zidentyfikować za pomocą ich nazw SQL.

#### Uwaga:

Łącza są niewidoczne. Należy je odtworzyć samemu tworząc złączenia.

# **Wybór połączenia ODBC**

Po zainstalowaniu sterownika ODBC tworzone jest standardowe połączenie ODBC. Nosi ono nazwę AssetCenter Databases. Połączenia tego nie można ani zmodyfikować, ani usunąć.

Dostęp do bazy danych AssetCenter można uzyskać za pomocą dwóch typów połączeń ODBC:

- standardowego połączenia **AssetCenter Databases**;
- połączenia utworzonego samodzielnie.

# **Użyteczność standardowego połączenia AssetCenter Databases**

Używając tego połączenia, unika się konieczności tworzenia własnego połączenia ODBC. Dzięki temu nie jest konieczny administrator ODBC. Typ stosowanego połączenia AssetCenter jest wybierany podczas tworzenia i używania raportu. Stosowane jest do tego okno dialogowe standardowego połączenia w AssetCenter.

### **Sposób tworzenia własnych połączeń ODBC**

- 1 Uruchom administrator ODBC.
- 2 Utwórz nowe połączenie wybierając sterownik Peregrine AssetCenter Driver.
- 3 Przeprowadź zwykłą procedurę, aby utworzyć połączenie ODBC.

# **Przykład: utworzenie raportu w Crystal Reports za pomocą sterownika ODBC**

- Uruchom program Crystal Reports.
- Otwórz nowy raport.
- Zaznacz, że raport dotyczy danych "SQL/ODBC".
- Wybierz połączenie ODBC **AssetCenter Databases**.
- Wyświetla się standardowe okno połączenia AssetCenter.
- Wybierz połączenie AssetCenter. Wpisz login, który zostanie użyty do utworzenia raportu oraz powiązane z nim hasło.
- Utwórz raport w zwykły sposób.

# **8** Dostosowywanie bazy danych **ROZDZIAŁ**

Za pomocą AssetCenter Database Administrator można dokonać różnego rodzaju dostosowań:

- dostosowania obiektów istniejących (tabel, pól, łaczy, ekranów, itd.);
- dostosowania poprzez utworzenie nowych obiektów.

# **Dostosowywanie obiektów istniejących**

AssetCenter Database Administrator pozwala na ograniczone dostosowanie istniejących obiektów bazy danych. W celu uniknięcia problemów podczas używania AssetCenter niektóre wartości obiektów i niektóre obiekty są tylko do odczytu. Nie można na przykład zmodyfikować stron istniejących szczegółów.

W celu dostosowania obiektu bazy danych należy wyedytować plik opisowy bazy danych (gbbase.dbb).

- W AssetCenter Database Administrator możliwe jest:
- dostosowanie przed utworzeniem bazy danych;
- dostosowanie po utworzeniu bazy danych.

### Uwaga:

Jedyne, co różni te dwa przypadki to to, że rozmiar pola typu "Tekst" można zmodyfikować jedynie w przypadku dostosowania przed utworzeniem bazy danych.

Dla każdego z tych dwóch przypadków możliwe są dwa poziomy dostosowania:

- dostosowanie tabeli;
- dostosowanie obiektów tabeli (pól, łączy, indeksów, ekranów, stron).

#### **Rysunek 8.1. AssetCenter Database Administrator - ekran główny**

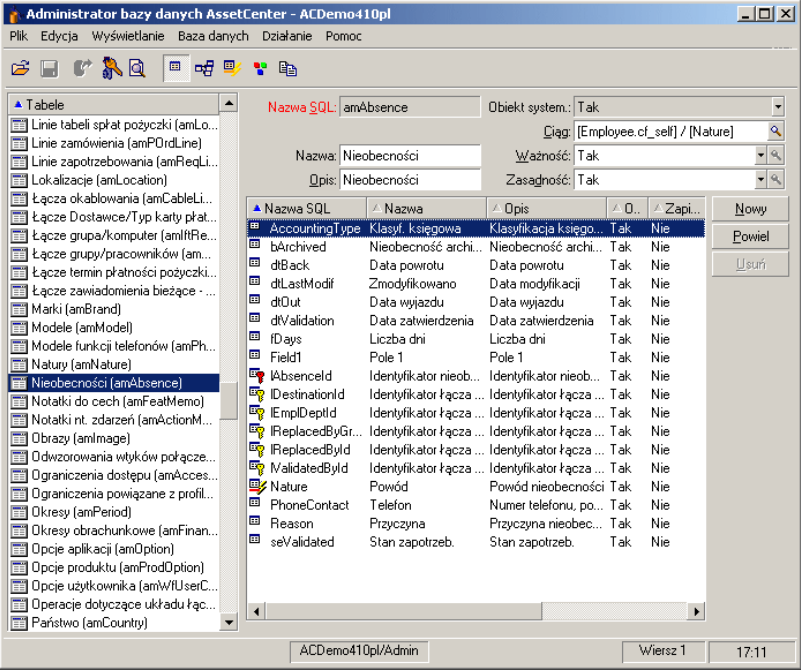

# **Dostosowywanie tabel**

Aby dostosować tabelę, można zmodyfikować:

• Pole **Opis**.

- Pole **Nazwa**, które zawiera nazwę tabeli pojawiającą się w AssetCenter.
- Pole **Ciąg**, które pozwala utworzyć ciąg przedstawiający rekord z tej tabeli w AssetCenter.
- Pole **Ważność** stosuje się do wszystkich rekordów tabeli w bazie danych. Pozwala ono określić warunki poprawności tworzenia lub modyfikowania rekordu w tabeli.
	- Jeżeli wartością pola jest **Tak**, zawsze można utworzyć lub zmodyfikować rekord w tabeli.
	- Jeżeli wartością pola jest **Nie**, nigdy nie można utworzyć lub zmodyfikować rekordu w tabeli.
	- Jeżeli wartością pola jest **Skrypt**, można zdefiniować skrypt zawierający warunki poprawności tworzenia lub modyfikowania rekordu w tabeli.

Na przykład dla cech typu **Numeryczne**, można uniemożliwić utworzenie cechy, jeżeli maksymalna dopuszczalna wartość cechy jest mniejsza od wartości minimalnej. W takim przypadku skrypt dla pola "Ważność" w tabeli "amFeature" ma następującą postać:

```
if [seDataType] = 1 and [fMin] > [fMax] Then 
Err.Raise(-1, "Wartość pola 'minimum' musi być mniejsza od war
tości pola 'maksimum'.") 
RetVal = FALSE 
Else 
 RetVal = TRUE 
End If
```
### Uwaga:

Jeżeli w przypadku danej tabeli utworzenie lub zmodyfikowanie rekordu nie jest możliwe ze względu na wartość pola "Ważność", dobrze jest skonfigurować wyświetlanie wyraźnego komunikatu o błędzie za pomocą standardowej funkcji Basic "Err.Raise" w celu ostrzeżenia użytkownika. W przeciwnym wypadku użytkownik niekoniecznie zdoła zrozumieć, dlaczego nie jest możliwe zmodyfikowanie lub utworzenie rekordu.

Pola "Nazwa SQL" nie można modyfikować. Pole to zawiera nazwę SQL tabeli.

• Opcja **Może zawierać cechy** umożliwia dodanie cech do tabeli.

Operacja ta jest nieodwracalna.

### **Dostosowywanie obiektów**

Druga część panelu dostosowywania umożliwia wyświetlenie listy wszystkich obiektów danego typu.

AssetCenter Database Administrator wyświetla opis obiektu zaznaczonego na liście w trzeciej części panelu dostosowywania.

### Uwaga:

Czerwona ikona identyfikuje klucz główny tabeli.

Zółta ikona i identyfikuje klucz zewnętrzny.

Ikona  $\psi$  identyfikuje pole należące do indeksu.

Ikona  $\mathbf{\cdot}$  oznacza, że lista indeksowana pól nie może występować w tabeli więcej niż jeden raz.

Ikona « oznacza, że lista indeksowana pól nie może występować w tabeli więcej niż jeden raz, za wyjątkiem wartości "NULL", którą można powtarzać dowolną liczbę razy.

Ikona <sub>"</sub> oznacza łącze 1.

Ikona <sup>og</sup> oznacza łącze n.

### **Dostosowywanie pola, łącza lub indeksu**

W obiekcie tego typu można zmodyfikować:

- W zakładce **Ogólne**
- Pole **Nazwa**.
- Pole **Opis**.
- Pole **Rozmiar** pozwala określić rozmiar pól typu "Tekst". Pole to jest dostępne jedynie w przypadku dostosowywania bazy danych przed jej utworzeniem lub podczas modyfikowania pliku opisowego bazy danych. Maksymalny rozmiar wynosi 255 znaków.

W zakładce **Skrypty**:

### Uwaga:

Podane poniżej atrybuty są uwzględniane przy uzyskiwaniu dostępu do bazy danych zarówno przez interfejs graficzny, jak i przez narzędzia zewnętrzne, z wyjątkiem przypadku, gdy zostało to określone inaczej.

- Pole **Historia**: wskazuje, czy jest zapisywana historia modyfikacji wprowadzonych w polu i ewentualnie na jakich warunkach (za pomocą skryptu).
- Pole **Tylko odczyt**: wskazuje, czy można modyfikować pole w interfejsie użytkownika i ewentualnie na jakich warunkach (za pomocą skryptu).

#### Uwaga:

Atrybut ten nie jest uwzględniany podczas importowania danych za pomocą narzędzi zewnętrznych. Moduł importu również ich nie uwzględnia, jeżeli pola nie są zdefiniowane jako "Tylko odczytu" na poziomie mapowań; z drugiej strony, jeżeli skrypt importu mapuje pole źródłowe do pola docelowego "Tylko odczytu", to pole to można jednak zmodyfikować.

- Pole **Poza kontekst.** warunkuje wyświetlanie rekordu wybranego na liście szczegółów.
	- **Tak**: usuwa wyświetlanie elementu.
	- **Nie**: zachowuje wyświetlanie elementu.
	- **Skrypt**: oznacza, że element jest powiązany ze skryptem określającym warunki wyświetlania.

```
If [bDepartment] = 1 Then
RetVal = 1Else
RetVal = 0End If
```
Wybrany element nie jest wyświetlany, jeżeli jest poza kontekstem i jest wyświetlany, gdy nie jest poza kontekstem.

- Pole **Filtr** nie jest stosowane w tej wersji AssetCenter.
- Pole **Formatowanie**: umożliwia automatyczne sformatowanie wartości pola przed jej zachowaniem w bazie danych.

W przypadku pól tekstowych:

- **Standardowe**: zachowuje wartość w postaci, w jakiej została wprowadzona.
- **Duże litery**: zamienia wartość na duże litery przed jej zachowaniem.
- **Małe litery**: zamienia wartość na małe litery przed jej zachowaniem.
- **Automatyczne**: w każdym słowie zamienia pierwszą literę na dużą przed zachowaniem wartości.
- W przypadku pól numerycznych:
- **Standardowe**: przyjmuje wszystkie liczby, zarówno dodatnie, jak i ujemne.
- **Dodatnie**: nie przyjmuje wartości ujemnych. Wyświetlane jest ostrzeżenie.

#### Uwaga:

Jeżeli atrybut ten zostanie zmodyfikowany, wartości istniejące już w bazie danych nie zostaną zamienione.

• Pole "Obowiązkowe": umożliwia zdefiniowanie warunków czyniących pole obowiązkowym.

#### Uwaga:

Uczynienie pola obowiązkowym może stwarzać problemy, jeżeli nie jest ono zawsze widoczne (na przykład w przypadku, gdy wyświetlenie pola jest warunkowane przez wartość innego pola). Należy zawsze o tym pamiętać podczas konfigurowania pola lub pisania skryptu.

• Pole "Domyślnie" podaje wartość domyślną pola. AssetCenter automatycznie proponuje tę wartość przy tworzeniu nowego rekordu. Wartości domyślne zostały określone za pomocą skryptu Basic.

#### Uwaga:

Pola wyliczane mogą być używane do wyliczania wartości domyślnej pola standardowego wyłącznie, jeżeli są one typu **Ciąg wyliczany** lub **Skrypt Basic**.

#### Uwaga:

Nie można nadać wartości domyślnej łączom do tabeli **Komentarze** (Nazwa SQL: amComment).

W zakładce **Tekst pomocy** można dostosować pomoc rozszerzoną dla obiektu bazy danych. Pomoc tę można uzyskać w AssetCenter klikając dany obiekt i naciskając klawisze "Shift+F1" (lub za pomocą menu kontekstowego **Pomoc/ Pomoc dla tego pola**). Może ona zawierać do trzech części. Domyślnie części te są zatytułowane "Opis", "Przykład" i "Ostrzeżenia". Tytuły tych części można dostosować zmieniając nazwy łączy o nazwach SQL "Comment", "Example" i "Warning" w tabeli **Pomoc dla pól** (nazwa SQL: amHelp).

#### Uwaga:

Pozostałe pola w tej części ekranu dostosowywania bazy danych są wyświetlane wyłącznie w celach informacyjnych i nie mogą być modyfikowane. Na tym ekranie można konfigurować obiekty w taki sam sposób, jak za pomocą menu kontekstowego **Konfiguruj obiekt**.

### **Dostosowywanie szczegółów**

W obiekcie tego typu można zmodyfikować:

- W zakładce **Ogólne**:
- Pole **Nazwa**.

W zakładce **Lista/ Szczegóły**:

- proporcje listy i szczegółów
- tytuł szczegółów
- tytuł listy
- filtr systemowy
- domenę funkcjonalną
- kolumny listy

### **Tworzenie przycisków dla działań**

W zakładce **Przyciski** można utworzyć przyciski działań, które zostaną wyświetlone w szczegółach. Aby utworzyć przycisk:

- Kliknij przycisk  $\triangleq$ .
- Do listy przycisków w zakładce dodawany jest wiersz. Kliknij poszczególne komórki wiersza, aby zdefiniować następujące właściwości przycisków:
	- Nazwa: nazwa wewnętrzna przycisku. Umożliwia jednoznaczne zidentyfikowanie przycisku.
- Tekst: tekst, który pojawia się na przycisku.
- Opis: nazwa przycisku w postaci, w jakiej pojawia się ona w interfejsie graficznym AssetCenter.
- Zaznaczenie wielokrotne: wskazuje, czy realizowane działania są stosowane do wielu rekordów.
- Brak zaznaczenia: wskazuje, czy realizowane działania mogą zostać uruchomione w przypadku braku zaznaczonych rekordów.
- **Działanie powiązane**: umożliwia zdefiniowanie działania wykonywanego po naciśnięciu przycisku. Pole to ma następującą składnię:

<Typ działania>:<Nazwa SQL działania, widoku, ...>

Przy tej składni typ działania może przyjąć następujące wartości:

- **A** dla działania,
- **S** dla ekranu,
- **V** dla widoku,
- **F** dla formularza,
- **R** dla raportu.
- Zasadność: wskazuje, czy przycisk jest widoczny, niewidoczny lub czy jego wyświetlenie jest uzależnione od skryptu.

Aby usunąć przycisk działania:

- 1 Zaznacz przycisk na liście wyświetlonej w zakładce **Przyciski**.
- 2
	- Kliknij przycisk .
- 3 Kliknij przycisk **Modyfikuj**.

Za pomocą przycisków  $\textbf{1}$  i  $\textbf{1}$  można zreorganizować porządek pojawiania się przycisków w szczegółach.

# **Tworzenie nowych obiektów**

AssetCenter Database Administrator umożliwia tworzenie nowych obiektów w bazie danych.

#### Ostrzeżenie:

Nowe obiekty radzimy tworzyć w pustej bazie danych. W przypadku zmodyfikowania produkcyjnej bazy danych, po zapisaniu zmian należy uruchomić sprawdzanie i naprawę bazy (menu **Działanie/ Diagnostyka/ Naprawa bazy**).

### **Metodologia tworzenia obiektów**

Etapy opisane poniżej przedstawiają metodologię tworzenia nowych obiektów. Wybrany został przypadek najobszerniejszy - tworzenie nowej tabeli. Każdy z etapów został opisany w oddzielnym podrozdziale niniejszego rozdziału.

- Tworzenie tabeli
- Tworzenie pól, łączy i indeksów tabeli
- Tworzenie szczegółów tabeli
- Ewentualne tworzenie przycisków działań występujących w szczegółach
- Tworzenie stron szczegółów
- Dodawanie nowych stron do szczegółów
- Zapisywanie modyfikacji
- W razie potrzeby rozpowszechnianie dostosowań.

### **Tworzenie tabeli**

Aby utworzyć nową tabelę:

- Wybierz menu **Baza danych/ Dodaj tabelę**.
- AssetCenter Database Administrator wyświetla okno tworzenia.
- W wyświetlonym oknie wypełnij pola zwykle powiązane z tabelą:
	- Pole **Nazwa SQL** pozwala na jednoznaczne zidentyfikowanie nowej tabeli i podanie odsyłacza do niej, między innymi w skrypcie Basic.
	- Pole **Nazwa** zawiera nazwę tabeli pojawiającą się w AssetCenter.
	- Pole **Opis**.
	- Pole **Klucz główny** zawiera nazwę SQL pola używanego w tabeli jako klucz główny.
- Aby móc wiązać cechy z nową tabelą, należy zaznaczyć opcję **Dodaj cechy**. Dzięki temu AssetCenter Database Administrator będzie automatycznie tworzyć dodatkowe tabele dla cech.
- Kliknij przycisk **Utwórz**. AssetCenter tworzy tabelę oraz pole zdefiniowane w tabeli jako klucz główny i przechodzi na tryb edycji pól tabeli.

# **Tworzenie pola, łącza lub indeksu**

Aby utworzyć pole:

- 1 Wybierz menu **Baza danych/ Dodaj pole**.
- 2 AssetCenter Database Administrator wyświetla okno tworzenia.
- 3 W wyświetlonym oknie wypełnij pola:
	- **Nazwa SQL**
	- **Nazwa**
	- **Opis**
	- **Typ**
- 4 Jeżeli chcesz utworzyć indeks, zaznacz pole wyboru **Utwórz indeks dla pola**.

Po utworzeniu pola można modyfikować jedynie jego rozmiar lub format.

### Uwaga:

Uwagi na temat poszczególnych typów pól:

• Pole typu **Spis** musi przestrzegać następującej składni:

Tekst dowolny

Wprowadzony tekst (pole **Format**) odpowiada polu **Identyfikator** w szczegółach spisu.

• Pole typu **Spis systemowy** musi przestrzegać następującej składni:

Do zatwierdzenia|0|Zatwierdzono|1|Odmówiono|2

• Pole typu **Czas trwania** musi przestrzegać następującej składni:

%Yl%Ml%Dld%H%N%S

- **Y**, **M**, **D**, **H**, **N**, **S** określają kolejno: rok, miesiąc, dzień, godzinę, minutę, sekundę.
- **l** (long) określa, czy wyświetlona jednostka czasu jest kompletna czy nie.
- **d** określa domyślną jednostkę czasu.

#### Aby utworzyć łącze:

- 1 Wybierz menu **Baza danych/ Dodaj łącze**.
- 2 AssetCenter Database Administrator wyświetla okno tworzenia.
- 3 W wyświetlonym oknie wypełnij pola:
	- **Typ łącza**
	- Dla tabeli źródłowej:
		- **Nazwa SQL**
		- **Nazwa**
		- **Opis**
	- Dla tabeli docelowej:
		- **Tabela**: podaj tabelę docelową.
		- **Nazwa SQL**
		- **Nazwa**
		- **Opis**
- 4 Jeżeli chcesz utworzyć indeks, zaznacz pole wyboru **Utwórz indeks dla łącza**.

Więcej informacji na temat poszczególnych typów łączy można znaleźć w niniejszym podręczniku, rozdział [Standardowe pliki opisowe bazy](#page-26-0) [danych,](#page-26-0) podrozdział [Opis łączy](#page-38-0).

#### Uwaga:

Uwagi na temat typów łączy:

- Typy łączy 1-N to: Normal, Define, Own, OwnCopy, Own
- Typy łączy 1-1 to: Normal1, OwnCopy1, Copy1, Own1, NeutDef1
- Typy łączy N-N to: RelNN, NNCopy, CopyNN

Aby utworzyć indeks:

- 1 Wybierz menu **Baza danych/ Dodaj indeks**.
- 2 Wpisz poszczególne właściwości dla każdego z obiektów. Właściwości te zostały opisane w sposób wyczerpujący w podrozdziale **Dostosowywanie obiektów**, zostały więc pominięte w tym miejscu.

### **Tworzenie tabeli hierarchicznej**

Utworzenie tabeli hierarchicznej oznacza utworzenie łącza nadrzędnego w obrębie tej tabeli.

Łącze nadrzędne ma swój odpowiednik w postaci łącza podrzędnego w tej samej tabeli.

Aby utworzyć łącze nadrzędne:

- 1 Wybierz menu **Baza danych/ Dodaj łącze nadrzędne**.
- 2 AssetCenter Database Administrator wyświetla okno tworzenia.
- 3 W wyświetlonym oknie wypełnij pola:
	- **Nazwa SQL**
	- **Nazwa**
	- **Opis**
- 4 Wypełnij pole **Hierarchia** stosując następującą składnię:

<Identyfikator łącza nadrzędnego>,<nazwa pola używanego dla hier archii>

Na przykład w tabeli produktów pole **Hierarchia** łącza **Parent** ma postać:

lParentId,InternalRef

Po przeprowadzeniu tych etapów tworzone jest pole **FullName**. Jest to unikatowy identyfikator w tabeli.

### **Tworzenie szczegółów**

Ekran szczegółów jest to graficzny sposób przedstawiania informacji przechowywanych w obiektach tabeli. Ekrany szczegółów pojawiają się w AssetCenter w przypadku wyboru menu, kliknięcia ikony na pasku narzędzi lub wyboru widoku. Szczegóły składają się z kilku stron, przedstawionych w AssetCenter w postaci zakładek.

#### Uwaga:

AssetCenter jest dostarczany wraz ze standardowymi ekranami szczegółów, które stanowią podstawą do wykonywania funkcji aplikacji. Ekranów tych nie można ani edytować, ani modyfikować. Aby dodać stronę do istniejącego ekranu szczegółów, należy najpierw go powielić, nadać mu nazwę, a następnie dodać odpowiednie elementy.

Aby utworzyć ekran szczegółów:

- 1 W lewym panelu zaznacz tabelę, w której chcesz utworzyć nowy ekran szczegółów.
- 2 Wybierz menu Wyświetlanie/ Szczegóły lub kliknij przycisk " na pasku narzędzi.
- 3 Wybierz menu **Baza danych/ Dodaj szczegóły** lub kliknij przycisk **Nowy**.
- 4 Wypełnij następujące pola zakładki **Ogólne**:
	- Nazwa SQL: nazwa SQL szczegółów. Nazwa ta umożliwia jednoznaczne zidentyfikowanie ekranu szczegółów i podanie odsyłacza do niego w skryptach lub zapytaniach.
	- Nazwa: nazwa ekranu szczegółów.
- 5 Wypełnij następujące pola zakładki **Lista/Szczegóły**:
	- Tytuł listy: określa tytuł ekranu szczegółów w postaci, w jakiej się pojawia na liście ekranów (menu **Administracja/ Lista ekranów** w AssetCenter).
	- Tytuł szczegółów: określa tytuł okna wyświetlanego w AssetCenter. Do tytułu dodawany jest **Ciąg** opisowy.
- Domena: domena funkcjonalna ekranu szczegółów. Jeżeli wprowadzana domena funkcjonalna istnieje w bazie danych (można ją utworzyć za pomocą menu **Administracja/ Domeny funkcjonalne**), ekran będzie automatycznie dostępny w panelu funkcji pod właściwą domeną funkcjonalną.
- Proporcje lista/szczegóły: stosunek rozmiaru ekranu szczegółów do rozmiaru ekranu listy.
- Kolumny listy: w tym polu można określić kolumny, w których zostaną wyświetlone rekordy w postaci listy. Składnia dla tego pola jest następująca:

<Nazwa SQL pola dla kolumny 1>,<Proporcjonalna szerokość kol umny>,...

6 Kliknij przycisk **Utwórz**.

Została utworzona powłoka ekranu. Teraz pozostaje tylko wypełnić tę powłokę dodając do niej strony zawierające pola lub łącza i ewentualnie przyciski działań.

### **Tworzenie przycisku działania**

Za pomocą AssetCenter Database Administrator można utworzyć przyciski działań, które znajdą się w szczegółach. Przyciski te umożliwiają zainicjowanie wykonania działania, wyświetlenie ekranu, wydrukowanie raportu lub formularza albo otwarcie widoku.

Aby utworzyć przycisk:

- 1 Wybierz ekran szczegółów, do którego zostanie dodany przycisk.
- 2 Wybierz zakładkę **Przyciski** w szczegółach.
- 3 Kliknij przycisk •. Na liście przycisków zakładki tworzony jest nowy element.
- 4 Wyedytuj bezpośrednio wartości dla każdej właściwości klikając jej wartość.
	- **Nazwa**: zawiera nazwę SQL przycisku. Nazwa ta umożliwia jednoznaczne zidentyfikowanie przycisku i podanie odsyłacza do niego w skryptach Basic lub zapytaniach.
	- **Tekst**: zawiera tekst przycisku.
	- **Opis**: nazwa przycisku w postaci, w jakiej pojawia się w interfejsie graficznym AssetCenter, gdy kursor znajduje się na przycisku.
- **Zaznaczenie wielokrotne**: wskazuje, czy realizowane działania są stosowane do wielu rekordów.
- **Tryb edycji**: wskazuje, czy przycisk będzie wyświetlany przy edycji rekordu.
- **Brak zaznaczenia**: wskazuje, czy realizowane działania mogą zostać uruchomione w przypadku braku zaznaczonych rekordów.
- **Działanie powiązane**: umożliwia zdefiniowanie działania wykonywanego po naciśnięciu przycisku. Pole to ma następującą składnię:

<Typ działania>:<Nazwa SQL działania, widoku, ...>

Przy tej składni typ działania może przyjąć następujące wartości:

- **A** dla działania,
- **S** dla ekranu,
- **V** dla widoku,
- **F** dla formularza,
- **R** dla raportu.
- **Zasadność**: umożliwia podanie parametrów wyświetlania przycisku (tak, nie lub skrypt).
- 5 Kliknij przycisk **Modyfikuj**, aby zatwierdzić zmiany.

#### **Tworzenie strony**

W AssetCenter strona jest przedstawiana w postaci zakładki zawierającej pola. Aby utworzyć stronę:

- 1 W lewym panelu zaznacz tabelę, w której chcesz utworzyć nową stronę.
- 2 Wybierz menu Wyświetlanie/ Strony lub kliknij przycisk<sup>e</sup> na pasku narzędzi.
- 3 Wybierz menu **Baza danych/ Dodaj stronę** lub kliknij przycisk **Nowy**.
- 4 Wypełnij następujące pola zakładki **Ogólne**:
	- **Nazwa SQL**: nazwa SQL strony. Nazwa ta umożliwia jednoznaczne zidentyfikowanie strony i podanie odsyłacza do niej w skryptach lub zapytaniach.
	- **Nazwa**: nazwa strony. W interfejsie AssetCenter jest to nazwa zakładki.
- 5 Kliknij przycisk **Utwórz**.
- 6 Kliknij zakładkę **Zawartość** na ekranie szczegółów strony. Następnie zaznacz pola, które będą dostępne na tworzonej stronie. W tym celu:
	- Na liście po lewej stronie (**Pola i łącza**) zaznacz pole lub łącze, które chcesz dodać do strony i kliknij przycisk  $\blacktriangleright$ , aby przenieść je do listy po prawej stronie (**Lista pól**). To samo można zrobić klikając dwukrotnie pole na liście po lewej stronie.
	- Aby usunąć pole ze strony, zaznacz je na liście po prawej stronie i kliknij przycisk **.** To samo można zrobić klikając dwukrotnie pole na liście po prawej stronie.
	- AssetCenter automatycznie określa układ graficzny strony i rozkład pól. Można jednak ustalić porządek pól na stronie określając ich kolejność na liście za pomocą przycisków  $\rightarrow$ ,  $\rightarrow$ ,  $\rightarrow$  i  $\rightarrow$ .
- 7 Kliknij przycisk **Modyfikuj**.

#### **Kontrolowanie układu geometrycznego strony**

Domyślnie obiekty (pola lub łącza) dodawane na stronie są wyświetlane jeden pod drugim, w jednej kolumnie. Można jednak zdefiniować ograniczniki poziome i pionowe w celu zmodyfikowania tego zachowania. Ograniczniki są definiowane za pomocą następujących zmiennych wewnętrznych:

- **HSplitControl** w przypadku ogranicznika poziomego.
- **VSplitControl** w przypadku ogranicznika pionowego.

Aby dodać ogranicznik:

- 1 Przejdź do zakładki **Zawartość** w szczegółach strony.
- 2 Wpisz jedną z wyżej wymienionych zmiennych wewnętrznych w polu znajdującym się nad listą pól i łączy.
- 3 Kliknij przycisk $\blacksquare$ .
- 4 Ogranicznik jest przenoszony do listy pól po prawej. Kolejność ogranicznika w układzie geometrycznym strony można określić w taki sam sposób, jak w przypadku pozostałych obiektów (za pomocą przycisków  $\blacktriangle$ ,  $\blacktriangledown$ ,  $\blacktriangledown$   $i \blacktriangle$ ).

Przy wyświetlaniu strony stosowane są następujące reguły:

• Wszystkie obiekty znajdujące się między dwoma zmiennymi **HSplitControl** należą do tego samego bloku poziomego (jedna lub kilka linii),

• Zmienna **VSplitControl** ustala podział na kolumny dla obiektów bloku poziomego.

Przykładowo, zawartość zakładki **Ogólne** w szczegółach pracownika, w postaci wyświetlanej domyślnie w AssetCenter, jest zdefiniowana w następujący sposób:

HSplitControl 0 HSplitControl\_1\_Adress HSplitControl\_2 Location HSplitControl\_2 VSplitControl\_2 Phone MobilePhone VSplitControl\_2 Fax HomePhone HSplitControl 2 EMail Field1 Field2 HSplitControl\_1 HSplitControl\_0 VSplitControl\_0 IDNo dHire dLeave VSplitControl\_0 BarCode Field3 HSplitControl 0 MultilineEdit-Comment

Podkreślnik umożliwia określenie zależności zmiennych między sobą.

# **Dodanie strony do ekranu szczegółów**

Aby dodać stronę do ekranu szczegółów:

1 Wybierz ekran szczegółów, do którego chcesz dodać strony.

- 2 Wybierz zakładkę **Strony** na ekranie szczegółów. Możesz teraz wybrać strony, które zostaną dodane. W tym celu:
	- Na liście po lewej stronie (**Dostępne strony**) zaznacz strony, które chcesz dodać do ekranu szczegółów i kliknij przycisk  $\blacksquare$ , aby przenieść je do listy po prawej stronie (**Strony szczegółów**). To samo można zrobić klikając dwukrotnie każdą stronę na liście po prawej stronie.

Można wybrać łącze ze stroną, tzn. stronę połączoną z inną tabelą. W celu wyświetlenia łącza ze stroną zaznacz dane łącze na liście rozwijanej znajdującej się na listą **Dostępne strony**. Lista ta zawiera wszystkie dostępne łącza typu 1-1.

- Aby usunąć stronę z ekranu szczegółów, należy ją zaznaczyć na liście po prawej stronie i kliknąć przycisk  $\blacksquare$ . Można to również zrobić klikając dwukrotnie pole na liście po lewej stronie.
- Aby ustalić kolejność zakładek, należy uporządkować listę po prawej stronie za pomocą przycisków  $\rightarrow$ ,  $\rightarrow$ ,  $\rightarrow$  i  $\rightarrow$  Pierwsza strona na liście odpowiada pierwszej wyświetlonej zakładce, ostatnia strona odpowiada ostatniej wyświetlonej zakładce.

# **Zapisywanie modyfikacji**

AssetCenter Database Administrator posługuje się motorem dynamicznej aktualizacji baz danych przy zapisywaniu dostosowań. Aby zapisać modyfikacje:

- 1 Wybierz menu Plik/ Zapisz lub kliknij przycisk $\Box$ .
- 2 AssetCenter Database Administrator wyświetla okno zapisywania. Należy obowiązkowo podać **Folder dziennika**, w którym zostaną zapisane następujące informacje:
	- Operacje wykonywane podczas zapisywania będą przechowywane w pliku sdu.log.
	- Zapytania SQL stosowane do modyfikowania bazy danych będą przechowywane w pliku sdu.sql.
	- Plik XML (sdu.xml) zawierający zapis różnic strukturalnych między początkową a dostosowaną bazą danych.
- 3 Kliknij przycisk **Aktualizuj**. AssetCenter Database Administrator przeprowadza aktualizację bazy danych w celu dodania utworzonych obiektów.

# **Kontrolowanie modyfikacji**

Aby skontrolować modyfikacje, należy uruchomić AssetCenter i połączyć się z dostosowaną bazą danych. W ramach uprzednio opisanej metodologii została utworzona nowa tabela. Aby uzyskać dostęp do tej tabeli:

- 1 Wybierz menu **Administracja/ Lista ekranów**,
- 2 Wyszukaj ekran szczegółów w wyświetlonej liście i kliknij przycisk **OK**. Wyświetla się nowy ekran szczegółów.
- 3 Dla wygody zalecane jest utworzenie widoku. Wybierz menu **Narzędzia/ Widoki/ Utwórz widok z bieżącego okna**.
- 4 W polu **Nazwa** wpisz nazwę widoku. Nazwa ta zostanie wyświetlona w panelu funkcji.
- 5 Wybierz **Domenę** funkcjonalną. **Nazwa** widoku pojawi się w tej domenie funkcjonalnej w panelu funkcji.
- 6 Nowy ekran szczegółów jest teraz bezpośrednio dostępny.

#### **Ważne**

W AssetCenter za pomocą nazw SQL identyfikowane są wszystkie obiekty, a w szczególności działania, widoki i ekrany. Aby otworzyć jeden z tych elementów za pomocą menu lub panelu funckji, AssetCenter posługuje się nazwą SQL. Jeżeli kilka obiektów takich jak widok lub ekran ma tę samą nazwę SQL, AssetCenter usiłuje je otworzyć w następującej kolejności:

- widok.
- ekran.

Jeżeli na przykład zostanie utworzony nowy ekran szczegółów dla tabeli pracowników (amEmplDept) i zostanie z nim powiązany widok o nazwie SQL amEmplDept, w przypadku użycia polecenia menu **Repozytorium/ Wydziały i pracownicy** lub łącza **Lista pracowników** w panelu funkcji, zostanie wyświetlony ten nowy ekran.

# <u>pcje bazy danych</u> **ROZDZIAŁ**

Niektóre opcje są specyficzne dla baz danych.

Są one wspólne dla wszystkich stacji klienckich, które łączą się z bazą danych.

W niniejszym rozdziale zostały opisane poszczególne opcje i sposób ich konfigurowania.

# **Konfigurowanie opcji bazy danych**

1 Uruchom AssetCenter.

#### Ostrzeżenie:

2

Jedynie użytkownik **Admin** oraz użytkownicy z **uprawnieniami administratora** mogą konfigurować opcje specyficzne dla bazy danych.

Połącz się z bazą danych (menu **Plik/ Połącz z bazą danych**).

- 3 Wyświetl listę opcji bazy danych (menu **Administracja/ Opcje bazy danych**).
- 4 Zaznacz opcję do zmodyfikowania.

- 5 Kliknij dwukrotnie wartość opcji w kolumnie **Wartość bieżąca**.
- 6 Wartość można zmodyfikować na kilka sposobów:
	- Jeżeli wartość jest pozycją listy: wybierz wartość z listy.
	- Jeżeli wartość jest dowolna i mieści się w jednym wierszu: wpisz wartość w kolumnie **Wartość bieżąca**.
	- Jeżeli wartość jest dowolna i zajmuje kilka wierszy: wpisz wartość w obszarze edycji, wyświetlonym w dolnej części okna opcji.

#### Podpowiedź:

Jeżeli obszar edycji nie jest wyświetlony, należy umieścić kursor na dolnej krawędzi okna i po zmianie formatu kursora przeciągnąć go w górę.

- 7 Zatwierdź opcje (przycisk **OK**).
- 8 Aby nowe opcje zostały uwzględnione przez stacje klienckie AssetCenter, użytkownicy muszą się ponownie połączyć z bazą danych.

# **Okno konfiguracji opcji bazy danych**

#### Uwaga:

Nie można modyfikować opcji w kolorze czarnym.

Można natomiast modyfikować wartości w kolorze niebieskim.

Kolumna **Wartość domyślna** umożliwia odzyskanie standardowych wartości opcji w przypadku zaistnienia wątpliwości.

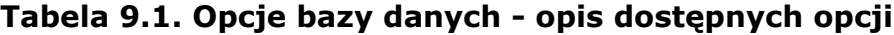

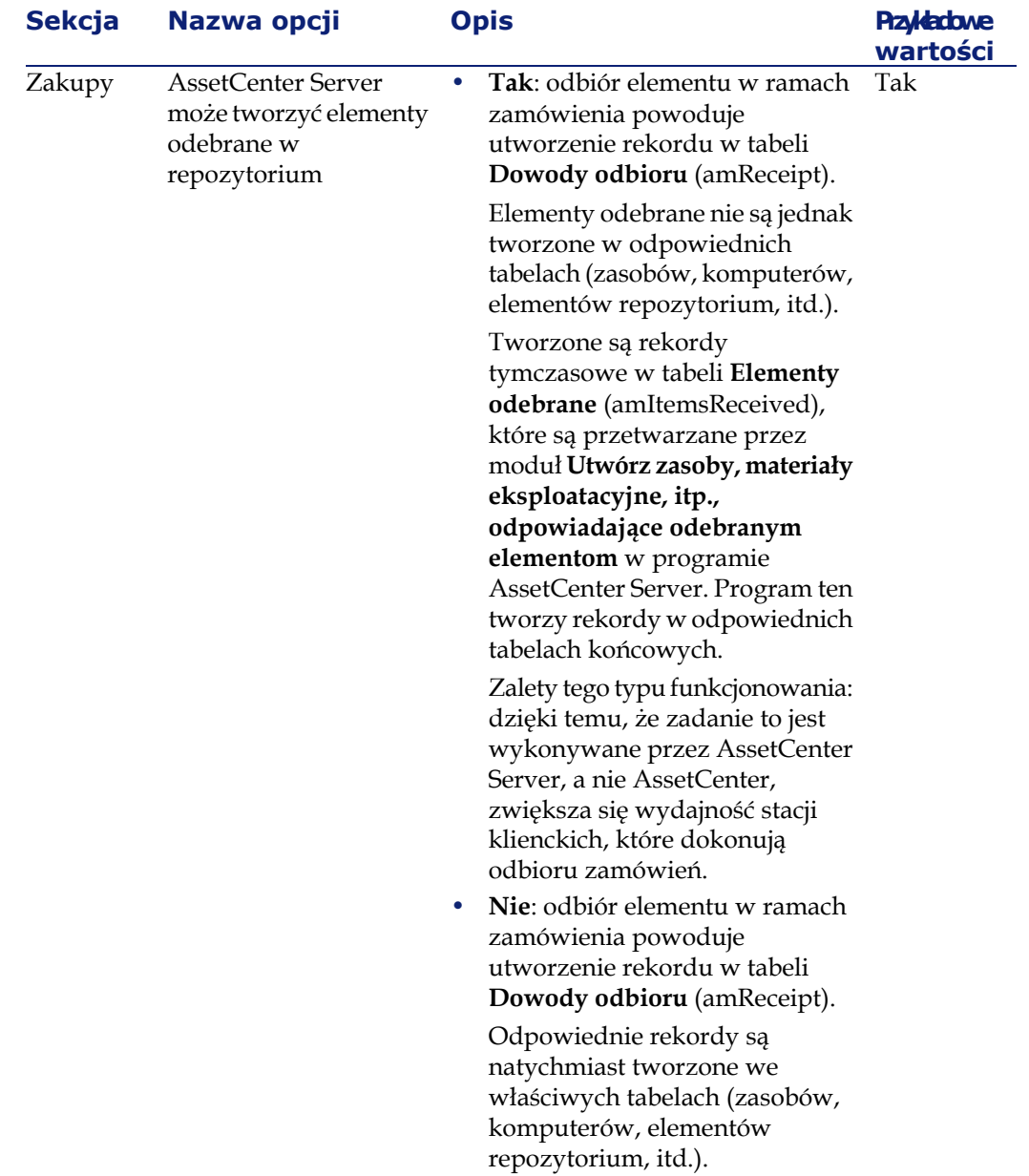

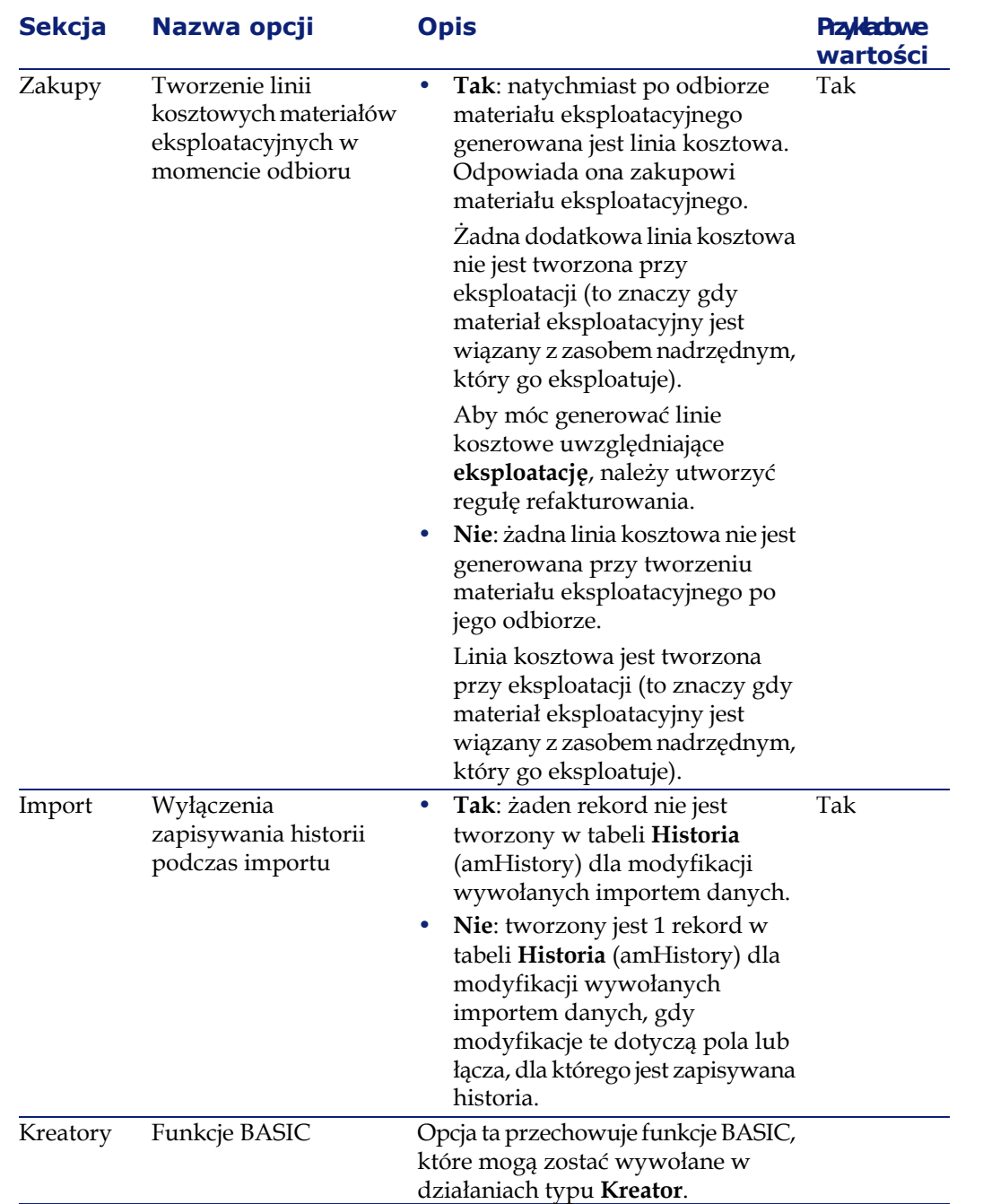

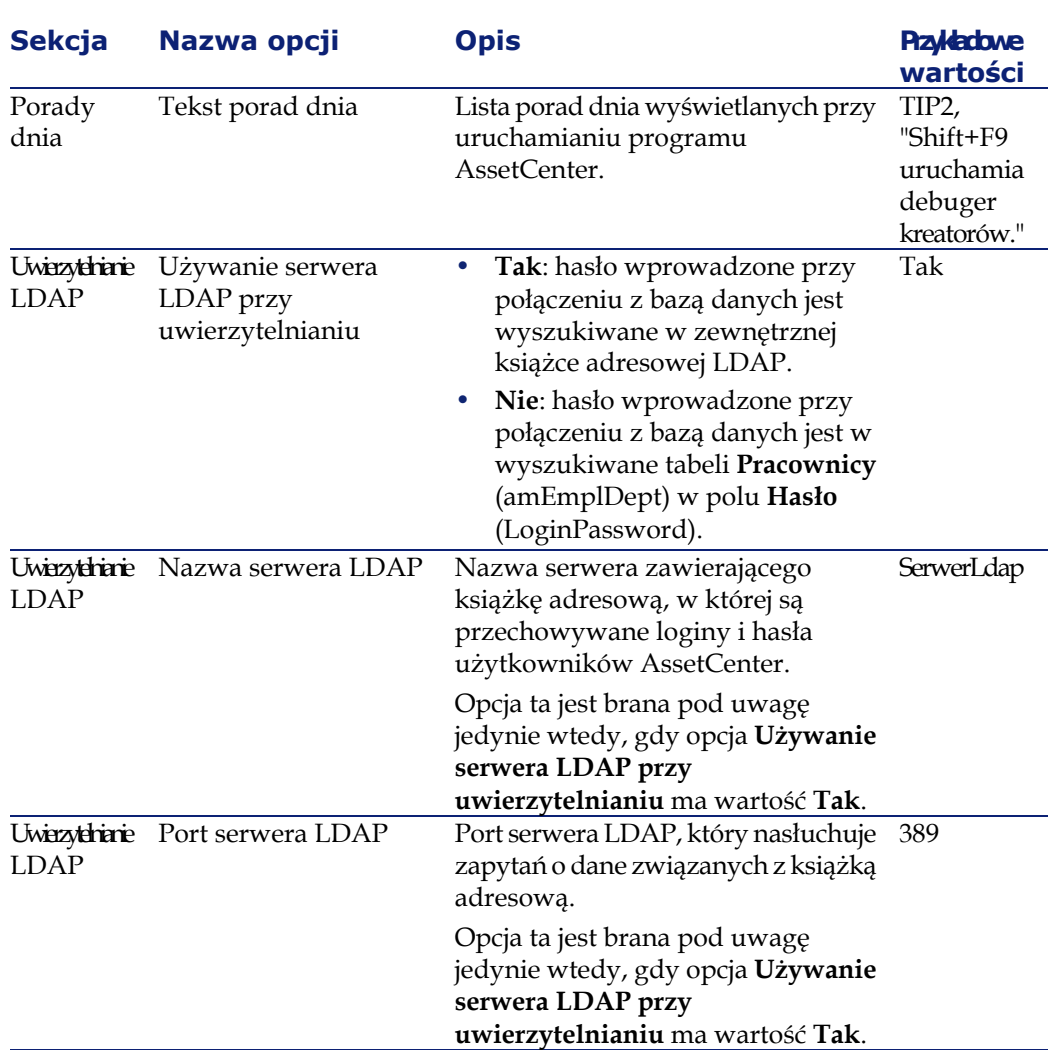

AssetCenter 4.2.0 - Administracja 155

Administracja

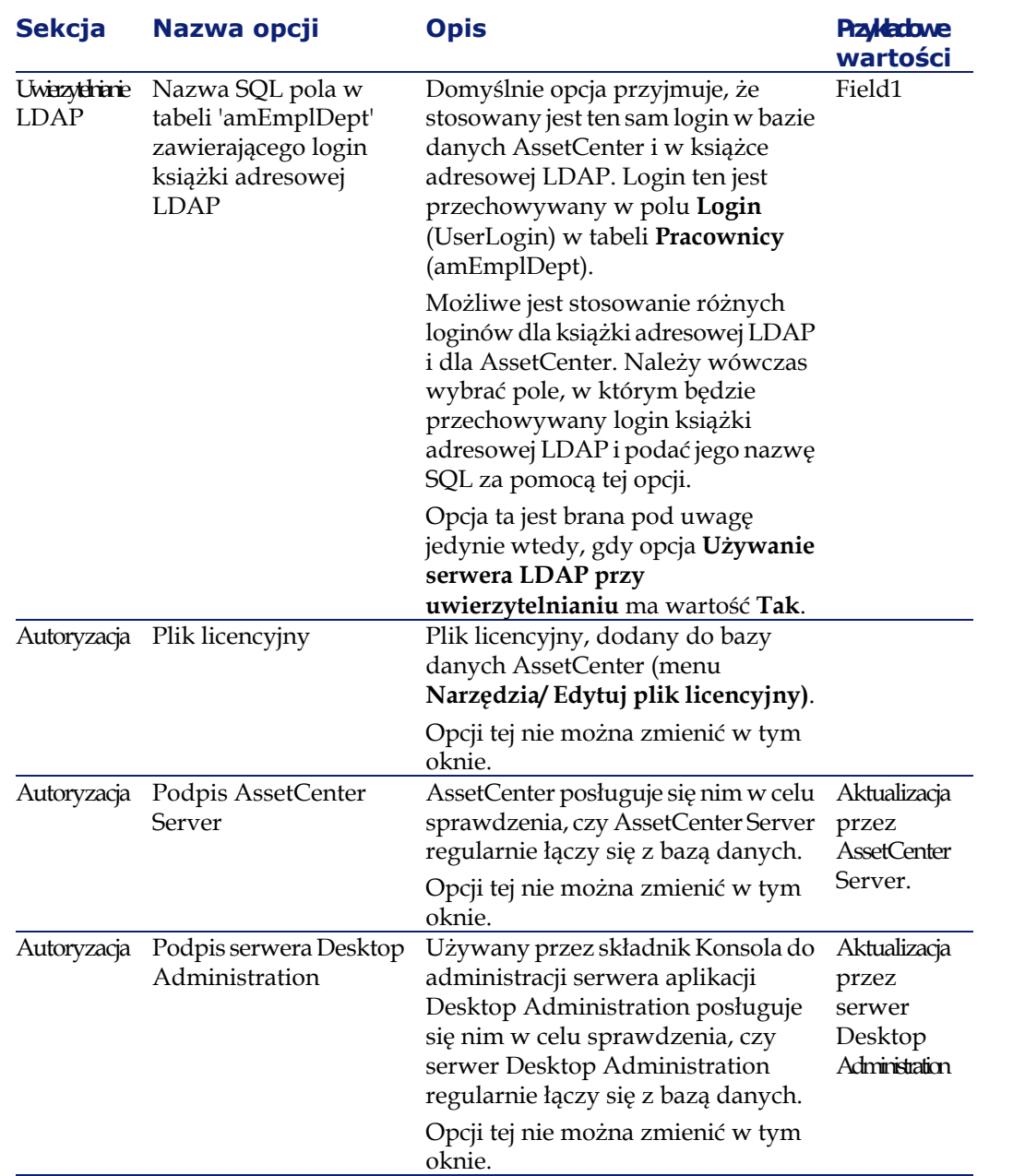

Administracja

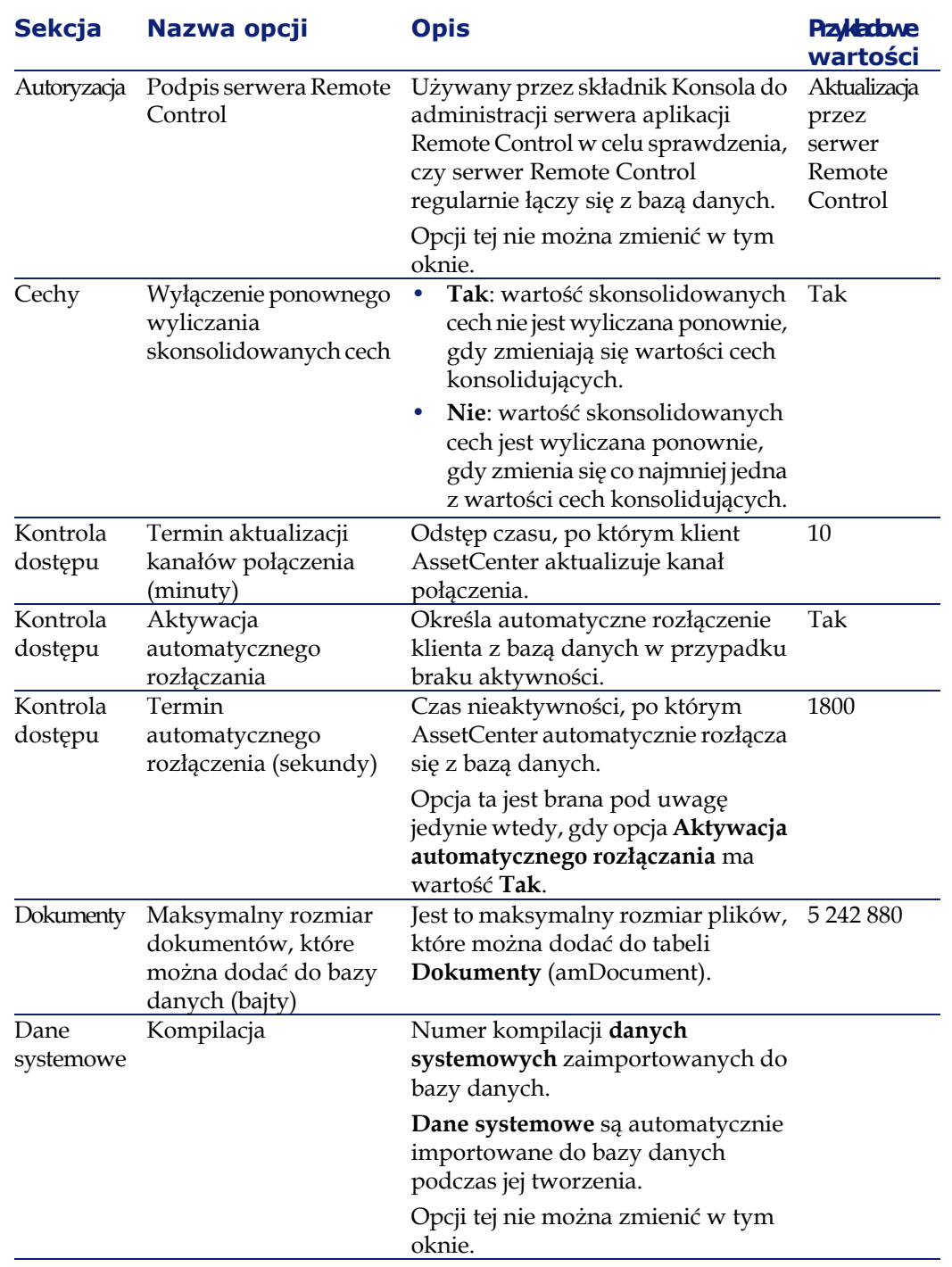

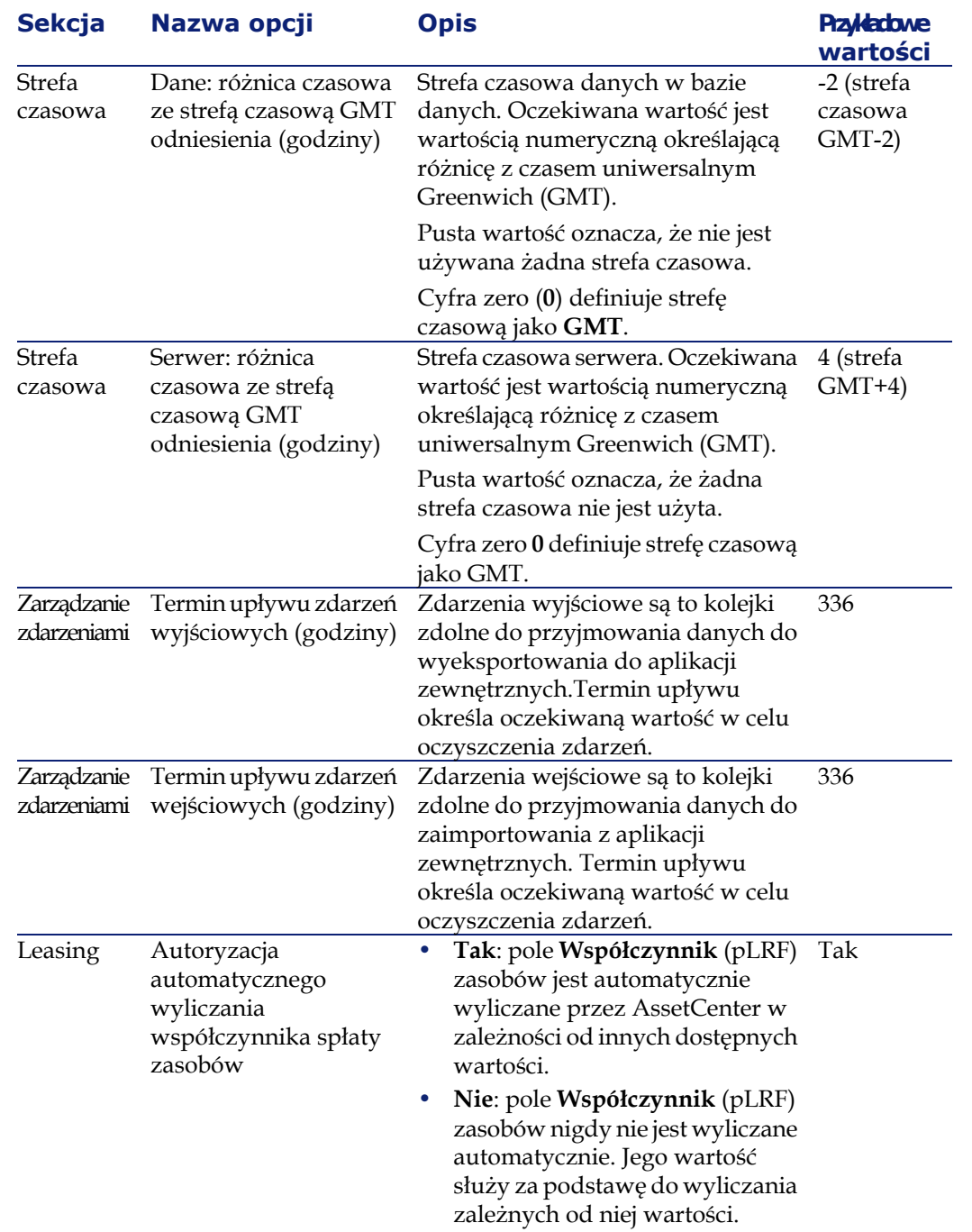

Administracja

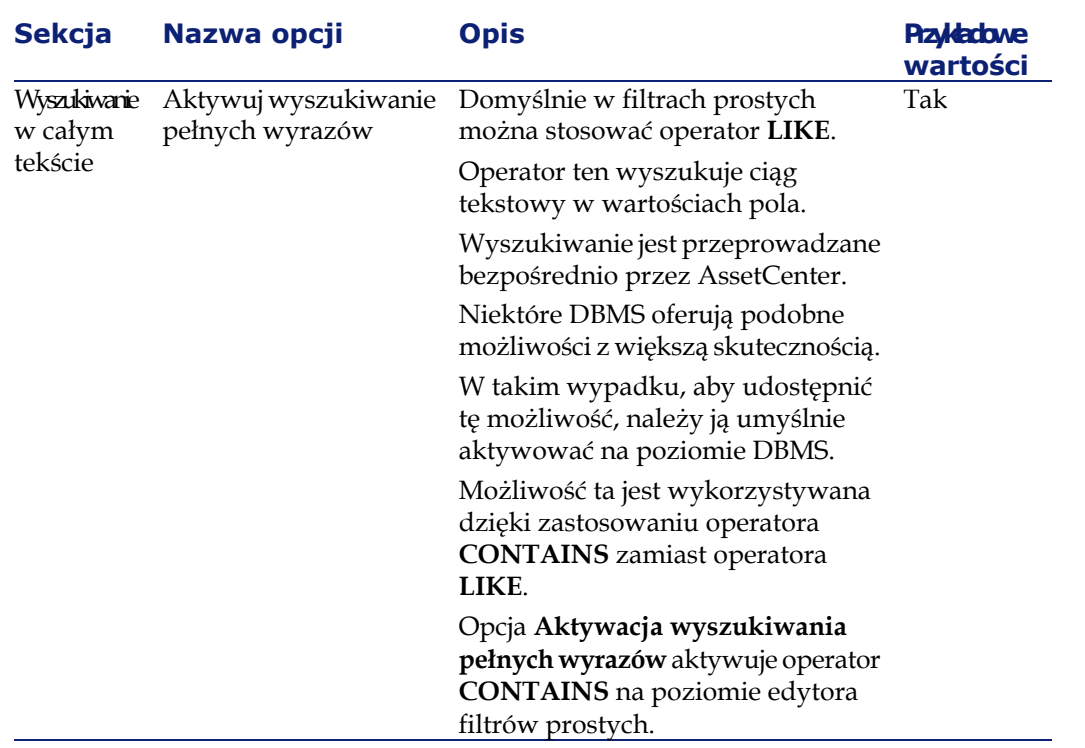

# **10** Używanie testowej bazy danych **ROZDZIAŁ**

Podczas dostosowywania bazy danych AssetCenter radzimy pracować na kopii bazy danych w celu zachowania integralności bazy oryginalnej.

W niniejszym podrozdziale zostały wyszczególnione etapy niezbędne do przeprowadzenia transferu danych z testowej bazy danych do bazy produkcyjnej w tej samej wersji AssetCenter.

Etapy do przeprowadzenia:

- 1 Wykonanie kopii produkcyjnej bazy danych. Kopia ta będzie bazą testową.
- 2 Programowanie i testowanie w bazie testowej.

Baza testowa zawiera nowe dane, które należy uporządkować i przenieść do produkcyjnej bazy danych.

- 3 Eksportowanie dodatkowych danych i struktury bazy testowej.
- 4 Importowanie dodatkowych danych i struktury bazy testowej do bazy produkcyjnej.
- 5 Migrowanie danych (rekordów) z bazy testowej do bazy produkcyjnej za pomocą Connect-It.

# **Kopiowanie produkcyjnej bazy danych**

#### Ostrzeżenie:

Sposób wykonania kopii produkcyjnej bazy danych zależy od używanego motoru bazy danych. Radzimy przeczytać dokumentację dostarczoną razem z motorem bazy danych.

Za pomocą AssetCenter Database Administrator można skopiować bazę danych na dwa sposoby:

- Wykonując kopię do pustej bazy danych
- Dokonując zrzutu (dump)

W celu wykonania kopii do pustej bazy danych:

- 1 Uruchom AssetCenter Database Administrator.
- 2 Połącz się z produkcyjną bazą danych (menu **Plik/ Otwórz/ Otwórz istniejącą bazę danych**).
- 3 Wybierz pustą powłokę, do której chcesz przenieść zawartość produkcyjnej bazy danych (menu **Działanie/ Kopiuj bazę danych do pustej bazy danych** ).

Więcej informacji na temat zrzutów można znaleźć w niniejszym podręczniku, rozdział [Tworzenie bazy danych AssetCenter,](#page-52-0) podrozdział [Zmiana DBMS w trakcie eksploatacji.](#page-74-0)

# **Eksportowanie struktury bazy danych**

Za pomocą AssetCenter Database Administrator można wyeksportować strukturę bazy testowej.

Aby wyeksportować strukturę bazy danych:

- 1 Utwórz folder, który przyjmie strukturę bazy danych.
- 2 Uruchom AssetCenter Database Administrator.
- 3 Połącz się z produkcyjną bazą danych (menu **Plik/ Otwórz/ Otwórz istniejącą bazę danych**).
- 4 Wyeksportuj jej strukturę (menu **Plik/ Eksportuj strukturę bazy danych**).

Eksport struktury bazy danych oznacza eksport następujących typów plików:

- .bin
- .cfg
- .dbb
- .dsd
- .str
- .stt
- .usr
- .wiz

# **Importowanie nowej struktury bazy danych**

#### **C**ostrzeżenie:

Radzimy wykonać kopię zapasową bazy testowej i bazy produkcyjnej, ponieważ operacja importu jest nieodwracalna.

Import struktury bazy testowej do bazy produkcyjnej umożliwia:

- aktualizację bazy produkcyjnej za pomocą struktury bazy testowej.
- aktualizację bazy produkcyjnej za pomocą danych dodatkowych bazy testowej.

Aby zaimportować strukturę bazy testowej:

- 1 Uruchom AssetCenter Database Administrator.
- 2 Połącz się z produkcyjną bazą danych (menu **Plik/ Otwórz/ Otwórz istniejącą bazę danych**).
- 3 Wybierz aktualizację jej struktury (menu **Plik/ Aktualizuj strukturę bazy danych**).
- 4 W celu uruchomienia aktualizacji wybierz plik .dbb, do którego została wyeksportowana struktura bazy testowej.

# **Migrowanie danych za pomocą Connect-It**

Uruchom scenariusz Connect-It odpowiadający typowi migrowanych danych, dodając warunek WHERE w celu rozróżnienia danych zmodyfikowanych od danych oryginalnych.

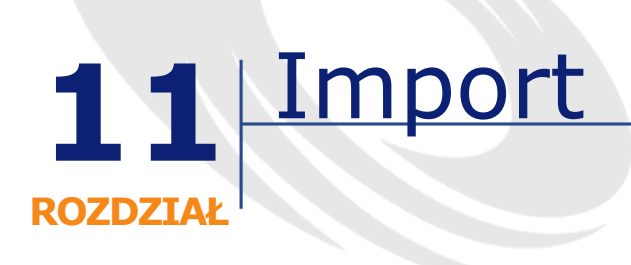

W niniejszym rozdziale wyjaśniono, w jaki sposób importować dane za pomocą AssetCenter.

Pojedynczy plik tekstowy można zaimportować za pomocą menu **Plik/ Import**, opcja **Importuj plik tekstowy**.

Kilka plików tekstowych lub bazę danych można zaimportować za pomocą menu **Plik/ Import**, opcja **Importuj bazę danych**.

#### **Rysunek 11.1. Import - wybór typu importu**

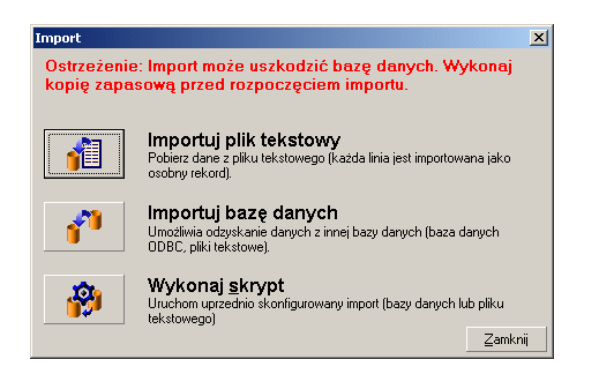

# **Zasady importowania danych**

Administrator AssetCenter może importować dane do bazy danych AssetCenter z:

- pojedynczego pliku tekstowego
- kilku plików tekstowych
- pełnej bazy danych

## **Importowanie danych z pojedynczego pliku tekstowego**

Plik tekstowy jest wiązany z tabelą bazy danych AssetCenter.

Administrator wiąże każde pole pliku tekstowego z polem bazy danych. Pole to należy do tabeli powiązanej lub do tabeli połączonej.

#### Uwaga:

Kod ISO znaków stosowanych w pliku tekstowym musi być taki sam jak w aplikacji AssetCenter.

## **Importowanie danych z kilku plików tekstowych**

Każdy plik tekstowy jest wiązany z tabelą w bazie danych AssetCenter. Administrator wiąże każde pole pliku tekstowego z polem bazy danych. Pole to należy do tabeli powiązanej lub do tabeli połączonej.

## **Importowanie danych z pełnej bazy danych**

Bazę danych ODBC można zaimportować.

Administrator wiąże każdą tabelę źródłowej bazy danych z tabelą docelowej bazy danych.

Administrator wiąże każde pole z tabeli źródłowych z polem w docelowej bazie danych. Pole to należy do tabeli powiązanej lub do tabeli połączonej. Można dodawać lub modyfikować rekordy bazy danych AssetCenter, nie można ich jednak usunąć z bazy danych AssetCenter.

Wszystkie informacje dotyczące transferu można zapisać w postaci skryptu. Skrypt ten można zastosować, aby ponownie zaimportować dane, bez konieczności ponownego definiowania ustawień importu.

Moduł importu oferuje kilka możliwości obsługi błędów oraz możliwość zarejestrowania wyników przeprowadzonych czynności w pliku dziennika.

#### Uwaga:

Ochrona bazy danych: jedynie administrator bazy danych AssetCenter może stosować polecenia menu **Plik/ Import** (login "Admin" lub użytkownik z uprawnieniami administratora). Pozostali użytkownicy widzą szare menu. Umożliwia to ochronę bazy danych.

#### **Import danych numerycznych**

Pola numeryczne muszą mieć prawidłowy format, bez względu na opcje zdefiniowane w panelu sterowania systemu Windows: tylko cyfry bez spacji, ze znakiem "." jako separatorem dziesiętnym. Pola numeryczne muszą być importowane jako pola numeryczne. Dzięki temu można importować dane numeryczne niezależnie od ustawień komputerów używanych do wykonania importu i opcji w panelu sterowania Windows.

# **Zalecenia**

Oto kilka zaleceń przed importem danych do bazy danych AssetCenter:

#### **Wartości domyślne pól obowiązkowych**

Moduł importu nie uwzględnia obowiązkowego charakteru pól. Polom obowiązkowym radzimy nadać wartość domyślną, aby nie pozostały one puste w wyniku importu. Jeżeli istnieje, wartość podana w importowanych plikach zastępuje wartość domyślną.

# **Unikanie stosowania pól identyfikacyjnych jako kluczy uzgadniania**

Radzimy nie stosować pól identyfikacyjnych tabel jako kluczy uzgadniania w przypadku importu wcześniej wyeksportowanych danych, ponieważ nie numery identyfikacyjne nie są stałe i mogą ulec zmianie. Należy stosować klucze, których wartości są "niezmienne", jak na przykład kody wewnętrzne zasobów.

# **Wykonanie kopii zapasowej bazy danych AssetCenter**

Ponieważ import może wprowadzić globalne zmiany w bazie danych AssetCenter, radzimy wykonać kopię zapasową przed uruchomieniem importu.

# **Unikanie równoczesnych dostępów do bazy danych AssetCenter**

Nie zalecamy równoczesnego wykonywania importu na kilku stacji roboczych lub używania AssetCenter na innej stacji roboczej podczas wykonywania importu.

# **Ograniczenia, których należy przestrzegać przy importowaniu danych do pól**

Przy importowaniu danych do bazy danych AssetCenter, moduł importu sprawdza, czy dane są zgodne ze strukturą bazy danych. Jeżeli niektóre pola lub łącza w danych do zaimportowania są niezgodne ze strukturą bazy danych, wyniki mogą być następujące:

- rekord zostanie odrzucony w całości,
- wartość zostanie obcięta,
- pole zostanie pozostawione bez zmian.

Aby uniknąć odrzucenia danych lepiej się upewnić, czy dane przedstawione do importu są zgodne ze strukturą bazy danych.

Należy uwzględnić dwie możliwości:

- Import bazy danych o zdefiniowanej strukturze:
	- Jeżeli pola w źródłowej i docelowej bazie danych są tego samego typu (na przykład w źródle i w celu jest pole typu data) lub jeżeli pola są zgodne (na przykład w źródle jest pole typu data+czas, a w celu pole typu data), nie ma szczególnych ograniczeń, których należałoby przestrzegać.
	- Jeżeli pole źródłowe jest typu "tekst" a pole docelowe jest typu bardziej specyficznego, należy przestrzegać ograniczeń pola docelowego.
- Import danych z pliku tekstowego:
	- Należy przestrzegać ograniczeń pola docelowego.

# **Zależność od wartości właściwości "UserType" pola docelowego**

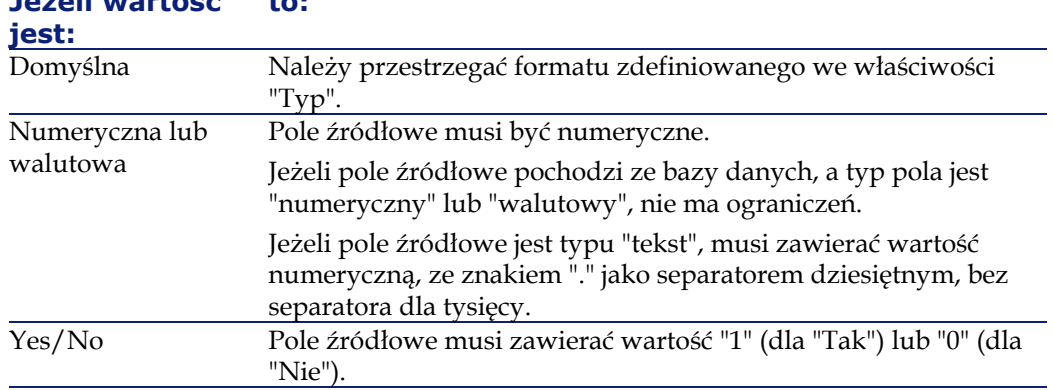

#### **Jeżeli wartość to:**

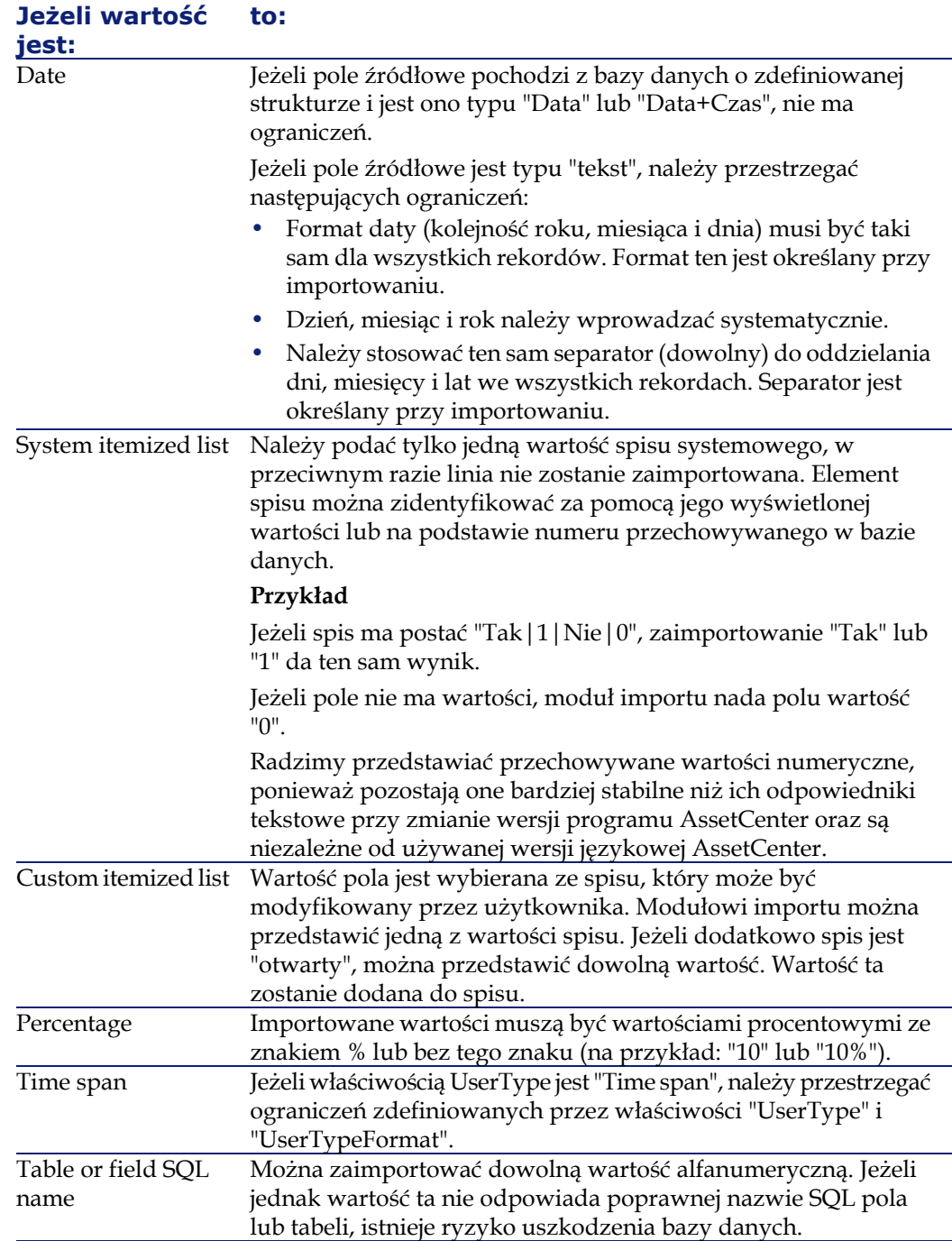

# **Zależność od wartości właściwości "type" pola docelowego**

Należy przestrzegać ograniczeń związanych z tą właściwością, jeżeli właściwość "UserType" ma wartość "Default". Przypadek szczególny:

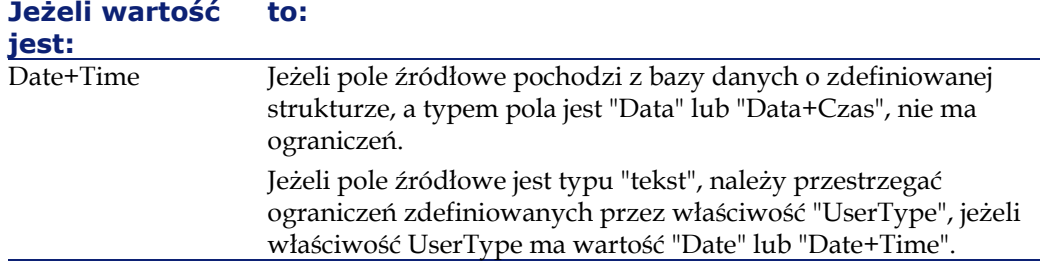

# **Zależność wartości innych właściwości pola docelowego**

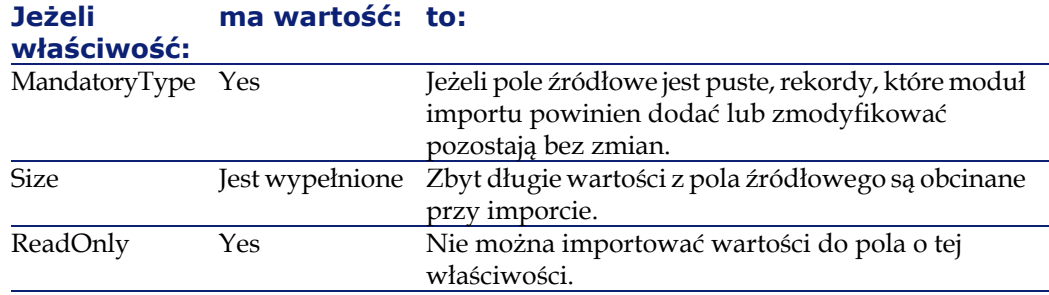

# **Pole "dtLastModif" (nazwa SQL)**

Pole to jest aktualizowane przy modyfikacji lub tworzeniu rekordów w bazie danych AssetCenter za pomocą interfejsu użytkownika lub poprzez import. Podana w nim jest data modyfikacji lub utworzenia rekordu.

Jeżeli do tego pola zostanie zaimportowana wartość, zastępuje ona rzeczywistą datę importu.

# **Importowanie plików tekstowych lub bazy danych ODBC**

W niniejszym paragrafie opisano, w jaki sposób zaimportować jeden lub więcej plików danych lub bazę danych ODBC do bazy danych AssetCenter. Pojedynczy plik tekstowy można zaimportować za pomocą menu **Plik/ Import**, opcja **Importuj plik tekstowy**.

Kilka plików tekstowych można zaimportować za pomocą menu **Plik/ Import**, opcja **Importuj bazę danych**, zakładka Tekst.

Bazę danych ODBC można zaimportować za pomocą menu **Plik/ Import**, opcja Importuj bazę danych, zakładka ODBC.

## **Przed importem plików tekstowych**

Należy zacząć od przygotowania plików tekstowych zawierających dane do zaimportowania. Muszą one spełniać następujące warunki:

- Każda kolumna to odpowiednik pola.
- Każda linia to odpowiednik rekordu.
- Na początku pliku można opcjonalnie umieścić nazwy pól. Jeżeli nie zostaną one umieszczone w pliku, będzie można je zdefiniować przy imporcie danych.
- Na początku pliku, przed opcjonalną linią zawierającą nazwy pól, można umieścić do 99 linii zawierających komentarze, które nie zostaną zaimportowane, jeżeli zostanie wypełnione pole 'Pierwsza linia importu'. Komentarze te nie muszą się zaczynać od jakiegoś specjalnego znaku.
- Plik może korzystać z zestawu znaków OEM(DOS), UTF-8, UNICODE lub Latin-1.
- Kolumny mogą być o stałej lub zmiennej szerokości z dowolnym separatorem.
- Treść pola może być rozdzielona dowolnie wybranym znakiem.
- Pola mogą być typu numerycznego, znakowego lub daty.
- Importowane wartości muszą spełniać ograniczenia związane ze strukturą bazy danych AssetCenter (format wprowadzania danych, typ pola, typ łącza, typ indeksu).
- Dopuszczalne są wszystkie znaki za wyjątkiem tych, które zostały wybrane jako separator. Nie można włączyć znaku separatora do ciągu znaków tekstowych.
- Dane typu data, data+czas i czas trwania podlegają tym samym ograniczeniom, jak gdyby były wprowadzane w programie.
- Radzimy utworzyć jeden plik tekstowy dla każdej głównej tabeli docelowej.

Jeżeli dane źródłowe znajdują się w bazie danych, której motor nie jest obsługiwany przez moduł importu, należy wydzielić dane w postaci plików tekstowych, aby móc je zaimportować. Jeżeli AssetCenter rozpoznaje bazę danych, można zaimportować bazę danych bezpośrednio za pomocą polecenia menu **Plik/ Import**, opcji **Importuj bazę danych**.

# **Etap 1: wybór plików tekstowych lub bazy danych ODBC do zaimportowania**

#### **Importowanie pojedynczego pliku tekstowego**

- 1 Wybierz menu **Plik/ Import**.
- 2 Wybierz opcję **Importuj plik tekstowy**.
- 3 AssetCenter prosi o wskazanie lokalizacji pliku tekstowego o zdefiniowanej strulturze zawierającego dane do zaimportowania.

#### **Importowanie zestawu plików tekstowych**

Aby wybrać odpowiednio przygotowane pliki tekstowe:

- 1 Wybierz menu **Plik/ Import**, opcja **Importuj bazę danych**, zakładka **Tekst**.
- 2 Kliknij przycisk **Otwórz**.
- 3 Po otworzeniu modułu importu, wybierz menu **Plik/ Dodaj plik** tego modułu. Podaj nazwy wszystkich plików do dodania.

#### **Importowanie bazy danych ODBC**

Bazę danych ODBC można wybrać za pomocą menu **Plik/ Import**, opcja **Importuj bazę danych**.

AssetCenter umożliwia zaimportowanie bazy danych ODBC za pomocą zakładki **ODBC**.

- 1 Podaj źródło danych, użytkownika i hasło. Ikona  $\blacksquare$  umożliwia bezpośrednie utworzenie "Źródła ODBC", bez potrzeby otwierania "Panelu sterowania", a następnie "Panelu kontroli ODBC" systemu Windows.
- 2 Kliknij przycisk **Otwórz**.

# **Etap 2: definiowanie analizy składniowej plików lub tabel do zaimportowania**

#### WAŻNE:

Jeżeli plik tekstowy zawiera pola o stałej szerokości, na tym etapie wyświetlane jest tylko jedno okno. Jeżeli między polami stosowane są separatory, wyświetlane są dwa okna.

### **Przypadek importu pojedynczego pliku tekstowego**

Po wybraniu pliku tekstowego na etapie 1, AssetCenter pyta automatycznie, jak powinien on być analizowany.

## **Przypadek importu zestawu plików tekstowych**

Pod dodaniu pliku na etapie 1, AssetCenter automatycznie wymaga opisu jego podziału. Opisu można dokonać później klikając przycisk **OK** lub natychmiast.

Są dwa sposoby przywołania tego okna z głównego ekranu modułu importu:

- Kliknij dwukrotnie plik źródłowy lub
- Użyj menu **Edycja/ Właściwości** po wybraniu pliku źródłowego.

Listę plików tekstowych można znaleźć w kolumnie "Tabele źródłowe" głównego ekranu modułu importu.

## **Przypadek importu bazy danych ODBC**

Po otwarciu bazy danych na etapie 1, można wyświetlić opis każdej tabeli z głównego ekranu modułu importu:

- Kliknij dwukrotnie tabelę źródłową lub
- Użyj menu **Edycja/ Właściwości** po wybraniu pliku źródłowego.

Listę tabeli źródłowych można znaleźć w kolumnie "Tabele źródłowe" głównego ekranu modułu importu.

#### **Pierwszy ekran**

#### **Zestaw znaków**

Podaj, czy tekst korzysta z zestawu znaków ANSI, OEM(DOS), UTF-8, UNICODE czy Latin 1.

#### **Pierwsza linia importu**

Wprowadź numer linii zawierającej pierwszą linię danych do zaimportowania. Moduł importu pomija linie przed tym numerem. Jeżeli dokument zawiera linię z nazwami pól, a linia ta znajduje się bezpośrednio przed pierwszą linią danych, wpisz numer linii z nazwami pól.

AssetCenter może pominąć maksymalnie 99 linii na początku pliku.

#### **Pierwsza importowana linia zawiera nazwy kolumn**

Zaznacz to pole, jeżeli pierwsza importowana linia zawiera nazwy pól (nazwy kolumn). Dzięki temu nie trzeba będzie ich wprowadzać ręcznie.

Jeżeli plik nie zawiera nazw kolumn, można je zdefiniować w kolejnych krokach.

#### **Według separatorów**

Zaznacz to pole, jeżeli wartości pól są rozdzielone ustalonym znakiem. Podaj ten znak w następnym ekranie.

### **Stała szerokość**

Zaznacz to pole, jeżeli wszystkie wartości każdego pola mają tę samą długość.

AssetCenter automatycznie proponuje separatory kolumn.

- Aby przesunąć granicę kolumny, wybierz granicę w obszarze danych za pomocą myszy i przeciągnij ją w żądane miejsce. Nie można wybrać granicy w obszarze tytułu.
- Aby usunąć granicę kolumny, wybierz ją za pomocą myszy i przeciągnij ją poza tabelę.
- Aby dodać nową granicę kolumny, kliknij myszą w obszarze danych w miejscu, gdzie powinien być wstawiony separator.

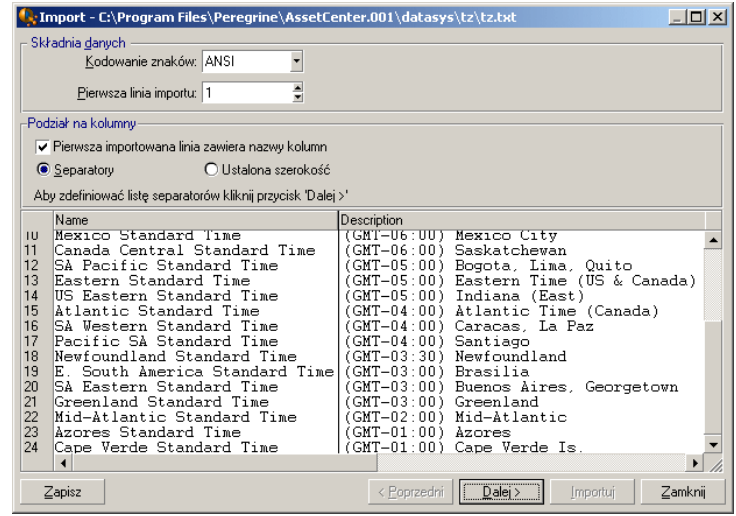

#### Uwaga:

W dolnej części ekranu wyświetlany jest podgląd importowanego pliku. Maksymalnie pokazane jest 25 linii.

## **Opcjonalny drugi ekran**

Drugi ekran jest wyświetlany, jeżeli na pierwszym ekranie:

1 Określono, że wartości pól rozdzielone są znakami separatora.

2 Kliknięto przycisk **Dalej**.

#### **Separatory kolumn**

Podaj znak używany jako separator dwóch kolejnych wartości pól. Zalecamy stosowanie znaku " ;" jako separatora.

Jeżeli zaznaczono opcję **Traktuj następujące po sobie ograniczniki jako jeden**, AssetCenter będzie traktować identyczne kolejne separatory jako jeden i nie będzie tworzyć pustych kolumn. Jeżeli chcesz utworzyć pustą kolumnę, usuń zaznaczenie z tego pola, aby umożliwić używanie dwóch kolejnych separatorów w pliku tekstowym.

#### **Ograniczniki ciągów znakowych**

Jeżeli stosowane są znaki obejmujące tekst, podaj stosowany znak. AssetCenter usunie dodatkowe znaki, jeżeli będą występować, przed przeniesieniem pola do bazy danych.

Jeżeli pomiędzy dwoma znakami ograniczenia AssetCenter napotka separator kolumny, zostanie on potraktowany jako tekst. Podanie znaku ogranicznika ciągów znakowych nie wprowadza wymogu systematycznego stosowania go wokół wszystkich wartości. Z drugiej strony, jeżeli ogranicznik zostanie umieszczony na początku ciągu znakowego, należy umieścić go również na końcu tego ciągu.

Nie można zaimportować ogranicznika ciągu znaków jako wartości.

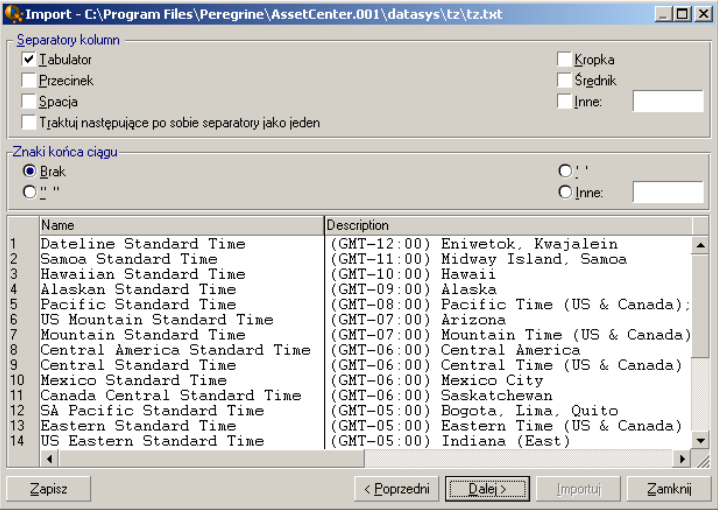

AssetCenter 4.2.0 - Administracja 177

# **Etap 3: Opis importowanych pól**

#### **Importowanie pojedynczego pliku tekstowego**

Po przeanalizowaniu pliku tekstowego na etapie 2, kliknij przycisk **Dalej**, aby wyświetlić ekran opisu pól znajdujących się w pliku.

#### **Importowanie zestawu plików tekstowych**

Po przeanalizowaniu pliku tekstowego na etapie 2, kliknij przycisk **Dalej**, aby wyświetlić ekran opisu pól znajdujących się w pliku.

Ekran ten można wyświetlić z głównego okna modułu importu klikając dwukrotnie plik źródłowy lub za pomocą polecenia menu **Edycja/ Właściwości** po wybraniu pliku i kliknięciu przycisku **Dalej** raz lub dwa razy, zgodnie z "analizą kolumn" wybraną w poprzednim kroku.

### **Import bazy danych ODBC**

Po wybraniu bazy danych na etapie 1, możesz wyświetlić opis tabel z głównego ekranu modułu importu. Kliknij dwukrotnie tabelę źródłową lub wybierz polecenie menu **Edycja/ Właściwości** po wybraniu tabeli źródłowej (kolumna "Tabele źródłowe" w głównym ekranie modułu importu podaje listę tabel źródłowych).

Wybierz konfigurowaną kolumnę klikając w dowolnym miejscu.

#### **Numer**

Tu wyświetlany jest numer wybranej kolumny.

Jeżeli nie wybrano opcji **Pierwsza linia zawiera nazwy kolumn** na etapie 2, można bezpośrednio wybrać numer kolumny, zamiast klikać tabelę.

#### **Nazwa**

Tu wyświetlana jest nazwa kolumny (lub nazwa pola).

- 1 Jeżeli wybrano opcję **Pierwsza linia zawiera nazwy kolumn** na etapie 2, nie można zmodyfikować nazwy kolumny.
- 2 Jeżeli nie wybrano tej opcji, pozostaw domyślną nazwę lub zmodyfikuj ją. Nazwa ułatwia identyfikację kolumn w późniejszych etapach.

# **Typ**

Wpisz typ importowanego pola. AssetCenter daje wybór spośród następujących możliwości:

- Numeryczne: wszystkie znaki muszą być liczbami. Jeżeli znalezione zostaną znaki innego typu, AssetCenter ustawia wartość tego pola na "0".
- Ciąg znakowy: dopuszczalne są wszystkie znaki za wyjątkiem separatorów.
- Data: dopuszczalne są tylko formaty daty zdefiniowane w obszarze "Format daty". Jeżeli podczas importu zostaną znalezione inne formaty, AssetCenter zeruje wartość pola.

#### **Format daty**

Jeżeli podasz, że pole zawiera "Datę", AssetCenter pyta o znak separatora oddzielającego dzień, miesiąc i rok, jak również o kolejność tych trzech elementów.

Oprócz tych dwóch parametrów, w przypadku dat można korzystać z wszystkich dostępnych możliwości przy wprowadzaniu dat w AssetCenter.

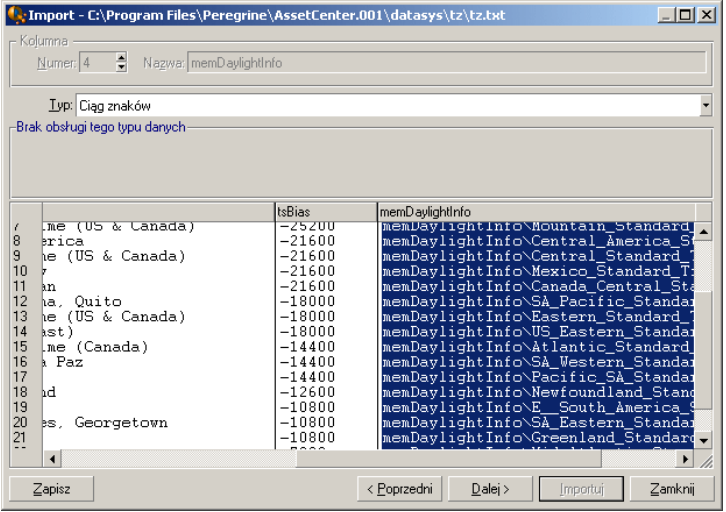

#### Uwaga:

Tabela wyświetla maksymalnie 25 linii importowanego pliku tekstowego.

# **Etap 4: mapowanie pól źródłowych do pól docelowych w bazie danych AssetCenter**

#### **Importowanie pojedynczego pliku tekstowego**

Po wybraniu pól źródłowych na etapie 3, kliknij przycisk **Dalej**, aby wyświetlić ekran mapowania pól w pliku tekstowym do pól bazy danych AssetCenter.

- 1 Rozpocznij od zmapowania pliku tekstowego do tabeli w bazie danych AssetCenter za pomocą pola "Tabela docelowa".
- 2 Następnie zmapuj pola importowanego pliku tekstowego (wyświetlonego w tabeli Tabela docelowa) do pól w bazie danych AssetCenter. (Pola w tabeli docelowej i jej tabelach związanych są wyświetlone na liście po prawej stronie pod polem "Tabela docelowa").

## **Importowanie zestawu plików tekstowych**

- 1 Po wybraniu pól źródłowych opisanych w etapie 3, kliknij przycisk **OK**, aby powrócić do głównego ekranu importu.
- 2 Zmapuj każdy plik tekstowy do tabeli docelowej.
- 3 Następnie, dla każdej pary (plik tekstowy, tabela docelowa) tabeli po prawej stronie powiąż pola pliku tekstowego z polem tabeli AssetCenter: kliknij dwukrotnie parę lub zaznacz ją i użyj menu **Edycja/ Właściwości**.

## **Importowanie bazy danych ODBC**

- 1 Po wybraniu pól źródłowych opisanych w etapie 3, kliknij przycisk **OK**, aby powrócić do głównego ekranu importu.
- 2 Zmapuj każdy plik tekstowy do tabeli docelowej.
- 3 Następnie, dla każdej pary (tabela źródłowa, tabela docelowa) tabeli po prawej stronie powiąż pola tabeli źródłowej z polem tabeli
AssetCenter: kliknij dwukrotnie parę lub zaznacz ją i użyj menu **Edycja/ Właściwości**.

## **Etap 5: mapowanie każdego pliku tekstowego lub tabeli źródłowej do tabeli docelowej**

#### Uwaga:

Paragraf ten dotyczy importowania zestawu plików tekstowych lub bazy danych ODBC

## **Mapowanie każdego pliku tekstowego lub tabeli źródłowej do tabeli docelowej**

Zaznacz plik lub tabelę źródłową (kolumna "Tabele źródłowe") i właściwą tabelę docelową (kolumna "Tabele docelowe"). Następnie wykonaj jedną z poniższych czynności:

- Użyj polecenia menu **Edycja/ Mapuj** albo
- kliknij ikonę **la** albo
- użyj menu **Edycja/ Mapuj według nazwy**: AssetCenter automatycznie wiąże pliki lub tabele, które mają tę samą nazwę. Uzgadnianie wykorzystuje techniczną nazwę pola.

Użyj menu **Edycja/ Usuń mapowanie** lub ikonę **w** w celu usunięcia mapowania pliku lub tabeli źródłowej w tabeli docelowej.

## **Wyświetlanie struktury bazy danych AssetCenter**

Kliknij dwukrotnie tabelę docelową w kolumnie "Tabele docelowe" lub zaznacz ją myszką i użyj menu **Edycja/ Właściwości**. AssetCenter wyświetla listę pól, ich typ i długość.

## **Etap 6: mapowanie importowanych pól do pól w bazie danych AssetCenter**

## **Pola źródłowe**

W tej części ekranu wyświetlane są nazwy przypisane do kolumn na etapie 3 (w przypadku plików tekstowych) lub krótki opis pola (w przypadku bazy danych AssetCenter).

## **Tabela docelowa**

#### **Importowanie pojedynczego pliku tekstowego**

Wybierz tabele docelową, w której zostaną umieszczone dane. AssetCenter wyświetli strukturę tabeli (pola w tabeli lub tabelach dołączonych).

#### **Importowanie zestawu plików tekstowych lub bazy danych ODBC**

AssetCenter wyświetla strukturę tabeli docelowej, do której mapowany jest plik lub tabela źródłowa (pola w tabeli lub tabelach związanych).

## **Mapowanie pól źródłowych do pól docelowych**

Jest kilka dostępnych możliwości:

- Za pomocą myszy przeciągnij "pole źródłowe" do "pola docelowego", aby je zmapować.
- Możesz również wybrać "pole źródłowe", "pole docelowe", a następnie kliknąć ikonę  $\ddot{a}$ , aby je powiąząć.
- Ikona  $\bullet$  umożliwia usunięcie powiązania pola źródłowego z polem docelowym po kliknięciu pary (pole źródłowe, pole docelowe).
- Ikona  $\ddot{\bullet}$  umożliwia automatyczne powiązanie pól źródłowych z polami docelowymi, które mają dokładnie tę samą nazwę. Uzgadnianie jest wykonanywane na podstawie technicznej nazwy pola (nazwa ta jest widoczna w strukturze bazy danych).

### **Aby dodać dodatkowe pola wyliczane w pliku źródłowym**

AssetCenter pozwala dodać dodatkowe pola do pliku źródłowego. Pola te nie są zapisywane; są one przechowywane w pamięci.

Użyj ikon , i a w celu dodania, usunięcia lub wyświetlenia dodatkowych pól.

#### **Wybór kluczy**

Można wybrać jedno lub więcej pól docelowych, aby utworzyć klucze identyfikacyjne rekordów. Klucz identyfikacyjny pozwala zidentyfikować rekord w tabeli. Jeżeli wybierzesz kilka kluczy, wszystkie klucze będą pozwalały identyfikować rekordy.

Wybierz pary (pole źródłowe, pole docelowe) do zadeklarowania i kliknij przycisk , aby je zadeklarować jako "klucze". Aktywowany przycisk ma wygląd wciśniętego przycisku i jest jaśniejszy; mała ikona po lewej stronie pola lub łącza docelowego również przyjmuje wygląd .

AssetCenter importuje linie z pliku źródłowego pojedynczo, w następujący sposób:

- Jeżeli istnieje rekord w bazie danych AssetCenter, którego klucze mają dokładnie te same wartości, AssetCenter modyfikuje rekord zgodnie z danymi zawartymi w pliku tekstowym.
- Jeżeli istnieje kilka rekordów z tym samym zestawem kluczy, program zatrzymuje się na pierwszym znalezionym rekordzie i ignoruje pozostałe. Dlatego należy odpowiednio wybrać właściwe klucze.
- Jeżeli nie istnieją rekordy pasujące do kluczy, AssetCenter tworzy nowy rekord w bazie danych.

#### Uwaga:

Radzimy nie stosować pól identyfikacyjnych tabel jako kluczy uzgadniania w przypadku importu wcześniej wyeksportowanych danych, ponieważ nie numery identyfikacyjne nie są stałe i mogą ulec zmianie. Należy stosować klucze, których wartości są "niezmienne", jak na przykład kody wewnętrzne zasobów.

### **Konfigurowanie tworzenia rekordów związanych**

Przy importowaniu danych z pliku do kilku różnych tabel (na przykład, plik zawierający pracowników i ich elementy repozytorium), wybierz główną tabelę docelową (w naszym przykładzie tabelę pracowników) i wskaż za pomocą łączy, gdzie powinny zostać zaimportowane dane do innych tabel (w naszym przykładzie tabela elementów repozytorium).

AssetCenter umożliwia określenie parametrów generowania rekordów w tabeli połączonej, jeżeli rekord nie istnieje w chwili importu. Parametry można określić za pomocą ikony . Ikonę tę można stosować jedynie do łącz (ale nie do pól połączonych tabel). Symbole łącz to  $\mathbb{F}^1$  i  $\mathcal{F}$ .

Aby wyświetlić ekran konfiguracji:

- 1 Zmapuj importowane pola do pól w tabeli związanej.
- 2 Kliknij właściwe łącze.
- 3 Kliknij ikonę  $\stackrel{*}{\bullet}$ .

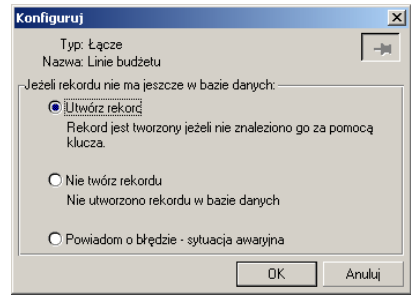

Jeżeli rekord zostanie znaleziony za pomocą podanych kluczy identyfikacyjnych, program modyfikuje dane w rekordzie, Jeżeli są one zgodne.

#### **Utwórz rekord**

Rekord jest tworzony, jeżeli nie znaleziono go w bazie danych za pomocą podanych kluczy identyfikacyjnych.

## **Nie twórz rekordu**

Rekordy nie są tworzone, nawet jeżeli nie zostaną znalezione w bazie danych za pomocą podanych kluczy identyfikacyjnych.

### **Sygnalizuj błąd - sytuacja anormalna**

AssetCenter generuje komunikat o błędzie, jeżeli nie znaleziono rekordu w bazie danych za pomocą podanych kluczy identyfikacyjnych.

## **Uwzględnianie jedynie rekordów już powiązanych ( )**

Moduł importu bierze pod uwagę jedynie rekordy już powiązane z rekordem głównym, jeżeli ikona = zostanie dołączona do łącza (pinezka).

#### **Przykład**

Importujesz listę pracowników i elementów repozytorium, z których korzystają. Tabela wydziałów i pracowników jest tabelą docelową. Dołączasz pinezkę do łącza z tabelą zasobów. Dla każdego zasobu związanego z pracownikiem w pliku źródłowym, moduł importu uwzględnia tylko te elementy, które są już używane (zakładka **Repozytorium** w szczegółach pracownika).

W przypadku łączy typu "Own", pinezka umieszczana jest automatycznie i nie można jej usunąć. Łącza typu "Own" są to łącza, dla których rekordy związane są automatycznie usuwane przy usunięciu głównego rekordu. Do tego typu należy na przykład łącze pracownicy-szkolenie: jeżeli zostanie usunięty pracownik, zostaną również usunięte wszystkie pozycje szkolenia związane z danym pracownikiem.

Wynik zastosowania pinezki zależy od typu łącza:

- Jeżeli tabela docelowa jest tabelą elementów repozytorium, a pinezkę dołączasz do łącza "użytkownik", moduł importu szuka jedynie użytkowników związanych z elementami repozytorium. Ponieważ dla danego elementu repozytorium jest tylko jeden użytkownik, można w ten sposób zmodyfikować lub utworzyć użytkownika elementu bez identyfikacji użytkownika za pomocą klucza. Jest to również bardzo przydatne przy modyfikacji wartości cechy danego elementu repozytorium.
- Jeżeli tabela docelowa jest tabelą wydziałów i pracowników, a pinezkę dołączasz do łącza "elementy repozytorium", moduł importu szuka

tylko elementów repozytorium związanych z pracownikiem. W tym przypadku, aby zmodyfikować lub utworzyć elementy repozytorium dla użytkownika, musisz mieć odpowiednie klucze identyfikacyjne, jednak nie muszą one być tak charakterystyczne, jak w przypadku bez używania pinezki.

#### Uwaga:

Istnieją trzy typy łaczy: między rekordami. Łącza n: przykład: element repozytorium można powiązać z tylko jedną lokalizacją, lokalizację można powiązać z kilkoma elementami repozytorium. Łącza 1: przykład: element repozytorium można powiązać z tylko jednym komentarzem, komentarz można powiązać z tylko jednym elementem repozytorium. Łącza n-n: przykład: katalog można powiązać z kilkoma dostawcami, dostawcę można powiązać z kilkoma katalogami.

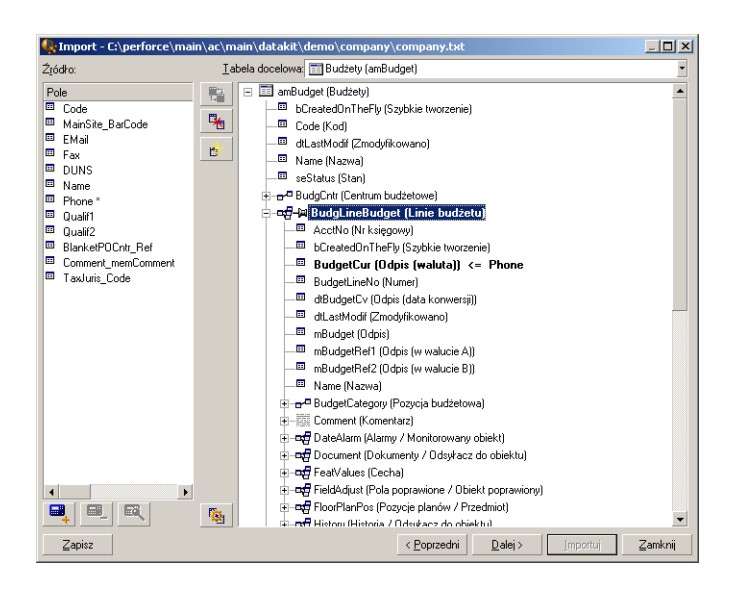

## **Symbole używane w strukturze drzewa tabel docelowych**

oznacza nazwę, która występuje po symbolu odpowiadającym tabeli (duży symbol) lub polu (mały symbol).

oznacza nazwę, która występuje po symbolu odpowiadającym tabeli połączonej z tabelą nadrzędną. W szczegółach tabeli nadrzędnej można wybrać tylko jeden rekord tabeli połączonej. Ten typ łącza odpowiada polu, którego wartość można wpisać za pomocą "okna wyboru" lub "listy rozwijanej".

oznacza nazwę, która występuje po symbolu odpowiadającym tabeli połączonej z tabelą nadrzędną. W szczegółach tabeli nadrzędnej można wybrać kilka rekordów tabeli połączonej. Ten typ łącza odpowiada liście rekordów znajdującej się w zakładce ekranu szczegółów rekordów tabeli nadrzędnej.

Ten symbol to tzw. "Pinezka". Można go powiązać jedynie z łączem do tabeli, w której jedno pole jest powiązane z polem do zaimportowania. Gdy zostanie położona pinezka, moduł importu wyszukuje jedynie rekordy połączone z rekordem, z którym jest przybity pinezką. Obecność pinezki można określić za pomocą ikony .

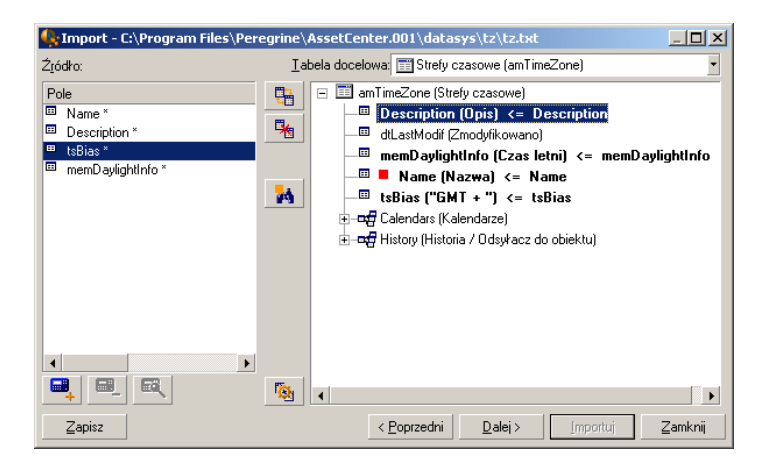

## **Etap 7: dodawanie dodatkowych pól wyliczanych do pliku źródłowego**

AssetCenter pozwala dodać dodatkowe pola do pliku źródłowego. Pola te nie są zapisywane; są one przechowywane w pamięci. Użyj ikon ,  $\blacksquare$ ,  $\blacksquare$  i $\blacksquare$  w celu dodania, usunięcia lub wyświetlenia dodatkowych pól.

#### **Nazwisko**

Podaj nazwę nowego pola.

## **Pole typu wzór**

Wpisz sposób wyliczania nowego pola. Aspekt ekranu zmienia się zgodnie z wybranym typem.

#### **Łączenie**

Ten tryb pozwala łączyć kilka pól w pliku źródłowym. Wybierz kolejno pola. Można je oddzielić dowolnym znakiem. Znaki należy ująć w cudzysłów.

Przykład: Pole1" i "Pole2.

### **Pobieranie określonej liczby znaków**

Tryb ten pozwala wydzielić część pola tekstowego:

- 1 Wybierz pole źródłowe (zwane "Polem głównym").
- 2 Wypełnij pole **Liczba znaków do zignorowania**. AssetCenter pominie te znaki.
- 3 Wypełnij pole **Liczba znaków do wykorzystania**: AssetCenter zachowa te znaki po pominięciu "Znaków do zignorowania".
- 4 Pole **Rozpocznij pobieranie od końca pola** informuje AssetCenter, że **Liczbę znaków do zignorowania** należy liczyć od końca pola i zachować **Liczbę znaków do wykorzystania** rozpoczynając po pominiętych znakach i licząc wstecz.

Przykład:

- 1 **Liczba znaków do zignorowania**: 3
- 2 **Liczba znaków do wykorzystania**: 5
- 3 Wartość pola w pliku źródłowym: "REFIMP05A18500"
- 4 Wartość zaimportowana do bazy danych: "IMP05", jeżeli nie zaznaczono pola **Rozpocznij pobieranie od końca pola**, lub "05A18", jeżeli je zaznaczono.

#### **Pobieranie według separatorów**

Ten tryb pozwala uzyskać część pola z pliku źródłowego:

1 Wybierz pole źródłowe (zwane "Polem głównym").

- 2 Podaj **Separatory** używane w wartościach głównego pola.
- 3 Wypełnij pole **Liczba separatorów do zignorowania**. AssetCenter zachowuje wszystkie dane następujące po tych separatorach.
- 4 Wypełnij pole **Liczba separatorów do uwzględnienia**. AssetCenter zachowuje wszystkie dane między początkiem odczytywanego tekstu i separatorem następującym po ostatnim separatorze, który ma być odczytany.
- 5 Zaznacz pole wyboru **Rozpocznij pobieranie od końca pola**, jeżeli chcesz, aby AssetCenter liczył "Liczbę separatorów do zignorowania" i "Liczbę separatorów do uwzględnienia" od końca.

Przykład:

- 1 **Separator**: /
- 2 **Liczba znaków do zignorowania**: 2
- 3 **Liczba separatorów do uwzględnienia**: 3
- 4 Wartość pola w pliku źródłowym: "1/2/3/4/5/6/7/8/9"
- 5 Wartość importowana do bazy danych: "3/4/5/6", jeżeli nie zaznaczono pola **Rozpocznij pobieranie od końca pola** i "4/5/6/7", jeżeli je zaznaczono.

#### **Wartość ustalona**

Ten tryb pozwala uwzględniać połączenie:

- Ciągów znakowych objętych znakiem cudzysłowem (")..
- Zmiennych. Są to pewne zmienne wynikające z funkcji używanych w domyślnych wartościach pól, takich jak AmLoginName(), AmDate(), AmCounter().

#### **Tryb drzewa**

Ten tryb pozwala utworzyć strukturę drzewa z pojedynczego pola w pliku źródłowym.

- 1 Wybierz pole źródłowe (zwane "Polem głównym").
- 2 Podaj "Separatory" używane pomiędzy wartościami podrzędnymi pola.

AssetCenter dzieli pole źródłowe na wartości podrzędne. Liczba wartości podrzędnych jest równa liczbie ciągów znakowych oddzielonych znakami separatorów. Następnie AssetCenter tworzy rekord dla każdej wartości podrzędnej i porządkuje je hierarchicznie.

Przykład:

- 1 Utwórz plik tekstowy zawierający kolumnę o nazwie "Nazwa". Jeden z wierszy pliku ma wartość "/"Oddział we Francji/łówne biuro sprzedaży/Wydział marketingu".
- 2 Skonfiguruj moduł importu tworząc pole ze wzorem typu "Tryb drzewa" (separatorem jest znak "/"). Pole to nosi nazwę "PoleWzoru". Utwórz pole ze wzorem typu "WartośćStała" (wartość = "1") i zmapuj je do pola **Wydział** (nazwa SQL: bDepartment) (aby utworzyć wydziały, ale nie pracowników).
- 3 Zmapuj "PoleWzoru" do pola **Nazwisko** (nazwa SQL: Name) w tabeli pracowników.
- 4 Uruchom import pliku.
- 5 Wynik: utworzone zostały 3 wydziały połączone hierarchicznie: "Oddział we Francji", "Główne biuro sprzedaży" i "Wydział marketingu".

#### **Plik**

Ten tryb pozwala zaimportować plik do bazy danych. Jest to użyteczne przy importowaniu obrazów lub długich fragmentów tekstu.

Pliki mogą być importowane do następujących typów pól:

- Memo.
- Blob.

Obsługiwane są następujące formaty plików:

- Tekst ANSI,
- Obrazy (można importować wszystkie formaty grafiki obsługiwane przez AssetCenter).

We wzorze wyliczenia pola wskaż plik źródłowy podając pełną ścieżkę importowanego pliku (ścieżkę, nazwę i rozszerzenie). Domyślnie jako ścieżka stosowany jest bieżący folder.

#### **Skrypt**

Ten tryb pozwala wyliczyć wartość za pomocą skryptu Basic. Skrypt może odwoływać się do importowanych pól źródłowych.

Aby wyedytować skrypt wyliczania, wpisz go bezpośrednio lub użyj kreatora klikając przycisk .

Skrypt nie może odwoływać się do pól w bazie danych.

#### **Test**

#### Uwaga:

To pole jest wyświetlane wyłącznie, jeżeli typ wzoru pola jest ustawiony jako "Stała długość" lub "Pobieranie pól rozgraniczonych".

Wpisz wybraną wartość pola.

#### **Wynik**

#### Uwaga:

To pole jest wyświetlane wyłącznie, jeżeli typ wzoru pola jest ustawiony jako "Stała długość" lub "Pobieranie pól rozgraniczonych".

W tym polu wyświetlana jest symulowana wartość importu danych próbnych.

## **Etap 8: szczególne przypadki importu**

#### **Importowanie wydziałów i pracowników**

Przy importowaniu rekordów z tabeli wydziałów i pracowników, niekiedy trzeba określić, czy importowany rekord odnosi się do wydziału, czy do pracownika.

Istnieje pole, które to umożliwia: jest to pole **Wydział** (nazwa SQL: bDepartment). Jego wartość wynosi "1"dla wydziałów i "0" dla pracowników. Domyślnie moduł importu przyjmuje jego wartość jako "0".

Zalecamy utworzenie pola ze wzorem typu "WartośćStała" przyjmującego wartość "1" i dołączenie tego wzoru do pola **Wydział**, kiedy importowany element jest wydziałem.

#### Uwaga:

Moduł importu wykrywa, że rekord dotyczy wydziału, gdy rekord ten ma rekord podległy w tabeli wydziałów i pracowników; pracownicy nie mogą mieć rekordów podległych.

## **Importowanie dokumentów**

Przy importowaniu dokumentów należy określić pole importowane do pola **Tabela** (nazwa SQL: DocObjTable) w tabeli dokumentów AssetCenter. Pole Tabela (nazwa SQL: DocObjTable) określa nazwę SQL tabeli, z którą związany jest dokument.

## **Etap 9: przykłady używania kluczy**

Oto jak AssetCenter interpretuje wybrane klucze:

## **Przykład 1: używanie pola połączonego jako klucza tabeli głównej**

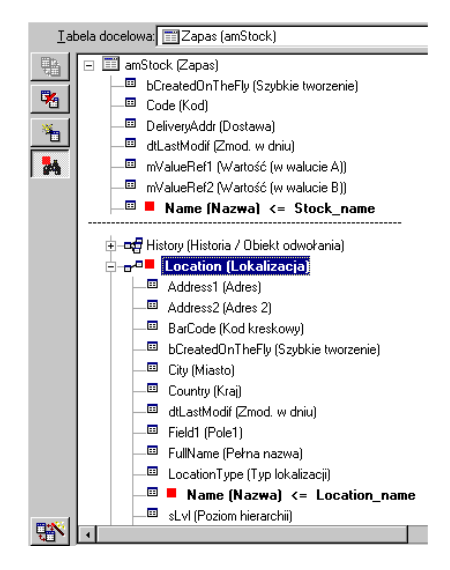

W tym przykładzie zapas jest identyfikowany za pomocą dwóch kluczy głównych:

- Zapas. Nazwa: Ponieważ klucz Name (Nazwa) <= Stock\_name jest zadeklarowany jako klucz uzgadniania i jest częścią tabeli głównej.
- Lokalizacja.Nazwa: ponieważ połączone pole Name (Nazwa) <= Location\_name jest zadeklarowane jako klucz uzgdadniania w tabeli lokalizacji, a łącze **FOR** Location (Lokalizacia) jest zadeklarowane jako klucz uzgadniania.

W tym samym przykładzie, lokalizacja jest identyfikowana za pomocą głównego klucza:

• Nazwa.Lokalizacji: Ponieważ pole • Name (Nazwa) <= Location\_name jest zadeklarowane jako klucz identyfikacyjny w tabeli Lokalizacji.

## **Przykład 2: Zdefiniowanie pola jako klucza w tabeli związanej, nie będącego kluczem w głównej tabeli**

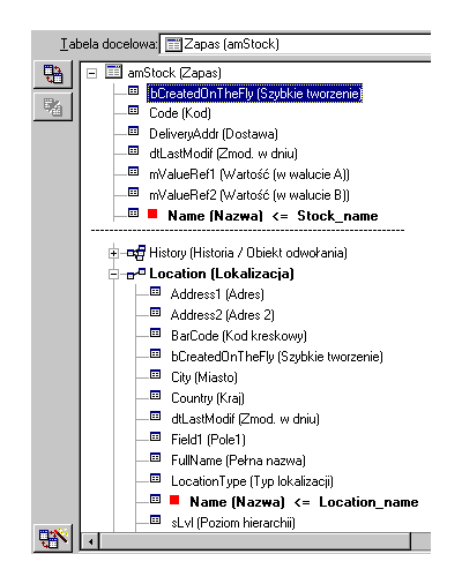

W tym przykładzie zapas jest identyfikowany za pomocą pojedynczego klucza:

- Nazwa.Lokalizacji: Ponieważ pole Name (Nazwa) <= Stock\_name jest zadeklarowane jako klucz i jest częścią głównej tabeli,
- A łącze <sup>"a Location</sup> (Lokalizacja) nie jest kluczem identyfikacyjnym.

W tym samym przykładzie, lokalizacja jest identyfikowana za pomocą klucza:

• Nazwa.Lokalizacji: Ponieważ klucz • Name (Nazwa) <= Location\_name jest zadeklarowany jako klucz główny.

### **Wniosek**

- Można definiować klucze dla głównej tabeli i inne niezależne klucze dla tabel związanych z główną tabelą. Można zatem importować dane do kilku tabel z pojedynczego pliku tekstowego.
- Aby zadeklarować pole w tabeli dołączonej jako jeden z kluczy w głównej tabeli, trzeba zadeklarować pole w tabeli związanej ORAZ łącze jako klucze identyfikacyjne. Jeżeli zostanie zaznaczone tylko łącze, klucz zostanie użyty tylko w tabeli związanej.

## **Przykład 3: Klucze aktualizujące wartości cech w rekordach bazy danych**

Uaktualnianie wartości cechy rekordu za pomocą istniejącej wartości polega na wyszukiwaniu w bazie danych pary (rekord, cecha) i nadawaniu jej nowej wartości. Jeżeli nie istnieje taka para, AssetCenter stosuje opcje określone za pomocą ikony $\bullet$  w celu utworzenia połączonego rekordu.

Można użyć dowolnej z poniższych dwóch metod:

## **Metoda pierwsza (przykład z tabeli zasobów):**

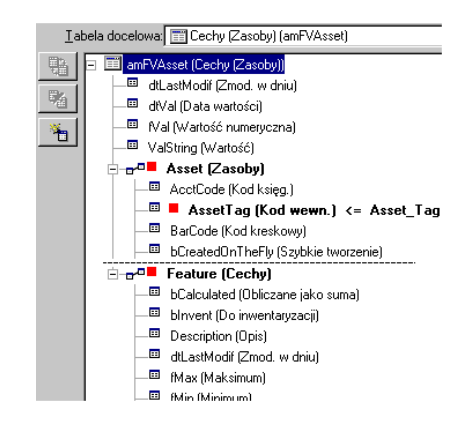

- 1 Klucz w · AssetTag (Kod wewn.) określa zasoby do modyfikacji.
- 2 Dzięki ikonie = na łączu e<sup>d re</sup> <sup>reatvalues (Cecha)</sup> można podać, że wyszukuje się jedynie cechy danego zasobu.
- 3 Klucz w «<sup>D</sup> Feature (Cechy) wskazuje, że para (cecha, wartość) jest oznaczona za pomocą cechy.

- 4 Klucz w B Name (Nazwa) <= Feature\_Name wskazuje, że cecha jest oznaczona za pomocą nazwy.
- 5 Klucz w ValString (Wartość) <= Feature\_Value wskazuje, że cecha jest oznaczona za pomocą nazwy.

### **Metoda druga (przykład z tabeli wartości cech zasobów):**

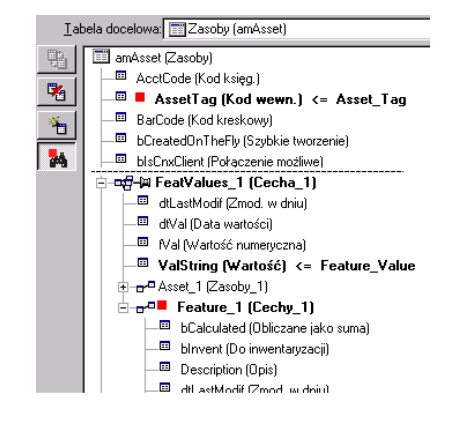

- 1 Para ("Feature (Cechy)," Asset Zasoby) określa cechę związaną z zasobem.
- 2 Klucz w Name (Nazwa) określa kluczowe pole łącza Feature (Cechy).
- $3$  Klucz w  $\blacksquare$  AssetTag (Kod wewn.) określa kluczowe pole łącza  $\blacksquare$  Asset (Zasoby).
- 4 Klucz w ValString (Wartość) <= Feature\_Value wskazuje, że cecha jest oznaczona za pomocą nazwy.

## **Przykład 4: modyfikowanie zawartości połączonego rekordu, dla którego nie ma klucza uzgadniania**

#### **Przykład**

Chcesz zmodyfikować prefiks modelu, który jest powiązany z danym zasobem. W pliku importu nie ma klucza umożliwiającego

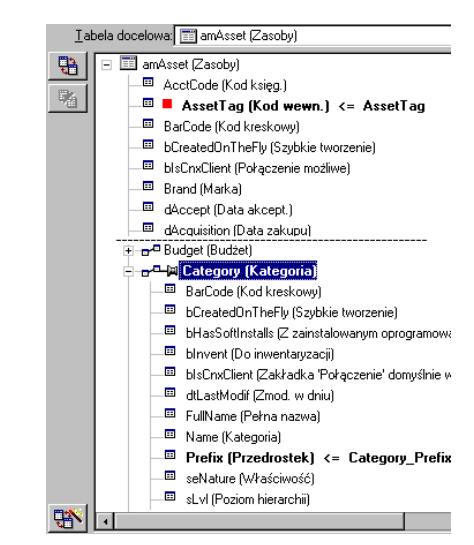

zidentyfikowanie modelu. Jedynie dostępny sposób to znajomość faktu, że model jest powiązany z danym zasobem.

- 1 Klucz w określa zasób.
- 2 Za pomocą symbolu  $\ast$  na  $\ast$ <sup> $\ast$ </sup> model (Model) można podać, że wyszukuje się jedynie modele już powiązane z danym zasobem.
- 3 W polu<sup>III</sup> Prefix (Przedrostek) <= Model\_Prefix można podać nową wartość pola Prefiks (nazwa SQL: Prefix) modelu.

#### Uwaga:

Efektywność: dla optymalnej efektywności, zalecamy wybranie kluczy spośród tych, które stanowią indeksy tabeli (Ostrzeżenie: Niektóre indeksy składają się z kilku pól).

## **Etap 10: konfigurowanie transferu**

#### **Importowanie pojedynczego pliku tekstowego**

Po przypisaniu pól źródłowych do pól w bazie danych w etapie 5, kliknij przycisk **Dalej**, aby wyświetlić okno ustawień transferu.

### **Importowanie zestawu plików tekstowych lub bazy danych ODBC**

Użyj polecenia menu **Edycja/ Opcje** na głównym ekranie modułu importu.

### **Ramka "Obsługa błędów"**

Wybierz preferowaną metodę obsługi błędów:

#### **Wstrzymaj import w razie wystąpienia błędu**

Proces importu zostaje przerwany natychmiast po napotkaniu błędu.

#### **Wykonuj każdą zaimportowaną linię**

Moduł importu zatwierdza każdą importowaną linię. Jeżeli w linii zostaną stwierdzone jakieś błędy (w głównej tabeli, lub w tabeli związanej), cała linia nie zostanie zaimportowana. Program przywraca stan bazy danych sprzed importu linii.

#### **Wykonuj według grupy linii**

Moduł importu przetwarza import grupami linii; podaje się ilość linii w grupie. Jeżeli w grupie zostaną stwierdzone jakieś błędy (w głównej tabeli, tabeli związanej lub dowolnej linii z grupy), nie zostanie zaimportowana żadna linia z całej grupy. Program przywraca stan bazy danych sprzed importu grupy. Gwarantuje to integralność bazy danych.

### **Ramka "Plik dziennika"**

Wybierz operacje, które powinny być rejestrowane w pliku dziennika:

- Błędy
- Dołączenia i uaktualnienia

Wpisz nazwę i ścieżkę pliku dziennika. Jeżeli plik nie istnieje, AssetCenter utworzy go. Dodaj dowolne rozszerzenie. Zalecamy stosowanie rozszerzenia .log.

Ostrzeżenie:

Moduł importu nie może tworzyć katalogów.

Plik dziennika zawiera również następujące informacje:

- Czas uruchomienia zadania.
- Opis zadania.
- Napotkane błędy.

Plik dziennika jest uaktualniany dla każdej nowej procedury importu.

### **Etap 11: transfer danych**

W każdym z poprzednich etapów, można kliknąć przycisk **Importuj**, aby rozpocząć transfer danych, jeżeli dostępna jest wystarczająca ilość informacji.

#### **Zachowanie na poziomie rekordu**

- AssetCenter importuje dane linia po linii w kolejności, w jakiej dane występują w pliku źródłowym.
- AssetCenter może zaimportować dane do kilku różnych tabel z pojedynczej linii.
- Jeżeli nie można zaimportować części linii, AssetCenter tworzy to, co może utworzyć.
- AssetCenter przeszukuje bazę danych AssetCenter w poszukiwaniu rekordu, którego klucze identyfikacyjne mają dokładnie takie same wartości jak rekord źródłowy. Jeżeli taki rekord zostanie znaleziony, AssetCenter modyfikuje go zgodnie z danymi zawartymi w pliku źródłowym.
- Jeżeli nie znaleziono rekordu odpowiadającego kluczom identyfikacyjnym, AssetCenter tworzy nowy rekord w bazie danych.
- Jeżeli nie ma zdefiniowanych kluczy identyfikacyjnych, moduł importu dodaje importowane rekordy, pod warunkiem, że importowane wartości są zgodne z unikatowymi właściwościami pól bazy danych. Bez kluczy, moduł importu nie może aktualizować rekordów.
- Moduł importu działa w ten sam sposób w odniesieniu do elementów głównych i elementów połączonych.

#### **Zachowanie na poziomie pola**

• Moduł importu nie sprawdza, czy pole jest obowiązkowe. Należy sprawdzić, czy pola obowiązkowe rzeczywiście znajdują się w importowanych danych.

- Jeżeli moduł importu znajdzie nieznaną wartość znajdującą się na liście pozycji "systemu", importowana linia jest odrzucana.
- Jeżeli moduł importu znajdzie wartość, której nie ma na standardowej liście pozycji, importowana linia jest akceptowana, a nowa wartość jest dodawana do listy pozycji, jeżeli jest to lista "otwarta". Jeżeli lista pozycji jest "zamknięta", importowana linia jest odrzucana.
- Jeżeli wartość pola przekracza maksymalną długość, koniec wartości zostanie obcięty.
- Pole o pustej wartości w pliku tekstowym wymazuje istniejącą wartość w odpowiadającym mu polu bazy danych.
- Gdy import linii danych powoduje utworzenie nowego rekordu, AssetCenter wstawia domyślną wartość w polach, które nie mają odpowiadających im kolumn w pliku tekstowym lub źródłowej tabeli. Jeżeli kolumna jest obecna, ale nie ma określonej wartości, AssetCenter wstawia puste pole zamiast domyślnej wartości.

## **Zapisywanie i wykonywanie skryptu importu**

Skrypt jest grupą ustawień importu zapisanych pod podaną nazwą. Skrypt importu pozwala odtworzyć podobne warunki importu bez ponownego definiowania wszystkich parametrów. Pozwala to zaoszczędzić czas.

Skrypty są użyteczne do:

- Wykonywania tego samego importu kilka razy, aż będzie działał w oczekiwany sposób (przy każdym uruchomieniu można modyfikować pole źródłowe).
- Wykonywania regularnych aktualizacji bazy danych (można aktualizować tabelę pracowników w oparciu o plik z Działu Kadr). AssetCenter pozwala zapisywać skrypty i uruchamiać je później.

## **Aby zapisać skrypt**

#### **Importowanie pojedynczego pliku tekstowego**

1 Użyj menu **Plik/ Import**, aby wybrać import pliku tekstowego.

- 2 Zdefiniuj ustawienia importu (nazwa i lokalizacja pliku danych, jego struktura, itp.)
- 3 Kliknięcie przycisku **Zapisz** zapisuje ustawienia jako skrypt.

## **Import bazy danych lub zestawu plików tekstowych**

- 1 Użyj menu **Plik/ Import**, aby wybrać import bazy danych.
- 2 Zdefiniuj ustawienia importu (lokalizacja bazy danych lub plików tekstowych, mapowania pomiędzy polami, itp.).
- 3 Warunki te można w każdej chwili zapisać w postaci pliku skryptowego za pomocą menu **Plik/ Zapisz** lub **Plik/ Zapisz jako**.

## **Aby zmodyfikować skrypt**

## **Importowanie pojedynczego pliku tekstowego**

- 1 Użyj menu **Plik/ Import**.
- 2 Wskaż import pliku tekstowego.
- 3 W oknie dialogowym "Otwórz plik danych", wybierz pliki typu "Skrypty importu \*.scr" w polu "lista typów plików".
- 4 Otwórz skrypt.
- 5 Zmodyfikuj ustawienia importu (nazwę i lokalizację pliku danych, jego strukturę, itp.)
- 6 Kliknięcie przycisku **Zapisz** zapisuje nowe ustawienia.

## **Import bazy danych lub zestawu plików tekstowych**

- 1 Użyj menu **Plik/ Import**, aby wybrać import bazy danych.
- 2 Wypełnij zakładkę **ODBC** lub zakładkę **Tekst**. Kliknij przycisk **Otwórz**.
- 3 Następnie otwórz skrypt za pomocą menu **Plik/ Otwórz skrypt**.
- 4 Zdefiniuj ustawienia importu (lokalizacja bazy danych lub plików tekstowych, mapowania pomiędzy polami, itp.).
- 5 Nowe warunki można w każdej chwili zapisać w postaci pliku skryptowego za pomocą menu **Plik/ Zapisz** lub **Plik/ Zapisz jako**.

## **Aby utworzyć nowy skrypt przy definiowaniu ustawień importu**

## **Importowanie pojedynczego pliku tekstowego**

Kliknij przycisk **Zamknij**. Postępuj tak jak przy tworzeniu nowego skryptu.

## **Import bazy danych lub zestawu plików tekstowych**

Użyj menu **Plik/ Nowy skrypt**. AssetCenter proponuje zapisanie bieżących parametrów w postaci skryptu przed ich usunięciem.

## **Aby wykonać skrypt**

Aby wykonać istniejący skrypt:

- 1 Użyj menu **Plik/ Import**.
- 2 Kliknij ikonę .
- 3 Podaj pełną nazwę pliku skryptu.
- 4 Podaj hasło powiązane ze źródłem ODBC.
- 5 Rozpocznij procedurę importu.

Można również postąpić tak, jak przy modyfikacji skryptu, a następnie uruchomić procedurę importu z okien dialogowych importu.

## **Uruchamianie skryptu importu z wiersza poleceń**

## **Omówienie**

Aby uruchomić program DOS w trybie "on-line", trzeba mieć gotowy skrypt utworzony wcześniej za pomocą modułu importu w środowisku Windows.

Można wówczas wykonać polecenie importu ręcznie lub automatycznie (na przykład za pomocą pliku batch), za pomocą programu **amimpl.exe**, który znajduje się w folderze **Bin** folderu instalacyjnego AssetCenter.

## **Składnia**

#### **amimpl32 [-verbose] [-?|h|H] -src:<cnx> [-srcpass:<hasło>] -dst:<cnx> [-dstlogin:<login>] [-dstpass:<hasło>] [-log:<plik>]**

-verbose: wyświetla komunikaty podczas importu. Opcja ta jest włączona domyślnie.

-?, -h lub -H: wyświetla komunikaty pomocy.

-?, -h lub -H: wyświetla komunikaty pomocy.

- Ścieżkę i nazwę wykonywanego skryptu importu,
- Nazwa połączenia z bazą danych AssetCenter do zaimportowania w całości (w postaci, w jakiej występuje w polu **Nazwa** w menu **Plik/ Edycja połączeń**,
- Nazwę bazy danych AssetCenter bez połączenia (dla której nie zdefiniowano połączenia w pliku .ini):

[<Nazwamotoru>;<Lokalizacjabazy>;<Użytkownik>;<Hasło>]

Dla tego przypadku, w poniższej tabeli podano, w jaki sposób wypełnić poszczególne pola wymienione powyżej pomiędzy znakami <>:

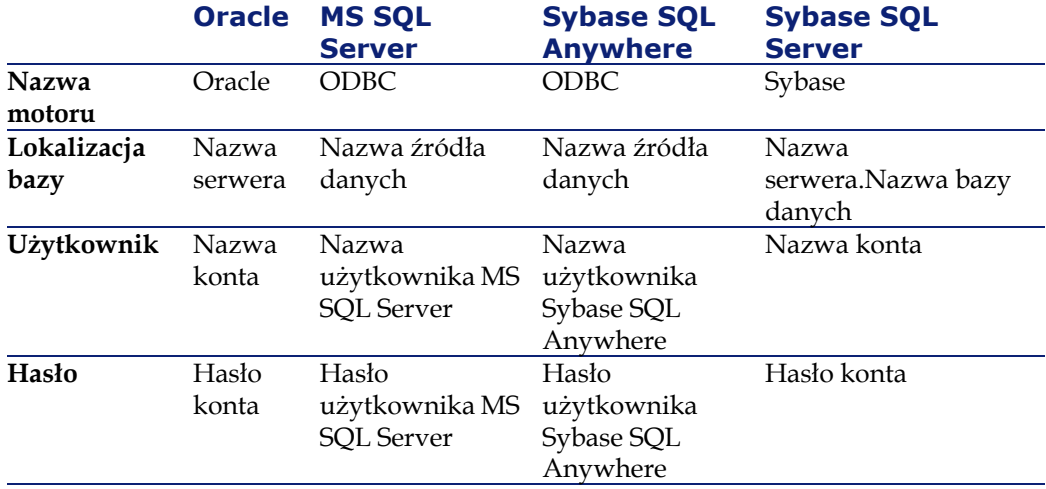

-srcpass: hasło związane ze źródłową importowaną bazą danych. W przypadku bazy danych AssetCenter, jest to hasło konta "Admin".

-dst: nazwa połączenia z bazą danych AssetCenter, do której będą importowane dane (w postaci, w jakiej występuje w polu **Nazwa** w menu **Plik/ Edycja połączeń**.

-dstlogin: nazwa logowania konta AssetCenter, które otrzyma importowane dane (konto "Admin" lub użytkownik AssetCenter z uprawnieniami administratora).

-dstpass: hasło związane z opcją "dstlogin".

-log: pełna ścieżka pliku dziennika importu.

#### Uwaga:

Jeżeli ciąg znaków w nawiasach ostrych <> zawiera spacje, należy ująć je w cudzysłów (').

#### Przykład:

amimpl32 -verbose -src:employee.scr -srcpass:PassWord -dst:MainDBas e -dstlogin:Gerald -dstpass:PassWord -log:"My Log File.txt"

# **12** Kontrola dostępu do bazy danych **ROZDZIAŁ**

Rozdział ten wyjaśnia, w jaki sposób zarządzać dostępem użytkownika do baz danych AssetCenter.

Uwaga:

Jedynie administrator bazy danych może zarządzać regułami dostępu.

Lista profili użytkownika jest dostępna w menu **Administracja/ Profile użytkownika**.

Lista uprawnień użytkownika jest dostępna w menu **Administracja/ Uprawnienia użytkownika**.

Lista ograniczęń dostępu jest dostępna w menu **Administracja/ Ograniczenia dostępu**.

Lista uprawnień funkcjonalnych jest dostępna w menu **Administracja/ Uprawnienia funkcjonalne**.

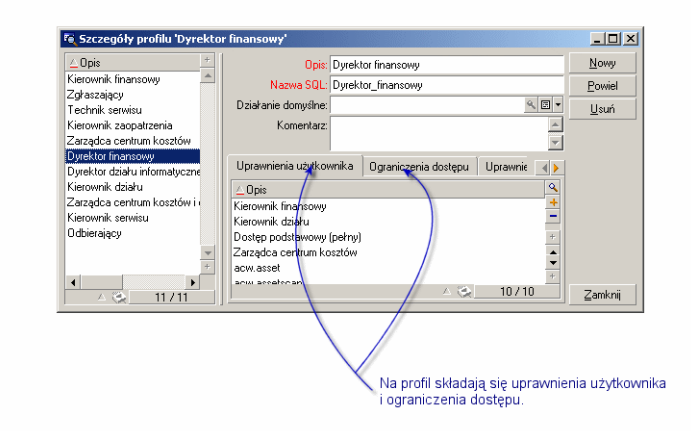

**Rysunek 12.1. Profil użytkownika - okno szczegółów**

## **Znaczenie i omówienie uprawnień dostępu do bazy danych**

AssetCenter jest programem, który może być używany jednocześnie przez kilku użytkowników: Wykorzystuje on "współdzieloną" bazę danych. W AssetCenter, zarządzanie uprawnieniami dostępu do bazy danych składa się z dwóch zadań:

- 1 Definiowania danych, do których każdy użytkownik ma dostęp, oraz warunków dostępu.
- 2 Zarządzania połączeniami użytkowników z bazą danych zgodnie z typem nabytej licencji na program AssetCenter.

## **Definiowanie warunków dostępu dla każdego użytkownika**

Wszyscy użytkownicy niekoniecznie mają możliwość przeglądania lub modyfikowania tych samych danych w bazie danych. Zależy to od ich stanowiska oraz organizacji przedsiębiorstwa. Jeden pracownik może być uprawiony do tworzenia zasobów, inny do uzyskiwania dostępu do zapasów, następny do uzyskiwania dostępu do kart zleceń pracy, itp. Aby pracownik miał dostęp do AssetCenter:

- Pracownik musi być włączony do tabeli wydziałów i pracowników.
- Pole Login musi być wypełnione (tabela Wydziały i pracownicy, zakładla Profil)
- Administrator musi przypisać "profil użytkownika" lub zadeklorować go jako administratora.

Profil użytkownika składa się z uprawnień użytkownika, uprawnień funkcjonalnych oraz ograniczeń dostępu.

Uprawnienia użytkownika, uprawnienia funkcjonalne lub ograniczenia dostępu mogą być użyte w kilku profilach użytkownika. Uprawnienia użytkownika i uprawnienia funkcjonalne mogą należeć do kilku profili użytkowników. Jeden profil użytkownika może być dołączony do kilku użytkowników. Dany użytkownik może jednak mieć tylko jeden profil.

## **Zarządzanie połączeniami użytkownika**

Nabyta licencja na program AssetCenter ogranicza liczbę połączeń z bazą danych. Licencja może być określona przez "liczbę jednoczesnych użytkowników" lub "liczbę zadeklarowanych użytkowników". AssetCenter przydziela kanał połączenia do każdego połączonego

użytkownika.

AssetCenter automatycznie zarządza kanałami połączeń z bazą danych. Niemniej jednak, administrator AssetCenter może również nimi zarządzać.

## **W jaki sposób zapewnić bezpieczeństwo i poufność danych**

Aby zapewnić bezpieczeństwo danych i mieć pewność, że informacje nie są bezprawnie przeglądane, modyfikowane lub usuwane, można kontrolować trzy poziomy zabezpieczeń dostępu:

- Zdefiniuj dostęp użytkownika do sieci.
- Zdefiniuj profile użytkownika AssetCenter
- Regularnie wykonuj kopie zapasowe bazy danych.

## **Definicje związane z zarządzaniem dostępami**

Paragraf ten definiuje pojęcia związane z zarządzaniem dostępem.

- Definicja profilu użytkownika
- Definicja uprawnień użytkownika
- Definicja uprawnienia funkcjonalnego
- Definicja ograniczenia dostępu

## **Definicja profilu użytkownika**

Profil użytkownika jest zestawem uprawnień użytkownika do danych tabel i pól oraz ograniczeń dostępu odnoszących się do rekordów w tych tabelach.

Profile są skojarzone z użytkownikami AssetCenter.

Na przykład można zdefiniować:

• Profil "księgowy". który ma dostęp tylko do centrów kosztowych, budżetów i linii kosztowych.

## **Definicja uprawnień użytkownika**

Uprawnienia użytkownika są jedną z części składowych profilu użytkownika AssetCenter. Dotyczą one tabel i pól w AssetCenter, a nie tylko niektórych rekordów. Administrator może przypisać uprawnienia do odczytu/zapisu (tak jak przy użyciu systemu operacyjnego) do różnych użytkowników bazy danych, które mają zastosowanie do różnych tabel w AssetCenter.

## **Definicja uprawnienia funkcjonalnego**

Uprawnienie funkcjonalne jest to jeden ze elementów profilu użytkownika AssetCenter. Dotyczy kategorii funkcjonalności (takich jak Zakupy, Okablowanie,...) i opiera się na domenach funkcjonalnych. Administrator może nadać użytkownikom uprawnienia związane z ich pracą i dać im

uprawnienia jedynie dla tych funkcjonalności AssetCenter, które dotyczą ich bezpośrednio.

## **Definicja ograniczenia dostępu**

Ograniczenie dostępu jest częścią profilu użytkownika AssetCenter. Odpowiada ono filtrowi rekordów dla tabeli. Na przykład można zapewnić, że technicy mają dostęp wyłącznie do zasobów w swoim własnym wydziale. Ograniczenia dostępu dotyczą zarówno odczytu, jak i zapisu (dodawania lub modyfikacji) rekordów.

### **Definiowanie warunków dostępu**

Paragraf ten opisuje, w jaki sposób definiować warunki dostępu:

- Definiowanie profilów użytkownika
- Definiowanie uprawnień użytkownika
- Definiowanie uprawnień funkcjonalnych
- Definiowanie ograniczeń dostępu

Po zdefiniowaniu, warunki dostępu są skojarzone z użytkownikami AssetCenter

#### **Definiowanie profilów użytkownika**

Użyj polecenia menu Administracja/ Profile użytkownika, aby zdefiniować profile użytkownika.

Każdy "profil użytkownika" grupuje:

- Uprawnienia użytkownika do odczytu, zapisu, tworzenia lub usuwania informacji w tabelach lub polach bazy danych
- Ograniczenia dostępu definiujące warunki odczytu i zapisu dla rekordów w danej tabeli. Na przykład, technik może przeglądać wyłącznie wyposażenie znajdujące się w biurze, gdzie pracuje, lub gdzie pracuje grupa użytkowników.

Profil użytkownika można traktować jako dotyczący danej funkcji w firmie oraz jej specyficznych prerogatyw.

## **Definiowanie uprawnień użytkownika**

Uprawnienia użytkownika mogą być zarządzane poprzez:

- polecenie menu **Administracja/ Uprawnienia użytkownika**,
- $\bullet$  lub poprzez kliknięcie przycisku $\blacksquare$  po prawej stronie listy "Uprawnienia użytkownika" na ekranie szczegółów profilu użytkownika (menu **Administracja/ Profile użytkownika**).

Uprawnienia użytkownika opisują dostęp do tabel oraz pól bazy danych.

Zalecane jest utworzenie uprawnienia użytkownika na tabelę, które opisuje uprawnienia dotyczące pól bezpośrednich oraz związanych tej tabeli. Można ustawić kilka poziomów dostępu dla pojedynczej tabeli bazy danych:

Na przykład:

- Księgowość podstawowa,
- Księgowość zaawansowana,
- Status dostępu dla pracowników,
- Obsługa,
- Itp.

Następnie, można połączyć te uprawnienia użytkownika w celu utworzenia profilów użytkownika.

- księgowy,
- technik obsługi,
- stażysta,
- itp.

#### **Edytowanie uprawnień użytkownika**

Struktura bazy danych jest przedstawiona jako drzewo tabel. Dla każdej tabeli, drzewo to zawiera listę pól i cech specyficznych dla tabeli, oraz listę pól i tabel z tabel związanych. Należy przypisać uprawnienia specyficzne dla tabel, uprawnienia specyficzne dla pól, oraz uprawnienia specyficzne dla cech.

Ekran szczegółów uprawnienia użytkownika jest zorganizowany następująco:

• Uprawnienia są wyświetlane w kolumnie.

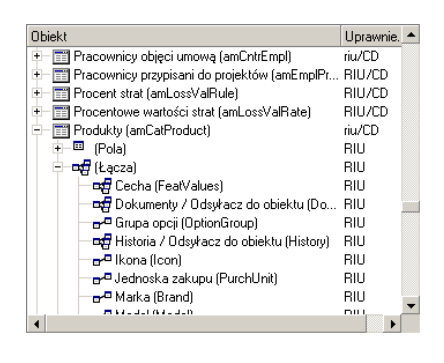

- Filtr **Wyświetl tylko tabele z uprawnieniami** pozwala przeglądać tylko tabele, dla których zostały zdefiniowane uprawnienia użytkownika.
- Gdy wybierasz węzeł (Tabele, Pola, Łącza, Cechy, itp.), AssetCenter automatycznie wybiera wszystkie gałęzie w drzewie; autoryzuje to ciebie do edytowania uprawnień użytkownika dla całego węzła. Dla węzła zwierzchniego:
	- Mała litera "r" wskazuje, że niektóre pozycje w tym węźle mają uprawnienia do odczytu.
	- Duża litera "R" wskazuje, że wszystkie pozycje w tym węźle mają uprawnienia do odczytu.
	- Mała litera "i" wskazuje, że niektóre pozycje w tym węźle mają uprawnienia do tworzenia.
	- Duża litera "I" wskazuje, że wszystkie pozycje w tym węźle mają uprawnienia do tworzenia.
	- Mała litera "u" wskazuje, że niektóre pozycje w tym węźle mają uprawnienia do aktualizacji.
	- Duża litera "U" wskazuje, że wszystkie pozycje w tym węźle mają uprawnienia do aktualizacji.
- W liście tej można wykonywać wybory wielu pozycji. Dlatego możesz edytować uprawnienia użytkownika dla kilku pozycji równocześnie; aby wybrać kilka pozycji w drzewie, skorzystaj z przycisków SHIFT i CTRL.

#### Uwaga:

Aby dla użytkownika była widoczna zakładka "warunkowo", musi on mieć przynajmniej uprawnienie do przeglądania pól, które warunkują, czy zakładka ta jest wyświetlana, czy nie. Na przykład, jeżeli użytkownik nie ma uprawnienia do przeglądania pola **Charakter płatności** (nazwa SQL: sePayType) w zakładce **Ogólne** szczegółów umowy, nie będzie mógł zobaczyć zakładek **Spłaty** oraz **Pożyczki** w szczegółach umowy, ponieważ zakładki te są wyświetlone lub ukryte w zależności od wartości pola **Charakter płatności**.

## **Definiowanie uprawnień funkcjonalnych**

Uprawnieniami można zarządzać:

- bądź za pomocą menu **Administracja/ Uprawnienia funkcjonalne**.
- $\bullet$  Bądź klikając przycisk $\blacksquare$  po prawej stronie listy "uprawnień funkcjonalnych" w szczegółach profilu użytkownika (menu **Administracja/ Profile użytkownika**).

Ekran edycji uprawnień funkcjonalnych proponuje zdefiniowaną przez użytkownika., pełną hierarchiczną listę domen funkcjonalnych AssetCenter.

Uprawnienie funkcjonalne jest to definiowanie funkcjonalnych aplikacji (kolumna **Element**), do których użytkownik ma lub nie uprawnienia.

#### **Przykład**

W przypadku domeny funkcjonalnej Zakupy, osoba odpowiedzialna za fakturowanie ma dostęp do faktur dostawców, ale nie do rezerwacji.

#### **Logika uprawnień funkcjonalnych**

Każda domena funkcjonalna (kolumna **Element**) składa się z szeregu elementów, którym nadawane jest uprawnienie (Nadano, **Odmówiono**, **Element nadrzędny**).

Domeny funkcjonalne dziedziczą domyślną wartość uprawnienia (pole **Domyślnie**) określoną dla wszystkich elementów listy (domen i ich elementów).

Każdy element domeny funkcjonalnej dziedziczy wartość uprawnienia elementu nadrzędnego (zatwierdzone pole **Element nadrzędny**).

Każda domena funkcjonalna może przyjąć wartość uprawnienia różna od pola **Domyślnie**. W takim przypadku elementy domeny dziedziczą jej wartość (pole **Element nadrzędny** elementów jest zatwierdzone).

Każdy element domeny może przyjąć wartość różną od wartości domeny. W takim przypadku wartość poszczególnych elementów jest określana w polu **Nadano** lub **Odmówiono**.

Przykładowo, aby wszystkie elementy domeny funkcjonalnej miały wartość **Odmówiono**, muszą zostać spełnione następujące warunki:

- pole **Domyślnie** ma wartość **Odmówiono**
- domena funkcjonalna ma wartość **Element nadrzędny**
- wszystkie elementy domeny przyjęły wartość **Element nadrzędny** lub
- pole **Domyślnie** ma wartość **Nadano**
- domena funkcjonalna ma wartość **Odmówiono**
- wszystkie elementy domeny przyjęły wartość **Element nadrzędny** lub
- pole **Domyślnie** ma wartość **Odmówiono**
- domena funkcjonalna ma wartość **Odmówiono**
- wszystkie elementy domeny przyjęły wartość **Element nadrzędny**

## **Definiowanie ograniczeń dostępu**

Ograniczenia dostępu mogą być zarządzane poprzez:

- polecenie menu **Administracja/ Ograniczenia dostępu**,
- Bądź klikając przycisk $\blacksquare$  po prawej stronie listy "ograniczeń dostępu" w szczegółach profilu użytkownika (menu **Administracja/ Profile użytkownika**).

Ograniczenie dostępu opisuje, które rekordy użytkownik może zobaczyć, utworzyć lub modyfikować w różnych tabelach bazy danych.

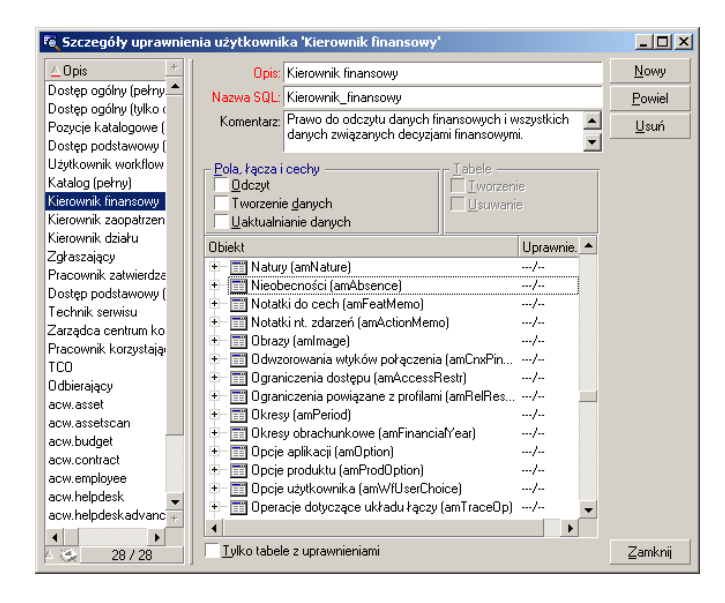

**Rysunek 12.2. Profil użytkownika - ograniczenia dostępu**

Można ograniczyć dostęp oraz/lub uprawnienia do modyfikacji poprzez użycie warunków podobnych do zapytań. Warunki te mogą zostać użyte na przykład do ujęcia:

- Modeli lub marek zasobów,
- Wydziałów lub lokalizacji,
- Umów ubezpieczeniowych.

Następnie można połączyć ograniczenia dostępu z uprawnieniem użytkownika, aby utworzyć profile użytkownika:

- Technik serwisu w Toruniu,
- Kontroler nabywania,
- I tak dalej.

#### **Edytowanie ograniczeń dostępu**

Wybierz tabelę, której dotyczą ograniczenia dostępu, a następnie zdefiniuj ograniczenia dostępu do odczytu lub do zapisu. Warunki te są definiowane przy użyciu edytora zapytań AssetCenter.

#### **Warunek odczytu**

Pozwala użytkownikowi przeglądać rekordy, które spełniają warunki zdefiniowane w edytorze zapytań AssetCenter, wykluczając wszystkie inne rekordy.

#### **Warunek zapisu**

Pozwala użytkownikowi modyfikować pole w już istniejącym rekordzie.

#### Ostrzeżenie:

Należy utworzyć stosowne uprawnienie użytkownika. Nie jest to wykonywane systematycznie przez AssetCenter.

### **Sprawdzanie podczas zapisu**

To pole umożliwia określenie warunków sprawdzania podczas zapisu. Stosowanie tego pola zależy od skryptu AQL wpisywanego w polu **Warunki zapisu**.

#### **Przykład sprawdzania zapisu**

W polu **Zapis** (WriteCond) następujący skrypt:

#### seAssignment=1

Jeżeli wybierzesz weryfikację zapisu **Przed każdą modyfikacją**, będziesz mógł zmodyfikować element w zapasie lub go usunąć.

Jeżeli wybierzesz weryfikację zapisu **Po modyfikacji**, będziesz mógł dodać element do zapasu i go zmodyfikować.

Jeżeli wybierzesz weryfikację zapisu **Systematycznie**, będziesz mógł dodać lub zmodyfikować element w zapasie, ale nie będziesz mógł go usunąć.

### **Zachowaj ostrożność podczas definiowania wartości domyślnych dla pól i łączy**

Wyliczanie wartości domyślnych dla pól nie uwzględnia ograniczeń dostępu. Dlatego należy odwoływać się jedynie do tych pól łączy, które mogą być przeglądane przez wszystkich użytkowników.

## **Definiowanie użytkowników AssetCenter**

Aby zdefiniować nowego użytkownika:

- 1 Utwórz użytkownika w tabeli wydziałów i pracowników.
- 2 Przejdź do zakładki **Profil** w szczegółach pracownika.
- 3 Wprowadź nazwę **Login** pracownika i skojarzone hasło. **Login** jest nazwą, przy użyciu której użytkownik otwiera bazę danych. Może to być dowolny ciąg znaków.

#### Uwaga:

Jeżeli nie określisz hasła, jest ono automatycznie takie samo jak Login. Użytkownicy mogą później zmieniać swoje hasła, po otwarciu bazy danych przy użyciu nazwy **Login**.

#### $\Omega$  Podpowiedź:

Jeżeli zarządzaniem hasłami zajmuje się serwer LDAP, hasło wprowadzone w bazie danych AssetCenter nie jest brane pod uwagę, z wyjątkiem użytkownika **Admin**.

4 Wypełnij pole **Typ logowania** (nazwa SQL: seLoginClass). Szczegóły dotyczące różnych opcji znajdują się w następnym paragrafie.

Pozostała część procedury zależy od tego, czy chcesz, czy nie chcesz przypisać uprawnienia administratora temu pracownikowi.

## **Definiowanie administratora bazy danych**

Po prostu zaznacz pole **Uprawnienia administratora** (nazwa SQL: bAdminRight) w zakładce **Profil** szczegółów pracownika. Wówczas pracownik będzie miał wszystkie uprawnienia do wszystkich tabel bazy danych AssetCenter, a także do konfiguracji bazy.
#### Uwaga:

W tabeli wydziałów i pracowników istnieje administrator domyślny: jest to rekord **Login** użytkownika "Admin". W przypadku pierwszej instalacji AssetCenter, jest to jedyna nazwa dostępna dla uzyskiwania dostępu do bazy danych AssetCenter w celu przeprowadzania wszystkich operacji administracyjnych.

Ze względów bezpieczeństwa, login użytkownika "Admin" nie może być usunięty. W efekcie jest to jedyne rozwiązanie, jeżeli z jakiegoś powodu nie można połączyć się używając innej nazwy **Login**, która również ma uprawnienia administratora.

# **Definiowanie użytkownika nie będącego administratorem**

W tym przypadku wybierz profil użytkownika w polu **Profil** (nazwa SQL: Profile) w zakładce **Profil** w szczegółach pracownika.

# **Zarządzanie połączeniami użytkownika**

Podrozdział ten wyjaśnia, w jaki sposób zarządzać połączeniami użytkownika z bazą danych:

# **Typy dostępu do bazy danych**

AssetCenter definiuje kilka typów dostępu do bazy danych.

Zdefiniuj typy logowania w zakładce Profil w szczegółach pracownika.

Typy logowania zarządzają połączeniami ustanowionymi z bazą danych poprzez interfejsy użytkownika wersji programów AssetCenter i AssetCenter Web przeznaczonych dla systemu Windows, lub poprzez API AssetCenter.

#### Uwaga:

Typy logowania nie uwzględniają połączeń z bazą danych ustanowionych poprzez programy: AssetCenter Export,, AssetCenter Server, AssetCenter Database Administrator.

#### **Dostęp zmienny**

W tym przypadku, licencja określa maksymalną liczbę równoczesnych połączeń z bazą danych; liczby tej nie można przekroczyć.

Możesz zdefiniować tyle nazw **Login**, ile chcesz, ale użytkownicy nie mogą się łączyć, jeżeli została osiągnięta maksymalna liczba jednoczesnych użytkowników.

Istnieje również możliwość, aby kilka połączeń z bazą danych używało tej samej nazwy **Login**, ale każde połączenie zmniejsza pozostałą liczbę wolnych połączeń.

#### **Dostęp imienny**

W tym przypadku, licencja określa maksymalną liczbę nazw **Login** dla bazy danych, które można zdefiniować.

W przeciwieństwie do poprzednio zdefiniowanego trybu, wszyscy zadeklarowani użytkownicy mogą łączyć się z bazą danych zawsze kiedy chcą.

Nie możesz jednak wprowadzić więcej nazw **Login** niż ilość autoryzowana przez licencję: AssetCenter wyświetla komunikat o błędzie.

Nie ma również możliwości, aby kilka połączeń z bazą danych używało tej samej nazwy **Login**.

#### Uwaga:

Typ dostępu **Login** użytkownika "Admin" to **Imienny**. Użytkownik ten nie jest odejmowany od liczby autoryzowanych użytkowników.

## **Dostęp doraźny**

Ten typ logowania jest przeznaczony dla użytkowników, którzy rzadko uzyskują dostęp do bazy danych. Użytkownicy **doraźni** mają standardowe nazwy logowania i hasła, ale ich uprawnienia są ograniczone.

Ten typ dostępu jest przeznaczony dla użytkowników, którzy łączą się z bazą danych przy pomocy AssetCenter Web.

Na przykład, użytkownik **doraźny** może:

- Przeglądać zasoby, z których korzysta.
- Tworzyć zapotrzebowania zakupu.
- Śledzić rozwój zapotrzebowania zakupu, które go dotyczy.

Uprawnienia użytkownika doraźnego są ograniczone:

- Przez przypisany do niego profil użytkownika.
- Przez zestaw ograniczeń dostępu definiowanych na poziomie AssetCenter.

Te dwa elementy są połączone warunkiem AND.

Liczba użytkowników doraźnych nie jest odliczana.

Kilka równoczesnych połączeń z bazą danych może używać tej samej nazwy **Login**.

## **Jak działają kanały połączeń**

Gdy użytkownik łączy się z bazą danych poprzez AssetCenter lub AssetCenter Web, AssetCenter przydziela kanał połączenia.

Podczas połączenia użytkownika z bazą danych, kanał połączenia jest regularnie aktualizowany przez AssetCenter. Częstotliwość aktualizowania jest określona przez opcję **Termin aktualizacji kanałów połączenia (minuty)** części "Kontrola dostępu" tabeli wyświetlanej za pomocą menu **Administracja/ Opcje bazy danych**. Domyślnie jest ona ustawiona na 5 minut.

Niezwłocznie po rozłączeniu się użytkownika z bazą danych, stosowny kanał połączenia jest usuwany.

#### **Szczegóły kanału połączenia**

Administrator AssetCenter może przeglądać kanały połączeń przez polecenie menu Administracja/ Kanały połączenia.

Kanał połączenia jest określony przez:

- Nazwę aplikacji, która z niego korzysta (ogólnie program AssetCenter, itp.).
- **Login** użytkownika.

• **Typ dostępu** (nazwa SQL: seLoginClass) użytkownika.

# **Usuwanie kanałów połączeń**

Kanały połączeń mogą być usuwane:

- Ręcznie, za pośrednictwem przycisku **Usuń** w oknie zarządzania kanałami połączeń.
- Automatycznie, w przypadku przypadkowego zakończenia aplikacji.
- Automatycznie, jeżeli połączenie jest pozostawione bezczynnie.

### **Ręczne usuwanie kanałów połączeń**

Administrator może wymusić rozłączenie użytkownika AssetCenter używając nazwy logowania "Admin". Aby to zrobić:

- 1 Wyświetl ekran kanałów połączeń poprzez polecenie menu **Administracja/ Kanały połączenia**.
- 2 Wybierz odpowiedni kanał połączenia.
- 3 Kliknij przycisk **Usuń**.

Uwaga:

Jest to możliwe tylko przy użyciu nazwy login "Admin" , a nie za pomocą innych administracyjnych nazw login AssetCenter.

# **Wykrywanie przypadkowego zakończenia aplikacji**

W niektórych przypadkach, aplikacja używająca kanału połączenia może zostać przypadkowo zakończona (brutalne zamknięcie systemu operacyjnego, problem sieciowy, itp.). Dlatego użytkownicy nie zostają wylogowani z bazy danych w normalny sposób (np. poprzez polecenie menu **Plik/ Zakończ połączenie z bazą danych**).

Kanał połączenia nadal istnieje, ale nie jest faktycznie używany.

W rezultacie, jeżeli dostęp do bazy danych jest oparty na zasadzie użytkowników zmiennych, liczba skutecznych jednoczesnych użytkowników jest zmniejszona o 1.

AssetCenter rozwiązuje ten problem poprzez wyszukiwanie w regularnych odstępach czasu niewykorzystywanych kanałów połączeń i używanie ich dla nowych połączeń. Oto w jaki sposób AssetCenter określa, czy kanał połączenia jest przestarzały:

- 1 AssetCenter wyszukuje datę ostatniej modyfikacji kanału.
- 2 Jeżeli czas ostatniej modyfikacji kanału dwukrotnie przekracza częstotliwość aktualizowania kanału, AssetCenter określa, że kanał jest nieaktywny i dlatego może być ponownie użyty.

Administrator używający login "Admin" może również rozwiązywać ten problem poprzez usuwanie przestarzałych kanałów połączeń. Ponieważ kanały połączeń są regularnie odświeżane podczas połączenia z bazą danych, łatwo jest usuwać przestarzałe rekordy z tabeli kanałów połączeń:

- 1 Użyj filtru zapytania, aby wyświetlić wszystkie rekordy w tabeli kanałów połączeń, których pole **Zmod. w dniu** wskazuje datę wcześniejszą od danej daty.
- 2 Wybierz te kanały i usuń je.

## **Rozłączanie nieaktywnych użytkowników**

AssetCenter pozwala automatycznie rozłączać zmiennych użytkowników zgodnie z daną wartością limitu czasu.

Jest to definiowane przez polecenie menu **Administracja/ Opcje bazy danych**.

- 1 Opcja **Aktywuj automatyczne rozłączanie** w sekcji "Kontrola dostępu" pozwala określić, czy zostanie uaktywniona procedura automatycznego rozłączania.
- 2 Jeżeli zdecydujesz uaktywnić procedurę automatycznego rozłączania, zdefiniuj wartość w opcji **Limit czasowy kanału połączenia w sekundach** w sekcji Kontrola dostępu, aby określić czas, po jakim użytkownik zostanie rozłączony.

#### Ostrzeżenie:

Aby modyfikacje opcji zostały wzięte pod uwagę, należy zakończyć połączenie z bazą, a następnie ponownie się połączyć.

#### Uwaga:

Jeżeli posługujesz się AssetCenter w wersji 3.0.1 lub wcześniejszej, automatyczne zakończenie połączenia stosuje się do wszystkich użytkowników.

# **Zarządzanie hasłami**

Podrozdział ten wyjaśnia, w jaki sposób zarządzać hasłami w AssetCenter. Hasło kontrolujące dostęp użytkowników do bazy danych AssetCenter można przechowywać na kilka sposobów:

- bezpośrednio w bazie danych AssetCenter.
- w zewnętrznej książce adresowej LDAP.

# **Szczególny przypadek loginu Admin**

Hasło loginu **Admin** jest zawsze przechowywane w bazie danych AssetCenter, niezależnie od tego, czy hasła są przechowywane w bazie danych AssetCenter lub książce adresowej LDAP.

#### Ostrzeżenie:

Nie należy mylić loginu **Admin** z użytkownikiem, który ma **uprawnienia administratora**.

#### **Funkcjonowanie loginu Admin**

Rekord loginu **Admin** jest bardzo ważny:

- 1 W przypadku pierwszej instalacji AssetCenter jest to jedyna nazwa loginu dostępna dla uzyskiwania dostępu do bazy danych AssetCenter dla wszystkich operacji administracyjnych.
- 2 Możesz później przypisać uprawnienia administratora do innych rekordów w tabeli wydziałów i pracowników. Jednak rekord login **Admin** nie może być usunięty.

Jest to jedyne rozwiązanie, jeżeli nie możesz połączyć się używając innej nazwy **Login**, która również ma uprawnienia administratora.

Dlatego też hasło skojarzone z loginem **Admin** ma krytyczne znaczenie, ponieważ daje ono wszystkie uprawnienia do bazy danych AssetCenter.

#### Ostrzeżenie:

Nie wolno zapomnieć haseł dla loginu **Admin**, bo nie będzie można administrować bazą danych, jeżeli inne rekordy w tabeli wydziałów i pracowników z uprawnieniami administratora będą uszkodzone.

#### Ostrzeżenie:

Każdy, kto zna hasło loginu **Admin** może wykonać dowolną operację dotyczącą bazy danych AssetCenter i może uzyskać dostęp do wszystkich informacji bazy danych, bez żadnych ograniczeń. Nie wolno podawać tego hasła żadnym nieautoryzowanym pracownikom.

### **Modyfikowanie hasła dla loginu "Admin"**

Możesz zmodyfikować hasło dla rekordu login **Admin** poprzez otwarcie bazy danych za pomocą tej nazwy i użycie polecenia menu **Narzędzia/ Zmień hasło**.

## **Utrata hasła nazwy logowania Admin**

Jeżeli pomimo zachowania środków ostrożności hasło zostało zapomnianie, nie ma możliwości jego odzyskania w AssetCenter. Należy się skontaktować z Pomocą Techniczną Peregrine.

# **Rozwiązanie 1: przechowywanie haseł w bazie danych AssetCenter**

#### **Tworzenie hasła**

Hasło jest przechowywane w polu **Hasło** (LoginPassword).

## **Modyfikowanie hasła**

#### **Hasło użytkownika**

Każdy użytkownik AssetCenter może zmodyfikować swoje hasło poprzez otwarcie bazy danych przy użyciu swojej nazwy Login, a następnie wybranie polecenia menu **Narzędzia/ Zmień hasło**.

#### **Modyfikacje wykonywane przez administratora**

Administrator może modyfikować hasła użytkownika w zakładce **Profil** pracownika. Zastępuje w ten sposób stare hasło.

#### **Utracone hasła**

AssetCenter nie wyświetla haseł w formacie, który można odczytać. Jeżeli użytkownik AssetCenter utraci lub zapomni swoje hasło, administrator musi utworzyć nowe hasło w zakładce **Profil** pracownika. W ten sposób zastąpi stare hasło.

# **Rozwiązanie 2: przechowywanie haseł w książce adresowej LDAP**

## **Przypomnienie podstawowych informacji nt. LDAP**

LDAP (Lightweight Directory Access Protocol) jest protokołem umożliwiającym przeszukiwanie książek adresowych.

Niektóre serwery pocztowe takie jak Microsoft Exchange stosują ten protokół do wywoływania własnej książki adresowej.

# **Ogólne zasady przechowywania haseł w książce adresowej LDAP**

Jeżeli w firmie stosuje się przy zarządzaniu hasłami zcentralizowaną książka adesową LDAP, można jej użyć do kontrolowania dostępu do bazy danych AssetCenter.

Dzięki temu można korzystać z możliwości zarządzania hasłami oferowanymi przez książkę adresową LDAP, jak na przykład:

- obowiązkowa okresowa zmiana hasła.
- kontrola liczby znaków i formatu hasła.
- Itp.

## **Wdrożenie książki adresowej LDAP**

- 1 Upewnij się, czy książka adresowa jest LDAP jest dostępna dla wszystkich użytkowników AssetCenter.
- 2 Utwórz użytkowników AssetCenter w książce adresowej LDAP i nadaj im login i hasło.
- 3 Zdezaktywuj dostęp **Anonymous** do książki adresowej LDAP.
- 4 Uruchom AssetCenter.
- 5 Połącz się z produkcyjną bazą danych (menu **Plik/ Połącz z bazą danych**).
- 6 Wyświetl opcje bazy danych (menu **Administracja/ Opcje bazy danych**).
- 7 Wypełnij opcje z sekcji **Uwierzytelnianie LDAP**.
- 8 Utwórz lub zmodyfikuj użytkowników w tabeli **Wydziały i pracownicy** (amEmplDept) wypełniając pola w zakładce **Profil**.

Dotyczy to w szczególności pól:

- **Login** (UserLogin): login stosowany do połączenia z bazą danych AssetCenter.
- Ewentualnie pole, które przechowuje odpowiadający mu login LDAP, jeżeli różni się od wartości w polu **UserLogin**.

Przykłady loginów LDAP:

- Microsoft Exchange: **CN=<identyfikator>, CN=<NAZWA DOMENY>** lub **DC=<NAZWA DOMENY>, CN=<identyfikator>**
- Lotus Domino : **<Imię> <Nazwisko>/<NAZWA DOMENY>**

#### Podpowiedź:

Książkę adresową LDAP można zaimportować za pomocą Connect-It.

9 Sprawdź, czy DLL LDAP są zainstalowane na stacjach użytkowników AssetCenter.

Są one zainstalowane, jeżeli podczas instalacji klienta AssetCenter została wybrana opcja **Instalacja pełna**.

Są one również zainstalowane, jeżeli została wybrana opcja **Instalacja niestandardowa**, a następnie **Uwierzytelnianie LDAP**.

Nie są one zainstalowane, jeżeli została wybrana opcja **Instalacja standardowa**.

10 Aby nowe opcje zostały uwzględnione przez stacje klienckie AssetCenter, użytkownicy muszą się ponownie połączyć z bazą danych.

### **Połączenie LDAP z bazą danych AssetCenter**

Po zaimplementowaniu uwierzytelniania LDAP w bazie danych AssetCenter, użytkownicy nawiązują połączenie w następujący sposób:

- 1 Uruchamiają AssetCenter.
- 2 Łączą się produkcyjną bazą danych (menu **Plik/ Połącz z bazą danych**):
	- Login: login przechowywany w tabeli **Wydziały i pracownicy** (amEmplDept), pole **Login** (UserLogin) w szczegółach użytkownika. AssetCenter odnajduje login książki adresowej LDAP dzięki parametrom ustawionym w menu **Administracja/ Opcje bazy danych**.
	- Hasło:
		- Microsoft Exchange: hasło Windows NT
		- Lotus Domino: hasło internetowe określone na poziomie Domino Ważność hasła jest kontrolowana za pomocą serwera LDAP.

# **13** AssetCenter Server **ROZDZIAŁ**

<span id="page-226-0"></span>Rozdział ten wyjaśnia, w jaki sposób zarządzać terminami ostatecznymi (alarmy, zatwierdzanie zleceń zakupu, uzupełnianie zapasów) oraz automatycznym inicjowaniem działań (np. automatycznym wysyłaniem wiadomości przypomnienia).

Administrator zarządza monitorowaniem terminów ostatecznych oraz automatycznym inicjowaniem działań za pomocą programu AssetCenter Server, który jest niezależny od AssetCenter.

# **Omówienie programu AssetCenter Server**

AssetCenter zawiera system do monitorowania terminów ostatecznych oraz automatycznego inicjowania działań: Program ten, noszący nazwę AssetCenter Server, funkcjonuje niezależnie od AssetCenter.

AssetCenter Server automatycznie monitoruje wszystkie terminy upływu w wyznaczonej bazie danych:

- Alarmy (na przykład daty końców okresów umów).
- Akceptacje zapotrzebowań zakupu.
- Poziomy ponownego zamawiania linii zapasu.

- Wyliczenia spłat na poziomie zasobu i umowy.
- Wyliczenia wartości strat dla umów leasingowych.
- Operacje podziału pozycji kosztowych związane z centrami kosztów.
- Weryfikację linii historii.
- Terminy ostateczne procesów workflow.
- Wyszukiwanie nowych grup wykonawczych workflow.
- Wykonywanie zasad workflow.
- Weryfikację stref czasowych.

Jeżeli jest to uzasadnione terminami ostatecznymi, AssetCenter Server wykonuje działania, takie jak wysyłanie wiadomości przypomnienia w bazie danych AssetCenter za pośrednictwem wewnętrznego systemu poczty. Jeżeli jest to konieczne, wylicza on spłatę tytułem umowy, wartości strat dla umów leasingowych, itp.

#### Ostrzeżenie:

Gdy kończysz program AssetCenter Server, wszystkie funkcje automatycznego monitorowania i wywoływania działań są zawieszone, jeżeli nie zostały uruchomione jako usługa.

Istnieje możliwość, aby uruchomić AssetCenter Server na kilku różnych komputerach. Dlatego też terminy ostateczne do monitorowania oraz zadania do wykonywania mogą być współdzielone przez różne instancje programu AssetCenter Server. Pozwala to poprawić wydajność programu AssetCenter Server.

#### Uwaga:

Musisz się upewnić, że dane zadanie AssetCenter Server jest wykonywane wyłącznie przez jedną pojedynczą instancję programu AssetCenter Server.

Możesz użyć ten sam Login, aby połączyć się z bazą danych. Login ten musi mieć uprawnienia administratora.

# **Uruchamianie programu AssetCenter Server**

## **Zalecenia**

AssetCenter Server musi często uzyskiwać dostęp do bazy danych. Jest bardziej niż pewne, że odbywa się to w sieci.

- Jeżeli stacja robocza ma szybkie połączenie z bazą danych, uruchamiaj AssetCenter Server z tej stacji roboczej. Monitorowanie będzie realizowane dla wszystkich użytkowników.
- Jeżeli dostęp do bazy danych możesz uzyskiwać tylko poprzez łącze o niskiej prędkości i Jeżeli serwer działa z wykorzystaniem systemu Windows, masz możliwość uruchamiania programu AssetCenter Server bezpośrednio na tym serwerze.

# **W przypadku modyfikacji struktury bazy danych**

Jeżeli modyfikujesz strukturę bazy danych za pośrednictwem programu AssetCenter Database Administrator lub poprzez polecenie **Konfiguruj obiekt** w menu kontekstowym, musisz zakończyć połączenie programu AssetCenter Server z bazą danych, a następnie ustanowić je ponownie.

# **Uruchamianie programu AssetCenter Server**

## **Ręczne uruchamianie AssetCenter Server**

Poprzez uruchomienie programu AssetCenter Server z programów w menu **Start** lub w grupie programów AssetCenter.

#### Ostrzeżenie:

Gdy rozłączysz program AssetCenter Server od bazy danych, wszystkie funkcje monitorowania oraz automatyczne inicjowanie działań zostaną zawieszone. Gdy połączysz się z bazą danych, AssetCenter wyświetli ostrzeżenie wskazujące, że AssetCenter Serveur nie uzyskał dostępu do bazy danych w ciągu ostatniej godziny.

## **Automatyczne uruchamianie AssetCenter Server w trybie obsługi**

Aby uruchomić AssetCenter Server w trybie obsługi:

- 1 Uruchom ręcznie AssetCenter Server
- 2 Wybierz połączenie z bazą danych i zaznacz pole wyboru **Używaj tego połączenia w trybie obsługi**
- 3 Zamknij AssetCenter Server
- 4 W Panelu sterowania Windows zaznacz usługę AssetCenter Server i wybierz uruchamianie w trybie automatycznym.

#### Ostrzeżenie:

Stację, na której został zainstalowany AssetCenter Server, należy uruchomić ponownie (**reboot**) po zainstalowaniu wartsw klienckich DBMS bazy, z którą łączy się usługa AssetCenter Server. Jest to konieczne dlatego, że menedżer usług Windows ładuje **PATH** w chwili uruchamiania stacji. Usługa AssetCenter Server wykorzystuje **PATH**, aby odnaleźć biblioteki dynamiczne DBMS. Dzieje się tak zwłaszcza w przypadku zainstalowania runtime SQL Anywhere i gdy usługa AssetCenter Server ma być wykonywana na demonstracyjnej bazie danych (używajęcej SQL Anywhere).

#### **Z okna trybu MS-DOS**

Uruchamianie programu AssetCenter Server można zautomatyzować przy użyciu następującego polecenia:

amsrv -cnx:<nazwa połączenia> -login:<login> -password:<hasło loginu >

#### Ostrzeżenie:

**Login** należy do administratora AssetCenter (albo "Admin", albo login użytkownika z uprawnieniami administratora).

Ciągi pomiędzy <> nie powinny zawierać spacji. Przykład:

amsrv -cnx:BazaPeregrine -login:Gerald -password:Hasło

Polecenie to można umieścić w pliku wsadowym.

# **Ręczne uruchamianie programu AssetCenter Server w systemie Windows**

## **Łączenie się programu AssetCenter Server z bazą danych**

Tylko administrator może łączyć się z bazą danych za pośrednictwem programu AssetCenter Server. Może to być użytkownik "Admin" lub użytkownik z uprawnieniami administratora.

Musisz wprowadzić odpowiedni **Login** oraz hasło. Zaznacz pole wyboru **Używaj tego połączenia w trybie obsługi**, jeżeli chcesz używać tego połączenia jako połączenia domyślnego, jeżeli AssetCenter Server jest uruchomiony w trybie usługi (jak w usłudze w systemie Windows NT).

Aby połączyć program AssetCenter Server z bazą danych, zastosuj jedną z następujących możliwości:

- okno dialogowe, które pojawia się przy uruchamianiu aplikacji,
- polecenie menu **Plik/ Połącz**,
- ikonę  $\blacksquare$ .

# **Rozłączanie programu AssetCenter Server od bazy danych**

Aby rozłączyć program AssetCenter Server od bazy danych, zastosuj jedną z następujących możliwości:

- polecenie menu **Plik/ Rozłącz**,
- ikonę  $\mathbf{r}$ .

# **Stosowanie zintegrowanych zabezpieczeń Windows NT, 2000 lub XP**

Stosowanie **zintegrowanych zabezpieczeń** Windows (zwanych również **ujednoliconym loginem)** polega na synchronizacji informacji dotyczących

zabezpieczeń AssetCenter z informacjami Menedżera użytkowników Windows.

Dzięki tej synchronizacji:

- można automatycznie importować do bazy danych AssetCenter listę użytkowników zadeklarowanych w Menedżerze użytkowników.
- Użytkownicy, którzy łączą się z bazą danych AssetCenter nie muszą wypełniać pól **Login** i **Hasło** przy połączeniu z bazą danych.

## **Funkcjonowanie ogólne**

- Synchronizację między AssetCenter a Menedżerem użytkowników przeprowadza się za pomocą scenariusza Connect-It.
- Programowanie i uruchamianie scenariusza Connect-It jest wykonywane za pomocą AssetCenter Server.
- Connect-It stosuje następującą kombinację pól w celu zidentyfikowania pracowników bazy danych AssetCenter:
	- **Nazwa** (Name)
	- **Imię** (FirstName)
	- **Login** (UserLogin)
- Użytkownik może się połączyć z bazą danych AssetCenter pod danym loginem stosując zabezpieczenia NT, jeżeli następujące elementy mają tę samą wartość:
	- Pole **SID** (Identifier) użytkownika AssetCenter odpowiadające loginowi dla systemu Windows.
	- **SID** Windows powiązany z loginem.

### **Główne etapy wdrożenia**

Oto główne etapy wdrożenia systemu. Są one wyszczególnione poniżej.

1 Utworzenie użytkowników i grup w Menedżerze użytkowników Windows NT.

Cel: przygotować informacje do przekazania do AssetCenter.

2 Konfigurowanie AssetCenter Server i Connect-It.

Cel: określenie domen NT, które będą używane i zaplanować transfery.

3 Uruchomienie modułu **Dodaj użytkowników NT do bazy danych** AssetCenter Server oraz innych utworzonych modułów.

Cel: przekazać informacje po raz pierwszy i przetestować loginy.

- 4 Uzupełnienie opisu pracowników w bazie danych AssetCenter.
- 5 Aktywowanie automatycznego inicjowania modułów AssetCenter Server.

## **Etap 1: utworzenie użytkowników i grup w Menedżerze użytkowników Windows NT.**

Pole do uzupełnienia to:

- Dla użytkowników:
	- **Pełna nazwa**:

#### Podpowiedź:

Podczas tworzenia pracowników w bazie danych AssetCenter, AssetCenter Server analizuje wartość pola **Pełna nazwa** Menedżera użytkowników i wyszukuje pierwszego znaku **spacji** począwszy od lewej. To, co znajduje się po lewej stronie spacji służy do utworzenia pola **Imię**; to, co znajduje się po prawej służy do utworzenia pola **Nazwisko**. Gdy nie ma spacji tworzone jest tylko pole **Nazwisko**.

Nie należy stosować spacji w przypadku imion złożonych. Można zamiast użyć łącznika.

• Pole **Opis**

Pole to służy do wypełniania pola **Komentarz** (Comment) w bazie danych AssetCenter.

• Dla grup: **Nazwa**.

Pole to służy do wypełniania pola **Nazwa** (Name) w bazie danych AssetCenter.

## **Etap 2: konfigurowanie AssetCenter Server i Connect-It**

Etap ten został opisany w niniejszym podręczniku w rozdziale **[AssetCenter Server](#page-226-0)**, podrozdział **[Konfigurowanie modułów](#page-240-0) [monitorowanych przez AssetCenter Server](#page-240-0)**/ **[Moduł Dodaj](#page-245-0) [użytkowników NT do bazy danych \(AddUser\)](#page-245-0)**.

## **Etap 3: uruchomienie po raz pierwszy procedurę aktualizacji.**

- 1 wybierz menu **Działanie/ Aktywuj**.
- 2 zaznacz pole wyboru odpowiadające zadaniu **Dodaj użytkowników NT do bazy danych**.
- 3 kliknij przycisk **OK**.

AssetCenter uruchamia aktualizację.

#### Uwaga:

Jeżeli liczba użytkowników, których dotyczy ta operacja, przekracza liczbę loginów typu **Imienny** dozwoloną w licencji, AssetCenter Server przypisuje tym użytkownikom login **Zmienny**.

## **Etap 4: uzupełnienie opisu pracowników w bazie danych AssetCenter.**

Baza danych zawiera teraz jednego pracownika na użytkownika NT znalezionego w wybranej domenie. Ich login ma postać:

[domena]\[użytkownik]

Utworzeni pracownicy nie mają prawidłowego hasła.

#### Uwaga:

Po wykonaniu tej operacji radzimy sprawdzić, czy wszystkie rekordy utworzone w tabeli pracowników i wydziałów rzeczywiście odpowiadają użytkownikom AssetCenter. Należy mianowicie ponownie wpisać wartość w polu **Hasło**.

# **Etap 5: aktywowanie automatycznego inicjowania modułów Serwera AssetCenter.**

- 1 Wybierz menu **Narzędzia/ Konfiguruj moduły**.
- 2 Wybierz moduł **Dodaj użytkowników NT do bazy danych**.
- 3 Wypełnij pola ramki **Harmonogramy weryfikacji**.
- 4 Zaznacz pole **Aktywowany**.

5 Kliknij przycisk **Modyfikuj**.

## **Połączenie z AssetCenter**

Po wykonaniu powyższej operacji użytkownicy NT uzyskują bezpośredni dostęp do AssetCenter. Przy pierwszym połączeniu wystarczy zaznaczyć pole wyboru **Korzystaj ze zintegrowanego zabezpieczenia NT**, a następnie kliknąć **Otwórz**.

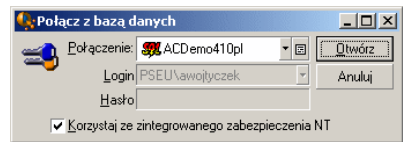

Przy następnych połączeniach nie będzie już wymagana identyfikacja. Jeżeli użytkownik chce się połączyć korzystając z innego loginu, może tego dokonać uaktywniając okno połączenia przy pomocy menu **Plik/ Połącz**.

# **Informacje odniesienia**

### **Obsługiwane środowiska**

- Domeny Windows: obsługiwany jest Windows NT. Nie jest obsługiwany Active Directory Windows 2000.
- Klienty Windows: obsługiwane są Windows NT, 2000 i XP. Nie są obsługiwane Windows ME, 95 i 98.

#### **Reguły stosowane przez AssetCenter przy tworzeniu lub modyfikowaniu pracowników**

- Login AssetCenter jest tworzony w wyniku konkatenacji nazwy **Domeny** i **Nazwy użytkownika** Windows, w postaci **<Nazwa domeny>\<Nazwa użytkownika>**.
- Poniższe pola służą za klucz uzgadniania dla pracowników bazy danych AssetCenter:
	- **Nazwa** (Name)
	- **Imię** (FirstName)
- **Login** (UserLogin)
- W przypadku importu użytkownik jest tworzony jedynie wtedy, gdy klucz uzgadniania nie istnieje jeszcze w bazie danych. Wypełniane są wówczas wszystkie pola znajdujące się w scenariuszu Connect-It.

Jeżeli rekord odpowiadający kluczowi uzgadniania już istnieje, wszystkie pola znajdujące się w scenariuszu Connect-It są aktualizowane, z wyjątkiem pól, które stanowią klucz uzgadniania.

#### Uwaga:

Pole **Hasło** jest wypełniane za pomocą specjalnego znaku, który uniemożliwia użytkownikowi dostęp do bazy danych AssetCenter. Aby nadać użytkownikowi prawo dostępu za pomocą loginu wpisywanego ręcznie, pole to należy obowiązkowo wypełnić ręcznie (w szczególności gdy użytkownik chce uzyskać dostęp do innej stacji).

• Należy pamiętać, że w AssetCenter istnieje indeks złożony z pola **Kod kreskowy**. Indeks musi być unikatowy. Należy się upewnić, że w polu**Kod kreskowy** wpisana wartość jest inna dla każdego pracownika, aby można było utworzyć pracowników o tym samym imieniu i nazwisku. W tym celu można się oprzeć na skrypcie wyliczania wartości instalowanym domyślnie przez AssetCenter.

# **Jeżeli zakończysz program AssetCenter Server**

Jeżeli AssetCenter Server rozłączy się z bazą danych w wyniku błędu zwróconego przez bazę danych podobnego do błędu połączenia, AssetCenter Server próbuje się połączyć ponownie z bazą danych z częstotliwością podaną w ogólnych opcjach monitorowania. Próby te mają miejsce jedynie wtedy, gdu co najmniej jedno połączenie przebiegło prawidłowo.

# **AssetCenter Server i system poczty**

Komputery, na których jest zainstalowany AssetCenter Server muszą mieć zainstalowany działający system poczty. Każdy login użytkownika musi być prawidłowo skonfigurowany w bazie danych, aby wysyłać wiadomości za pośrednictwem określonego systemu poczty.

# **Główny ekran programu AssetCenter Server**

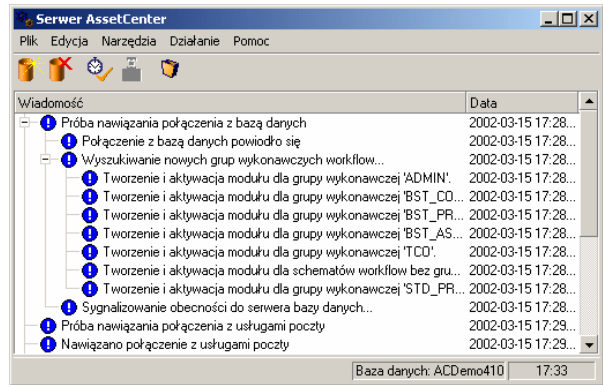

Główne okno wyświetla wszystkie zdarzenia obsługiwane przez AssetCenter Server.

Pozwala ono uzyskać dostęp do następujących ikon i menu programu:

#### **Tabela 13.1. Menu i ikony programu**

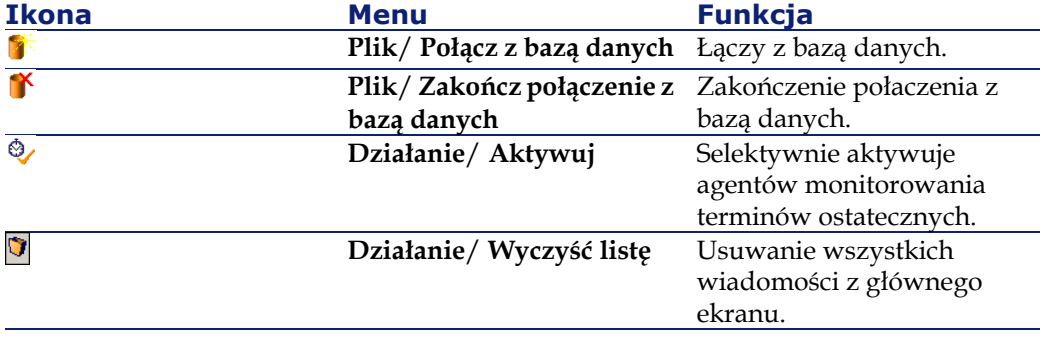

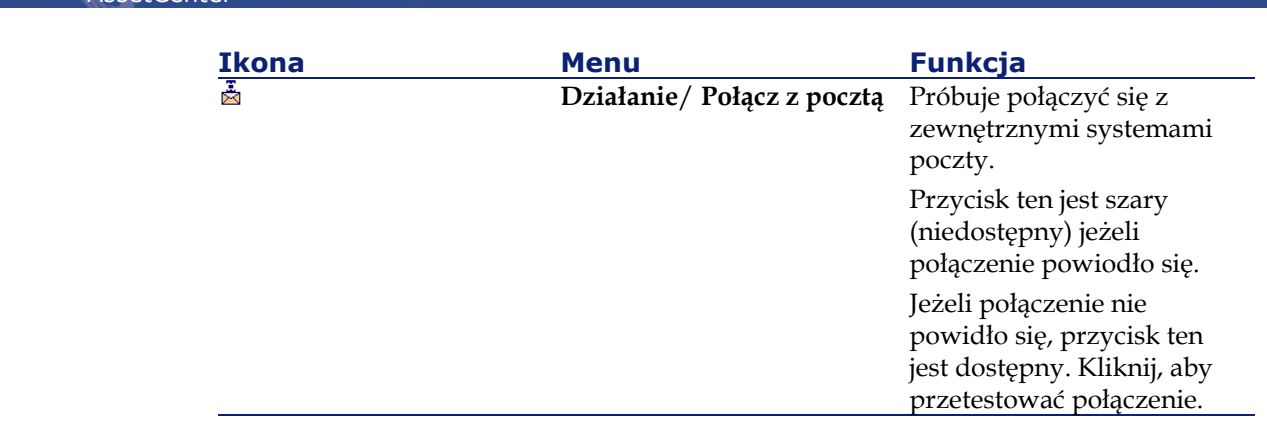

Zawsze, gdy lista zdarzeń staje się zbyt duża, możesz użyć polecenia **Działanie/ Wyczyść listę**, aby ją opróżnić.

# **Opcje ogólne programu AssetCenter Server**

Ogólne opcje monitorowania są wyświetlane w zakładce **Ogólne** ekranu wyświetlanego przez polecenie menu **Opcje/ Konfiguruj**.

Zarządzają one ogólnym działaniem programu AssetCenter Server.

# **Opóźnienie ponownego połączenia z bazą danych**

Pole to jest używane, jeżeli AssetCenter Server odbiera komunikat o błędzie podczas próby połączenia się z bazą danych, po tym, jak początkowe połączenie zostało ustanowione pomyślnie.

W tym przypadku, AssetCenter Server przyjmuje, że połączenie z bazą danych zostało utracone i przerywa monitorowanie terminów ostatecznych. Jeżeli przynajmniej jedno poprzednie połączenie było pomyślne, AssetCenter Server próbuje ponownie połączyć się z bazą danych, zgodnie z częstotliwością określoną w polu **Opóźnienie ponownego połączenia** z bazą danych.

Funkcje monitorowania zostają wznowione, kiedy programowi AssetCenter Server uda się ponownie połączyć z bazą danych.

Format wprowadzania danych dla tego pola to "Czas trwania".

**AssetCenter** 

## **Opóźnienie ponownego połączenia z pocztą**

Jeżeli wystąpi problem z zewnętrznym systemem poczty, AssetCenter Server przerwie wysyłanie zewnętrznych wiadomości.

AssetCenter Server próbuje ponownie połączyć się z zewnętrznym systemem poczty zgodnie z częstotliwością określoną w tym polu. Format wprowadzania danych dla tego pola to "Czas trwania".

# **Plik dziennika**

Więcej informacji na temat pliku dziennika można znaleźć w niniejszym podręczniku, w rozdziale [Przeglądanie plików dziennika \(.log\).](#page-348-0)

#### **Plik**

Plik ten przechowuje wiadomości wyświetlone w głównym oknie programu AssetCenter Server.

## **Maks. rozmiar**

Pole to pozwala ograniczyć rozmiar pliku, który rejestruje wiadomości pokazane na głównym ekranie programu AssetCenter Server.

Gdy ograniczenie to zostaje osiągnięte, najstarsze wiadomości są usuwane, podczas gdy rejestrowane są nowe wiadomości.

## **Strefy czasowe**

W zakładce **Ogólne** ekranu konfiguracji, konfigurujesz typy testu strefy czasowej, które mają być wykonywane:

- **Weryfikuj strefę czasową serwera bazy danych.**
- **Weryfikuj czas lokalny w porównaniu z czasem serwera.**

Te dwa testy porównują czas serwera bazy danych z czasem komputera, na którym zainstalowany jest AssetCenter Server. Różnica czasu jest wyrażona jako [(n \* 30 minut) + m], gdzie m jest między -15 minut a +15 minut.

## **W obu przypadkach**

Jeżeli różnica czasu przekracza 5 minut, AssetCenter Server oferuje aktualizację czasu lokalnego na komputerze, na którym jest zainstalowany. Jeżeli odrzucisz tę aktualizację (Jeżeli uważasz na przykład, że to czas serwera wymaga zmiany), połączenie zostaje odrzucone. Możesz połączyć się ponownie, kiedy różnica między tymi dwoma czasami nie będzie już przekraczała 5 minut (w wyniku modyfikacji czasu serwera bazy danych oraz/lub komputera, na którym zainstalowany jest AssetCenter Server).

## **Specyficzne aspekty opcji Weryfikuj strefę czasową serwera bazy danych**

Jeżeli jest to niezbędne, informacje dotyczące strefy czasowej serwera w tabeli opcji AssetCenter są aktualizowane (Jeżeli liczba (n \* 30 minut) nie odpowiada strefie czasowej serwera).

Aby to zrobić, komputer, na którym uruchomiony jest AssetCenter Server musi mieć prawidłowy czas oraz prawidłowe informacje dotyczące zmian czasu letniego.

## **Specyficzne aspekty opcji Weryfikuj czas lokalny w porównaniu z czasem serwera**

Strefa czasowa serwera, niezbędna dla wewnętrznych operacji AssetCenter, zostaje odzyskana.

#### Uwaga:

Obojętnie którą opcję wybierzesz, testy są wykonywane, kiedy AssetCenter Server łączy się z bazą danych, a później regularnie, zgodnie z częstotliwością określoną w zakładce **Moduły** ekranu konfiguracji programu AssetCenter Server.

# <span id="page-240-0"></span>**Konfigurowanie modułów monitorowanych przez AssetCenter Server**

# **Wprowadzenie**

Przeglądanie lub konfiguracja modułu monitorowanego przez AssetCenter Server jest możliwa za pomocą menu **Opcje/ Konfiguruj moduły**.

Pojawiające się okno umożliwia wyświetlenie listy modułów, a dla każdego modułu zdefniowanie:

- czy moduł jest aktywny
- jakie zadanie wykonuje moduł
- Częstotliwość uruchamiania modułu

#### Podpowiedź:

Wykonanie modułów można rozdzielić pomiędzy kilka stacji, poprzez uruchomienie sesji oprogramowania AssetCenter Server na każdej z tych stacji. Może to zwiększyć wydajność. Moduł powienien być aktywowany tlko na jednej stacji na raz.

Następne podrozdziały opisują moduły monitorowane przez AssetCenter Server. Moduły określają opis i nazwa zawarte w AssetCenter Server.

# **Harmonogramy weryfikacji AssetCenter Server**

Aby zdefiniować harmonogramy weryfikacji modułu:

- 1 Wybierz menu **Narzędzia/ Konfiguruj moduły**.
- 2 Wybierz moduł do dostosowania.
- 3 Wypełnij lewą zakładkę obszaru **Harmonogramy weryfikacji**.
- 4 Jeżeli trzeba, utwórz i wypełnij dodatkowe zakładki podrzędne poprzez kliknięcie prawym przyciskiem myszy ich etykiet i wybranie polecenia menu **Dodaj regułę**.

Zakładki podrzędne są używane, aby umożliwić określenie dni i czasów monitorowania.

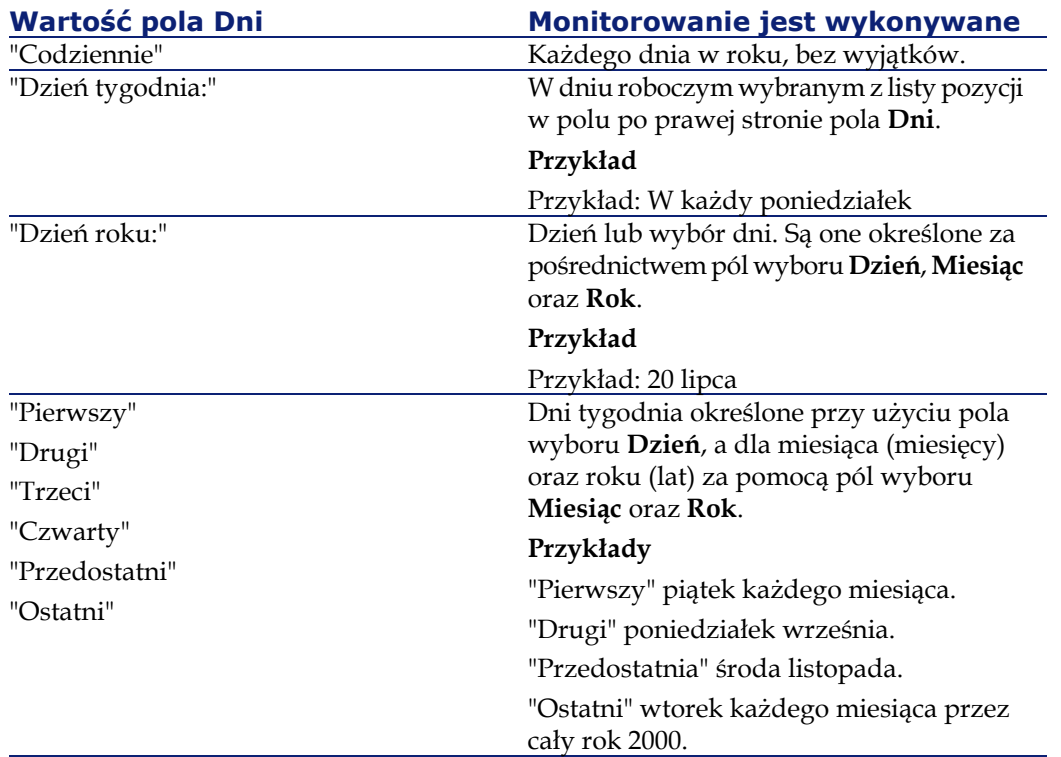

#### **Tabela 13.2. Częstotliwość dni - monitorowanie**

# **Czasy monitorowania**

#### **Okresowo**

Możesz zdefiniować dwie częstotliwości dla weryfikacji modułu, który jest uzależniony od pory dnia.

Pierwsza częstotliwość **Podczas okresu** ma zastosowanie do zaplanowanych okresów, które możesz utworzyć na dwa sposoby:

- Graficznie, za pomocą paska harmonogramu. Kliknij i przeciągnij ten pasek, aby utworzyć okres harmonogramu.
- Bezpośrednio, poprzez wprowadzenie wartości listy pozycji w polu po prawej stronie paska harmonogramu. Stosowana jest następująca składnia:

<Początek okresu - Koniec okresu>

Musi być respektowany format czasu zdefiniowany w AssetCenter.

Aby wskazać kilka okresów, należy oddzielić je średnikami ";".

Druga częstotliwość **Poza okresem** ma zastosowanie poza zaplanowanymi okresami, które zostały zdefiniowane.

Przykład:

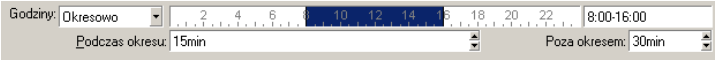

## **Lista pozycji**

Możesz wprowadzić czasy, dla których chcesz wykonywać weryfikację, w polu po prawej stronie.

- Musi być uwzględniony format czasu zdefiniowany w AssetCenter.
- Do ich oddzielenia jest używany średnik ";". Przykład:

Godziny: Spis  $\begin{array}{l} \text{-} \end{array} \begin{bmatrix} 8.00;00; 10;30;00; 12;00;00; 14;00;00; 16;30;00; 18;00;00 \end{bmatrix}$ 

# **Podgląd**

Możesz mieć podgląd:

- Zasady definiującej harmonogramy monitorowania modułu, w polu **Podgląd** zakładki podrzędnej opisu reguły.
- Wszystkich zasad dotyczących modułu, w zakładce podrzędnej **Podgląd** zakładki **Moduły**, gdy moduł jest wybrany.

# **Moduł Dodaj komputery domeny NT do bazy danych (AddCpu)**

AssetCenter Server umożliwia zaprogramowanie pobrania komputerów zadeklarowanych w domenie NT.

Analizowana domena jest podana na poziomie scenariusza Connect-It addcpu.scn.

Przed aktywacją modułu **Dodaj komputery domeny NT do bazy danych**, należy sprawdzić, czy następujące parametry są prawidłowe:

- Parametry modułu AssetCenter Server **Dodaj komputery domeny NT do bazy danych**
- Parametry scenariusza Connect-It addcpu.scn, który znajduje się w folderze podrzędnym scenario\ntsec\ntac40 folderu instalacyjnego Connect-It

## **Parametry modułu Dodaj komputery domeny NT do bazy danych (pole Linia użytkownika**

Oto linia parametrów domyślnych:

"\$connectit\_exedir\$/conitsvc.exe" -once '\$connectit\_exedir\$/../scenario /ntsec/ntac40/addcpu.scn' -d:AssetCenter.SERVER=\$cnx\$ -d:AssetCenter.LOGIN=\$login\$ -d:Asset

Center.TEXTPASSWORD=\$pwd\$

Informacje na temat niektórych parametrów tej linii:

• \$connectit\_exedir\$ przechowuje ścieżkę programu conitsvc.exe zapisanego w bazie rejestru Windows.

Nie ma potrzeby modyfikowania tego parametru.

• **-once** oznacza, że conitsvc.exe należy wykonać jeden raz (to znaczy używając harmonogramu **Jeden raz** Connect-It).

Nie należy zmieniać tego parametru, ponieważ programowanie jest definiowane na poziomie AssetCenter Server.

• \$connectit\_exedir\$/../scenario/ntsec/ntac40/addcpu.scn jest to ścieżka dostępu do używanego scenariusza Connect-It.

Zmodyfikuj ten parametr, jeżeli chcesz użyć innego scenariusza Connect-It.

• -d:AssetCenter.SERVER=\$cnx\$ -d:AssetCenter.LOGIN=\$login\$ -d:AssetCenter.TEXTPASSWORD=\$pwd\$ przechowuje nazwę połączenia AssetCenter otwartą przez Serwer AssetCenter, a także login i hasło używane do połączenia.

Parametry te zastępują wartości określone na poziomie konektora AssetCenter w scenariuszu **addcpu.scn**.

Nie ma potrzeby modyfikowania tych parametrów.

#### **Parametry scenariusza addcpu.scn Connect-It**

Aby zmodyfikować scenariusz addcpu.scn:

- 1 Uruchom edytor scenariuszy Connect-It
- 2 Otwórz scenariusz addcpu.scn, który znajduje się w folderze podrzędnym scenario\ntsec\ntac40 folderu instalacyjnego Connect-It
- 3 Wybierz konektor **NT security** w oknie **Schemat scenariusza** klikając tylko pasek tytułu skrzynki **NT security**, a nie inną część skrzynki.
- 4 Wybierz menu **Składniki/ Konfiguruj**
- 5 Kliknij przycisk **Dalej**
- 6 W polu **Domeny** wpisz nazwę domeny, z której chcesz importować komputery

**Ostrzeżenie:** 

Możliwe jest pobranie następujących komputerów:

- komputery należące do tej samej domeny, z którą jest połączony użytkownik AssetCenter Server
- komputery należące do domen **zaufanych** (trusted) wobec domeny, z którą jest połączony użytkownik AssetCenter Server

#### Podpowiedź:

Aby sprawdzić , czy stacja zostanie pobrana:

- 1 uruchom eksplorator Windows stacji AssetCenter Server
- 2 Wyświetl otoczenie sieciowe
- 3 AssetCenter Server może pobrać informacje dla wyświetlonych komputerów.

Aby dowiedzieć się, jakie informacje są wprowadzane do bazy AssetCenter, prześledź szczególy scenariusza addcpu.scn.

Moduł wpisuje mianowicie w polu **Następna inwentar.** (dtNextScan) w tabeli **Komputery** (amComputer) datę wykonania modułu: 00:00.

Informacje na temat funkcjonowania konektora **NT Security** znajdują się w podręczniku do Connect-It zatytułowanym **User's guide**, w rozdziale **Application connectors** - podrozdział **NT Security connector**.

Informacje na temat funkcjonowania konektora AssetCenter znajdują się w podręczniku do Connect-It zatytułowanym **User's guide**, w rozdziale

<span id="page-245-0"></span>**Peregrine Systems connectors** - podrozdział **Asset Management connector**.

# **Moduł Dodaj użytkowników NT do bazy danych (AddUser)**

AssetCenter Server umożliwia zaprogramowanie pobrania użytkowników zadeklarowanych w domenie NT.

Służy to głównie do wpisania w tabeli **Pracownicy** (amEmplDept) informacji służących do połączenia z bazą danych AssetCenter, która wykorzystuje zintegrowane zabezpieczenia NT.

Analizowana domena jest podana na poziomie scenariusza Connect-It addcpu.scn.

Przed aktywacją modułu **Dodaj użytkowników domeny NT do bazy danych**, należy sprawdzić, czy następujące parametry są prawidłowe:

- Parametry modułu AssetCenter Server **Dodaj użytkowników NT do bazy danych**
- Parametry scenariusza Connect-It adduser.scn, który znajduje się w folderze podrzędnym scenario\ntsec\ntac40 folderu instalacyjnego Connect-It

## **Parametry modułu Dodaj użytkowników NT do bazy danych (pole Linia użytkownika**

Oto linia parametrów domyślnych:

"\$connectit\_exedir\$/conitsvc.exe" -once '\$connectit\_exedir\$/../scenario /ntsec/ntac40/adduser.scn'

-d:AssetCenter.SERVER=\$cnx\$ -d:AssetCenter.LOGIN=\$login\$ -d:Asset Center.TEXTPASSWORD=\$pwd\$

Informacje na temat niektórych parametrów tej linii:

• \$connectit\_exedir\$ przechowuje ścieżkę programu conitsvc.exe zapisanego w bazie rejestru Windows.

Nie ma potrzeby modyfikowania tego parametru.

• **-once** oznacza, że conitsvc.exe należy wykonać jeden raz (to znaczy używając harmonogramu **Jeden raz** Connect-It).

Nie należy zmieniać tego parametru, ponieważ programowanie jest definiowane na poziomie AssetCenter Server.

• \$connectit\_exedir\$/../scenario/ntsec/ntac40/adduser.scnjest to ścieżka dostępu do używanego scenariusza Connect-It.

Zmodyfikuj ten parametr, jeżeli chcesz użyć innego scenariusza Connect-It.

• -d:AssetCenter.SERVER=\$cnx\$ -d:AssetCenter.LOGIN=\$login\$ -d:AssetCenter.TEXTPASSWORD=\$pwd\$ przechowuje nazwę połączenia AssetCenter otwartą przez Serwer AssetCenter, a także login i hasło używane do połączenia.

Parametry te zastępują wartości określone na poziomie konektora AssetCenter w scenariuszu **adduser.scn**.

Nie ma potrzeby modyfikowania tych parametrów.

#### **Parametry scenariusza addcpu.scn Connect-It**

Aby zmodyfikować scenariusz adduser.scn:

- 1 Uruchom edytor scenariuszy Connect-It
- 2 Otwórz scenariusz adduser.scn, który znajduje się w folderze podrzędnym scenario\ntsec\ntac40 folderu instalacyjnego Connect-It
- 3 Wybierz konektor **NT security** w oknie **Schemat scenariusza** klikając tylko pasek tytułu skrzynki **NT security**, a nie inną część skrzynki.
- 4 Wybierz menu **Składniki/ Konfiguruj**
- 5 Kliknij przycisk **Dalej**
- 6 W polu **Domeny** wpisz nazwę domeny, z której chcesz importować komputery.

Podpowiedź:

Jeżeli chcesz wyszukiwać w kilku domenach, utwórz jeden scenariusz Connect-It dla każdej domeny i odpowiednią ilość modułów AssetCenter Server.

#### Ostrzeżenie:

Możliwe jest pobranie następujących użytkowników:

- użytkowników należących do tej samej domeny, z którą jest połączony użytkownik AssetCenter Server
- użytkowników należących do domen **zaufanych** wobec domeny, z którą jest połączony użytkownik AssetCenter Server

#### Podpowiedź:

Aby sprawdzić , czy stacja zostanie pobrana:

- 1 Uruchom eksplorator Windows stacji AssetCenter Server
- 2 Dokonaj podziału folderu
- 3 Określ zezwolenia na dzielenie folderu
- 4 Dodaj użytkownika do zezwoleń
- 5 AssetCenter Server może pobrać informacje dla wyświetlonych użytkowników.

Aby dowiedzieć się, jakie informacje są wprowadzane do bazy AssetCenter, prześledź szczególy scenariusza adduser.scn.

Informacje na temat funkcjonowania konektora **NT Security** znajdują się w podręczniku do Connect-It zatytułowanym **User's guide**, w rozdziale **Application connectors** - podrozdział **NT Security connector**.

Informacje na temat funkcjonowania konektora AssetCenter znajdują się w podręczniku do Connect-It zatytułowanym **User's guide**, w rozdziale **Peregrine Systems connectors** - podrozdział **Asset Management connector**.

# **Moduł Oblicz spłatę (Rent)**

AssetCenter Server monitoruje okresowe płatności rat dla umów oraz zasobów. Oblicza on oraz przelicza związane z tym kwoty.

Moduł **Oblicz spłatę** określa:

- Pewnych parametrów związanych z tworzeniem kosztów dotyczących umów oraz płatności spłat na poziomie zasobów.
- Częstotliwości uaktualnień.

# **Omówienie**

AssetCenter Server w regularnych odstępach sprawdza potrzebę wygenerowania pozycji kosztowych. Jeżeli potrzeba taka istnieje, program generuje wspomniane pozycje.

Po sprawdzeniu i wygenerowaniu pozycji kosztowych dotyczących okresowej spłaty program AssetCenter Server przechowuje datę ostatniej pozycji kosztowej (bieżącej lub przeszłej) w polu **Przeliczenie obowiązuje od** (nazwa SQL: dRecalcul).

- Jeżeli spłata tytułem umowy jest dystrybuowana do zasobów, AssetCenter Server modyfikuje pole **Przeliczenie obowiązuje od** znajdujące się w zakładkach podrzędnych zakładki **Nabycie** w obrębie szczegółów zasobu.
- Jeżeli spłata tytułem umowy nie jest dystrybuowana na poziom zasobów, AssetCenter Server modyfikuje pole **Przeliczenie obowiązuje od** znajdujące się w zakładkach podrzędnych zakładki **Spłaty** opisu szczegółowego umowy.

AssetCenter Server nie przelicza za każdym razem pojedynczych pozycji kosztowych z osobna.

- Zawsze przeliczane są przewidywane pozycje kosztowe związane z okresowymi spłatami.
- Pole **Przeliczenie obowiązuje od** odnoszące się do każdego rodzaju spłaty, pozwala na ustawienie daty, począwszy od której przeliczane są wszystkie przeszłe i bieżące pozycje kosztowe związane z okresową spłatą.

Najemca może bezpośrednio zmodyfikować datę przeliczania pozycji kosztowych poprzez zmianę wartości pola **Przeliczenie obowiązuje od**. Elastyczność tej funkcji pozwala na przykład powtórnie obliczyć błędne pozycje kosztowe w przypadku zmiany w stopach podatkowych.

#### **Parametry**

Pole **Dane użytkownika** w zakładce stosowane jest do ustawienia parametrów generowania spłaty. Składnia pola jest następująca:

<Czas trwania>d

Czas trwania określa liczbę dni, dla których prowadzone są obliczenia. Na przykład, jeżeli chcesz obliczyć spłatę za okres 90 dni, wprowadź następującą wartość:

#### 90d

#### Uwaga:

Maksymalna liczba obliczeń spłat wykonywanych podczas jednej transakcji określona jest wartością parametru UserData w pliku konfiguracyjnym amsrv.cfg.

#### **Przewidywana spłata**

Pole **Linia użytkownika** w zakładce pozwala na podanie liczby dni, dla których zachodzi potrzeba obliczenia przewidywanych płatności rat. AssetCenter Server tworzy przewidywane pozycje kosztowe za podany okres. Aby tego nie robić, ustaw to pole na **0**.

#### **Przykład**

Rozważmy następującą konfigurację:

- Umowa ważna jest od 1 lipca 2001 do 1 lipca 2004.
- Spłata wymagana jest co miesiąc pierwszego dnia każdego miesiąca.
- AssetCenter Server sprawdza płatności rat co 2 miesiące, tworząc przewidywane spłaty na kolejne 12 miesięcy.

1 lipca 2002 uruchomiono AssetCenter Server po raz pierwszy. W wyniku przeprowadzonej generacji zostały utworzone:

- Przeszłe spłaty od 1 lipca 2001 do 1 lipca 2002.
- Bieżąca spłata na 1 lipca 2002.
- Przewidywane spłaty od 1 sierpnia 2002 do 1 lipca 2003.

Na podstawie powyższych obliczeń pole Przeliczenie obowiązuje od wskazuje datę ostatniej rzeczywistej (nie przewidywanej) pozycji kosztowej, tj. 1 lipca 1997.

AssetCenter Server działa w tle: po dwóch miesiącach, 1 września 1997 przeprowadza generację:

- Przewidywanych spłat począwszy od 1 października 2002 do 1 września 2003.
- Przeszłych lub bieżących spłat, dla których data płatności jest późniejsza niż wartość w polu Przeliczenie obowiązuje od tzn. spłaty od 1 sierpnia 2002 do 1 października 2002.

# **Moduł Oblicz przewidywane wartości strat (LostVal)**

AssetCenter Server w regularnych odstępach czasu przelicza wartości straty umów leasingowych, dla których metoda obliczeń została ustawiona na **Oblicz dla wszystkich okresów** (pole **Obliczenia** (nazwa SQL: seLossValCalcMode) w zakładce **Leasing** szczegółów umowy leasingowej). Dzięki temu zostają uaktualnione wartości straty związane z ewentualnymi zasadami obliczeń, zmienionymi od czasu ostatniego otwarcia bazy danych przez AssetCenter Server.

# **Moduł Utwórz zasoby, materiały eksploatacyjne, itp., odpowiadające otrzymanym elementom (Delivery)**

## **Wymagania wstępne**

Moduł ten można uruchomić jedynie jeżeli uprzednio zostały wykonane następujące operacje:

- Uruchom AssetCenter
- Wybierz menu **Administracja/ Opcje bazy danych**
- Zaznacz opcję **Zakupy/ AssetCenter Server może tworzyć elementy odebrane w repozytorium**
- Nadaj opcji wartość **Tak**

# **Zadanie wykonywane przez moduł**

Moduł ten służy do przetwarzania rekordów tabeli **Elementy otrzymane** (amItemReceived) w celu utworzenia elementów otrzymanych (zasobów, zużyć, itp.) w odpowiednich tabelach.

### **Zalety tego trybu funkcjonowania**

Przydzielenie tego zadania AssetCenter Server zamiast AssetCenter umożliwia zwiększenie wydajności klientów, które dokonują odbiorów zamówień.

## **Częstotliwość wykonania**

Zaleca się uruchamianie tego modułu kilka razy dziennie, aby umożliwić użytkownikom szybki dostęp do elementów otrzymanych w odpowiednich tabelach.

# **Moduły Wykonaj zasady workflow dla grupy wykonawczej**

Po wykryciu grupy wykonawczej workflow (przykład: **ADMIN**), AssetCenter Server wykonuje odpowiednie zasady workflow.

#### **Monitorowanie grup wykonawczych workflow**

AssetCenter Server monitoruje terminy ostateczne specyficzne dla instancji workflow skojarzonych z grupą wykonawczą.

Terminy ostateczne, które mają być monitorowane przez AssetCenter Server od momentu zainicjowania czynności, są definiowane w zakładce **Alarmy** szczegółów czynności workflow.

Te terminy ostateczne są określone przez limity czasu zdefiniowane dla zestawu zadań do wykonania.

Uwaga:

W przypadku terminów ostatecznych specyficznych dla Workflow, uwzględniane są kalendarze dni roboczych określone w zakładce **Limit czasu** w szczegółach czynności. Podczas wyliczania terminów ostatecznych, te limity czasowe są konwertowane na godziny robocze.

# **Przetwarzanie zdarzeń typu Okresowo**

Zgodnie z częstotliwością zdefiniowaną w zakładce **Parametry** w szczegółach zdarzenia typu **Okresowo**, AssetCenter Server inicjuje zdarzenie, jeżeli spełnione są warunki aktywacji.

Następnie, rola programu AssetCenter Server zależy od trybu przetwarzania zdarzenia, który jest wskazany w zakładce **Ogólne** szczegółów zdarzenia:
• **Rejestracja zdarzenia i przetwarzanie przez serwer**: Niezwłocznie po wystąpieniu zdarzenia, AssetCenter Server zapisuje je do tabeli o nazwie SQL "wKOccurEvt".

Następnie, AssetCenter Server uaktywnia przejście zgodnie z częstotliwością weryfikacji, jak zdefiniowano na ekranie konfiguracji programu AssetCenter Serverr.

- **Rejestracja zdarzenia i przetwarzanie natychmiastowe**: Niezwłocznie po wystąpieniu zdarzenia, AssetCenter Server zapisuje je do tabeli o nazwie SQL "wKOccurEvt" i uaktywnia przejście.
- **Przetwarzanie natychmiastowe bez rejestracji**: Niezwłocznie po wystąpieniu zdarzenia, AssetCenter Server uaktywnia przejście.

### **Aktywacja przejść**

AssetCenter Server uaktywnia przejścia dla zdarzeń zgodnie z częstotliwością zdefiniowaną na ekranie konfiguracji. Dotyczy to następujących zdarzeń:

- Zdarzeń typu **System**.
- Zdarzeń typu **Baza danych** oraz **Okresowo**, których tryb przetwarzania jest ustawiony jako **Rejestracja zdarzenia i przetwarzanie przez serwer**.

### **Wykonywanie zadań**

AssetCenter Server wykonuje zadania wynikające z czynności typu **Działanie automatyczne** lub **Test/ skrypt**, za wyjątkiem możliwego przypadku zadań wynikających z czynności, których pole **Wykonaj działania natychmiast** (nazwa SQL: bExecImmediately) jest zaznaczone.

Częstotliwość, z jaką AssetCenter Server weryfikuje i wykonuje zadania, które ma przeprowadzać, jest wskazana na ekranie konfiguracji programu AssetCenter Server.

W przypadku zadania pochodzącego z czynności typu **Działanie automatyczne** lub **Test/ skrypt**, której pole **Wykonaj działania natychmiast** (nazwa SQL: bExecImmediately) jest zaznaczone:

- Zadanie to jest wykonywane przez AssetCenter Server, jeżeli to AssetCenter Server uaktywnia przejście tworzące zadanie. W tym przypadku, AssetCenter Server wykonuje zadanie niezwłocznie po uaktywnieniu przejścia, które tworzy.
- W przeciwnym razie, zadanie zostaje wykonane przez komputer klienta programu AssetCenter.

# **Moduł Aktualizuj bazę danych na podstawie wyników skanowania (IddAc)**

AssetCenter Server umożliwia zaprogramowanie pobrania plików .fsf wytworzonych przez InfraTools Desktop Discovery (pliki te zawierają wynik inwentaryzacji komputera).

Folder zawierający pliki .fsf jest podany na poziomie scenariusza Connect-It iddac.scn.

#### Uwaga:

W przypadku tego modułu zakłada się, że została już przeprowadzona inwentaryzacja.

Przed aktywacją modułu **Aktualizuj bazę danych na podstawie wyników skanowania**, należy sprawdzić, czy następujące parametry są prawidłowe:

- Parametry modułu AssetCenter Server **Aktualizuj bazę danych na podstawie wyników skanowania**
- Parametry scenariusza Connect-It iddac.scn, który znajduje się w folderze podrzędnym scenario\idd\iddac40 folderu instalacyjnego Connect-It

# **Parametry modułu Aktualizuj bazę danych na podstawie wyników skanowania (pole Linia użytkownika**

Oto linia parametrów domyślnych:

"\$connectit\_exedir\$/conitsvc.exe" -once '\$connectit\_exedir\$/../scenario /idd/iddac40/iddac.scn'

-d:AssetCenter.SERVER=\$cnx\$ -d:AssetCenter.LOGIN=\$login\$ -d:Asset Center.TEXTPASSWORD=\$pwd\$

Informacje na temat niektórych parametrów tej linii:

- \$connectit\_exedir\$ przechowuje ścieżkę programu conitsvc.exe zapisanego w bazie rejestru Windows.
	- Nie należy modyfikować tego parametru.
- **-once** oznacza, że conitsvc.exe należy wykonać jeden raz (to znaczy używając harmonogramu **Jeden raz** Connect-It).

Nie należy zmieniać tego parametru, ponieważ programowanie jest definiowane na poziomie AssetCenter Server.

• \$connectit\_exedir\$/../scenario/idd/iddac40/iddac.scn jest to ścieżka dostępu do używanego scenariusza Connect-It.

Zmodyfikuj ten parametr, jeżeli chcesz użyć innego scenariusza Connect-It.

• -d:AssetCenter.SERVER=\$cnx\$ -d:AssetCenter.LOGIN=\$login\$ -d:AssetCenter.TEXTPASSWORD=\$pwd\$ przechowuje nazwę połączenia AssetCenter otwartą przez Serwer AssetCenter, a także login i hasło używane do połączenia.

Parametry te zastępują wartości określone na poziomie konektora AssetCenter w scenariuszu iddac.scn.

Nie ma potrzeby modyfikowania tych parametrów.

### **Parametry scenariusza iddac.scn Connect-It**

Aby zmodyfikować scenariusz iddac.scn:

- 1 Uruchom edytor scenariuszy Connect-It
- 2 Otwórz scenariusz iddac.scn, który znajduje się w folderze podrzędnym scenario\idd\iddac40 folderu instalacyjnego Connect-It
- 3 Wybierz konektor **InfraTools Desktop Discovery** w oknie **Schemat scenariusza** klikając tylko pasek tytułu skrzynki **InfraTools Desktop Discovery**, a nie inną część skrzynki.
- 4 Wybierz menu **Składniki/ Konfiguruj**
- 5 Kliknij przycisk **Dalej**
- 6 Wypełnij następujące pola:
	- **Folder plików FSF**: jest to ścieżka folderu, który zawiera pliki .fsf do pobrania (pliki z wynikiem inwentaryzacji komputerów). Musi to być ten sam folder, co folder podany na poziomie **odwzorowania** według scenariusza getfsf.scn.
	- W polu **Folder plików SAI** wpisz ścieżkę folderu, który zawiera pliki .sai (pliki odpowiedników między plikami zinwentaryzowanego oprogramowania a odpowiednim oprogramowaniem).

Musi to być ten sam folder, co folder podany na poziomie **odwzorowania** według scenariusza getfsf.scn.

• W polu **Linia użytkownika** wpisz ścieżkę folderu, który zawiera pliki .cdt (ten plik Connect-It podaje listę pól pojawiających się w formularzu inwentaryzacji InfraTools Desktop Discovery w celu ich przedstawienia w odwzorowaniu Connect-It)

Aby dowiedzieć się, jakie informacje są wprowadzane do bazy AssetCenter, prześledź szczególy scenariusza iddac.scn.

Moduł wpisuje datę skanowania w polach **Ostatnia inwentaryzacja sprzętu** (dtHardScan), **Ostatnia inwentaryzacja sieci** (dtNetworkScan) i **Data ost. inwent. oprog.** (dtSoftScan) w tabeli **Komputery** (amComputer).

Więcej informacji na temat funkcjonowania konektora **InfraTools Desktop Discovery** znajduje się w podręczniku do Connect-It zatytułowanym **User's guide**, w rozdziale **Peregrine Systems connectors** - podrozdział **InfraTools Desktop Discovery connector**.

Więcej informacji na temat funkcjonowania konektora AssetCenter znajduje się w podręczniku do Connect-It zatytułowanym **User's guide**, w rozdziale **Peregrine Systems connectors** - podrozdział **Asset Management connector**.

Informacje na temat sposobu otrzymania dokumentu opisowego scenariusza iddac.scn znajdują się w podręczniku do Connect-It, w rozdziale **Scenario documentations**, podrozdział **Creating a scenario documentation**.

# **Moduł Aktualizuj bazę danych na podstawie wyników skanowania (PdiAc)**

Moduł ten umożliwia zaprogramowanie pobierania plików .xml.gz pobieranych przez Desktop Inventory (pliki te zawierają wyniki inwentaryzacji komputera).

Nazwa folderu, zawierającego pliki .xml.gz jest podana w scenariuszu Connect-It addcpu.scn.

Przed aktywacją modułu **Aktualizuj bazę danych na podstawie wyników skanowania**, należy sprawdzić, czy następujące parametry są prawidłowe:

• Parametry modułu AssetCenter Server **Aktualizuj bazę danych na podstawie wyników skanowania (PdiAc)**

• Parametry scenariusza Connect-It addcpu.scn, który znajduje się w folderze podrzędnym scenario\pdi\pdiac41 folderu instalacyjnego Connect-It

# **Parametry modułu Aktualizuj bazę danych na podstawie wyników skanowania (PdiAc) (pole Parametry użytkownika)**

Oto linia parametrów domyślnych:

"\$connectit\_exedir\$/conitsvc.exe" -once -wpplog '\$connectit\_exedir\$/../ scenario/pdi/PdiAc41/PdiAc.scn' -d:AssetCenter.SERVER=\$cnx\$ -d:AssetCenter.LOGIN=\$login\$ -d:Asset Center.TEXTPASSWORD=\$pwd\$

Informacje na temat niektórych parametrów tej linii:

• **\$connectit\_exedir\$** przechowuje ścieżkę programu conitsvc.exe zapisanego w rejestrze Windows.

Nie należy modyfikować tego parametru.

• **-once** oznacza, że conitsvc.exe należy wykonać jeden raz (to znaczy używając harmonogramu **Jeden raz** Connect-It).

Nie należy zmieniać tego parametru, ponieważ programowanie jest definiowane na poziomie AssetCenter Server.

• \$connectit\_exedir\$/../scenario/pdi/PdiAc41/PdiAc.scn jest to ścieżka dostępu do używanego scenariusza Connect-It.

Zmodyfikuj ten parametr, jeżeli chcesz użyć innego scenariusza Connect-It.

• -d:AssetCenter.SERVER=\$cnx\$ -d:AssetCenter.LOGIN=\$login\$ -d:AssetCenter.TEXTPASSWORD=\$pwd\$ przechowuje nazwę połączenia AssetCenter otwartą przez AssetCenter Server, a także login i hasło używane do połączenia.

Parametry te zastępują wartości określone na poziomie konektora AssetCenter w scenariuszu PdiAc.scn.

Nie należy modyfikować tych parametrów.

### **Parametry scenariusza PdiAc.scn Connect-It**

Aby zmodyfikować scenariusz PdiAc.scn:

• Uruchom edytor scenariuszy Connect-It

- Otwórz scenariusz PdiAc.scn, który znajduje się w folderze podrzędnym scenario\pdi\pdiac41\PdiAc.scn folderu instalacyjnego Connect-It
- Wybierz konektor **PDI** w oknie **Schemat scenariusza** klikając tylko pasek tytułu skrzynki **PDI**, a nie inną część skrzynki.
- Wybierz menu **Składniki/ Konfiguruj**
- Kliknij przycisk **Dalej**
- Wybierz tryb przetwarzanie (odczyt lub zapis)
- Kliknij przycisk **Dalej**
- Wybierz protokół połączenia. Protokół domyślny to: **Pliki lokalne lub sieciowe**.
- Kliknij przycisk **Dalej**
- W polu **Nazwa folderu** podaj lokazalicję plików lub folderu skanowania.

Aby dowiedzieć się, jakie informacje są wprowadzane do bazy AssetCenter, prześledź szczególy scenariusza PdiAc.scn.

# **Module Aktualizuj statystykę dla tabel (Stats)**

Moduł ten aktualizuje statystyki bazy danych.

Statystyki te są wykorzystywane przez wszystkie DBMS obsługiwane przez AssetCenter w celu optymalizacji planów zapytań SQL.

Jeżeli statystyki nie zostaną aktualizowane, DBMS nie będziewiedzieć, które indeksy są najbardziek skuteczne.

Zaleca się uruchamianie tego modułu raz na tydzień, lub co noc w przypadku gdy baza danych jest często modyfikowana.

# **Moduł Oczyść tabelę zdarzeń wejściowych (PurgeEventInTable)**

Moduł ten usuwa rekordy w tabeli **Zdarzenia wejściowe** (amInputEvent) w zależności od:

• informacji zawartych w polu **Stan** (seStatus) w tabeli **Zdarzenia wejściowe** (amInputEvent)

- informacji zawartych w polu **Usuwanie** (seRemoveFlag) w tabeli **Zdarzenia wejściowe** (amInputEvent)
- terminu upływu określonego w opcji **Zarządzanie zdarzeniami/ Termin upływu zdarzeń wejściowych (godziny)** w menu **Administracja/ Opcje bazy danych** oprogramowania AssetCenter.

# **Moduł Oczyść tabelę zdarzeń wyjściowych (PurgeEventOutTable)**

Moduł ten usuwa rekordy w tabeli **Zdarzenia wejściowe** (amInputEvent) w zależności od:

- informacji zawartych w polu **Stan** (seStatus) w tabeli **Zdarzenia wyjściowe** (amOutputEvent)v
- informacji zawartych w polu **Usuwanie** (seRemoveFlag) w tabeli **Zdarzenia wyjściowe** (amOutputEvent)
- terminu upływu określonego w opcji **Zarządzanie zdarzeniami/ Termin upływu zdarzeń wyjściowych (godziny)** w menu **Administracja/ Opcje bazy danych** oprogramowania AssetCenter.

# **Moduł Szukaj nowych grup wykonawczych workflow (WorkflowFinder)**

AssetCenter Server monitoruje tworzenie nowych grup wykonawczych workflow.

Niezwłocznie po wykryciu nowej grupy wykonawczej **G** procesu workflow, AssetCenter Server tworzy nowy moduł monitorowania **Wykonywanie zasad workflow dla grupy wykonawczej G**.

Mechanizm ten ma następujące zalety:

- Pozwala on zdefiniować harmonogramy weryfikacji dla każdej grupy wykonawczej workflow.
- Różne grupy wykonawcze workflow mogą być monitorowane przez różne instancje programu AssetCenter Server.

# **Moduł Sygnalizuj obecność do serwera bazy danych (UpdateToken)**

AssetCenter Server regularnie wysyła sygnał do serwera bazy danych, aby zasygnalizować funkcjonowanie.

Jeżeli serwer bazy nie odbiera sygnału od programu AssetCenter Server przez ponad jedną godzinę, podczas łączenia się użytkownika z bazą danych w AssetCenter zostaje wyświetlony odpowiedni komunikat.

Komunikat ten wskazuje, że AssetCenter Server nie został uruchomiony w tej bazie danych przez ponad jedną godzinę, i że bez tego procesu funkcje monitorowania są przerwane.

Jeżeli serwer bazy danych nie odbiera sygnału od programu AssetCenter Server przez ponad tydzień, połączenie się z bazą danych nie jest już możliwe.

# **Moduł Podziel linie kosztowe w centrach kosztów (CostCenter)**

Program AssetCenter Server obsługuje operacje podziału pozycji kosztowych.

### **Omówienie**

AssetCenter Server wyszukuje pozycje kosztowe do podziału: Są to pozycje kosztowe, których pole **Stan operacji rozdzielenia** (nazwa SQL: seSplitStatus) jest ustawione jako **Nie rozdzielona**.

Domyślnie, wszystkie pozycje kosztowe są do podziału, bez względu na ich stan (pole **Stan** (nazwa SQL: seStatus) pozycji kosztowej).

AssetCenter Server rozdziela wyznaczone pozycje kosztowe. Po podziale pozycji kosztowej:

- W nadrzędnym centrum kosztowym zostaje utworzona pozycja kosztowa "debet", równoważna rozdzielonej pozycji kosztowej.
- W docelowych centrach kosztów zostają utworzone pozycje kosztowe, zgodnie z wartościami procentowymi podziału. Domyślnie, są one ustawione jako **Nie rozdzielona**.

### **Przykład specyficzny: Zarządzanie usunięciem centrum kosztów**

W przypadku próby usunięcia centrum kosztów zawierającego pozycje kosztowe, AssetCenter nie zezwoli na dokonanie takiego działania, o ile opcja **Autoryzuj obszerne usunięcia** w kategorii **Edycja** w menu **Edycja/ Opcje** nie została uprzednio zaznaczona.

W takim przypadku AssetCenter oferuje trzy możliwości:

- Usunięcie wszystkich połączonych rekordów.
- Oddzielenie rekordów połączonych.
- Przydzielenie rekordów połączonych do innego rekordu.

Dalszy przebieg procedury zależy od tego, którą opcję wybierze użytkownik:

### **Usuń wszystkie rekordy połączone**

Podczas usuwania centrum kosztów AssetCenter usuwa:

- Pozycje kosztowe należące do usuniętego centrum kosztów.
- Pozycje kosztowe wynikające z operacji podziału usuniętego centrum kosztów.

Agent AssetCenter modyfikuje pole **Stan operacji rozdzielenia** (nazwa SQL: seSplitStatus) tak, aby ukazywało ono wartość "Nie podzielone" na najwyższym w odniesieniu do operacji podziału poziomie pozycji kosztowych, które po dokonaniu podziału utworzyły pozycje kosztowe, należące do usuwanego centrum kosztów (po dokonaniu operacji podziałów pośrednich).

Po znalezieniu przez AssetCenter Server pozycji kosztowych, które nie zostały podzielone, ale utworzyły podzielone pozycje kosztowe, zostają usunięte wszelkie pozycje kosztowe wynikające z operacji podziału. Tym samym AssetCenter Server usuwa pozycje kosztowe, które w wyniku podziału utworzyły pozycje kosztowe, należące do usuwanego centrum kosztów.

Następnie AssetCenter Server wykonuje operację podziału na tych pozycjach kosztowych, które nie zostały jeszcze rozdzielone, tym samym przeliczając, przy pomocy nowych parametrów wszystkie pozycje kosztowe, które po dokonaniu podziału utworzyły pozycje usuwanego centrum kosztów.

# **Oddziel wszystkie rekordy połączone**

W tym przypadku:

- Pozycje kosztowe usuwanego centrum kosztów nie są od tej pory związane z centrum kosztów.
- Pozycje kosztowe, które w wyniku podziału utworzyły pozycje kosztowe usuwanego centrum kosztów zostają ponownie podzielone.
- Pozycje kosztowe, wynikające z operacji podziału usuwanego centrum kosztów nie zostają zmienione.

### **Przydziel połączone rekordy do innego rekordu**

W takim przypadku należy wybrać inne centrum kosztów X w miejsce usuwanego centrum kosztów:

- Pozycje kosztowe usuwanego centrum kosztów zostają dołączone do centrum kosztów X.
- Pozycje kosztowe, które w wyniku podziału utworzyły pozycje usuwanego centrum kosztów są ponownie rozdzielone; centrum kosztów X przyjmuje rolę nowego centrum docelowego.
- Pozycje kosztowe wynikające z operacji podziału dokonanych na usuwanym centrum kosztów są usunięte, natomiast pozycje kosztowe centrum X zostają podzielone.

# **Moduł Weryfikuj strefę czasową serwera bazy danych (TimeZone)**

Moduł ten sprawdza różnicę czasową między czasem lokalnym serwera a stacjami klienckimi. Jest używany w przypadku określenia strefy czasowej dla stacji klienckiej (menu **Administracja/ Strefy czasowe**).

# **Moduł Weryfikuj alarmy (Alarms)**

### **Lista monitorowanych alarmów**

### **Na poziomie zasobu**

Monitorowanych jest kilka kluczowych dat

- Data końcowa rezerwacji zasobu: Jest ona pokazana w polu **Data końc. rez.** (nazwa SQL: dReservEnd) w zakładce **Repozytorium/Rezerwacje** szczegółów zasobu.
- Data wygaśnięcia gwarancji zasobu: Szczegóły zasobu, zakładka **Serwis**, pole **Termin** (nazwa SQL: dWarrEnd).
- Data końca okresu leasingu, dzierżawy, pożyczki zasobu: Alarm ten może być zdefiniowany wyłącznie, jeżeli sposób nabycia zasobu (Szczegóły zasobu, zakładka **Nabycie**, pole **Met. nabycia** (nazwa SQL: seAcquMethod)) jest ustawiony jako **Leasing**, **Dzierżawa** lub **Pożyczka**. W tym przypadku zakładka podrzędna **Cena i warunki** zakładki **Nabycie** pokazuje pole **Data końcowa** (nazwa SQL: dEndAcqu).
- Daty końcowe spłaty zasobu: Alarmy mogą być dołączone do dat końcowych ważności (zakładka **Nabycie**, zakładki podrzędne opisów spłaty, ramka **Harmonogram**).

### **Na poziomie materiału eksploatacyjnego**

AssetCenter Server monitoruje datę końca rezerwacji dla materiałów eksploatacyjnych: jest ona pokazana w polu **Data końc. rez.** (nazwa SQL: dReservEnd) w szczegółach rezerwacji materiału eksploatacyjnego. Aby uzyskać dostęp do szczegółów rezerwacji materiału eksploatacyjnego:

- 1 Uruchom AssetCenter.
- 2 Wybierz **Zakupy/ Zapotrzebowania zakupu**.
- 3 Wybierz zapotrzebowanie zakupu rezerwujące materiał eksploatacyjny.
- 4 Wyświetl zawartość tego zapotrzebowania zakupu.
- 5 Wyświetl linię zapotrzebowania odpowiadającą materiałowi eksploatacyjnemu.
- 6 Wyświetl zakładkę **Rezerwacje** linii rezerwacji. Zakładka ta pokazuje listę rezerwacji dla materiałów eksploatacyjnych.
- 7 Wyświetl szczegóły rezerwacji

Monitorowanym polem jest **Data końca** (Nazwa SQL : dtEnd)

### **Na poziomie projektu**

AssetCenter Server monitoruje daty końcowe projektów: Szczegóły projektu, zakładka **Ogólne**, pole **Koniec** (nazwa SQL: dEnd).

### **Na poziomie umowy**

Monitorowanych jest kilka kluczowych dat:

- Data końca okresu: Szczegóły umowy, zakładka **Ogólne**, pole **Koniec** (nazwa SQL: dEnd).
- Jeżeli **Typ** (nazwa SQL: seType) umowy to **Harmonogram leasingu** lub **Leasing ramowy**: alarmy mogą być dołączone do dat zawiadomienia dla możliwego końca okresu leasingu. Daty te są pokazane po prawej stronie p ól zawiadomienia: **Okres zawiad. o wykupie**, **Zawiadom.**, **Okres zawiad. o zwrocie** w zakładkach podrzędnych opisujących możliwe opcje końca okresu: **Odnowienie**, **Zakup**, **Zwrot**.
- Jeżeli **Typ** (nazwa SQL: seType) umowy to **Harmonogram leasingu**: alarmy mogą być dołączone do dat końcowych ważności dla pozycji spłaty, jak jest pokazane w ramkach **Harmonogram** w zakładkach podrzędnych zakładki **Spłaty** opisującej spłatę.

### **Na poziomie zapotrzebowania zakupu**

Jeżeli sposób nabycia zapotrzebowania zakupu (szczegóły zapotrzebowania zakupu, zakładka **Finansowanie**, pole **Spos. nabycia** (nazwa SQL: seAcquMethod)) jest ustawiony jako **Leasing**, **Dzierżawa** lub **Pożyczka**, można zdefiniować alarm związany z datami końcowymi dzierżawy, leasingu lub pożyczki (pole **Do** w zakładce **Finansowanie** szczegółów zapotrzebowania zakupu).

To samo odnosi się do oszacowań i zamówień.

# **Co się dzieje w alarmach dwupoziomowych po zainicjowaniu działania pierwszego poziomu?**

W przypadku alarmów poziomu 2, inicjacja zależy od działania inicjowanego dla alarmu poziomu pierwszego.

• Jeżeli alarm poziomu pierwszego inicjuje działanie inne niż wysłanie wiadomości za pomocą wewnętrznego systemu komunikacyjnego AssetCenter (na przykład wysłanie wiadomości przez zewnętrzny system pocztowy), w określonym momencie zostanie zawsze zainicjowany alarm drugiego poziomu.

• Jeżeli alarm pierwszego poziomu wysyła wiadomość do grupy użytkowników AssetCenter za pomocą systemu komunikacyjnego AssetCenter, działanie określone w definicji alarmu poziomu drugiego nie zostanie zainicjowane, Jeżeli co najmniej jeden z adresatów wiadomości przeczytał ją.

# **Moduł Weryfikuj puste rekordy identyfikacyjne (NullRecords)**

Moduł ten sprawdza, czy rekordy, których klucz pierwotny jest pusty, są prawidłowe.

Rekordy te są tworzone automatycznie we wszystkich tabelach w momencie tworzenia bazy danych.

Są wykorzystywane przez AssetCenter w celu wykonywania niektórych zadań administracyjnych (jest to jasne dla administratora).

Moduł ten sprawdza, czy dane rekordy jeszcze istnieją i w razie potrzeby tworzy je ponownie.

Zaleca się uruchamianie tego modułu przynajmnie raz dziennie w celu zachowania integralności bazy danych.

# **Moduł Weryfikuj linie historii (History)**

Czasem, gdy w bazie danych jest usuwany rekord, odpowiadające mu linie historii nie są usuwane. AssetCenter Server weryfikuje, czy występują takie linie historii; jeżeli znajduje, usuwa je.

# **Moduł Weryfikuj zapasy (Stock)**

AssetCenter Server monitoruje poziomy ponownego zamawiania linii zapasów.

Dla każdego zapasu, AssetCenter Server odwołuje się do zasad zapasu zdefiniowanych w zakładce **Zarządzanie** szczegółów zapasu.

Dla każdej zasady zarządzania zapasami dotyczącej modelu:

• AssetCenter Server wylicza ilość faktycznie dostępnych elementów z pola **Przypisanie** w szczegółach elementu repozytorium.

- Gdy ilość ta spada poniżej wartości określonej w polu **Poziom pon. zam.** (nazwa SQL: lReordLevel) szczegółów reguły zarządzania zapasami, AssetCenter Server automatycznie tworzy zapotrzebowanie zakupu.
	- Parametry zapotrzebowania zakupu można znaleźć w zakładce **Automatyczne zapotrzebowanie** i **Zarządzanie** szczegółów zapasu.
	- Zapotrzeboanie zakupu określa ilość do ponownego zamówienia (pola **Zamówić** (nazwa SQL: lQtyToOrder) w szczegółach reguły zarządzania zapasami).
- Dopóki zapotrzebowanie nie jest w pełni przyjęte, AssetCenter Server nie weryfikuje zasady zarządzania zapasami, która je wygenerowała. Dlatego też, nie jest wysyłane żadne nowe zapotrzebowanie.
- Niezwłocznie po przyjęciu dostawy zapotrzebowania w całości, AssetCenter Server:
	- Ponownie ustawia poziomy zapasu.
	- Usuwa zawartość pola **Linia zapotrzebowania** (nazwa SQL: ReqLine) w szczegółach reguły zarządzania zapasami.
	- Ponownie aktywuje zasadę zarządzania zapasami.

# **Natychmiastowe uaktywnianie weryfikacji przez AssetCenter Server**

Weryfikację można uaktywnić natychmiast bez czekania, aż upłynie określony okres. Można to zrobić przy użyciu polecenia menu **Działanie/ Aktywuj** w programie AssetCenter Server.

Wskaż, które weryfikacje wykonać, poprzez zaznaczenie odpowiednich pól.

# **Administrowanie programem AssetCenter Server poprzez sieć WWW**

Program instalacyjny AssetCenter dla systemu Windows NT instaluje AssetCenter Server jako usługę NT. Wobec tego, masz wybór pomiędzy uruchomieniem:

- Interfejsu graficznego programu AssetCenter Server.
- Lub programu AssetCenter jako usługi NT.

Jeżeli uruchomisz AssetCenter Server jako usługę NT, możesz kontrolować jego funkcjonowanie za pośrednictwem sieci WWW.

W części tej omówiono następujące tematy:

- Uruchamianie programu AssetCenter Server jako usługi NT
- Uzyskiwanie dostępu do usługi AssetCenter Server za pośrednictwem sieci WWW
- Sterowanie usługą AssetCenter Server za pośrednictwem sieci WWW

# **Uruchamianie programu AssetCenter Server jako usługi**

Podczas instalacji AssetCenter:

- AssetCenter Server jest instalowany jako nieuruchomiona usługa NT.
- Dostęp za pośrednictwem sieci WWW do usługi AssetCenter Server nie jest włączony.

#### Uwaga:

Aby prawidłowo zainstalować usługę AssetCenter Server, należy:

1 Utwórz konto użytkownika w systemie Windows NT (na komputerze, na którym jest instalowana usługa).

Konto to musi mieć uprawnienia potrzebne do uruchamiania usługi AssetCenter Server.

Środowisko związane z tym kontem musi umożliwiać stosowanie wartstw klienckich DBMS zainstalowanych na stacji usługi AssetCenter Server.

Przypominamy, że lokalne konto systemowe domyślnie ma dostęp tylko do systemowych zmiennych środowiskowych.

2 Zainstaluj usługę AssetCenter Server pod tym kontem

### **Ostrzeżenie:**

Stację, na której został zainstalowany Serwer AssetCenter, należy uruchomić ponownie (**reboot**) po zainstalowaniu wartsw klienckich DBMS bazy, z którą łączy się usługa Serwer AssetCenter. Jest to konieczne dlatego, że menedżer usług Windows ładuje **PATH** w chwili uruchamiania stacji. Usługa AssetCenter wykorzystuje **PATH**, aby odnaleźć biblioteki dynamiczne DBMS. Dzieje się tak zwłaszcza w przypadku zainstalowania runtime SQL Anywhere i gdy usługa Serwer AssetCenter ma być wykonywana na demonstracyjnej bazie danych (używajęcej SQL Anywhere).

### **Włączanie dostępu do usługi AssetCenter Server przez sieć WWW**

Aby włączyć dostęp poprzez sieć WWW:

- Wybierz połączenia z bazą danych.
- Wybierz opcję **Używaj tego połączenia w trybie usługi**

Można również

- Przeprowadź edycję pliku AmSrvcf.ini w folderze podrzędnym **\AmSrv\Bin** folderu instalacyjnego AssetCenter.
- W sekcji [GLOBAL], zmodyfikuj wartość klucza "WebAdmin":
	- Jeżeli WebAdmin = 1, dostęp poprzez sieć WWW jest włączony.
	- Jeżeli WebAdmin = 0, dostęp poprzez sieć WWW jest wyłączony.
- W sekcji [GLOBAL], sprawdź wartość portu TCP/IP używanego przez usługę AssetCenter Server. Wartość ta jest przechowywana w kluczu "WebPort" i domyślnie jest równa 82. Zmodyfikuj tę wartość, jeżeli port ten jest już używany przez inny program.

### **Uruchamianie usługi AssetCenter Server**

Aby uruchomić usługę NT AssetCenter Server:

- 1 W Panelu sterowania, kliknij narzędzie **Usługi**.
- 2 Wybierz usługę AssetCenter Server.

Następnie, jeżeli chcesz od razu uruchomić usługę:

• Kliknij przycisk **Uruchom**. W przypadku usługi AssetCenter Server, odradzane jest określanie jakichkolwiek parametrów bezpośrednio w polu **Parametry uruchamiania**.

Jeżeli chcesz skonfigurować usługę AssetCenter Server:

- 1 Kliknij przycisk **Uruchamianie**.
- 2 Określ, czy chcesz, aby Typ uruchamiania był:
	- **Automatyczny**: w tym przypadku, usługa jest uruchamiana po uruchomieniu systemu Windows NT.
	- **Ręczny**: w tym przypadku, usługa musi być uruchamiana ręcznie poprzez kliknięcie **Uruchom** w narzędziu usług systemu Windows NT.
	- **Wyłączony**: W tym przypadku, usługa NT nie może być uruchomiona.

# **Uzyskiwanie dostępu do usługi AssetCenter Server za pośrednictwem sieci WWW**

### Uwaga:

Ostrzeżenie: Aby uzyskać dostęp do usługi AssetCenter Server za pośrednictwem sieci WWW, usługa ta musi być uruchomiona.

Następnie, aby uzyskać dostęp do usługi AssetCenter Server:

- 1 Uruchom swoją zwykłą przeglądarkę sieciową.
- 2 Wprowadź adres komputera, na którym uruchomiona jest usługa AssetCenter Server. Następnie wpisz numer portu TCP/IP używany przez usługę AssetCenter Server na tym komputerze. Adres komputera oraz port są oddzielone dwukropkiem ":".

Przykłady adresów:

- "http://borewicz.taltek.com:82".
- "http://rodowicz.taltek.com:800".

Można również wprowadzić adres TCP/IP komputera, na którym jest uruchomiona usługa AssetCenter Server, wpisując po nim wartość portu.

Przykład:

"127.0.0.1:82".

- 3 Zostanie otwarta Strona początkowa. Kliknij przycisk **Połącz** na tej stronie.
- 4 Zostanie wyświetlone okno autoryzacji dostępu do usługi AssetCenter Server. Użyj go, aby wprowadzić:
	- 1 "UserName": "WebAdmin".
	- 2 Hasło skojarzone z UserName "WebAdmin". Domyślnie, hasło to jest puste.

# **Sterowanie usługą AssetCenter Server za pośrednictwem sieci WWW**

W części tej opisano polecenia, które są dostępne po połączeniu się z usługą AssetCenter Server.

# **Połącz się z nową bazą danych**

Za pomocą tego polecenia, możesz:

- Połączyć się ręcznie z bazą danych AssetCenter.
- Skonfigurować usługę AssetCenter Server do automatycznego łączenia z bazą danych AssetCenter przy uruchamianiu. Aby to zrobić:
	- 1 Zaznacz opcję **Połącz ponownie przy uruchomieniu**.
	- 2 Wprowadź nazwę połączenia bazy danych, z którym usługa AssetCenter Server ma automatycznie ponownie się łączyć.
	- 3 Określ **Login** oraz hasło.

#### Uwaga:

Automatyczne połączenie usługi AssetCenter Server możesz również skonfigurować za pośrednictwem klucza "AutoLogin" w sekcji "Database" pliku AmSrvcf.ini. AutoLogin = 0: Automatyczne połączenie jest wyłączone. AutoLogin = 1: Automatyczne połączenie jest włączone.

#### **Stan serwera**

Polecenie to wyświetla 100 ostatnich komunikatów z pliku dziennika programu AssetCenter Server. Komunikaty te są podobne do pokazanych w głównym oknie programu AssetCenter Server w wersji z graficznym interfejsem użytkownika (GUI).

Kliknij przycisk **Wyczyść**, aby usunąć wszystkie wyświetlone komunikaty.

Uwaga:

Maksymalna liczba komunikatów nie może zostać zmieniona.

### **Konfiguruj**

Przy użyciu tego polecenia możesz określić, które moduły mają być weryfikowane.

### Uwaga:

Za pośrednictwem sieci WWW nie możesz modyfikować harmonogramów weryfikacji dotyczących tych modułów. Aby to zrobić, musisz użyć polecenia menu **Opcje/ Konfiguruj** w interfejsie graficznym programu AssetCenter Server.

# **Aktywuj**

Wybierz to polecenie, aby bezpośrednio aktywować niektóre weryfikacje.

### **Hasło użytkownika WebAdmin**

Użyj tego polecenia, aby zmodyfikować hasło użytkownika "WebAdmin". Domyślnie, hasło to jest puste.

### **Zakończ**

Kliknij to polecenie, aby rozłączyć się z usługą AssetCenter Server.

### Uwaga:

Istnieje opcja automatycznego rozłączania w przypadku braku aktywności. Opcja ta jest zdefiniowana przez klucz "TimeOut" w sekcji [SESSION] pliku AmSrvcf.ini. Domyślnie, jest ona ustawiona na 10 minut.

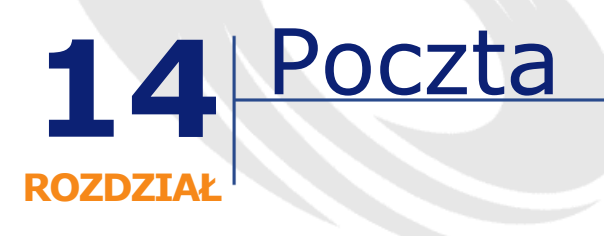

AssetCenter daje możliwość zarządzania dwoma typami wiadomości:

- Wiadomościami wysłanymi z AssetCenter do bazy danych AssetCenter za pośrednictwem wewnętrznego systemu poczty.
- Wiadomościami utworzonymi w AssetCenter i wysłanymi za pośrednictwem zewnętrznego systemu poczty.

Niniejszy rozdział podaje poszczególne konfiguracje, które należy wprowadzić, aby móc stosować pocztę w zależności do używanego typu protokołu.

# **Omówienie poczty**

AssetCenter zarządza wysyłaniem wiadomości stosujących protokoły typu:

- AM (AssetCenter)
- SMTP
- MAPI
- VIM

**AssetCenter** 

Przy pobieraniu AssetCenter zarządza jedynie wiadomościami typu AM (AssetCenter)

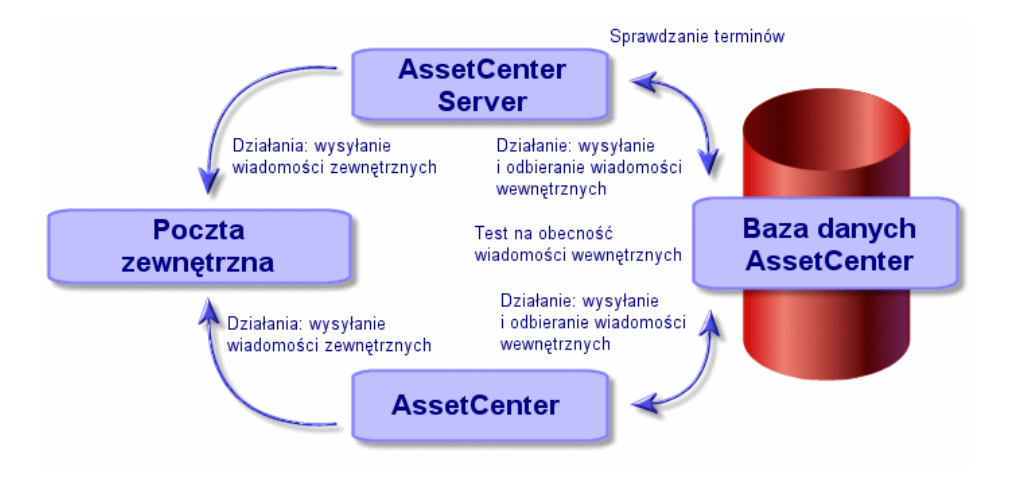

#### **Rysunek 14.1. POczta- funkcjonowanie ogólne**

Informacje na temat podstawowych zasad wysyłania, przeglądania i odbierania wiadomości można znaleźć w podręczniku **Zaawansowane zastosowania**, podrozdział **Poczta**.

# **Konfigurowanie AssetCenter do używania systemów poczty**

Konfiguracja AssetCenter zależy od typu zastosowanego protokołu.

Aby programy AssetCenter oraz AssetCenter Server mogły wysyłać wiadomości do zewnętrznego systemu poczty, musisz:

- Wypełnić niektóre pola na ekranach szczegółów pracowników.
- wypełnić niektóre pola działania
- Skonfigurować i aktywować AssetCenter Server
- Skonfigurować częstotliwość sprawdzania, czy są nowe wiadomości Za pomocą polecenia menu **Edycja/ Opcje**, kategoria **Poczta**.

### Ostrzeżenie:

Podczas używania AssetCenter nie można zastosować innego protokołu poczty niż protokół bieżący.

Równocześnie z protokołem poczty można stosować jedynie protokół wewnętrzny AssetCenter (AM).

### **Wielu odbiorców**

Niezależnie od stosowanego protokołu należy przestrzegać następującej składni przy wysyłaniu wiadomości do wielu odbiorców:

SMTP:[nazwa@adres.domena], SMTP:[nazwa@adres.domena]

Na przykład:

SMTP:[andrzejkasza@peregrine.com], SMTP:[administrator@prgn.com]

# **Protokół SMTP**

### **Szczegóły pracownika**

Aby wysłać wiadomość AssetCenter wykorzystuje konto nadawcy, podane w tabeli wydziałów i pracowników (zakładka **Poczta** i adres elektroniczny odbiorcy podany w działaniu.

- Konto nadawcy charakteryzują pola:
	- **Konto** (Nazwa SQL: MailLogin): musi mieć postać

SMTP:[nazwa]

• **Hasło** (Nazwa SQL: MailPassword): należy pozostawić to pole puste, chyba że serwer SMTP żąda loginu.

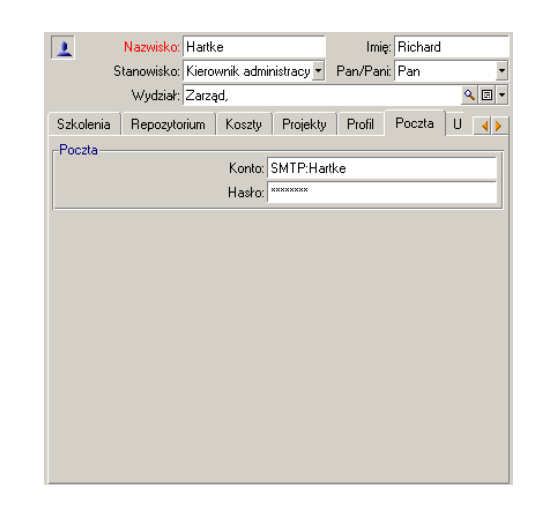

• Wypełnij pole **E-mail** w zakładce **Ogólne** stosując następującą skłądnię:

SMTP:[nazwa@adres.domena]

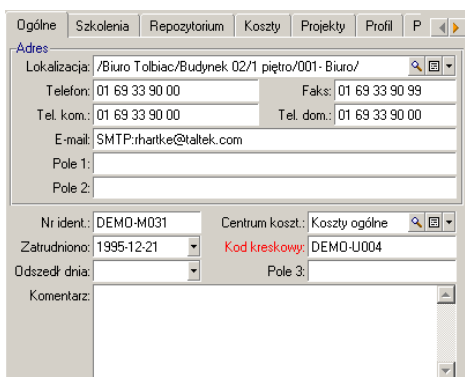

• Odbiorca jest identyfikowany przez pole **Do** (nazwa SQL: MsgTo) w szczegółach działania typu poczta.

W polu **A** (możesz również wypełnić pola opcjonalne **Cc** i **Ccc**) wpisz właściwy adres w następujący sposób:

SMTP:[nazwa@adres.domena]

lub za pomocą ciągu wyliczanego

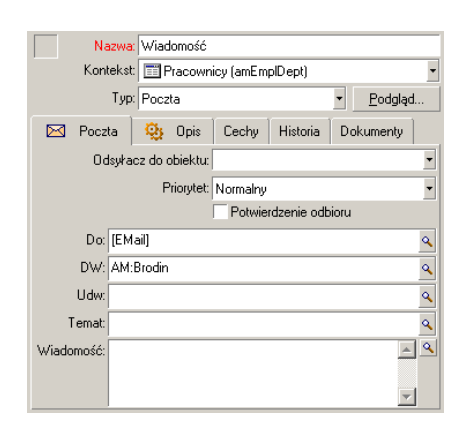

W tym przykładzie w polu **A** wpisywana jest treść pola **E-mail** z zakładki **Ogólne** ekranu szczegółów pracownika. Administrator jest odbiorcą DW.

# **Plik win.ini**

Aby móc używać systemu poczty w AssetCenter należy dodać niektóre wiersze polecenia do pliku win.ini w folderze Windows.

[mail] SMTP=1 SMTPserver=[nazwa serwera] email=[adres poczty@nazwa domeny] displayname=[pełna nazwa użytkownika]

#### **Przykład**

[mail] SMTP=1 SMTPserver=mail.prgn.com email=sblaine@prgn.com displayname=Steven Blaine

# **Protokół MAPI**

# **Szczegóły pracownika**

Aby wysłać wiadomość AssetCenter wykorzystuje konto nadawcy, podane w tabeli wydziałów i pracowników (zakładka **Poczta** i adres elektroniczny odbiorcy podany w działaniu.

- Profil nadawcy charakteryzują pola:
	- **Konto** (Nazwa SQL: MailLogin): wypełnij pole w następujący sposób

MAPI:[nazwa profilu użytkownika]

Informacje na temat profilu użytkownika można znaleźć za pomocą **Panelu sterowania** Windows, w części **Poczta**, po klinięciu przycisku **Pokaż profile**.

• **Hasło** (Nazwa SQL: MailPassword): w tym polu wpisz hasło pocztowe

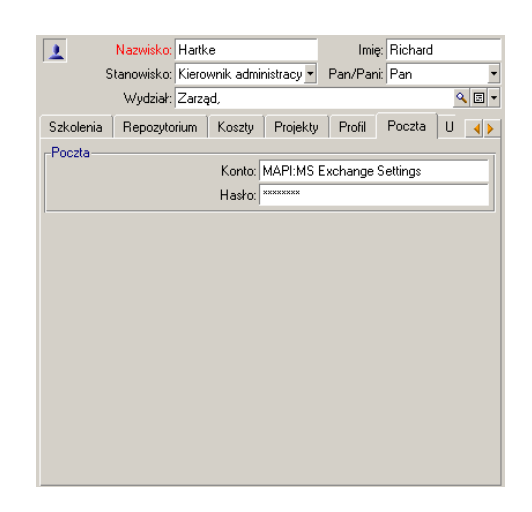

• Wypełnij pole **E-mail** w zakładce **Ogólne** stosując następującą skłądnię:

#### Administracja

#### MAPI:[nazwa skrzynki pocztowej]

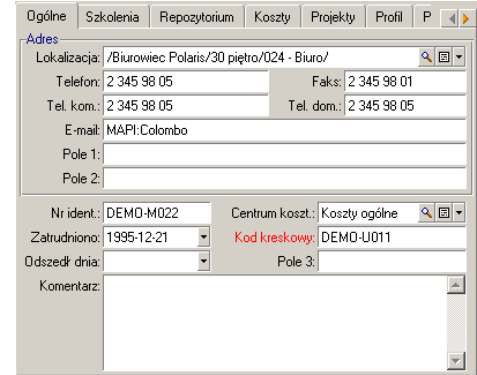

• Odbiorca jest identyfikowany za pomocą pola **Do** (nazwa SQL: MsgTo) w szczegółach działania typu poczta.

Wypełnij pole **A** (możesz również wypełnić pola opcjonalne **Cc** i **Ccc**) w następujący sposób:

MAPI:[nazwa skrzynki pocztowej]

lub za pomocą ciągu wyliczanego

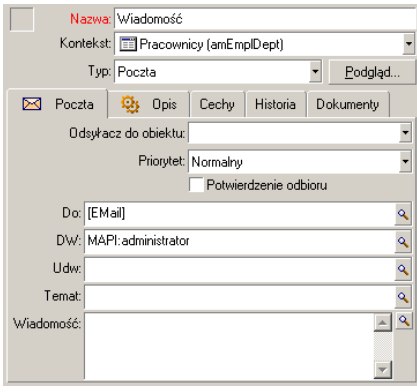

W tym przykładzie w polu **Do** wpisywana jest treść pola **E-mail** z zakładki **Ogólne** ekranu szczegółów pracownika.

# **Protokół VIM**

# **Szczegóły pracownika**

Aby wysłać wiadomość AssetCenter wykorzystuje konto nadawcy, podane w tabeli wydziałów i pracowników (zakładka **Poczta** i adres elektroniczny odbiorcy podany w działaniu.

- Konto nadawcy charakteryzują pola:
	- **Konto** (Nazwa SQL: MailLogin): musi mieć postać

VIM:[nazwa/domena]

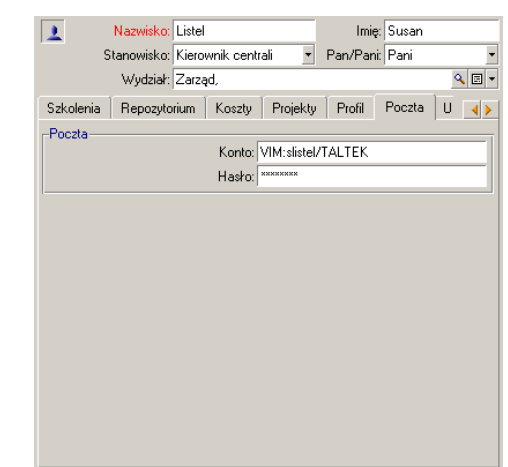

- **Hasło** (Nazwa SQL: MailPassword): w tym polu wpisz hasło pocztowe
- Wypełnij pole **E-mail** (nazwa SQL: EMail) w zakładce **Ogólne** stosując następującą skłądnię:

#### VIM:[nazwa/domena]

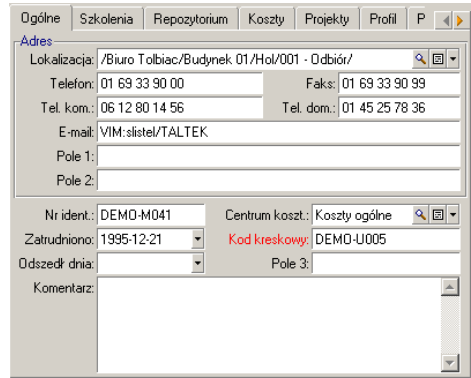

• Odbiorca jest identyfikowany za pomocą pola **Do** w szczegółach działania typu poczta.

Wypełnij pole A (możesz również wypełnić pola opcjonalne **Cc** i **Ccc**) stosując następującą składnię:

#### VIM:[nazwa/domena]

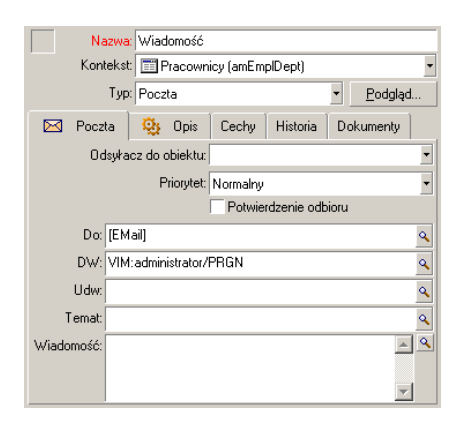

W tym przykładzie w polu **Do** wpisywana jest treść pola **E-mail** z zakładki **Ogólne** ekranu szczegółów pracownika. Administrator jest odbiorcą DW.

### **Konfiguracja Windows**

Należy skonfigurować **Path** Windows, aby AssetCenter mógł obsługiwać protokół VIM.

### **Windows 2000**

- Zapisz ścieżkę dostępu do pliku vim32.dll
- Wyedytuj właściwości komputera klikając prawym przyciskiem ikonę 'Mój komputer'.
- W zakładce **Zaawansowane** kliknij przycisk **Zmienne środowiskowe**
- W ramce **Zmienne systemowe** wyedytuj zmienną **Path** i dodaj ścieżkę Lotus Notes

### **Windows NT4**

- Zapisz ścieżkę dostępu do pliku vim32.dll w folderze Lotus
- Wyedytuj właściwości komputera klikając prawym przyciskiem ikonę 'Mój komputer'.
- W zakładce **Środowisko** wyedytuj zmienną **Path** i dodaj ścieżkę Lotus **Notes**

### **Windows 95, 98, ME**

- Zapisz ścieżkę dostępu do pliku vim32.dll w folderze Lotus
- Odnajdź i wyedytuj plik autoexec.bat w folderze głównym twardego dysku
- Dodaj instrukcję

SET PATH=[ścieżka Lotus Notes]

i podaj ścieżkę dostępu do pliku vim32 w folderze Lotus Notes

# **Protokół AM**

• Aby wysłać wiadomość wewnętrzną, pracownik musi być zapisany w tabeli wydziałów i pracowników (amEmplDept) i mieć login:

• Login pracownika jest podany w tabeli wydziałów i pracowników (zakładka **Profil**)

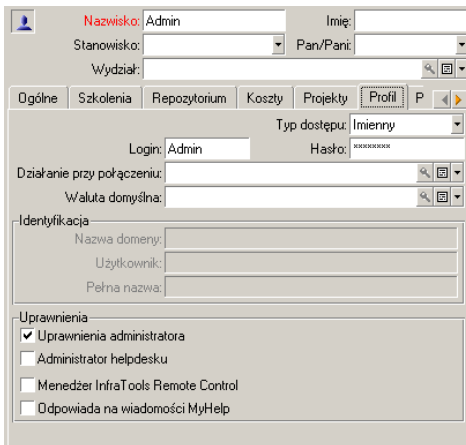

• Należy również wypełnić pole **E-mail** w zakładce **Ogólne** na ekranie szczegółów pracownika zgodnie z następującą składnią:

AM:[login pracownika]

- Należy podać adres elektroniczny odbiorcy, podany w działaniu typu poczta:
	- Wypełnij pole **A** oraz opcjonalne pola **Cc** i **Ccc** w następujący sposób:

AM:[login odbiorcy]

**AssetCenter** 

lub za pomocą ciągu wyliczanego

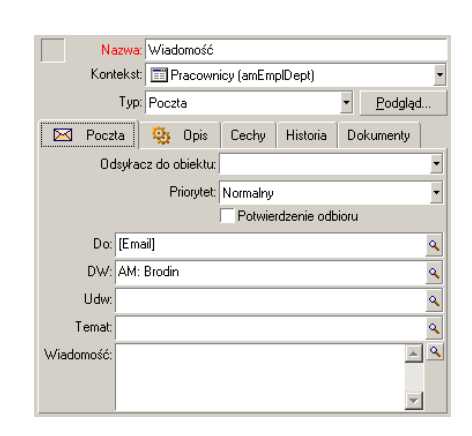

W tym przykładzie w polu **Do** wpisywana jest treść pola **E-mail** z zakładki **Ogólne** ekranu szczegółów pracownika.

# **Typowe problemy związane z połączeniem**

Gdy podczas wysyłania wiadomości wystąpi problem, do administratora jest wysyłana wiadomość, w celu powiadomienia go o problemie.

# **Test sprawdzający poprawność połączenia z systemem poczty**

- 1 Uruchom AssetCenter Server.
- 2 Połącz się z bazą danych.
- 3 Kliknij $\Delta$ .

# **Test do wykonania w przypadku wystąpienia błędu**

1 Utwórz nowe działanie **typu Poczta** (nazwa SQL: seActionType) określające danego adresata.

- 2 Zainicjuj to działanie za pomocą polecenia menu **Narzędzia/ Działania**.
- 3 Sprawdź, czy adresat odebrał wiadomość, a także, czy "ruter" nie wysłał komunikatu o błędzie do systemu poczty (nieznany adresat).
- 4 Sprawdź wszystkie komunikaty o błędach.

### **Sprawdź wszystkie komunikaty o błędach.**

#### **"Połączenie z systemem poczty 'XXX': nie określono systemu poczty. Sprawdź przedrostek konta poczty w zakładce 'Profil' w szczegółach pracownika".**

Musisz użyć przedrostka do pola **Konto** (nazwa SQL: MailLogin) w zakładce **Poczta** w szczegółach pracownika:

- "MAPI:" jeżeli używasz standardowego systemu poczty MAPI (np. Microsoft Outlook, Microsoft Exchange).
- "VIM:" jeżeli używasz standardowego systemu poczty VIM (np. Lotus Notes, CCMail).
- "SMTP:" jeżeli używasz standardowego systemu poczty SMTP (standard internetowy).

#### **"Nie można nawiązać połączenia z pocztą 'XXX'".**

Do pola **Konto** w zakładce **Poczta** szczegółów pracownika jest użyty prawidłowy przedrostek "MAPI:" lub "VIM:", ale nazwa konta jest nieprawidłowa. Sprawdź, czy została ona właściwie wprowadzona.

**"Konto pocztowe 'VIM': należy podać hasło (pole nie może być puste)".**

Jeżeli używasz systemu poczty VIM, musisz określić hasło w polu **Hasło** (nazwa SQL: MailPassword) w zakładce **Poczta** szczegółów pracownika. Hasło nie może być puste.

#### **"Konto pocztowe 'XXX': nieprawidłowe hasło".**

Hasło określone w polu **Hasło** w ramce **Poczta** zakładki **Poczta** szczegółów pracownika jest nieprawidłowe.

#### **Konto pocztowe 'XXX': nieprawidłowe hasło.**

Ten komunikat ujawnia problem w pliku "win.ini".

Aby AssetCenter działał poprawnie z systemami poczty MAPI, plik "win.ini" musi zawierać następujące linie w sekcji "[Mail]":

#### **MAPI=1**

**MAPI=1**

Aby AssetCenter działał poprawnie z systemami poczty VIM, plik "win.ini" musi zawierać następującą linię w sekcji "[Mail]":

#### **SMI=1**

Aby AssetCenter działał poprawnie z systemami poczty SMTP, plik "win.ini" musi zawierać następujące linie w sekcji "[Mail]":

#### **SMTP=1**

#### **SMTPServer=<Serwer poczty wychodzącej>**

Następujące linie są opcjonalne:

**SMTPPort=<Numer portu serwera poczty wychodzącej>** (domyślnie 25)

**SMTPTimeOut=<Limit czasu<** (domyślnie 20 sekund)

Te cztery linie nie wykluczają się.

Jeżeli jedna z tych linii jest nieobecna, lub jej wartość jest ustawiona jako 0, musisz sprawdzić odpowiednie funkcjonowanie stosownego systemu poczty. Aby to zrobić, użyj programu, takiego jak Microsoft Internet Mail dla MAPI oraz Lotus Notes dla VIM. Jeżeli poczta działa i nie występuje przypadek opisany poniżej, możesz zmodyfikować sekcję "[Mail]" pliku "win.ini" w sposób pokazany powyżej.

#### Ostrzeżenie:

Jeżeli MAPI jest ustawione jako 1 ale nie MAPIX, istnieje możliwość, że system poczty nie obsługuje rozszerzonego MAPI. Sprawdź, czy tak jest. AssetCenter nie może działać poprawnie, Jeżeli system poczty jest niezgodny z rozszerzonym MAPI.

#### **"Błąd otwierania sesji VIM: wymagane hasło"**

Przy systemach poczty "VIM" wymagane jest hasło. Dodaj je w swoim systemie poczty i wskaż je w AssetCenter w polu **Hasło** (nazwa SQL: MailPassword) w zakładce **Poczta** szczegółów pracownika.

#### **"Błąd otwierania sesji: Nieprawidłowe hasło"**

Hasło jest nieprawidłowe. Zmodyfikuj wartość pola **Hasło** (nazwa SQL: MailPassword) w zakładce **Poczta** szczegółów pracownika.

#### **"Konfiguracja stacji jest nieprawidłowa"**

Protokół VIM pobiera informacje powiązane z nazwą i lokalizacją z pliku notes.ini Lotus Notes. Jeżeli te informacje są błędne, nie jest możliwe wysłąnie wiadomości. Wyedytuj ten plik i odpowiednio zmodyfikuj parametry.

# **15** Dostosowywanie ekranów podglądu graficznego harmonogramów

**ROZDZIAŁ**

# **Zasady ogólne**

Stronę graficznego podglądu harmonogramów można dodać:

- w szczegółach tabeli, za pomocą programu AssetCenter Database Administrator
- w kreatorze, za pomocą AssetCenter

Aby móc tego dokonać, potrzebne są co najmniej następujące informacje:

- pole podające początek (data lub data i czas)
- pole podające koniec (data lub data i czas)

# **Dostosowywanie funkcjonowania stron graficznego podglądu harmonogramów**

Opcje, które wyznaczają funkcjonowanie wszystkich stron graficznego podglądu harmonogramów są określane za pomocą menu **Edycja/ Opcje**, grupa opcji **Wyświetlanie/ Narzędzie do planifikacji**.

### Uwaga:

Nie można zmienić ustawienia, że obota i niedziela pojawiają się jako dnie nieprzepracowane.

# **Dodanie strony graficznego podglądu harmonogramów do tabeli**

# **Dodanie strony graficznego podglądu harmonogramów do tabeli**

Za pomocą AssetCenter Database Administrator można dodać lub usunąć strone graficznego podglądu harmonogramów w szczegółach tabeli.

- 1 Uruchom AssetCenter Database Administrator.
- 2 Połącz się z bazą danych do zmodyfikowania (menu **Plik/ Otwórz**, opcja **Otwórz istniejącą bazę danych**).
- 3 Wybierz tabelę do zmodyfikowania.
- 4 Wyświetl strony tabeli (menu **Wyświetlanie/ Strony**).
- 5 Dodaj stronę (przycisk **Nowy**).
- 6 Wypełnij pola zakładki **Ogólne**.
- 7 Wyświetl zakładkę **Zawartość**.
- 8 Zdefiniuj nowe pole w obszarze edycji wpisując następujący ciąg:

PlannerViewer-[A]|StartDate=[B]|EndDate=[C]|StartBefore=[D]|E ndBefore=[E]|StartAfter=[F]|EndAfter=[G]|ItemColor=[H]|Genera teColors=[I]|CompleteDates=[J]|LineLabel=[K]|ItemLabel=[L]

Składnia użyta w tym ciągu jest opisana w niniejszym rozdziale, podrozdział **[Informacje dodatkowe: składnia parametrów stron](#page-294-0) [graficznego podglądu harmonogramów](#page-294-0)**.

- 9 Dodaj zdefiniowane pole (przycisk  $\blacktriangleright$ ).
- 10 Zapisz stronę (przycisk **Utwórz**).
- 11 Wyświetl szczegóły tabeli (menu W**yświetlanie/ Szczegóły**).
- 12 Wybierz szczegóły, do których zostanie dodana nowo utworzona strona.
- 13 Wyświetl zakładkę **Strony**.
- 14 Przenieś uprzednio utworzoną stronę z listy dostępnych stron do listy stron szczegółów (przycisk ) i umieść ją wybranym miejscu pośród pozostałych stron.
- 15 Zapisz zmodyfikowane szczegóły (przycisk **Modyfikuj**).
- 16 Zapisz wszystkie modyfikacje w bazie danych (menu **Plik/ Aktualizuj strukturę bazy danych**).

 $\Omega$  Podpowiedź:

Nie wypełniaj pola **Plik konwersji** w wyświetlającym się oknie dialogowym.

### **Konkretny przypadek**

- 1 Uruchom AssetCenter Database Administrator.
- 2 Połącz się z demonstracyjną bazą danych (menu **Plik/ Otwórz**, opcja **Otwórz istniejącą bazę danych**).
- 3 Wybierz tabelę **Zlecenia pracy** (amWorkOrder).
- 4 Wyświetl strony tabeli (menu **Wyświetlanie/ Strony**).
- 5 Dodaj stronę (przycisk **Nowy**).
- 6 Wypełnij następujące pola zakładki **Ogólne**.

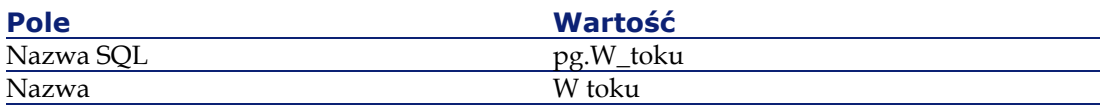

- 7 Wyświetl zakładkę **Zawartość**.
- 8 Zdefiniuj nowe pole w obszarze edycji wpisując następujący ciąg:

PlannerViewer-lWorkOrderId|StartDate=dtActualFixStart|EndDate =dtActualFixed|EndBefore=dtSchedFixed|StartBefore=dtSchedFixS tart|ItemColor=lTechId|GenerateColors=true|CompleteDates=true |LineLabel=self|ItemLabel=Title

Znaczenie zdefiniowanych wartości parametrów jest następujące:

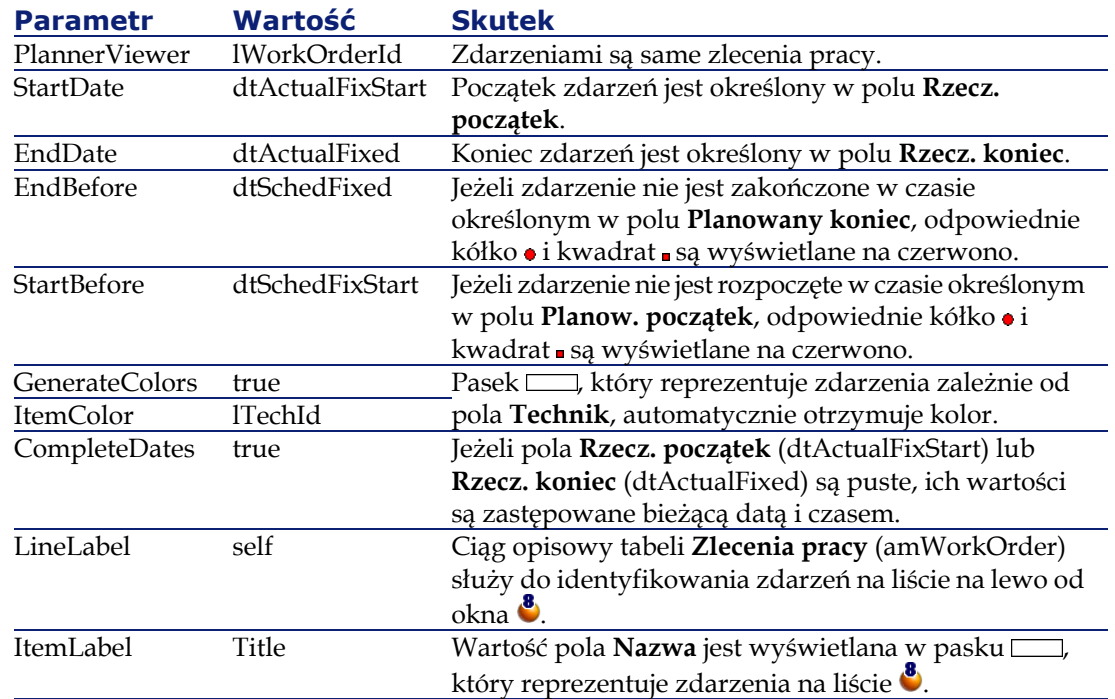

- 9 Dodaj zdefiniowane pole (przycisk  $\blacktriangleright$ ).
- 10 Zapisz stronę (przycisk **Utwórz**).
- 11 Wyświetl szczegóły tabeli (menu W**yświetlanie/ Szczegóły**).
- 12 Wybierz szczegóły nazwy SQL **sysamWorkOrder**.
- 13 Wyświetl zakładkę **Strony**.
- 14 Przenieś stronę **W\_toku** z listy dostępnych stron do listy stron szczegółów (przycisk  $\blacktriangleright$ ) i umieść ją wybranym miejscu pośród pozostałych stron.
- 15 Zapisz zmodyfikowane szczegóły (przycisk **Modyfikuj**).
- 16 Zapisz wszystkie modyfikacje w bazie danych (menu **Plik/ Aktualizuj strukturę bazy danych**).

#### Podpowiedź:

Nie wypełniaj pola **Plik konwersji** w wyświetlającym się oknie dialogowym.

17 Uruchom AssetCenter.

18 Połącz się z demonstracyjną bazą danych (menu **Plik/ Otwórz**).

#### Ostrzeżenie:

Jeżeli jesteś już połączony z demonstracyjną bazą danych, musisz się rozłączyć i połączyć ponownie.

19 Wyświetl listę zleceń pracy (menu **Repozytorium/ Zlecenia pracy**). 20 Utwórz 2 zlecenia wypełniając jedynie następujące pola:

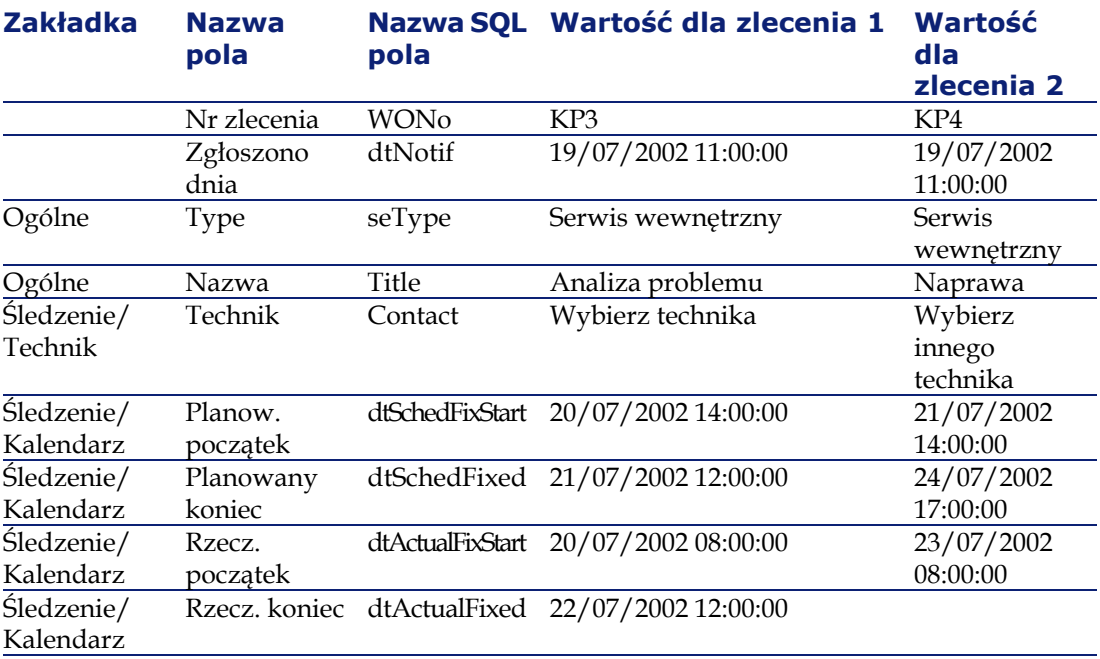

21 Zaznacz równocześnie **KP3** i **KP4**.

22 Wybierz zakładkę **W toku**.

23 Posłuż się kursorem **Skala** oraz przyciskami **i w** celu wyświetlenia całego okresu objętego zleceniem **KP3** i początku zlecenia **KP4**.

#### **Rysunek 15.1. Graficzny podgląd harmonogramów przykład ze zleceniami pracy**

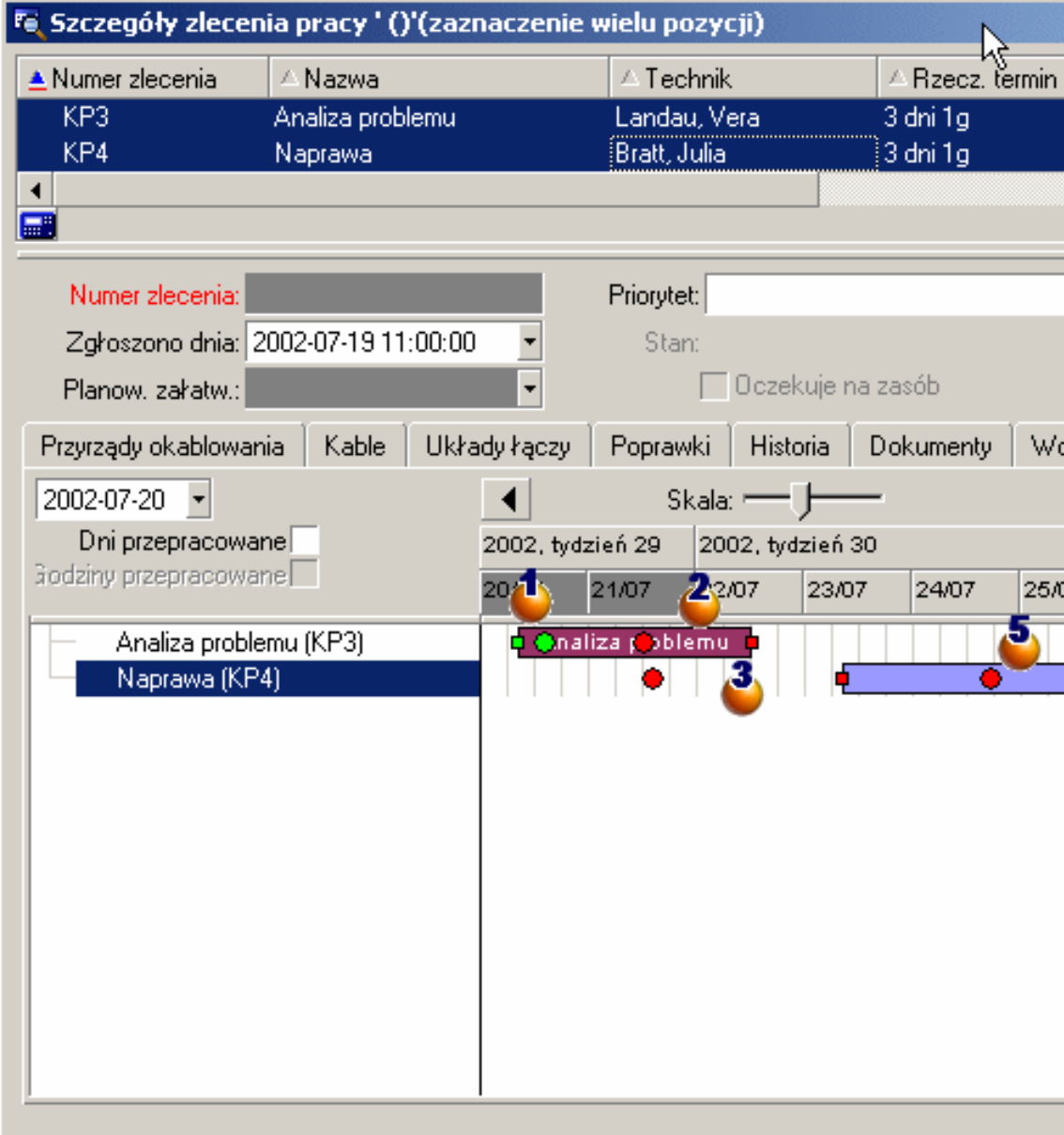

Zlecenie **KP3**: **Rzecz. początek** poprzedza **Planow. początek**, natomiast **Planow. początek** jest deklarowany za pomocą parametru StartBefore. Dlatego kółko • i kwadrat • są zielone.

Zlecenie **KP3**: **Rzecz. koniec** następuje po **Planow. końcu**, natomiast **Planowany koniec** jest deklarowany za pomocą parametru EndBefore. Dlatego kółko • i kwadrat <sub>■</sub> są czerwone.

Zlecenie **KP4**: **Rzecz. początek** nie poprzedza **Planow. początku**, natomiast **Planow. początek** jest deklarowany za pomocą parametru StartBefore. Dlatego kółko • i kwadrat <sub>■</sub> są czerwone.

Zlecenie **KP4**: pole **Rzecz. koniec** jest puste. Przyjmuje ono jako wartość datę bieżącą, ponieważ parametr CompleteDates ma wartość **true**. Pasek <u>□ jest przedłużany aż do daty bieżącej</u>.

Zlecenie **KP3**: bieżąca data nie następuje po **Planow. końcu**, natomiast **Planowany koniec** jest deklarowany za pomocą parametru EndBefore. Dlatego kółko  $\bullet$  jest czerwone (na tej ilustracji nie widać kwadratu ).

### **Dodanie strony graficznego podglądu harmonogramów do kreatora**

### **Dodanie strony graficznego podglądu harmonogramów do kreatora**

Za pomocą edytora kreatorów AssetCenter można dodać lub usunąć stronę graficznego podglądu harmonogramów w kreatorze.

- 1 Uruchom AssetCenter.
- 2 Połącz się z bazą danych do zmodyfikowania (menu **Plik/ Połącz z bazą danych**).
- 3 Wyświetl listę działań (menu **Narzędzia/ Działania/ Edycja**).
- 4 Wybierz kreator do zmodyfikowania lub utwórz nowy kreator.

#### Uwaga:

Pole **Typ** (seActionType) musi mieć wartość **Kreator**.

- 5 Wyświetl zakładkę **Kreator**.
- 6 Wybierz istniejącą stronę lub utwórz nową.
- 7 Do strony dodaj węzeł **PLANNER**.
- 8 Wypełnij parametry węzła **PLANNER**, a w szczególności węzeł **CONTENT**, którego wartość musi się odnosić do API **amGeneratePlanningData(strTableSqlName, strProperties, strIds)** należącej do biblioteki API AssetCenter.
	- **strTableSqlName** wskazuje tabelę wyjściową, w której są podawane zdarzenia wyświetlane na stronie graficznego podglądu harmonogramów.

Przykład: **"amWOrkOrder"**.

• **strProperties** podaje listę parametrów strony graficznego podglądu harmonogramów w postaci:

"MainField=[A]|StartDate=[B]|EndDate=[C]|StartBefore=[D]|En dBefore=[E]|StartAfter=[F]|EndAfter=[G]|ItemColor=[H]|Gene rateColors=[I]|CompleteDates=[J]|LineLabel=[K]|ItemLabel=[L] |WhereCond=[N]|OrderBy=[O]"

Składnia użyta w tym ciągu jest opisana w niniejszym rozdziale, podrozdział **[Informacje dodatkowe: składnia parametrów stron](#page-294-0) [graficznego podglądu harmonogramów](#page-294-0)**.

• **strIds** identyfikuje listę rekordów zwróconą przez kreator, dla których zostaną wyświetlone zdarzenia.

#### Uwaga:

Strona graficznego podglądu harmonogramów wyświetlona przez kreator nie pozwala na zmodyfikowanie przedstawionych zdarzeń.

### **Konkretny przypadek**

- 1 Uruchom AssetCenter.
- 2 Połącz się z demonstracyjną bazą danych (menu **Plik/ Otwórz**).
- 3 Wyświetl listę działań (menu **Narzędzia/ Działania/ Edycja**).
- 4 Utwórz nowy kreator.
- 5 Wypełnij następujące pola:

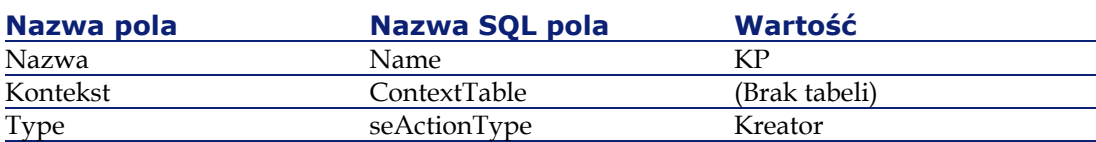

- 6 Wyświetl zakładkę **Kreator**.
- 7 Zaznacz pozycję **PAGE1**.
- 8 Do tej strony dodaj węzeł **PLANNER** (za pomocą prawego przycisku myszki, menu kontekstowe **Edycja/ PLANNER**).
- 9 Wypełnij parametr **CONTENT** w węźle **PLANNER** wpisując następującą wartość:

RetVal = amGeneratePlanningData("amWorkOrder","MainField=lWo rkOrderId|StartDate=dtActualFixStart|EndDate=dtActualFixed|En dBefore=dtSchedFixed|StartBefore=dtSchedFixStart|ItemColor=lTec hId|GenerateColors=true|CompleteDates=true|LineLabel=self|Ite mLabel=Title|WhereCond=seType\=0|OrderBy=Technician.Name, WONo","")

<span id="page-294-0"></span>10 Zapisz kreator (przycisk **Utwórz**).

11 Przetestuj kreator (ikona  $\mathscr{F} \times$ ).

### **Informacje dodatkowe: składnia parametrów stron graficznego podglądu harmonogramów**

W niniejszym podrozdziale wyjaśniono sposób wypełniania parametrów strony graficznego podglądu harmonogramów.

Stronę graficznego podglądu harmonogramów można dodać:

- do szczegółów tabeli (za pomocą AssetCenter Database Administrator). Składnia i parametry, które można użyć, są opisane w niniejszym rozdziale, podrozdział **[Dodanie strony graficznego podglądu](#page-287-0) [harmonogramów do tabeli](#page-287-0)**.
- do strony kreatora (za pomocą AssetCenter).

Składnia i parametry, które można użyć, są opisane w niniejszym rozdziale, podrozdział **[Dodanie strony graficznego podglądu](#page-287-1) [harmonogramów do tabeli](#page-287-1)**.

#### **PlannerViewer-[A] (tabela) lub MainField=[A] (kreator)**

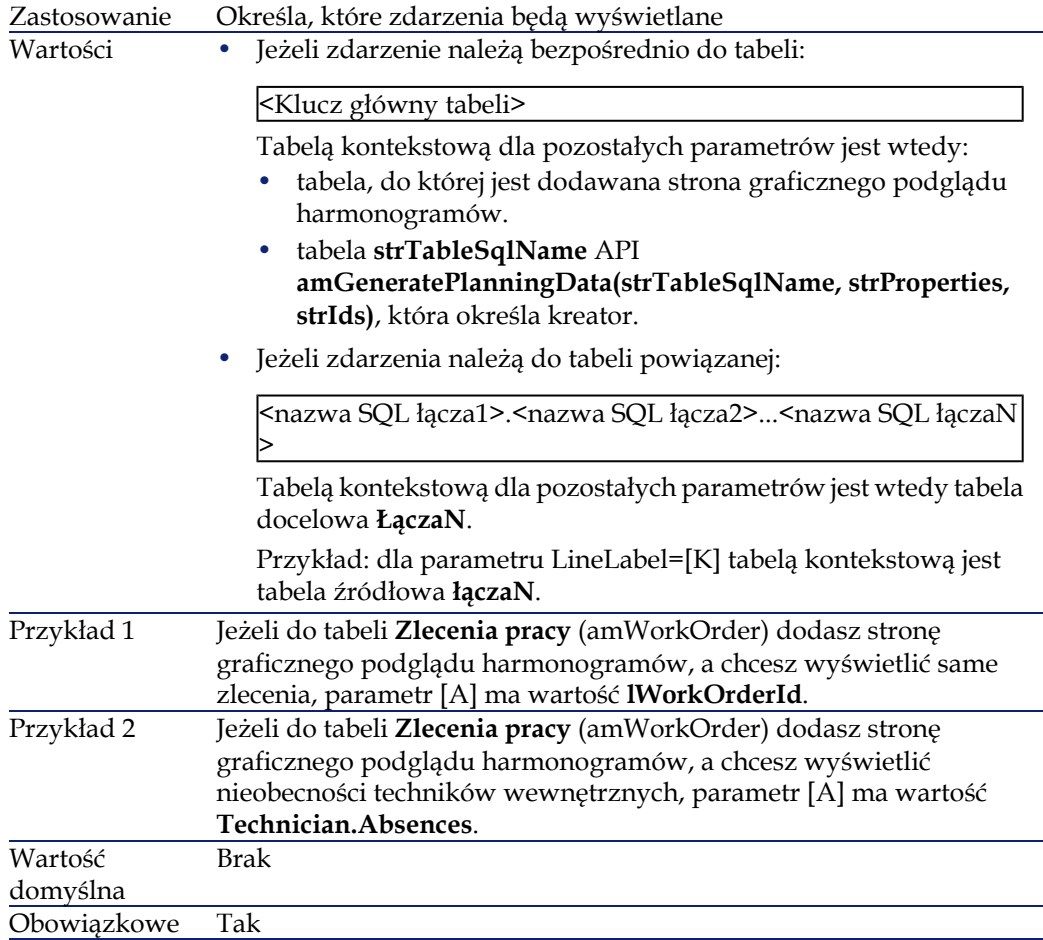

#### **StartDate=[B]**

Zastosowanie Określa początek zdarzeń.

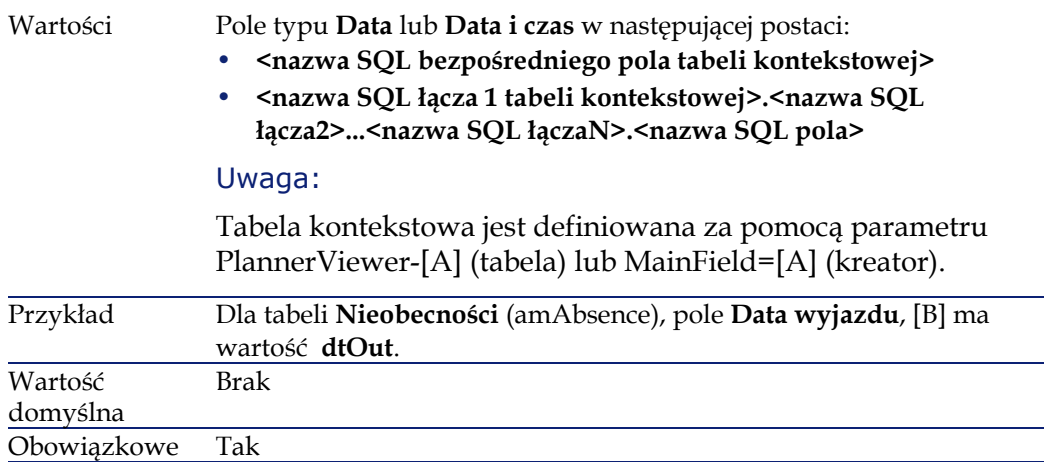

### **EndDate=[C]**

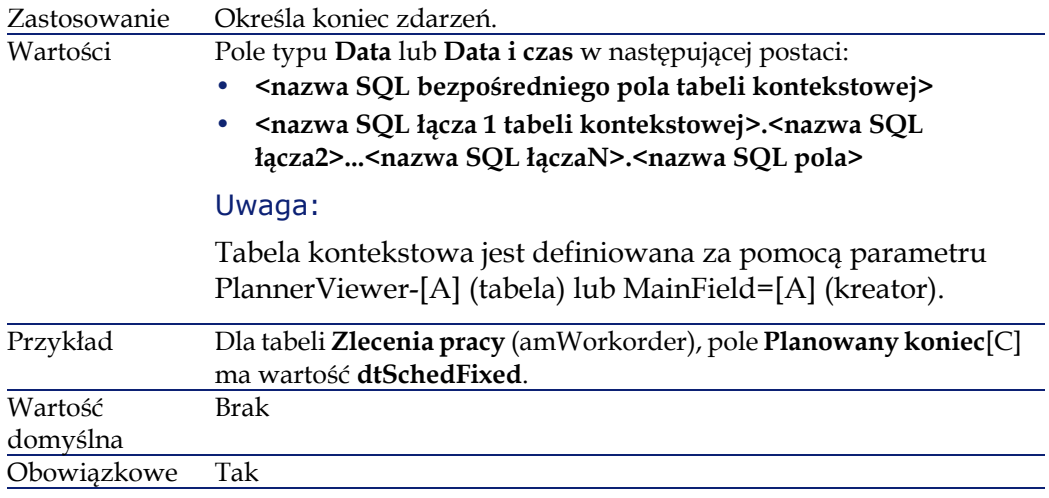

### **StartBefore=[D]**

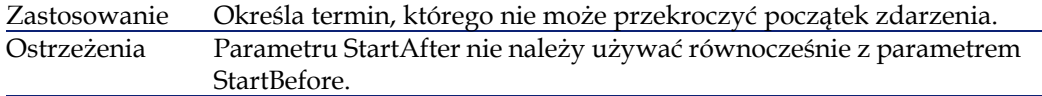

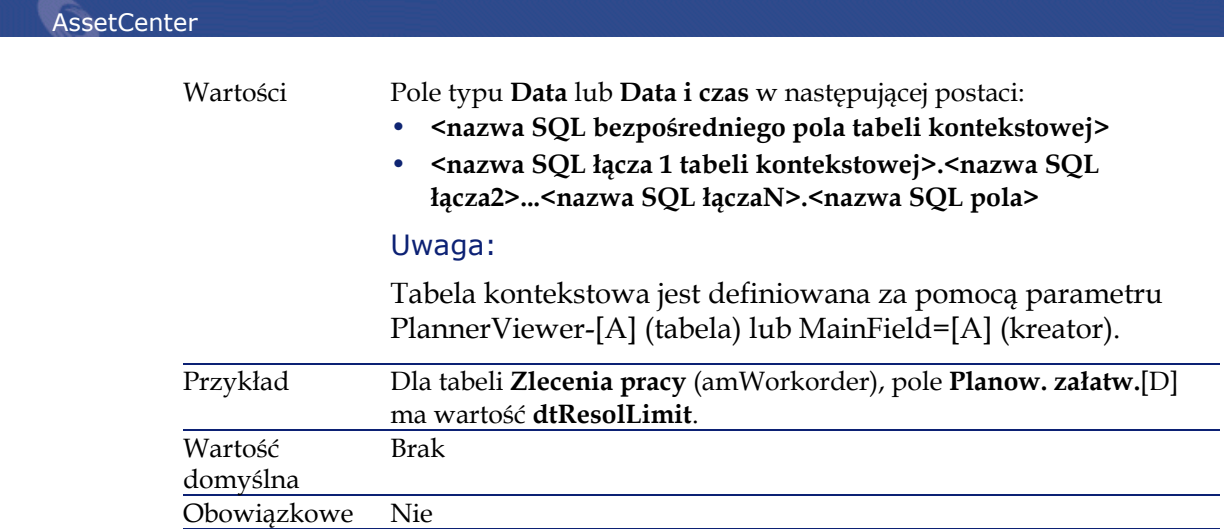

### **EndBefore=[E]**

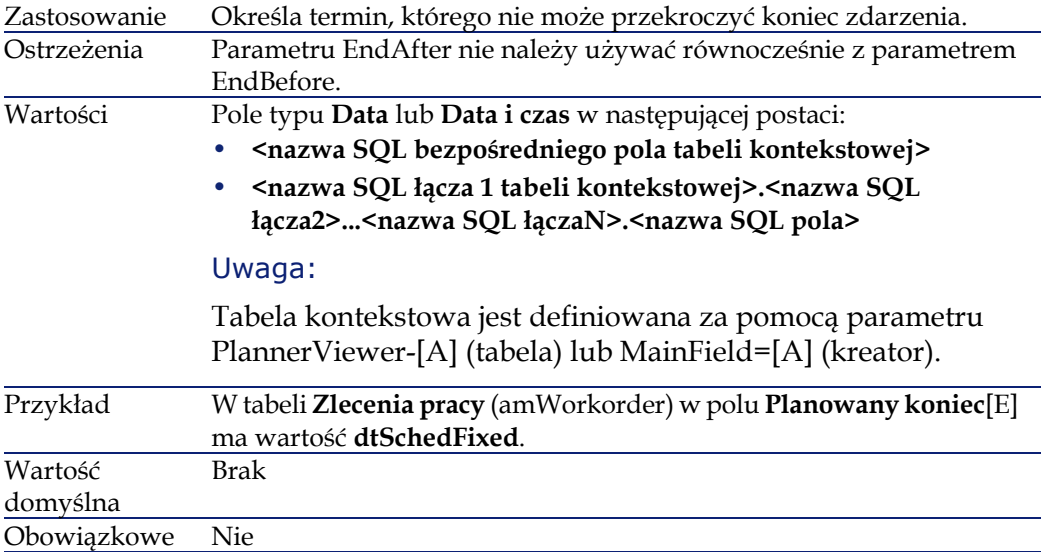

### **StartAfter=[F]**

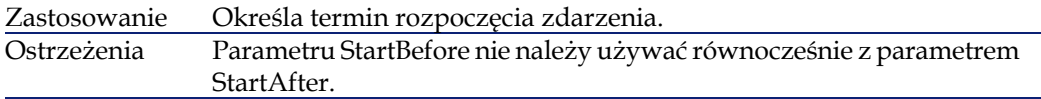

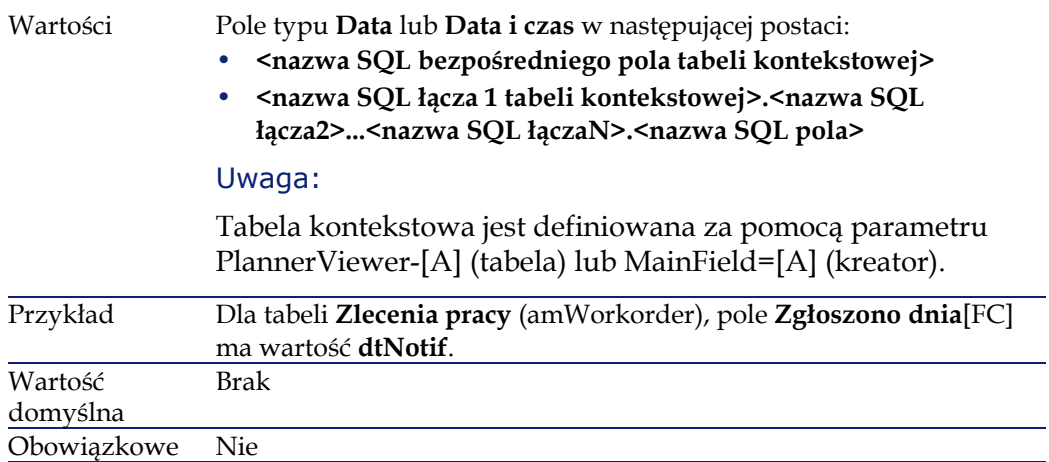

### **EndAfter=[G]**

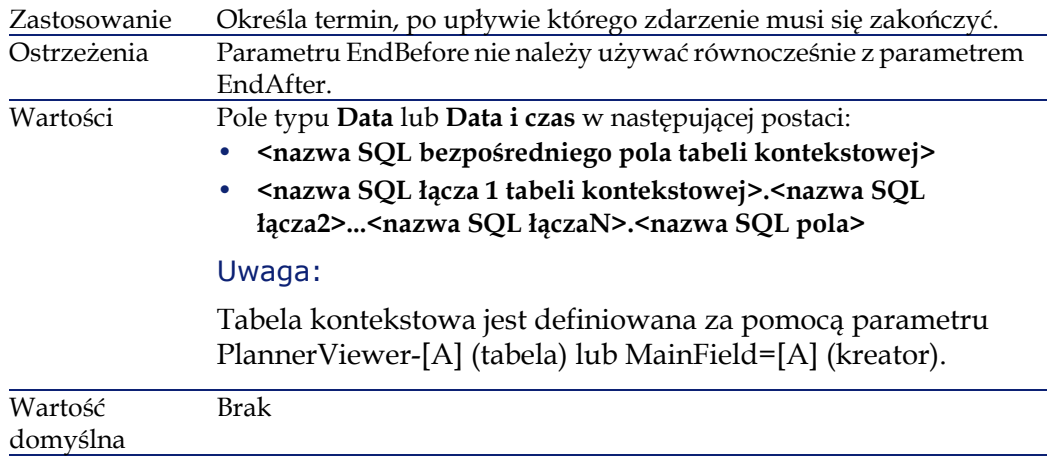

# **GenerateColors=[I]**

Obowiązkowe Nie

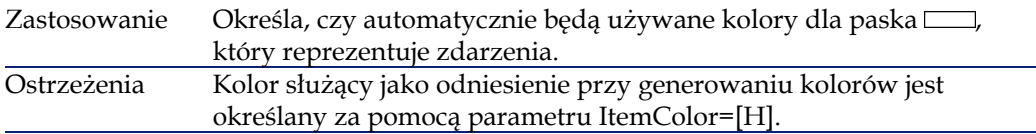

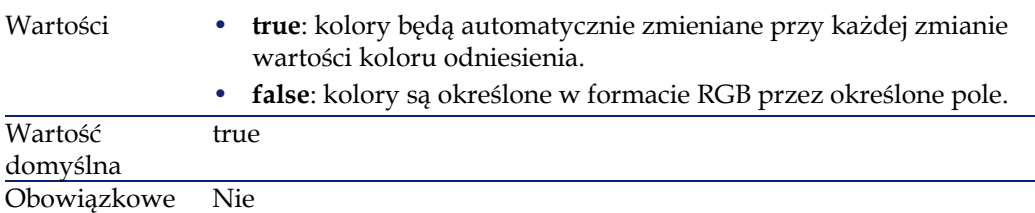

### **ItemColor=[H]**

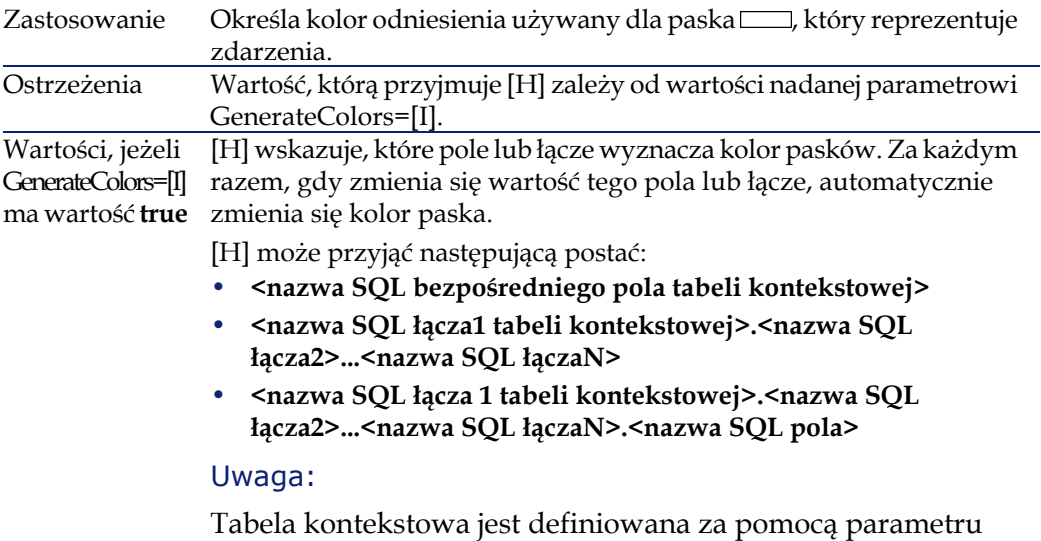

PlannerViewer-[A] (tabela) lub MainField=[A] (kreator).

Wartości, jeżeli [H] wskazuje, które pole typu **pole tekstowe typu long** przechowuje GenerateColors=[I] kolor paska w formacie RGB. ma wartość **false**

[H] może przyjąć następującą postać:

- **<nazwa SQL bezpośredniego pola tabeli kontekstowej>**
- **<nazwa SQL łącza 1 tabeli kontekstowej>.<nazwa SQL łącza2>...<nazwa SQL łączaN>.<nazwa SQL pola>**

#### Uwaga:

Tabela kontekstowa jest definiowana za pomocą parametru PlannerViewer-[A] (tabela) lub MainField=[A] (kreator).

#### Podpowiedź:

Informacje na temat określania wartości RGB kolorów można znaleźć w niniejszym podręczniku, rozdział **Listy rekordów**, podrozdział **Konfigurowanie list głównych/ Stosowanie polecenia menu kontekstowego 'Konfiguracja listy'**.

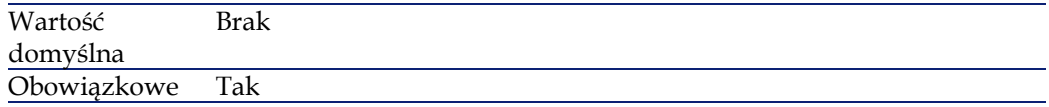

#### **CompleteDates=[J]**

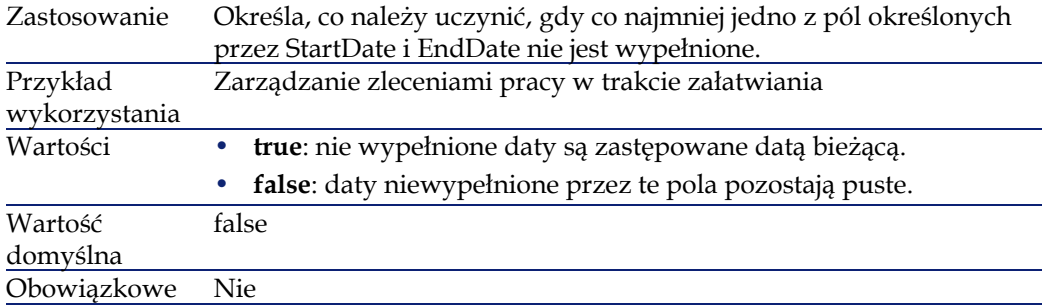

#### **ItemLabel=[L]**

Zastosowanie Identyfikuje nazwę używaną przez paski, które reprezentują zdarzenia na liście .

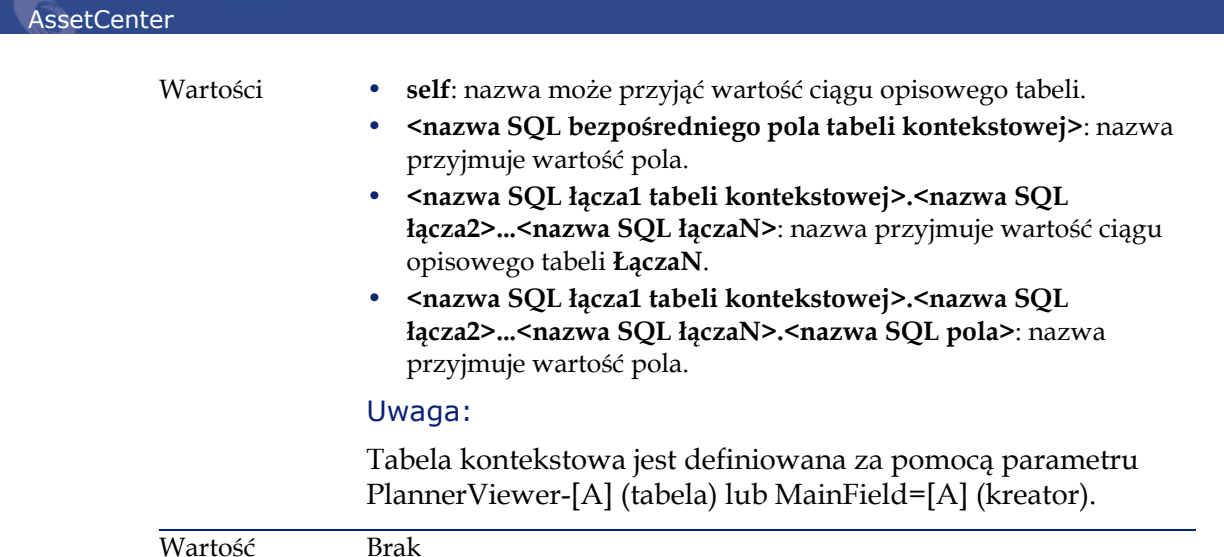

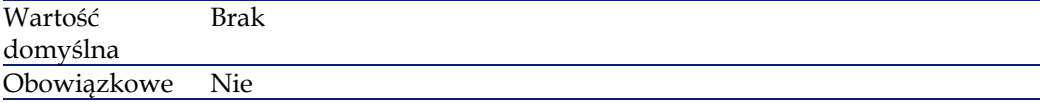

### **LineLabel=[K]**

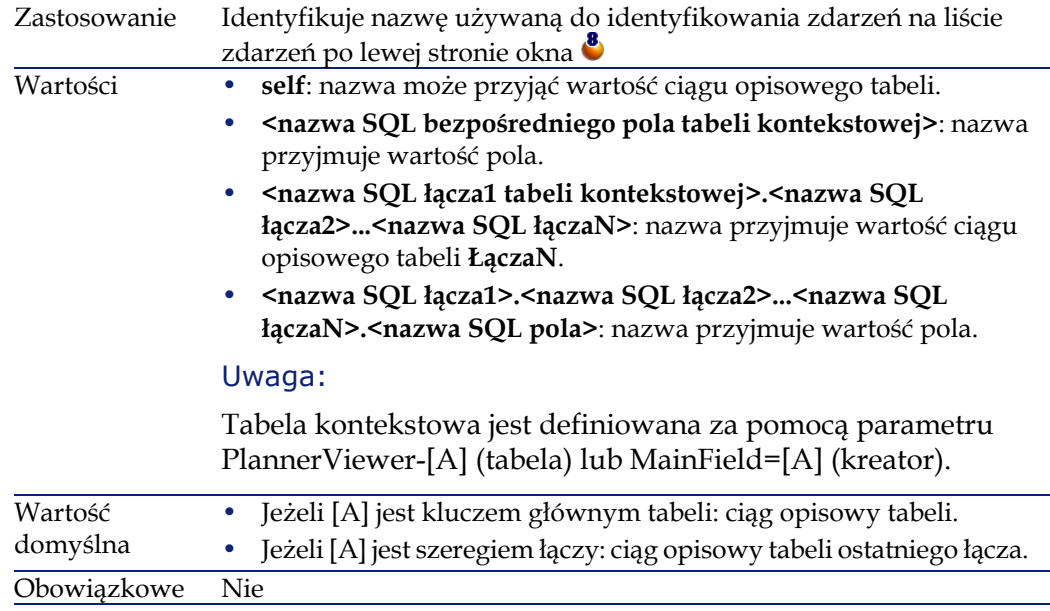

### **WhereCond=[N]**

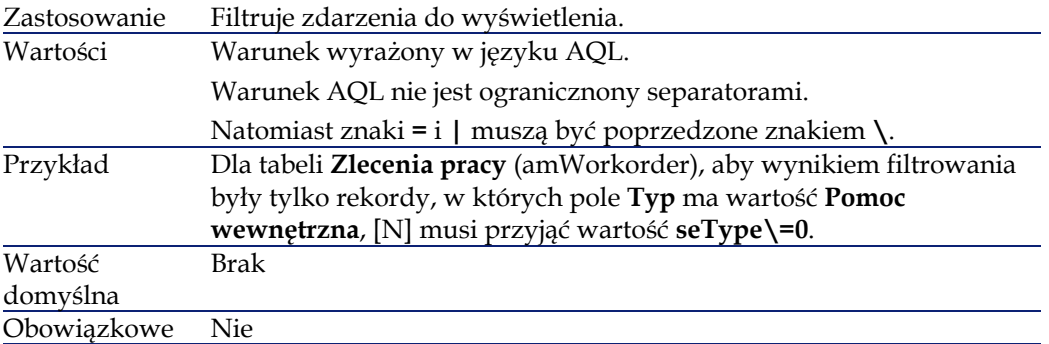

### **OrderBy=[O]**

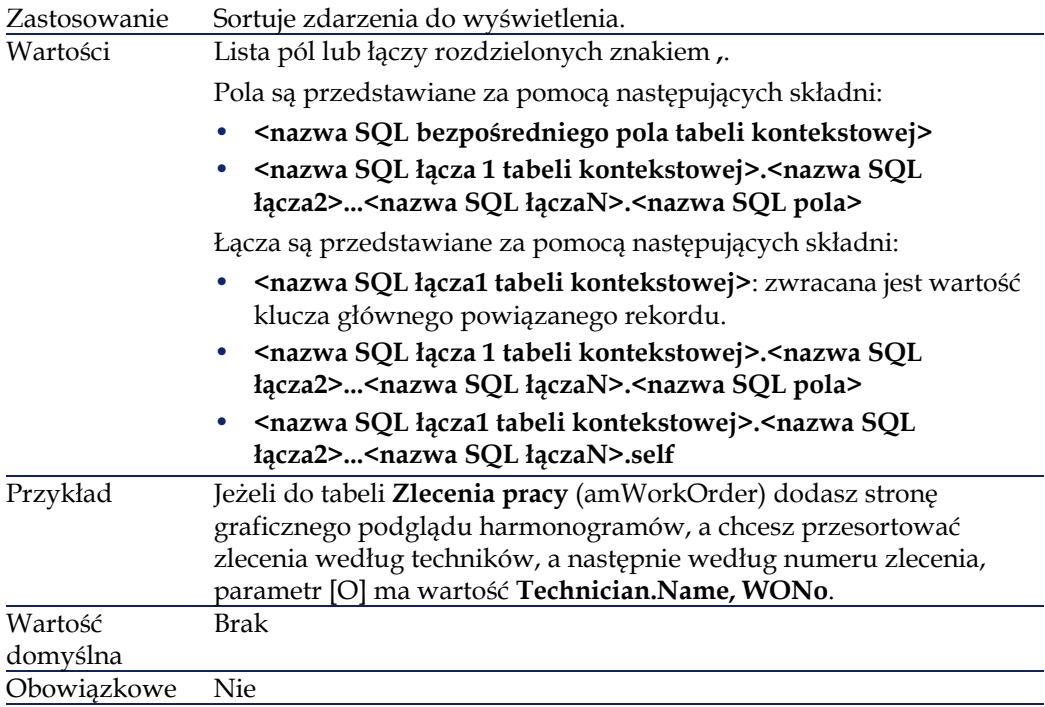

# **16** Używanie AssetCenter jako serwera poleceń DDE **ROZDZIAŁ**

Zadaniem tego paragrafu jest szczegółowy opis wywołań DDE rozpoznawanych przez AssetCenter, używanego jako serwer DDE. W tym paragrafie, po każdym opisie teoretycznym podano praktyczny przykład:

# **Definicja serwera DDE**

DDE oznacza dynamiczną wymianę danych. Skrót ten jest nazwą mechanizmu wymiany danych pomiędzy aplikacjami systemu Windows. W opisanym przypadku, mechanizm DDE jest używany do uruchamiania poleceń AssetCenter z innej aplikacji.

### **Mechanizmy wywołań DDE**

Mechanizmy DDE oparte są na "usługach". Aby uruchomić mechanizm DDE, trzeba zdefiniować "temat", aby podać wymagany kontekst, w

którym mają być uruchamiane "polecenia". Ze względu na spójność, przy każdej zmianie kontekstu trzeba zakończyć poprzedni kontekst.

Niniejszy rozdział zawiera informacje na następujące tematy:

- Usługa DDE
- Temat DDE
- Polecenie DDE

#### **Usługa DDE**

W większości przypadków, "usługa" jest nazwą wykonywalnego obiektu załadowanego do pamięci. W tym przypadku, tzn. używając AssetCenter jako serwera DDE, usługa nosi nazwę **am**.

#### **Temat DDE**

Temat pozwala zdefiniować kontekst, w którym ma być wykonane działanie. W przypadku AssetCenter, tematem jest **AssetCenter**.

### **Polecenie DDE**

Polecenia te wysyłane są do AssetCenter w celu wykonania. Można je podzielić na kilka grup:

- Polecenia globalne, dla których nie jest wymagana nazwa tabeli, ani nazwa pola.
- Polecenia globalne, dla których nie jest wymagana nazwa tabeli, ani nazwa pola.
- Polecenia związane z tabelą i polem lub łączem, wymagające nazwy SQL tabeli i pola lub łącza jako parametru, aby możliwe było ich wykonanie.

Polecenia należące do tych grup mogą być dwóch rodzajów:

- "Execute", pozwalające wykonywać zadania w AssetCenter.
- "Request", pozwalające wysyłać do AssetCenter zapytania o informacje.

### **Jak znaleźć nazwę SQL tabeli, pola lub łącza?**

Po kliknięciu prawym przyciskiem myszy dowolnego pola tabeli, AssetCenter wyświetla menu kontekstowe. Po wybraniu polecenia menu

**Konfiguruj obiekt**, okno wyświetlane przez AssetCenter podaje nazwę SQL i nazwę SQL obiektu (łącza lub pola), które zostało kliknięte.

### **Wprowadzenie do poleceń DDE**

#### **Etapy do wykonania**

Aby polecenie DDE zostało wykonane prawidłowo, trzeba wykonać trzy kolejne kroki:

1 Jasno zdefiniuj kontekst wykonania polecenia określając "Usługę" i "Temat", który zostanie zastosowany. Przy korzystaniu z AssetCenter w roli serwera DDE, "tematem" zawsze jest "AssetCenter".

#### Uwaga:

Po zdefiniowaniu kontekstu, jest on używany we wszystkich następnych poleceniach DDE, aż do zdefiniowania nowego kontekstu.

- 2 Uruchom polecenie. Dostępne są dwa typy poleceń.
	- Execute: <polecenie>(<parametry>)
	- Request: <polecenie>(<parametry>)
- 3 Zamknij poprzednio zdefiniowany kontekst.

### **Szczegóły**

Każda aplikacja systemu Windows ma swój własny sposób wysyłania poleceń DDE. W kolejnych częściach niniejszego podręcznika podano:

- Wyczerpującą listę poleceń DDE, które może przyjmować AssetCenter. Szczegółowo opisano składnię każdego z tych poleceń.
- Przykłady sterowania programem AssetCenter za pomocą mechanizmów DDE, ilustrujące zastosowanie tych poleceń. W każdym z tych przykładów zastosowano inny język programowania.

### **Polecenia globalne**

Polecenia "globalne" są niezależne od danej tabeli, czy pola. W szczególności, nie jest wymagana nazwa SQL tabeli lub pola jako argument.

W tym rozdziale podano informacje o następujących poleceniach:

- Connect(Cnx, User, Password)
- Disconnect()
- ExecuteAction(ActionName)
- ListAllTables([Mask])
- ListOpenTables([Mask])
- OpenView(ViewName)

### **Connect(<Cnx>, <User>, <Password>)**

### **Typ działania**

Execute

#### **Opis**

Nawiązuje połączenie z bazą danych za pomocą następujących parametrów:

#### **<Cnx>**

Argument ten może zawierać:

- Nazwę połączenia zdefiniowaną w AssetCenter (którą można znaleźć w pliku AmDb.ini).
- Pełną definicję połączenia z bazą danych zgodnie ze składnią opisaną poniżej:

[<Motor bazy danychj>;<Lokalizacja bazy danyc>;<Login dla motoru bazy danych>;<Hasło motoru baza danych>]

#### **<User>**

Argument ten zawiera nazwę użytkownika AssetCenter używaną do łączenia z bazą danych.

#### **<Password>**

Argument ten zawiera hasło związane z nazwą logowania (wartością argumentu "<User>").

#### **Przykłady**

Następujące polecenie pozwala nawiązać połączenie z bazą danych Oracle, dla której już zostało zdefiniowane połączenie w AssetCenter. Połączenie to nosi nazwę "TDemo". Używana jest w związku z nim nazwa logowania "Admin". Hasło brzmi "password".

Execute:Connect(TDemo, Admin, password)

Następujące polecenie wykonuje to samo połączenie bez korzystania z definicji w AssetCenter. Baza danych "TDemo" znajduje się na serwerze "Joshua". Hasło połączenia Oracle brzmi "Root".

Execute:Connect([Oracle;Joshua;TDemo;Root], Admin, password)

### **Disconnect()**

#### **Typ działania**

Execute

#### **Opis**

Odłącza AssetCenter od bieżącej bazy danych.

#### **Przykład**

Następujące polecenie kończy połączenie z bazą danych AssetCenter:

Execute:Disconnect()

### **ExecuteAction(<ActionName>)**

### **Typ działania**

Execute

#### **Opis**

Inicjuje działanie o nazwie "<ActionName>".

#### **<ActionName>**

Argument ten zawiera nazwę działania zdefiniowaną w AssetCenter w polu **Nazwa** (nazwa SQL: Name) szczegółów działania.

#### **Przykład**

Następujące polecenie inicjuje działanie "Przypomnienie: zlecenie pracy nie zrealizowane":

Execute:ExecuteAction (Przypomnienie: karta nie przypisana)

# **ListAllTables([Mask])**

### **Typ działania**

Request (Żądanie)

#### **Opis**

Podaje listę wszystkich tabel w bazie danych. Lista ta, składająca się z nazw SQL tabel, może być filtrowana za pomocą argumentu "<Mask>".

#### **<Mask>**

Argument ten pozwala filtrować dane za pomocą następujących wzorców:

- Znak zapytania ("?") może być używany jako symbol zastępujący pojedynczy znak.
- Gwiazdka ("\*") może być używana jako symbol zastępujący dowolny znak lub grupę znaków.

#### **Przykłady**

Następujące polecenie podaje listę nazw SQL wszystkich tabel w bieżącej bazie danych:

Request:ListAllTables()

Następujące polecenie podaje listę nazw SQL wszystkich tabel w bieżącej bazie danych, których nazwy SQL rozpoczynają się od "amA":

Request:ListAllTables(amA\*)

Następujące polecenie podaje listę nazw SQL wszystkich tabel w bieżącej bazie danych zawierających literę "v":

Request:ListAllTables(\*v\*)

Następujące polecenie podaje listę nazw SQL wszystkich tabel w bieżącej bazie danych rozpoczynających się od "am", których czwarta litera to "t":

Request:ListAllTables(am?t\*)

### **ListOpenTables([Mask])**

#### **Typ działania**

Request (Żądanie)

#### **Opis**

Podaje nazwy SQL wszystkich otwartych tabel bazy danych. Listę tę można filtrować używając argumentu "<Mask>".

#### **<Mask>**

Argument ten pozwala filtrować dane za pomocą następujących wzorców:

- Znak zapytania ("?") może być używany jako symbol zastępujący pojedynczy znak.
- Gwiazdka ("\*") może być używana jako symbol zastępujący dowolny znak lub grupę znaków.

#### **Przykłady**

Następujące polecenie podaje nazwy SQL wszystkich otwartych tabel w bieżącej bazie danych:

Request:ListOpenTables()

Następujące polecenie podaje nazwy SQL wszystkich otwartych tabel w bieżącej bazie danych, których nazwa SQL rozpoczyna się od "amA":

Request:ListOpenTables(amA\*)

Załóżmy, że w AssetCenter otwarte są trzy następujące tabele: "amAsset", "amAction", "amModel". Poprzednie polecenie zwraca nazwę SQL dwóch tabel zaczynającą się od "amA", tzn.: "amAsset" i "amAction".

### **OpenView(<ViewName>)**

#### **Typ działania**

Execute (Wykonaj)

#### **Opis**

Otwiera widok zdefiniowany w AssetCenter.

#### **<ViewName>**

Argument ten zawiera nazwę SQL widoku zdefiniowanego w AssetCenter.

### **Przykład**

Następujące polecenie otwiera widok o nazwie "Zasoby wzięte w leasing":

Execute:OpenView(Zasoby wzięte w leasing)

### **Polecenia związane z tabelą**

Polecenia te zależą od tabeli. Do ich wykonania wymagana jest nazwa SQL tabeli jako argument.

W tym rozdziale podano informacje o następujących poleceniach:

- OpenTable(Table)
- CloseTable(Table)
- Table.GetRecordCount()
- Table.SetViewMode(Mode)
- Table.SetRecordMode(Mode)
- Table.ListAllFields([Mask])
- Table.ListAllLinks([Mask])

#### Administracja

- Table.SetFilter(Condition)
- Table.SetFilter(Condition)
- Table.GetSelectionId()

## **OpenTable(<Table>)**

#### **Typ działania**

Execute (Wykonaj)

#### **Opis**

Otwiera tabelę o nazwie SQL "<Table>".

#### **<Table>**

Argument ten zawiera nazwę SQL otwieranej tabeli.

### **Przykład**

Następujące polecenie otwiera tabelę zasobów (nazwa SQL: amAsset):

Execute:OpenTable(amAsset)

# **CloseTable(<Table>)**

#### **Typ działania**

Execute (Wykonaj)

#### **Opis**

Zamyka tabelę poprzednio otwartą przez AssetCenter.

#### **<Table>**

Argument ten zawiera nazwę SQL zamykanej tabeli.

#### **Przykład**

Następujące polecenie zamyka tabelę zasobów (nazwa SQL: amAsset):

Execute:CloseTable(amAsset)

### **<Table>.GetRecordCount()**

#### **Typ działania**

Request (Żądanie)

#### **Opis**

Zwraca liczbę rekordów w tabeli o nazwie SQL "<Table>". Tabela, której dotyczy to polecenie musi być najpierw otwarta, aby to polecenie działało.

#### **<Table>**

Ten argument zawiera nazwę SQL tabeli, której liczbę rekordów chcemy poznać.

#### **Przykład**

Następujące polecenie zwraca liczbę rekordów w tabeli zasobów (nazwa SQL: amAsset):

Request:amAsset.GetRecordCount()

### **<Table>.SetViewMode(<Mode>)**

### **Typ działania**

Execute (Wykonaj)

#### **Opis**

Definiuje tryb widoku otwartej tabeli.

#### **<Table>**

Argument ten zawiera nazwę SQL tabeli, dla której chcemy zdefiniować tryb widoku.

#### **<Mode>**

Dostępne są następujące wartości tego argumentu:

- "Arbo": rekordy w tabeli "<Table>" są wyświetlane w widoku drzewa.
- "List": Rekordy w tabeli "<Table>" są wyświetlane w widoku listy.
- "ListOnly": Wyświetlane są tylko rekordy w tabeli "<Table>".
- "DetailOnly": Wyświetlane są tylko szczegóły rekordu wybranego w tabeli "<Table>".
- 'ListDetail": Wyświetla zarówno listę rekordów w tabeli "<Table>" oraz szczegóły rekordu wybranego z listy.

#### **Przykład**

Następujące polecenie przełącza tabelę produktów (nazwa SQL: amPortfolio) na widok drzewa:

Execute:amPortfolio.SetViewMode(Arbo)

### **<Table>.SetRecordMode(<Mode>)**

#### **Typ działania**

Execute (Wykonaj)

#### **Opis**

Definiuje tryb interakcji z rekordami z otwartej tabeli.

#### **<Table>**

Argument ten zawiera nazwę SQL tabeli.

#### **<Mode>**

Dostępne są następujące wartości tego argumentu:

- "New": Rozpoczyna tworzenie nowego rekordu w tabeli "<Table>". Polecenie to jest odpowiednikiem kliknięcia przycisku **Nowy**.
- "Duplicate": Powiela wybrany rekord w tabeli "<Table>". Polecenie to jest odpowiednikiem kliknięcia przycisku **Powiel**.
- "Delete": Usuwa wybrany rekord z tabeli "<Table>". Polecenie to jest odpowiednikiem kliknięcia przycisku **Usuń**.
- "Modify": Potwierdza modyfikacje wprowadzone do wybranych rekordów w tabeli "<Table>". Polecenie to jest odpowiednikiem kliknięcia przycisku **Modyfikuj**.
- "Create": Potwierdza utworzenie nowego rekordu w tabeli "<Table>". Polecenie to jest odpowiednikiem kliknięcia przycisku **Utwórz**.
- "CreateContinue": Łączy tworzenie z powieleniem. Polecenie to jest odpowiednikiem kliknięcia przycisku **Luwórz**.
- "Cancel": Anuluje tworzenie nowego rekordu lub modyfikacje wprowadzone w wybranym rekordzie. Polecenie to jest odpowiednikiem kliknięcia przycisku **Anuluj**.
- "Close": Zamyka poprzednio otwartą tabelę "<Table>". Polecenie to jest odpowiednikiem kliknięcia przycisku **Zamknij**.

#### **Przykład**

Następujące polecenie otwiera tabelę zasobów (nazwa SQL: amAsset), rozpoczyna tworzenie nowego rekordu, następnie anuluje tworzenie:

Execute:OpenTable(amAsset) Execute:amAsset.SetRecordMode(New) Execute:amAsset.SetRecordMode(Cancel)

# **<Table>.ListAllFields([Mask])**

### **Typ działania**

Request (Żądanie)

### **Opis**

Zwraca nazwy SQL wszystkich pól w poprzednio otwartej tabeli "<Tabela>"

#### **<Table>**

Argument ten zawiera nazwę SQL tabeli, której dotyczy zapytanie.

#### **<Mask>**

Argument ten pozwala filtrować dane według następujących wzorców:

- Znak zapytania ("?") zastępuje dowolny pojedynczy znak.
- Gwiazdka ("\*") zastępuje znak lub grupę znaków.

#### **Przykład**

Następujące polecenie zwraca nazwy SQL wszystkich pól w tabeli zasobów:

Request:amAsset.ListAllFields

Następujące polecenie zwraca nazwy SQL wszystkich pól w tabeli zasobów (nazwa SQL: amAsset), których nazwa SQL rozpoczyna się od "se":

Request:amAsset.ListAllFields(se\*)

### **<Table>.ListAllLinks([Mask])**

### **Typ działania**

Request (Żądanie)

#### **Opis**

Zwraca nazwy SQL wszystkich łączy w poprzednio otwartej tabeli "<Tabela>"

#### **<Table>**

Argument ten zawiera nazwę SQL tabeli, której dotyczy zapytanie.

#### **<Mask>**

Argument ten pozwala filtrować dane według następujących wzorców:

• Znak zapytania ("?") może być używany jako symbol zastępujący pojedynczy znak.

• Gwiazdka ("\*") może być używana jako symbol zastępujący dowolny znak lub grupę znaków.

#### **Przykład**

Następujące polecenie zwraca listę nazw SQL wszystkich łączy tabeli zasobów (nazwa SQL: amAsset):

Request:amAsset.ListAllLinks

Następujące polecenie zwraca listę nazw SQL wszystkich łączy tabeli zasobów (nazwa SQL: amAsset), której nazwa SQL zaczyna się od "se":

Request:amAsset.ListAllLinks(se\*)

# **<Table>.SetFilter(<Condition>)**

### **Typ działania**

Execute (Wykonaj)

#### **Opis**

Filtruje tabelę "<Table>" zgodnie z argumentem "<Condition>".

#### **<Table>**

Argument zawiera nazwę SQL tabeli, na której dokonuje się filtrowania.

#### **<Condition>**

Argument ten zawiera warunek odnoszący się do polecenia. Jest to warunek AQL.

#### **Przykład**

Następujące polecenie filtruje tabelę zasobów (nazwa SQL: amAsset). Filtr ten wyświetla tylko te rekordy, które zostały zmodyfikowane przed 28/8/02 o godzinie 15:00:00:

Execute:amAsset.SetFilter(dtLastModif<[02/08/28 15:00:00])

### **<Table>.SetSelection(<Condition>)**

#### **Typ działania**

Execute (Wykonaj)

#### **Opis**

Wybiera jeden lub więcej rekordów z uprzednio otwartej tabeli "<Table>", zgodnie z argumentem "<Table>".

#### **<Table>**

Argument ten zawiera nazwę SQL tabeli, w której chcemy wybrać jeden lub kilka rekordów.

#### **<Condition>**

Argument ten zawiera warunek odnoszący się do polecenia. Ma on następującą ogólną postać:

#### **Przykład**

Następujące polecenie wybiera zasoby, których kod wewnętrzny jest większy lub równy "7":

Execute:amAsset.SetSelection(AssetTag>='7')

### **<Table>.GetSelectionId()**

#### **Typ działania**

Request (Żądanie)

#### **Opis**

Zwraca listę identyfikatorów wybranych rekordów w tabeli "<Table>".

#### **<Table>**

Argument ten zawiera nazwę SQL tabeli, której dotyczy zapytanie.

#### **Przykład**

Następujący przykład wybiera te rekordy w tabeli zasobów (nazwa SQL: amAsset), których kod wewnętrzny jest większy lub równy "7", następnie zwraca listę identyfikatorów wybranych rekordów:

Execute:amAsset.SetSelection(AssetTag>='7') Request:amAsset.GetSelectionId()

# **Polecenia związane z tabelą i polem lub łączem**

Polecenia te są zależne od danego pola w tabeli. Aby zostały wykonane, wymagana jest nazwa SQL tabeli i nazwa SQL pola lub łącza w tej tabeli jako argument.

W tym rozdziale podano informacje o następujących poleceniach:

- Table-Objet.AddLink()
- Table-Objet.GetValue()
- Table-Objet.Highlight()
- Table-Objet.RemoveLink()
- Table-Objet.SetFocus()
- Table-Objet.SetValue(Value)
- Table-Link.SetValueWhere(Condition)
- Table-Objet.Show()

### **<Table>:<Objet>.AddLink()**

#### **Typ działania**

Execute (Wykonaj)

#### **Opis**

Symuluje kliknięcie przycisku ⊞obszaru listy. Polecenie to pozwala dodać łącze do rekordu w tabeli.

#### **<Table>**

Parametr ten zawiera nazwę SQL tabeli, której dotyczy operacja.

#### **<Objet>**

Parametr ten zawiera nazwę SQL obiektu, którego dotyczy operacja.

#### **Przykład**

Następujące polecenie dodaje wartość do listy pozycji.

Execute:amItemizedList:ItemListVals.AddLink()

# **<Table>:<Objet>.GetValue()**

### **Typ działania**

Request (Żądanie)

#### **Opis**

Zwraca wartość obiektu "<Objet>" (pola lub łącza) tabeli "<Table>" wybranego rekordu.

#### **<Table>**

Argument ten zawiera nazwę SQL tabeli, której dotyczy zapytanie.

### **<Objet>**

Argument ten zawiera nazwę SQL pola lub łącza tabeli "<Table>", dla którego chcemy pobrać wartość.

#### **Przykład**

Następujące polecenie zwraca wartości pola **Pole1** (nazwa SQL: Field1) w tabeli zasobów (nazwa SQL: amAsset):

Request:amAsset:Field1.GetValue()

Następujące polecenie zwraca wartość łącza **Model** (nazwa SQL: Model) tabeli zasobów (nazwa SQL: amAsset):

Request:amAsset:Model.GetValue()

Następujące polecenie zwraca wartość łącza **Uwagi**(nazwa SQL: Comment) tabeli zasobów (nazwa SQL: amAsset):

Request:amAsset:Comment.GetValue()

### **<Table>:<Objet>.Hilight()**

#### **Typ działania**

Execute (Wykonaj)

#### **Opis**

Uaktywnia pole i zaznacza je.

#### **<Table>**

Parametr ten zawiera nazwę SQL tabeli, której dotyczy operacja.

#### **<Objet>**

Parametr ten zawiera nazwę SQL pola, którego dotyczy operacja. Polecenie to nie działa w przypadku łączy.

#### **Przykład**

Następujące polecenie zaznacza pole **Kod kreskowy** (nazwa SQL: Barcode) w polu zasobów (nazwa SQL: amAsset):

Execute:amAsset:Barcode.Hilight()

### **<Table>:<Objet>.RemoveLink()**

#### **Typ działania**

Execute (Wykonaj)

### **Opis**

Symuluje kliknięcie przycisku obszaru listy. Polecenie to pozwala usunąć łącze do rekordu w tabeli.

#### **<Table>**

Parametr ten zawiera nazwę SQL tabeli, której dotyczy operacja.

### **<Objet>**

Parametr ten zawiera nazwę SQL obiektu, którego dotyczy operacja.

#### **Przykład**

Następujące polecenie usuwa wybraną wartość z listy pozycji.

Execute:amItemizedList:ItemListVals.RemoveLink()

# **<Table>:<Objet>.SetFocus()**

### **Typ działania**

Execute (Wykonaj)

### **Opis**

Uaktywnia pole lub łącze "<Objet>" tabeli "<Table>" dla wybranego rekordu.

#### **<Table>**

Argument ten zawiera nazwę SQL tabeli zawierającej pole lub łącze, które chcemy uaktywnić.

### **<Objet>**

Argument ten zawiera nazwę SQL pola lub łącza tabeli "<Table>", którą chcemy uaktywnić.

#### **Przykład**

Następujące polecenie uaktywnia łącze **Model** (nazwa SQL: Model) tabeli zasobów (nazwa SQL: amAsset):

Request:amAsset:Model.SetFocus()

### **<Table>:<Objet>.SetValue(<Value>)**

#### **Typ działania**

Execute (Wykonaj)

#### **Opis**

Wypełnia pole "<Field>" w tabeli "<Table>", dla wybranego rekordu, wartością "<Value>".

#### **<Table>**

Argument ten zawiera nazwę SQL tabeli zawierającej pole, które chcemy wypełnić.

#### **<Field>**

Argument ten zawiera nazwę SQL pola w tabeli "<Table>", które chcemy wypełnić.

#### **<Value>**

Argument ten zawiera wartość, którą chcemy przypisać do pola "<Field>" w tabeli "<Table>" wybranego rekordu. W przypadku pola typu "Data" lub "Data+Czas", argument ten musi być wyrażony w międzynarodowym formacie daty (rr/mm/dd gg:mm:ss).

#### **Przykład**

Następujące polecenie przypisuje wartość "Test" do pola **Pole1** (nazwa SQL: Field1) w tabeli zasobów (nazwa SQL: amAsset) wybranego rekordu:

Execute:amAsset:Field1.SetValue(Test)
Następujące polecenie przypisuje wartość "28/08/02" do pola **Data akcept.** (nazwa SQL: dAccept) w tabeli zasobów (nazwa SQL: amAsset) wybranego rekordu:

Execute:amAsset:dAccept.SetValue(02/08/28)

## **<Table>:<Link>.SetValueWhere(<Condition>)**

#### **Typ działania**

Execute (Wykonaj)

#### **Opis**

Wypełnia łącze "<Link>" w tabeli "<Table>" dla wybranego rekordu, zgodnie z warunkiem "<Condition>".

#### **<Table>**

Argument ten zawiera nazwę SQL tabeli zawierające łącze, które chcemy wypełnić.

#### **<Link>**

Argument ten zawiera nazwę SQL łącza w tabeli "<Table>", które chcemy wypełnić.

#### **<Condition>**

Argument ten pozwala określić rekord docelowy łącza. Ma on następującą ogólną postać:

#### **Przykład**

Następujący przykład przypisuje wartość "Test" do łącza **Model** (nazwa SQL: Model) tabeli zasobów (nazwa SQL: amAsset) wybranego rekordu. Kategoria "Test" musi istnieć, aby polecenie DDE zostało prawidłowo wykonane.

Execute:amAsset:Model.SetValueWhere(Name='Test')

# **<Table>:<Objet>.Show()**

## **Typ działania**

Execute (Wykonaj)

## **Opis**

Uaktywnia pole lub łącze, które nie jest widoczne na ekranie. Tabela zawierająca pole lub łącze musi być otwarta.

#### **<Table>**

Parametr ten zawiera nazwę SQL tabeli, której dotyczy operacja.

## **<Objet>**

Parametr ten zawiera nazwę SQL obiektu, którego dotyczy operacja.

#### **Przykład**

Następujące polecenie uaktywnia pole **Kod księg.** (nazwa SQL: AcctCode) w tabeli zasobów (nazwa SQL: amAsset):

Execute:amAsset:AcctCode.Show()

# **Wprowadzenie do przykładów wywołań DDE**

Aby zilustrować ten zakres funkcjonalności AssetCenter, przygotowaliśmy kilka przykładowych scenariuszy.

- W pierwszym scenariuszu podano teoretyczny opis wywołań DDE.
- Drugi scenariusz jest praktycznym przykładem wywołań DDE w programie Excel. Przykład związany z tym scenariuszem napisano w języku Visual Basic for Applications.
- W trzecim scenariuszu przedstawiono aplikację napisaną w języku Visual Basic 5.0, która pozwoli zdobyć nieco praktycznego doświadczenia z wywołaniami DDE.

# **Scenariusz 1: Wewnętrzne wywołania DDE programu AssetCenter**

Celem tego scenariusza jest określenie właściwych poleceń i argumentów DDE dla każdego wykonywanego działania. W scenariuszu tym omówiono wszystkie teoretyczne aspekty używania mechanizmów DDE; aspekty praktyczne poruszono w podanych przykładach.

W tym przykładzie utworzymy lokalizację o nazwie **Headquarters**, umiejscowioną w San Diego. Należy wykonać następujące działania:

- 1 Otworzyć tabelę lokalizacji
- 2 Wprowadzić nazwę lokalizacji
- 3 Wpisać miasto lokalizacji
- 4 Wpisać kod pocztowy lokalizacji
- 5 Utworzyć lokalizację

#### **Wprowadzenie**

Najpierw należy określić usługę i temat, konieczne do wykonywania poleceń DDE.

Jesteśmy w kontekście ogólnym AssetCenter, zatem:

- Usługa: **am**
- Temat: **AssetCenter**
- Teraz trzeba wykonać polecenie otwierające tabelę lokalizacji:
- Polecenie: **OpenTable()**
- Parametr: nazwa SQL tabeli; w tym przypadku **amLocation**

Polecenie to ma następującą postać:

#### OpenTable(amLocation)

AssetCenter otwiera tabelę lokalizacji. Musimy teraz zainicjować tworzenie nowego rekordu w tej tabeli:

- Polecenie : **SetRecordMode()**
- Przedrostek polecenia: nazwa SQL tabeli, tzn. **amLocation**
- Parametr: tryb wprowadzania danych; w tym przypadku **New**

Polecenie to ma następującą postać:

amLocation.SetRecordMode(New)

## **Wprowadzanie danych**

Następnie musimy podać programowi AssetCenter właściwe polecenia dla pól, które nas interesują:

- Pole **Nazwa** (Name).Polecenie i jego argumenty są następujące:
	- Polecenie : **<Tabela>:<Obiekt>.SetValue(<Value>)** \*Parametr **<Tabela>**: nazwa SQL tabeli, tzn. **amLocation** \*Parametr **<Obiekt>**: nazwa SQL pola, tzn. **Name** \* Parametr **<Value>**: wartość pola, tzn. **Headquarters**

amLocation:TextLabel.SetValue(Headquarters)

- Pole **Miasto** (City). Polecenie i jego argumenty są następujące:
	- Polecenie : **<Tabela>:<Obiekt>.SetValue(<Wartość>)** \*Parametr **<Tabela>**: nazwa SQL tabeli, tzn. **amLocation** \*Parametr **<Obiekt>**: nazwa SQL pola, tzn. **City** \* Parametr **<Value>**: wartość pola, tzn. **San Diego**

amLocation:seDataType.SetValue(San Diego)

- Pole **Kod pocztowy** (ZIP). Polecenie i jego argumenty są następujące:
	- Polecenie: **<Tabela>:<Obiekt>.SetValue(<Wartość>)** \*Parametr **<Tabela>**: nazwa SQL tabeli, tzn. **amLocation** \*Parametr **<Obiekt>**: nazwa SQL pola, tzn. **ZIP**

\* Parametr **<Value>**: wartość pola, tzn. **CA 92130**

amLocation:Unit.SetValue(CA 92130)

## **Tworzenie lokalizacji**

Aby utworzyć lokalizację, wystarczy teraz utworzyć rekord w tabeli lokalizacji:

- Polecenie : **<Tabela>.SetRecordMode(<Tryb>)**
	- Parametr **<Tabela>**: nazwa SQL tabeli, tzn. **amLocation**
	- Parametr **<Tryb>**:tryb tworzenia rekordu, tzn. **Create**

amLocation.SetRecordMode(Create)

## **Scenariusz 2: wywołania DDE z aplikacji Microsoft Excel**

#### Uwaga:

Scenariusz ten został przetestowany za pomocą programu Microsoft Excel 2002.

Przykład ten bazuje na arkuszu Excel o nazwie TestDDE.xls który można znaleźć w folderze Samples\DDE\Excel AssetCenter. Plik ten zawiera makra potrzebne do skorzystania z tego przykładu.

Przykład ten jest podobny do poprzedniego, z tą różnicą, że wywołania DDE mają tu inną postać, zgodną z językiem VBA (Visual Basic for Applications).

W rozdziale tym podano następujące informacje:

- Opis makra
- Kod źródłowy makra

#### **Opis makra**

Przejdź do arkusza **Data\_entry** pliku TestDDE.xls. Zawiera on tabelę z trzema kolumnami o następujących nazwach **Name**, **City** i **ZIP**, oraz przycisk **Create location**, do którego przypisano makro o nazwie **Create location**.

Trzeba tylko wprowadzić właściwe wartości w polach **Name** (w tym przykładzie jest to komórka B6), **City** (komórka C6), **ZIP** (komórka D6) i kliknąć przycisk **Create location**, aby aplikacja Excel wysłała polecenie do AssetCenter, powodujące wykonanie następujących czynności:

- 1 Otworzenie tabeli lokalizacji
- 2 Wprowadzenie nazwy lokalizacji
- 3 Wpisanie miasta lokalizacji
- 4 Wpisanie kodu pocztowego lokalizacji
- 5 Utworzenie lokalizacji

## **Kod źródłowy makra**

Poniżej znajduje się kod źródłowy makra wykonującego wywołania DDE. Więcej informacji o wywołaniach DDE w aplikacji Excel lub Word i składni języka VBA znajduje się w pomocy ekranowej tych aplikacji.

Sub CreateLocation()

Dim Name As String Dim City As String Dim ZIP As String

Name = Worksheets("Data\_entry").Range("B6") City = Worksheets("Data\_entry").Range("C6") ZIP = Worksheets("Data\_entry").Range("D6")

Contexte = Application.DDEInitiate(app:="am", topic:="AssetCenter") Application.DDEExecute Contexte, "OpenTable(amLocation)" Application.DDEExecute Contexte, "amLocation.SetRecordMode(New)" Application.DDEExecute Contexte, "amLocation:Name.SetValue(" + Na me + ")" Application.DDEExecute Contexte, "amLocation:City.SetValue(" + City  $+$  ")" Application.DDEExecute Contexte, "amLocation:ZIP.SetValue(" + ZIP + ")" Application.DDEExecute Contexte, "amLocation.SetRecordMode(Create )" Application.DDETerminate Contexte End Sub

# **Scenariusz 3: Tworzenie wywołań DDE za pomocą aplikacji Visual Basic**

W tym scenariuszu przedstawiono program narzędziowy, który pozwala eksperymentować z mechanizmami wywołań DDE za pomocą prostego interfejsu graficznego. Jest to również dobra ilustracja mechanizmów DDE w języku Visual Basic.

Aby zapoznać się z tym przykładem, uruchom program **DDE TestCenter.exe**, który można znaleźć w folderze **Samples\DDE\Program**. Program ten pozwala wykonywać polecenia DDE typu **Execute** i **Request**.

#### Uwaga:

AssetCenter musi być uruchomiony, aby możliwe było odbieranie polecenia DDE wysyłanego przez program Basic.

Rozdział ten zawiera informacje na następujące tematy:

- Kod źródłowy programu
- Przed rozpoczęciem
- Wykonywanie programu

## **Kod źródłowy programu**

Kod źródłowy programu opatrzony komentarzami, w postaci projektu programu Visual Basic, można znaleźć w folderze **sample\DDE\Visual Basic**.

## **Przed rozpoczęciem**

#### **Instalacja**

Aby używać tego programu, w komputerze musi być prawidłowo zainstalowany program Visual Basic 5.0. W szczególności, muszą być prawidłowo zainstalowane pewne kontrolki ActiveX. Jeżeli program DDE TestCenter zwróci błąd, taki jak "Control XXXX is not registered", wykonaj następujące czynności:

- 1 Znajdź kontrolkę w komputerze i przejdź do jej foldera.
- 2 Uruchom następujące polecenie:

#### regsvr32 XXXX

3 Uruchom ponownie program DDE TestCenter. Jeżeli powyższa metoda nie rozwiązała problemu, dalszych informacji szukaj w dokumentacji programu Visual Basic.

## **Zalecenia**

Dla najefektywniejszego wykorzystania tego przykładu, zalecamy:

- 1 Uruchomienie AssetCenter, następnie zredukowanie rozmiaru okna aplikacji do około połowy ekranu.
- 2 Uruchomienie programu DDE TestCenter.exe i przesunięcie okna aplikacji, tak aby znajdowało się obok okna AssetCenter.

#### Uwaga:

Dzięki temu będzie można obserwować wyniki poleceń wysłanych przez aplikację **DDE TestCenter.exe** bezpośrednio w AssetCenter.

#### **Składnia**

Ten przykład jest podobny do poprzedniego, z tym, że wywołania DDE mają inną postać, zgodną ze standardem Visual Basic.

## **Wykonywanie programu**

## **Polecenie DDE typu Execute**

Przejdź do zakładki **Execute**.

Wpisz polecenie do wykonania w polu **Command** (Polecenie). Zastosuj następującą składnię:

Command=<polecenie>(<parametry>)

Kliknij przycisk  $\blacksquare$ , aby wykonać polecenie. Wszystkie błędy wyświetlane są w polu **Last DDE Error**.

#### **Przykład 1:**

Następujące polecenie typu **Execute** otwiera tabelę cech:

OpenTable(amLocation)

## **Przykład 2:**

Następujące polecenia typu **Execute** otwierają tabelę budżetów, tworzą nowy rekord i wypełniają pole **Nom** (Name) w oknie szczegółów. Polecenia te należy wykonać w podanej kolejności:

OpenTable(amBudget) amBudget.SetRecordMode(New) amBudget:Name.SetValue("Test")

## **Polecenie DDE typu Request**

Przejdź do zakładki **Request**

Wpisz polecenie do wykonania w polu **Command**. Zastosuj następującą składnię:

Command=<polecenie>(<parametry>)

Kliknij przycisk **, aby wykonać polecenie. Wyniki żądania są wyświetlane** w polu **Request Result**. Wszelkie błędy są wyświetlane w polu **Last DDE Error**.

#### **Przykład 1:**

Następujące polecenie typu **Request** wyświetla listę nazw SQL wszystkich tabel bieżącego połączenia:

ListAllTables()

#### **Przykład 2:**

Następujące polecenie typu **Request** wyświetla listę wszystkich nazw SQL wszystkich pól w uprzednio otwartej tabeli cech (amFeature):

amFeature.ListAllFields()

# **17** Optymalizacja AssetCenter dla sieci WAN

Sieci WAN (sieci rozległe) mają często następujące cechy:

• Niska przepustowość.

**ROZDZIAŁ**

• Długi czas oczekiwania.

Można skonfigurować AssetCenter tak, aby zminimalizować oddziaływanie tych warunków. Jednakże, konfiguracje te odbijają się negatywnie na niektórych funkcjach AssetCenter.

W tym rozdziale przedstawiono wskazówki pomocne w dostosowaniu aplikacji do ograniczeń sieci WAN. Tym niemniej jest bardzo ważne, aby przeprowadzić próby celem stwierdzenia, czy kompromis pomiędzy szybszymi czasami reakcji, a utratą funkcjonalności będzie opłacalny.

# **Opcje w menu Edycja/ Opcje**

Można ograniczyć długość dostępu do bazy danych za pomocą następujących opcji:

• Opcja **Samouzupełnianie po** w kategorii **Nawigacja**: Można wyłączyć samouzupełnianie lub przypisać wyższą wartość (na przykład, samouzupełnianie po 10 000 ms).

• Opcja **Drzewa w listach rozwijanych** w kategorii **Nawigacja**: Można wyłączyć tę opcję, ponieważ widoki typu drzewo bardziej obciążają wydajność niż widoki typu lista.

Jednakże traci się przyjazną dla użytkownika cechę widoku typu drzewo w listach rozwijanych.

Można ograniczyć wymianę informacji pomiędzy stacją roboczą i serwerem bazy danych dostosowując następujące opcje:

- Opcje **Nie wczytuj przez czas dłuższy, niż** i **Nie wczytuj więcej, niż** w kategorii **Listy** (listy główne lub inne): Zalecamy ograniczenie liczby wczytywanych linii (na przykład, można określić maksymalną wartość 50 linii w głównych listach i 15 w listach zakładek). Decyzja o liczbie wczytywanych linii zależy od użytkownika, zgodnie z filtrami stosowanymi do wyświetlanych list i prawdopodobieństwa znalezienia żądanych informacji w danej liczbie linii.
- **Sprawdzaj nowe wiadomości**, kategoria **Poczta**: Można skonfigurować tę opcję tak, aby sprawdzanie nowych wiadomości było wykonywane tylko przy połączeniu z bazą danych lub wyznaczyć odstępy, w jakich ma być wykonywane sprawdzanie (na przykład co 10 minut).
- Kategoria **Pamięci podręczne**: Można zwiększyć odstępy określające odświeżanie pamięci podręcznych (kolumna **Co**) lub nawet wyłączyć odświeżanie pamięci podręcznych podczas sesji. W tym przypadku pamięci podręczne będą odczytywane tylko podczas nawiązywania połączenia z bazą danych AssetCenter.

Jeżeli pamięci podręczne nie będą odświeżane regularnie, może się zdarzyć, że wyświetlane dane nie będą aktualne. Jednakże, większość danych przechowywanych w pamięci podręcznej jest generowana podczas instalacji AssetCenter i nie podlega regularnym zmianom (listy pozycji, słownik cech, waluty, kalendarze dni roboczych, itp.).

# **Listy**

## **Ustawianie parametrów poszczególnych list**

Główne listy i listy zakładek można skonfigurować za pomocą polecenia menu **Konfiguruj listę** w kilku przypadkach:

- listy wyświetlane w menu dające dostęp do tabel (na przykład, polecenie menu **Repozytorium/ Zasoby i partie**),
- listy wyświetlane przez widoki (polecenie menu **Narzędzia/Widoki**),
- listy wyboru (polecenie menu kontekstowego **Wybierz łącze**),
- listy pojawiające się w niektórych zakładkach w oknach szczegółów.

#### **Sortowanie list**

Listy te można sortować na dwa sposoby:

- wybierając własne warunki sortowania (kolumna **Sortuj**),
- używając predefiniowanych indeksów (pole **Sortuj według indeksu**).

Wydajność tych dwóch opcji bywa różna. Trudno przewidzieć, która opcja oferuje najlepsze rozwiązanie.

Należy wypróbować oba rozwiązania dla każdej listy w AssetCenter przed podjęciem decyzji, która metoda jest lepsza dla konkretnej bazy danych.

#### **Filtry**

Listy mogą również być filtrowane.

Czas potrzebny do wyświetlenia listy zwiększa się wraz z:

- liczbą kryteriów filtrowania
- odległością między tabelami, w których znajdują się kryteria filtrów (odległość względem tabeli, której zawartość wyświetla lista)
- liczbą warunków **OR** w zapytaniu filtra

#### **Wybór wyświetlanych kolumn**

Czas potrzebny do wyświetlenia listy zwiększa się wraz z:

- liczbą kolumn do wyświetlenia
- odległością między tabelami, w których znajdują się pola lub łącza do wyświetlenia

#### **Wyświetlanie w postaci tabeli lub drzewa**

Tryb wyświetlania w postaci **drzewa** jest wolniejszy niż w postaci **tabeli**.

#### **Wyświetlanie ikon w listach**

Wyświetlanie ikon zajmuje więcej czasu niż wyświetlanie tekstu.

## **Ustawianie parametrów list na poziomie bazy danych**

Niektóre opcje ergonomiczne mają wpływ na czas potrzebny do wyświetlenia list.

Aby uzyskać dostęp do tych opcji należy wykonać następujące czynności: 1 Wybrać menu **Edycja/ Opcje**

- 2 Zmodyfikować, jeżeli zachodzi taka potrzeba, następujące opcje:
	- **Listy/ Inne listy / Nie wczytuj przez czas dłuższy, niż**
	- **Listy/ Inne listy /Nie wczytuj więcej, niż**
	- **Listy/ Listy główne/ Nie wczytuj więcej, niż**
	- **Listy/ Listy główne/ Nie wczytuj więcej, niż**

Zmniejszając liczbę ładowanych linii listy zmniejsza się czas potrzebny do wyświetlenia listy.

Zmniejszając maksymalny czas wyświetlania listy ograniczy się liczbę wyświetlanych linii do rozsądnego czasu.

#### Uwaga:

Opcje te są przechowywane w bazie danych AssetCenter i są takie same dla wszystkich użytkowników, którzy mają do niej dostęp.

Więcej informacji na temat opcji ergonomicznych znajduje się w podręczniku **Wprowadzenie**, w rozdziale **Dostosowywanie stacji klienta** - paragraf **Opcje ergonomiczne AssetCenter**.

# **Ustawianie parametrów list na poziomie klienta AssetCenter**

3Parametr **ArrayFetchingSize** jest używany przez DBMS obsługiwane przez AssetCenter w przypadku danego połączenie AssetCenter.

Aby zrozumieć, do czego służy ten parametr, należy wiedzieć, że DBMS wysyła rekordy żadane przez klienta AssetCenter grupami. Rozmiar grup (wyrażony w liczbie rekordów) jest określony przez parametr **ArrayFetchingSize**.

Parametr ten jest definiowany na poziomie każdego klienta AssetCenter w pliku amdb.ini, dla każdego połączenia AssetCenter. Plik ten znajduje się w głównym folderze instalacyjnym Windows.

Domyślną wartością **ArrayFetchingSize**, jeżeli parametr ten nie znajduje sie w amdb.ini, jest **30**.

Parametr ten współdziała w następującymi parametrami menu **Edycja/ Opcje**:

- **Listy/ Inne listy /Nie wczytuj więcej, niż**
- **Listy/ Listy główne/ Nie wczytuj więcej, niż**

#### **Przykład nie zoptymalizowany dla sieci WAN**

- Przypuśćmy, że opcja **Nie wczytuj więcej, niż** ma wartość **200**.
- Przypuśćmy, że **ArrayFetchingSize** ma wartość **30**.
- Wówczas AssetCenter wypełni listę w 7 podejściach (ponieważ 200 / 30 = 6,7), co wymaga więcej czasu niż zadanie wykonywane w jednym podejściu.

#### Podpowiedź:

Czas ten jest na ogół nieznaczny w przypadku sieci LAN, a może być znaczny w przypadku sieci WAN.

#### **Przykład zoptymalizowany dla sieci WAN**

Jeżeli czas wyświetlania jest długi, należy tak ustawić parametry, aby wszystkie linie były wyświetlane za jednym zamachem.

Oto reguła do zastosowania:

```
ArrayFetchingSize = Nie wczytuj więcej, niż + 1
```
#### Uwaga:

Scenariusz ten został przetestowany w sieci WAN z pingiem 250 ms. Optymalizacja parametrów skróciła czas o **1,5s** przy wyświetlaniu listy 200 rekordów.

Przykład zastosowania:

- Jeżeli opcja **Nie wczytuj więcej, niż** ma wartość **200**.
- Ustaw wartość **ArrayFetchingSize** na **210**.

• Dzięki temu AssetCenter wypełni listę za jednym zamachem

## **Aby zmodyfikować amdb.ini**

- 1 Edytuj amdb.ini
- 2 Wyszukaj sekcji [<Nazwa optymalizowanego połączenia AssetCenter>]
- 3 Wyszukaj, czy istnieje już linia zaczynjaca się od ArrayFetchingSize= w tej sekcji

Jeżeli taka linia istnieje, zmodyfikuj wartość istniejącego parametru

4 Jeżeli nie ma linii zaczynającej się od ArrayFetchingSize= w sekcji, dodaj pełną linię ArrayFetchingSize=<Wartość parametru> w sekcji

Podpowiedź:

Zmian tych należy dokonać na wszystkich stacjach klientów.

## **Optymalizacja ekranów**

Aby skrócić czas reakcji aplikacji, można ograniczyć liczbę elementów danych wyświetlanych na ekranie, wyświetlając tylko te kolumny, listy i zakładki, które są niezbędnie potrzebne.

# **Pamięć podręczna połączenia**

Można również uaktywnić pamięć podręczną połączenia, za pomocą zakładki **Pamięć podręczna** na ekranie szczegółów połączenia:

Uaktywnienie pamięci podręcznej połączenia:

- Skraca czas połączenia z bazą danych.
- Zaoszczędza również czas, jeżeli stosowane są obrazy i ikony.

Z zasady jednak domyślne rozmiary pamięci podręcznych są dobrze zoptymalizowane.

# **Ograniczenia dostępu**

Wyświetlanie okien szczegółów i list jest spowolnione, gdy występują ograniczenia dostępu dla danej nazwy logowania. Jest to spowodowane wykonywaniem przez AssetCenter sprawdzenia przed wyświetleniem danych.

W przypadku wątpliwości wyświetl listę lub szczegóły stosując login, który nie ma ograniczeń dostępu i porównaj wydajność wyświetlania.

Należy odpowiednio usunąć ograniczenia dostępu.

# **Używanie konfiguracji jednej stacji roboczej w innych**

Po zoptymalizowaniu wydajności jednej stacji roboczej, trzeba powielić zmiany konfiguracji na inne klienckie stacje robocze.

Dla zaoszczędzenia czasu, można skopiować pliki **amdb.ini** stosownie do wykonanych modyfikacji.

# **18** Integracja z programem AutoCAD **ROZDZIAŁ**

# **Opis integracji AutoCAD/ AssetCenter**

Istnieje możliwość łączenia danych AssetCenter z danymi AutoCAD i ich dynamicznego śledzenia.

Migracji i śledzenia danych dokonuje się za pośrednictwem scenariusza Connect-It.

#### Uwaga:

Dostarczony scenariusz Connect-It jest przykładem uporządkowania danych. Konieczne jest dostosowanie jego parametrów w celu prawidłowego powielenia danych.

Funkcjonalność AutoCAD AssetCenter dodaje dwa nowe menu w AutoCAD, które umożliwiają import i wyświetlanie połączonych lokalizacji, pracowników i zasobów AssetCenter.

# **Instalacja**

## **Tworzenie bazy danych AssetCenter zgodnej z AutoCAD**

#### $\mathcal{L}$ Uwaga:

Podczas instalacji AssetCenter tworzona jest demonstracyjna baza danych AssetCenter obsługująca AutoCAD. Baza ta znajduje się w folderze Peregrine/AssetCenter/acadi/db.

AssetCenter Database Administrator umożliwia utworzenie bazy danych AssetCenter obsługującej integrację AutoCAD.

Aby utworzyć bazę obsługującą AutoCAD:

- 1 Otwórz plik opisowy (.dbb).
- 2 Wybierz **Utwórz bazę danych** w menu **Działanie**.
- 3 Wykonaj etapy opisane w rozdziale [Tworzenie bazy danych](#page-52-0) [AssetCenter](#page-52-0), podrozdział [Tworzenie pustej bazy danych AssetCenter](#page-53-0) [za pomocą DBMS](#page-53-0).
- 4 Zaznacz opcję **Używaj integracji AutoCAD**.
- 5 Kliknij przycisk **Utwórz**.

## **Użytkownicy FacilityCenter**

Jeżeli masz już moduł integracji AutoCAD dostarczony wraz z Facility Center, użyj scenariusza dostarczonego wraz z AssetCenter, aby zsynchronizować dane AutoCAD.

## **Konfiguracja Connect-It**

Scenariusz Connect-It dostarczony wraz z AssetCenter znajduje się w folderze Peregrine/AssetCenter/acadi/scenario.

Aby móc użyć scenariusza acadi.scn, należy skonfigurować konektory AutoCAD i AssetCenter.

#### **Konfigurowanie konektora AssetCenter**

Aby skonfigurować konektor AssetCenter:

- 1 Otwórz scenariusz acadi.scn.
- 2 Na ekranie **Schemat scenariusza** kliknij prawym przyciskiem konektor Asset Management i wybierz **Konfiguruj konektor** w menu kontekstowym.
- 3 Wypełnij pole **Nazwa** i **Opis**, jeżeli to jest konieczne, a następnie kliknij przycisk **Dalej**
- 4 Wybierz bazę danych AssetCenter (pole **Połączenie**) i wypełnij pola **Login** i **Hasło**, a następnie kliknij przycisk **Dalej**
- 5 Kliknij przycisk **Zakończ**

#### **Konfigurowanie konektora AutoCAD**

Aby skonfigurować konektor AutoCAD

- 1 Na ekranie **Schemat scenariusza** kliknij prawym przyciskiem konektor AutoCAD i wybierz **Konfiguruj konektor** w menu kontekstowym.
- 2 Wypełnij pole **Nazwa** i **Opis**, jeżeli to jest konieczne, a następnie kliknij przycisk **Dalej**
- 3 Wybierz bazę danych AssetCenter zgodną z AutoCAD, (pole **Połączenie**) i wypełnij pola **Login** i **Hasło**, a następnie kliknij przycisk **Dalej**.
- 4 Kliknij przycisk **Zakończ**

# **Używanie integracji AutoCAD**

## **Ergonomia**

Moduł AutoCAD instalowany przez AssetCenter dodaje dwa menu w AutoCAD: DrawTools i AssetCenter.

## **Zasada funkcjonowania**

Przed rozpoczęciem pracy z aplikacjami AssetCenter lub AutoCAD należy prawidłowo skonfigurować synchronizację danych w Connect-It.

## **Synchronizacja danych przez Connect-It**

Scenariusz Connect-It acadi.scn umożliwia synchronizację i migrację danych między AssetCenter i AutoCAD.

Scenariusz umożliwia replikowanie danych międzyAssetCenter a AutoCAD. Harmonogram ustalony w Connect-It umożliwia okresowe uruchamianie scenariusza. Przykład: replikacja danych między AssetCenter a AutoCAD jest wykonywana co piątek. Informacje na temat używania tego scenariusza i programowania odpowiednich harmonogramów znajdują się w podręczniku użytkownika Connect-It.

Aby moć używać danych AssetCenter w AutoCAD należy je najpierw zreplikować do AutoCAD (menu kontekstowe **Wytwarzaj** konektora AssetCenter).

## **Wykorzystywanie danych AssetCenter w AutoCAD**

Aby uzyskać dostęp do bazy danych AssetCenter zgodnej z AutoCAD:

- 1 Menu **AssetCenter/ Property Portfolio**
- 2 Wybierz bazę danych AssetCenter
- 3 Wybierz lokalizację (miejsce, piętro, pomieszczenie itd.) i kliknij **Attach**
- 4 AutoCad informuje, że połączył się z bazą danych i można pracować nad wybranym planem.

Po zakończeniu pracy w AutoCAD i zapisaniu modyfikacji, a przed rozpoczęciem pracy w AssetCenter uruchom scenariusz Connect-It, aby zsynchronizować dane (menu kontekstowe **Wytwarzaj** konektora AutoCAD).

#### **Organizowanie danych w celu ich wykorzystania w scenariuszu Connect-It**

Aby zapewnić prawidłowe funkcjonowanie scenariusza Connect-It:

- lokalizacje muszą być uporządkowane następująco:
	- Campus
	- Building
	- Floor
	- Room/Sublocation
- W polu **LocationType** należy wpisać następujące słowa kluczowe: "Campus", "Building", "Floor", "Room/Sublocation".
- Bierze się pod uwagę zasoby i pracowników wpisanych dla lokalizacji na poziomie **Room/Sublocation**.
- Bierze się pod uwagę zasoby, dla których:
	- Nature.seBasis = portfolio item
	- Nature.seMgtConstraint = unique asset tag
	- Nature.bSoftLicense = 0

#### Uwaga:

Dostarczony scenariusz można dowolnie dostosowywać.

Jeżeli chcesz dostosować dostarczony scenariusz, radzimy skontaktować się z pomocą techniczną Peregrine Systems.

#### **Wykorzystywanie danych AutoCAD w AssetCenter**

Po przeprowadzeniu migracji danych AutoCAD za pomocą Connect-It tabele **Pracownicy**, **Lokalizacje** i **Zasoby** są wypełniane lub aktualizowane za pomocą danych pochodzących z AutoCAD.

Dane te są wpisywane w:

- zakładce **Ogólne** i w zakładce **Repozytorium** szczegółów lokalizacji rysunek AutoCAD piętra jest widoczny w zakładce **Dokument** piętra lokalizacji.
- zakładce **Ogólne** i w zakładce **Repozytorium** szczegółów pracownika
- zakładce **Ogólne** i w zakładce **Repozytorium** szczegółów zasobu

#### Uwaga:

Moduł AutoCAD umożliwia wyświetlanie danych związanych z zasobami i pracownikami. Aby wyświetlić jakikolwiek inny typ danych należy utworzyć specyficzny scenariusz Connect-It lub zwrócić się o pomoc do Peregrine Systems.

# **19** Przeglądanie plików dziennika (.log) **ROZDZIAŁ**

Plik dziennika jest to plik wypełniany przez program podczas jego funcjonowania.

Plik ten zachowuje ślad po operacjach wykonywanych przez program (a w szczególności po napotkanych problemach).

Jeżeli na przykład zostanie uruchomiony program AssetCenter Database Administrator przy połączeniu z bazą danych i wykonane polecenie menu **Działanie/ Diagnostyka/ Naprawa bazy**, AssetCenter Database

Administrator wypełnia plik dziennika, jeżeli zostanie on podany.

Pliki dziennika mają na ogół rozszerzenie .log.

Programy AssetCenter również tworzą pliki dziennika w tym formacie.

Wraz z AssetCenter jest instalowany program Przeglądarka dziennika, dostępny w menu **Start** systemu Windows (grupa programów AssetCenter).

Przeglądarka dziennika służy do konsultacji dzienników. W programie tym są one bardziej czytelne niż w zwykłym edytorze tekstów.

# **Format plików dziennika**

Plik dziennika składa się z serii komunikatów (1 komunikat na 1 wiersz) o formacie:

<Data i czas utworzeniw wiersza> <Poziom hierarchiczny wiersza> <Ty p wiersza> <Komunikat>

<Typ wiersz>:

- 1: LOG\_ERROR
- 2: LOG\_WARNING
- 4: LOG\_INFO
- 8: LOG\_STATUS
- 16: LOG\_VERBOSE
- 32: LOG\_ADB
- 64: LOG\_SQL
- 128: LOG\_TIMING
- 256: LOG\_DEBUG
- 512: LOG\_BASIC

Informacje na temat znaczenia poszczególnych typów można znaleźć w niniejszym rozdziale, podrozdział **[Obszar roboczy](#page-351-0)**.

# **Otwieranie pliku dziennika w celu jego przeglądnięcia**

- 1 Uruchom program lub funkcję, która generuje powstanie wypełnienie dziennika.
- 2 Uruchom Przeglądarkę dziennika.
- 3 Wybierz menu Plik/ Otwórz.
- 4 Wybierz plik dziennika i kliknij przycisk **Otwórz**.

# **Modyfikowanie pliku dziennika**

Jedyną możliwą modyfikacją w pliku dziennika jest usunięcie wierszy:

- 1 Zaznacz wszystkie wiersze do usunięcia.
- 2 Wybierz menu **Edycja/ Usuń linię**.

Usuwane są zaznaczone wiersze wraz z wierszami podrzędnymi.

3 Zapisz modyfikacje (menu **Plik/ Zapisz** lub **Plik/ Zapisz jako**).

#### Ostrzeżenie:

Nie należy modyfikować pliku dziennika podczas funkcjonowania programu, który wypełnia dany plik.

## **Usuwanie pliku dziennika**

W celu usunięcia bieżącego pliku dziennika należy wybrać menu **Plik/ Usuń**.

#### **Ostrzeżenie:**

Operacja ta jest nieodwracalna. Plik dziennika jest usuwany z twardego dysku.

Nie jest wymagane żadne potwierdzenie.

# **Aktualizowanie wyświetlonych informacji**

Plik dziennika można otworzyć nawet w trakcie funkcjonowania programu, który wypełnia dany plik.

Pobierana jest tylko ta część pliku, która jest dostępna w chwili jego otwarcia.

Za każdym razem, gdy jest modyfikowana jedna z opcji filtrowania program Przeglądarka dziennika odświeża pobraną część pliku.

Aby zaktualizować plik nie zmieniając opcji filtrowania należy wybrać menu Edycja/ Odśwież.

# **Określanie części dziennika do przeglądnięcia**

Pliki dziennika mogą być bardzo obszerne

Nie zawsze jest możliwe albo wskazana pobranie całego pliku.

W przypadku wyświetlenia zbyt wielu wierszy znacznie się zmniejsza wydajność Przeglądarki dziennika, w szczególności podczas stosowania filtrów.

<span id="page-351-0"></span>Aby określić, które części pliku należy pobrać, należy się posłużyć kursorami **Początek** i **Koniec**. Służą one do określenia początku i końca części dziennika do przetworzenia.

## **Obszar roboczy**

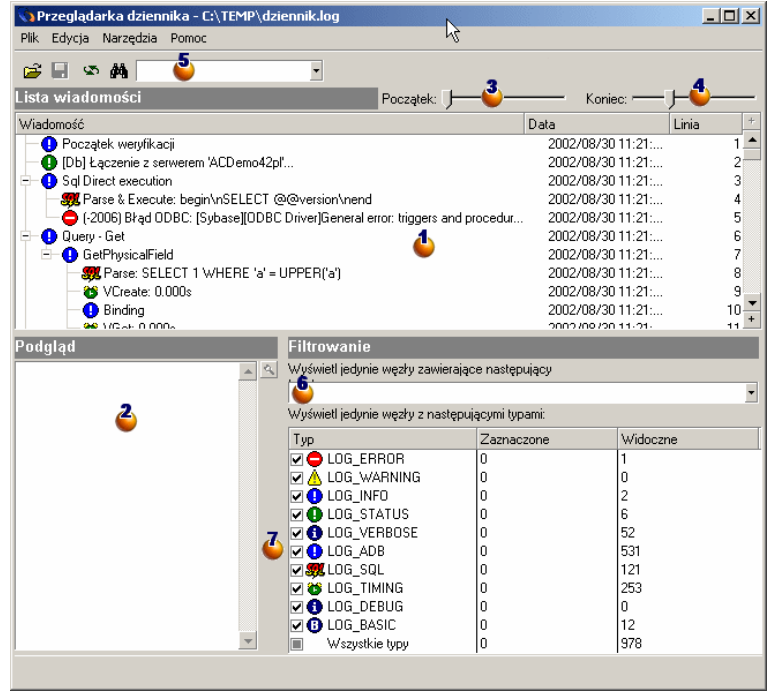

#### **Rysunek 19.1. Przeglądarka dziennika - obszar roboczy**

- **U** Lista komunikatów: każdy wiersz listy odpowiada wierszowi dziennika. Lista ma postać drzewa dzięki poziomom hierarchicznym określonym dla każdego z wierszy. Kliknij ikonę **+**, aby rozwinąć węzeł lub **-**, aby zwinąć gałąź.
- $\bullet$  Podgląd: w oknie tym wyświetlany komunikat zawarty w wierszach zaznaczonych na liście  $\bullet$ .
- <sup>3</sup> Kursor ten pozwala na określenie pierwszego wiersza części pliku do pobrania. Kursor ten jest zsynchronizowany z przyciskiem **+** nad paskiem przewijania.
- **C** Kursor ten pozwala na określenie pierwszego wiersza części pliku do pobrania. Kursor ten jest zsynchronizowany z przyciskiem **+** pod paskiem przewijania.
- **5** Miejsce do wpisania tekstu szukanego w komunikatach występujących po zaznaczonym wierszu na liście  $\ddot{\bullet}$ .
- Miejsce do wpisania tekstu szukanego w komunikatach. Kryterium to służy za fitr.
- Czaznacz typy wierszy do uwzględnienia.

Kryterium to służy za fitr.

Kolumna **Zaznaczone** wskazuje ile wierszy danego typu zostało zaznaczonych.

Kolumna **Widoczne** wskazuje, ile wierszy danego typu znajduje się w części ograniczonej kursorami  $\ddot{\bullet}$  i  $\dot{\bullet}$ .

Proponowane typy:

- LOG\_ERROR: komunikat o błędzie. Należy coś poprawić.
- LOG\_WARNING: komunikat ostrzeżenia. Należy sprawdzić, czy jest coś do poprawienia, czy też ostrzeżenia nie ma większego znaczenia.
- LOG\_INFO: komunikat informacyjny pierwszego stopnia.
- LOG\_STATUS: komunikat dotyczący stanu programu.
- LOG\_VERBOSE: komunikat informacyjny drugiego stopnia.
- LOG\_ADB: komunikat pochodzący od warstw bazodanowych programu Peregrine Systems.
- LOG\_SQL: komunikat od DBMS.
- LOG\_TIMING: komunikat informacyjny na temat stanu zaawansowania programu.
- LOG\_DEBUG: komunikat przeznaczony dla programistów.

• LOG\_BASIC: skrypt BASIC wykonany lub przeanalizowany przez program.

# **Ustawianie parametrów Przeglądarki dziennika**

#### **Opcje ogólne**

Parametry Przeglądarki dziennika można ustawić za pomocą menu **Narzędzia/ Opcje**.

Każda z przedstawionych opcji jest opisana w oknie opcji.

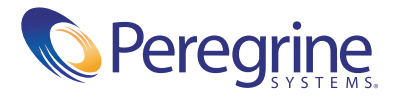